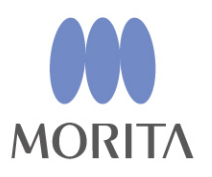

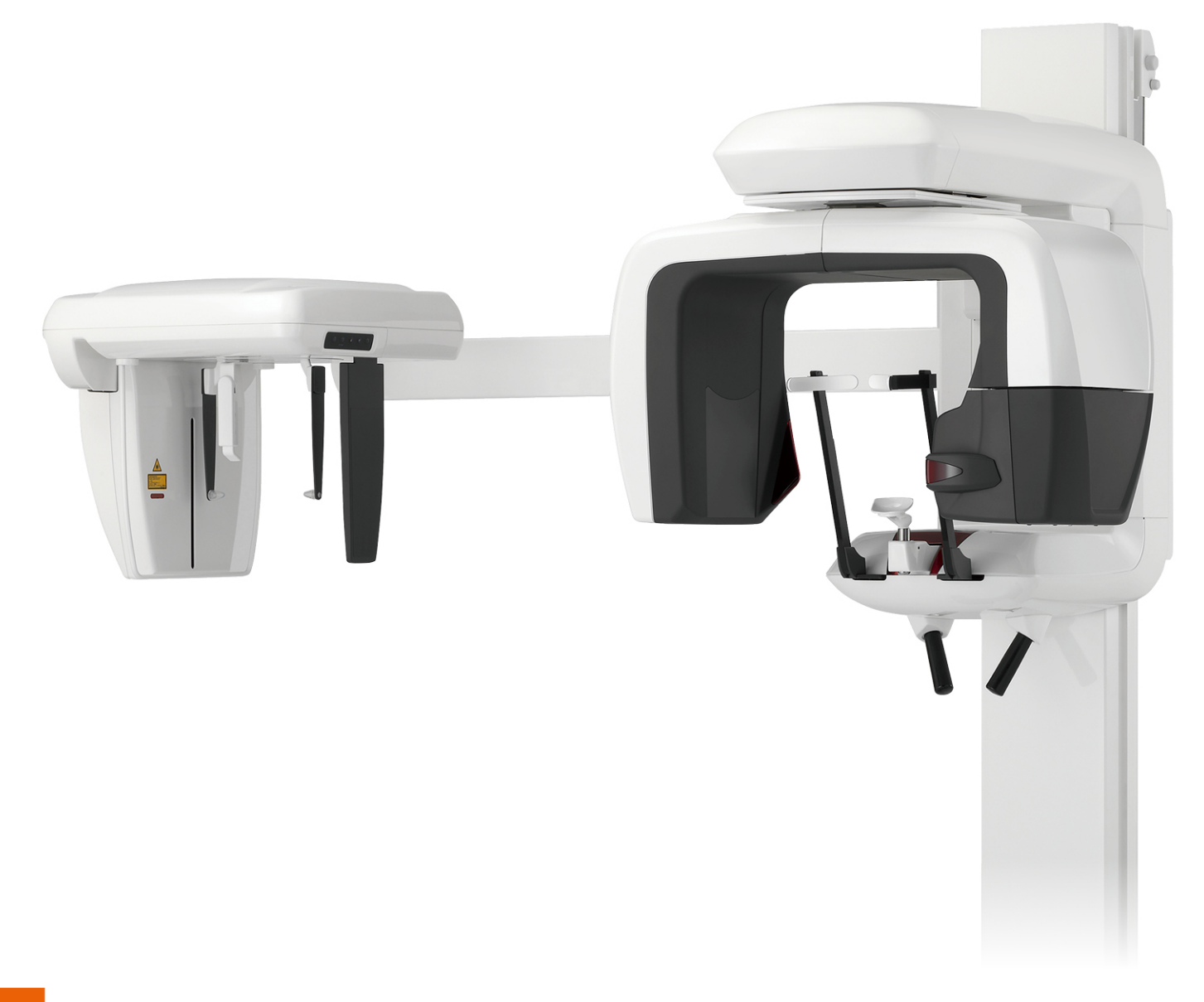

Zdjęcia panoramiczne, cefalometryczne i TK

Veraviewepocs 3D

**INSTRUKCJA OBSLUGI** 

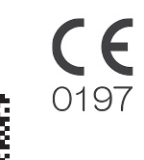

Thinking ahead. Focused on life.

Dziękujemy za zakup urządzenia Veraviewepocs 3D.

W celu zapewnienia optymalnego i bezpiecznego działania urządzenia należy przed jego użyciem dokładnie przeczytać instrukcję użytkowania.

Należy zwrócić szczególną uwagę na przestrogi, ostrzeżenia i informacje o bezpieczeństwie.

Instrukcję należy przechowywać w łatwo dostępnym miejscu, aby można z niej było w każdej chwili skorzystać.

Znaki towarowe (™) i zarejestrowane znaki towarowe (®): Nazwy spółek, produktów, usług itd. stosowane w niniejszej instrukcji obsługi są znakami towarowymi lub zarejestrowanymi znakami towarowymi należącymi do ich właścicieli.

# Spis treści

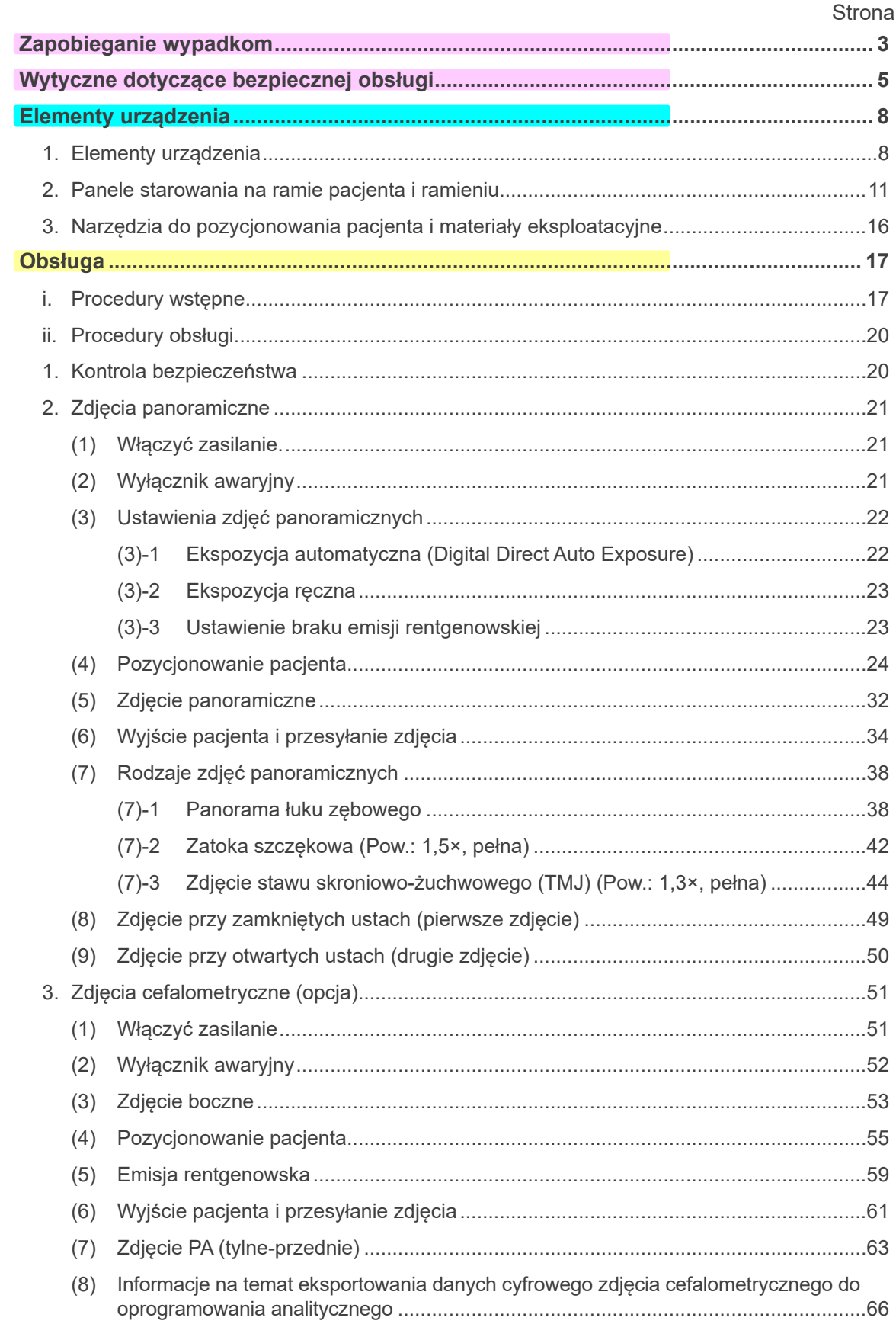

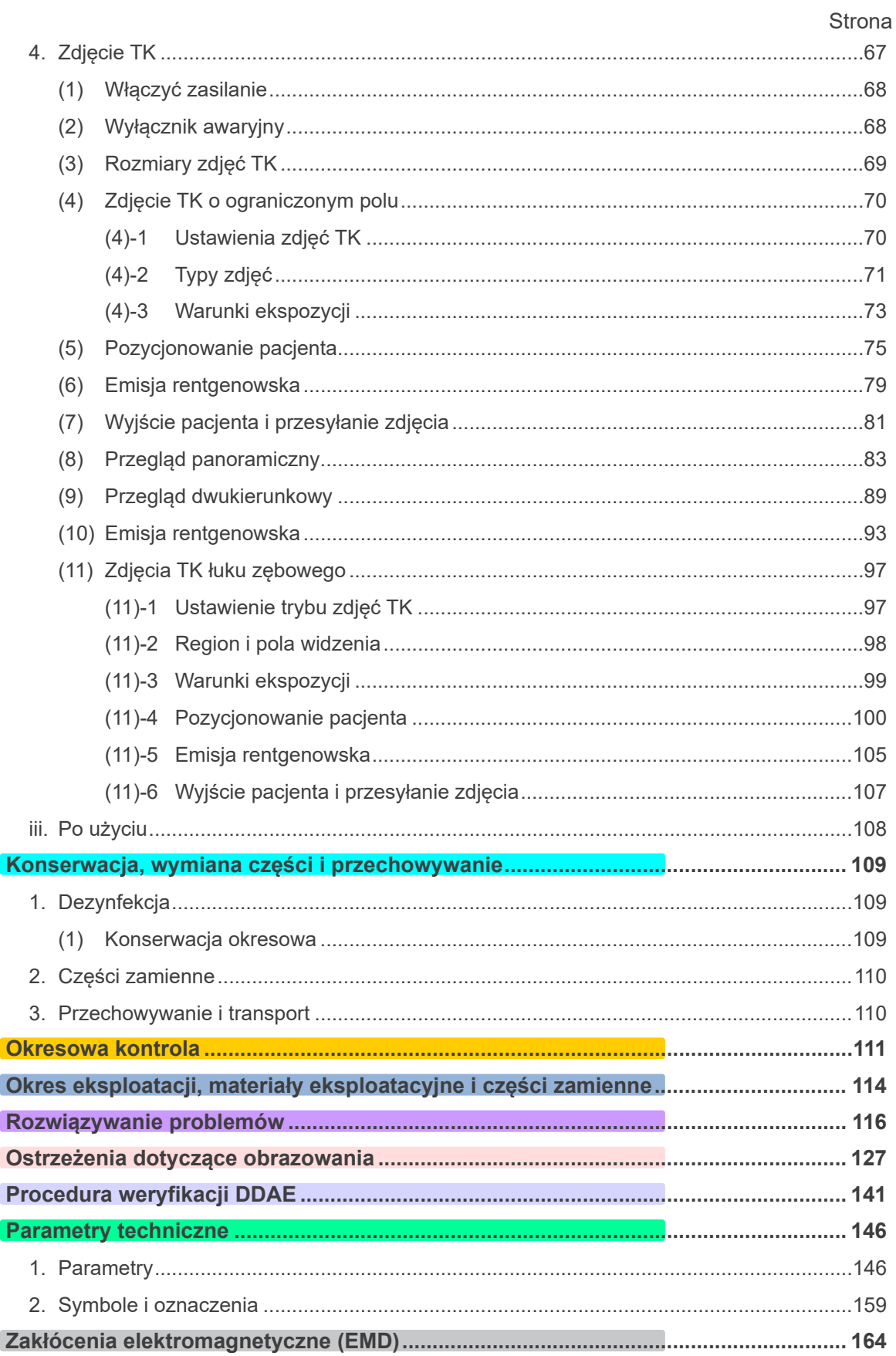

\* Niniejsza instrukcja użytkowania dotyczy modelu w pełni wyposażonego; informacje<br>o przyrządach i funkcjach konkretnego urządzenia znajdują się w stosownych rozdziałach.

## <span id="page-4-0"></span>**Zapobieganie wypadkom**

## **UWAGA DLA NABYWCÓW**

Należy uzyskać dokładne instrukcje dotyczące różnych sposobów korzystania z urządzenia, zgodnie z opisem w niniejszej instrukcji użytkowania. Aby uzyskać dostęp do informacji dotyczących gwarancji na ten produkt, należy zeskanować poniższy kod QR i przejść na naszą stronę internetową.

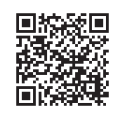

## **UWAGA DLA DEALERÓW**

Należy przekazać dokładne instrukcje dotyczące różnych sposobów korzystania z urządzenia, zgodnie z opisem w niniejszej instrukcji użytkowania.

## **INSTRUKCJE BEZPIECZEŃSTWA I INFORMACJE DOT. REJESTROWANIA**

Po montażu urządzenia Veraviewepocs 3D instalator lub strona odpowiedzialna musi wyjaśnić środki ostrożności oraz sposób obsługi opisane w Instrukcji obsługi użytkownikom oraz osobom odpowiedzialnym za konserwację i zarządzanie urządzeniem.

Zgodnie z obowiązującymi w danym kraju lub regionie przepisami, konieczne może być zapisanie informacji, takich jak data instalacji, przedstawione informacje, nazwisko operatora oraz przedstawiciela placówki medycznej ds. konserwacji oraz nazwisko instalatora lub innej odpowiedzialnej osoby.

## ZAPOBIEGANIE WYPADKOM

Większość problemów związanych z obsługą i konserwacją urządzenia wynika z poświęcania niewystarczającej uwagi podstawowym środkom ostrożności oraz nieumiejętności przewidzenia zagrożenia wypadkiem. Najlepszym sposobem na uniknięcie problemów i wypadków jest przewidywanie niebezpieczeństwa i obsługa urządzenia zgodnie z zaleceniami producenta. Należy najpierw dokładnie zapoznać się ze wszystkimi środkami ostrożności i instrukcjami bezpieczeństwa i zapobiegania wypadkom, a następnie obsługiwać urządzenie z najwyższą ostrożnością, aby zapobiec uszkodzeniu samego urządzenia lub spowodowaniu obrażeń.

Znaczenie symboli i wyrażeń:

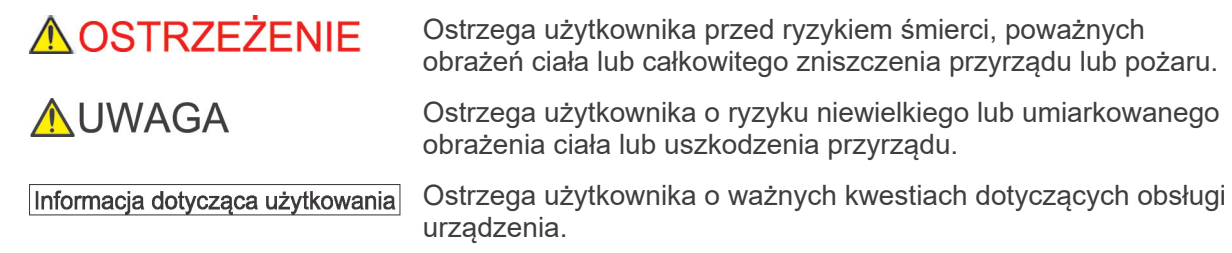

Użytkownik (np. placówka medyczna, klinika, szpital itp.) jest odpowiedzialny za konserwację i użytkowanie wyrobu medycznego.

Nieprzestrzeganie instrukcji bezpieczeństwa uznawane jest za NIEPRAWIDŁOWE UŻYTKOWANIE.

**Nie należy używać tego urządzenia do innych celów niż cele stomatologiczne, do których jest przeznaczone.**

**Uwaga: Prawo federalne USA zezwala na sprzedaż tego urządzenia wyłącznie dentystom lub na ich zlecenie (dotyczy USA).**

## **UŻYTKOWNIK DOCELOWY**

a) Kwalifikacje:

Osoba z odpowiednim wykształceniem, np. technik radiologii, zaznajomiona z obsługą urządzeń rentgenowskich (może się różnić zależnie od kraju).

b) Wykształcenie i wiedza:

Zakłada się, że osoba korzystająca z urządzenia zna zagrożenia związane z korzystaniem z promieni rentgenowskich oraz konieczne środki ostrożności. Zakłada się również, że osoba korzystająca z urządzenia jest zaznajomiona z procedurami diagnostyki rentgenowskiej, anatomią oraz z procedurami zapobiegania zakażeniom krzyżowym.

c) Znajomość języka:

Angielski (urządzenie przeznaczone do użytku profesjonalnego, jak opisano powyżej).

d) Doświadczenie:

Osoba posiadająca doświadczenie w zakresie obsługi urządzeń rentgenowskich.

Ukończenie specjalnych szkoleń nie jest konieczne, o ile nie jest to wymagane przez przepisy obowiązujące w danym kraju lub regionie.

### **POWIĄZANE DOKUMENTY**

• Instrukcje montażu

### **OKRES UŻYTKOWANIA**

- Okres użytkowania urządzenia Veraviewepocs 3D wynosi 10 lat od daty montażu, pod warunkiem regularnej i właściwej kontroli oraz konserwacji.
- Firma J. MORITA MFG. CORP. będzie dostarczać części zamienne i wykonywać naprawy urządzenia przez okres 10 lat od daty zaprzestania jego produkcji.

## <span id="page-6-0"></span>**Wytyczne dotyczące bezpiecznej obsługi**

## 

- *W miejscu badania nie należy umieszczać wymienionych poniżej urządzeń do transmisji bezprzewodowej:*
	- *1. Terminale przenośne i urządzenia mobilne.*
	- *2. Urządzenia do transmisji bezprzewodowej jak np. radio, krótkofalówki i przekaźniki.*
	- *3. Osobisty podręczny zestaw telefoniczny (PHS)*
	- *4. Routery wewnętrznych systemów, bezprzewodowe sieci LAN, telefony analogowe oraz inne bezprzewodowe urządzenie elektryczne.*
- *Zakłócenia wywołane przez opisane poniżej urządzenia mogą spowodować nieprzewidziane i niebezpieczne działanie urządzenia Veraviewepocs 3D.*
	- *1. Elektryczne urządzenia do diagnostyki, badania lub terapii.*
	- *2. Komputery osobiste*
- *Urządzenie Veraviewepocs należy zamontować w miejscu zabezpieczonym przed działaniem promieni rentgenowskich. Należy przestrzegać lokalnych wymogów dotyczących ochrony przed promieniowaniem.*
- *Skrzynka sterownicza i przycisk emisji muszą być zamontowane w miejscu zabezpieczonym przed działaniem promieni rentgenowskich.*
- *Jeśli urządzenie Veraviewepocs nie jest zamknięte w kabinie rentgenowskiej lub nie jest inaczej zabezpieczone, podczas emisji promieni rentgenowskich wszystkie osoby poza pacjentem muszą pozostać poza obszarem opisanym na rysunku. Obszar ochrony przed promieniami rentgenowskimi powinien składać się ze ściany, podłogi i sufitu z warstwą ołowiu o grubości minimum 1,5 mm lub podobną oraz musi posiadać szklane okna z warstwą ołowiu o grubości minimum 1,5 mm lub podobną, przez które operator może obserwować pacjenta. Znak powinien wyraźnie oznaczać obszar jako obszar ochrony przed promieniami rentgenowskimi, a podczas emisji promieniowania włączany powinien być znak ostrzegawczy. Przestrzegać lokalnych przepisów.*

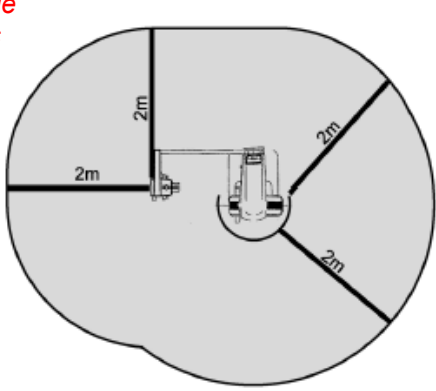

- *Użytkownik musi ograniczyć dostęp do urządzenia zgodnie z lokalnymi przepisami dotyczącymi ochrony przed promieniowaniem.*
- *Pacjent musi być wyposażony w odpowiednie środki ochrony przed promieniowaniem rentgenowskim, jak np. odzież z ołowiem, które spełniają lokalne wymogi.*
- *Należy przestrzegać odpowiednich procedur kontroli zakażeń wobec każdego pacjenta.*
- *Gdy urządzenie jest używane, zaleca się, aby w jego bezpośrednim otoczeniu nie znajdował się żaden nieuprawniony personel.*
- *Urządzenia nie zaprojektowano i nie można go używać do "badań fluoroskopijnych".*
- *Należy określić odpowiednie środki ostrożności zgodne z lokalnymi, stanowymi i krajowymi przepisami dotyczącymi ochrony pacjenta i operatora. Właściciel/operator ponosi odpowiedzialność za spełnianie krajowych i lokalnych wymagań dotyczących ochrony.*
- *Jeśli badanie wymaga użycia promieni rentgenowskich wobec elektronicznych urządzeń medycznych do implantacji lub noszenia, operator musi zastosować odpowiednią ostrożność po zapoznaniu się z instrukcją obsługi (oraz powiązanymi informacjami dot. bezpieczeństwa) dotyczącą tego typu urządzeń. Jeśli aparat rentgenowski spowoduje napromieniowanie tego typu urządzeń medycznych, może to wywołać zakłócenia elektromagnetyczne wystarczające do zakłócenia działania urządzenia.*
	- *\* W celach informacyjnych: agencja FDA w USA opublikowała artykuł na temat zakłóceń kardiologicznych urządzeń medycznych do implantacji (rozruszniki serca oraz wszczepialne kardiowertery-defibrylatory), pomp insulinowych oraz neurostymulatorów na poniższej stronie internetowej. (Dostęp w lipcu 2018)*

*Tytuł: Interference between CT and Electronic Medical Devices*

- *URL:<https://www.fda.gov/Radiation-EmittingProducts/RadiationSafety/ElectromagneticCompatibilityEMC/ucm489704.htm>*
- *Należy zachować ostrożność i odpowiednio ocenić sytuację w przypadku badań radiologicznych kobiet w ciąży. Decyzję należy podjąć na podstawie "klinicznej potrzeby diagnostyki".*

# **∧OSTRZEŻENIE**

- *Operator musi być w stanie monitorować warunki TK wyświetlane na panelu sterowania ramienia przed rozpoczęciem emisji.*
- *Operator musi być w stanie widzieć kontrolki emisji promieniowania oraz słyszeć sygnał dźwiękowy emitowany podczas pracy urządzenia.*
- *Operator musi być w stanie widzieć i słyszeć pacjenta podczas obsługi urządzenia.*
- *Odpowiedzialna organizacja w placówce medycznej musi zapewnić środki do komunikacji dźwiękowej i wizualnej pomiędzy operatorem a pacjentem.*
- *Obserwować obszary w pobliżu części ruchomych, aby nie dopuścić do uderzenia o części ciała lub inne obiekty, co mogłoby skutkować obrażeniami.*
- *URZĄDZENIE w trakcie użytkowania nie powinno stykać się lub być umieszczane na innym urządzeniu, a jeżeli jest to konieczne, należy obserwować, czy URZĄDZENIE działa poprawnie w konfiguracji, w której ma być używane.*
- *Pamiętać, aby wyłączać urządzenie po użyciu; pozwoli to uniknąć ryzyka upływu prądu elektrycznego lub wypadków.*
- *Na czas wykonywania standardowych procedur konserwacyjnych urządzenie należy wyłączyć za pomocą wyłącznika głównego. Zaleca się również wyłączenie wyłącznika automatycznego na głównej elektrycznej tablicy rozdzielczej, ponieważ nawet po wyłączeniu urządzenia wyłącznikiem głównym do zacisku zasilania głównego w urządzeniu może dopływać niewielki prąd.*
- *Nie należy używać tego urządzenia w czasie, gdy jest poddawane konserwacji lub naprawie.*
- *Należy zwrócić szczególną uwagę na poinstruowanie pacjenta w zakresie możliwości poruszania się, ponieważ podczas wykonywania zdjęć wykonywanych jest wiele różnych przesunięć.*
- *Nie naciskać zbyt mocno elementów na panelu, ponieważ może to spowodować jego uszkodzenie.*
- *Jeśli pacjent ma metalowe plomby lub protezy, uzyskanie użytecznego diagnostycznie zdjęcia może nie być możliwe.*
- *Pozostawić odpowiednią ilość miejsca wokół wyłącznika głównego, aby był łatwo dostępny w przypadku sytuacji awaryjnej.*
- *Pozostawić odpowiednią ilość miejsca wokół wtyczki zasilania, aby można było ją łatwo odłączyć w sytuacji awaryjnej. (Dla EX-1)*
- *Pozostawić odpowiednią ilość miejsca wokół panelu zasilania, aby można było łatwo skorzystać z wyłącznika w sytuacji awaryjnej. (Dla EX-2)*
- *Aby uniknąć ryzyka porażenia prądem, urządzenie musi być podłączone do zasilania z uziemieniem.*
- *Aby uniknąć ryzyka porażenia prądem, nie należy wymieniać kabla zasilania.*
- *Nie dotykać jednocześnie pacjenta oraz elementów przewodzących prąd elektryczny, jak np. złącza.*

## **AUWAGA**

- *Urządzenie nie zapewnia liczb TK (wymaganych w normach 21 CFR 1020.33 oraz IEC60601-2-44) ani jakichkolwiek równoważnych wartości obliczanych na podstawie bezwzględnej absorpcji promieniowania rentgenowskiego przez badany materiał*
- *Stałe lub przerywane szumy elektromagnetyczne z otoczenia mogą mieć wpływ na wykonywane zdjęcia rentgenowskie. Zakłócenia te mogą powodować zniekształcenia lub przesunięcia obrazu skutkujące brakiem możliwości użycia zdjęcia do celów diagnostycznych.*
- *Testy jakości należy wykonywać regularnie co sześć miesięcy (zaleca się raz w miesiącu), aby utrzymywać warunki gwarantujące odpowiednią jakość zdjęć i bezpieczeństwo radiologiczne urządzenia. Procedurę testową opisano w instrukcji Procedura testów jakości, która jest dostarczana wraz z urządzeniem. Każdego dnia przed rozpoczęciem pracy należy ponadto sprawdzać podstawowe funkcje, takie jak ruchy mechaniczne, działanie wyświetlacza panelowego LCD oraz działanie przycisków na panelu sterowania.*

## <span id="page-9-0"></span>**Elementy urządzenia**

## **1. Elementy urządzenia**

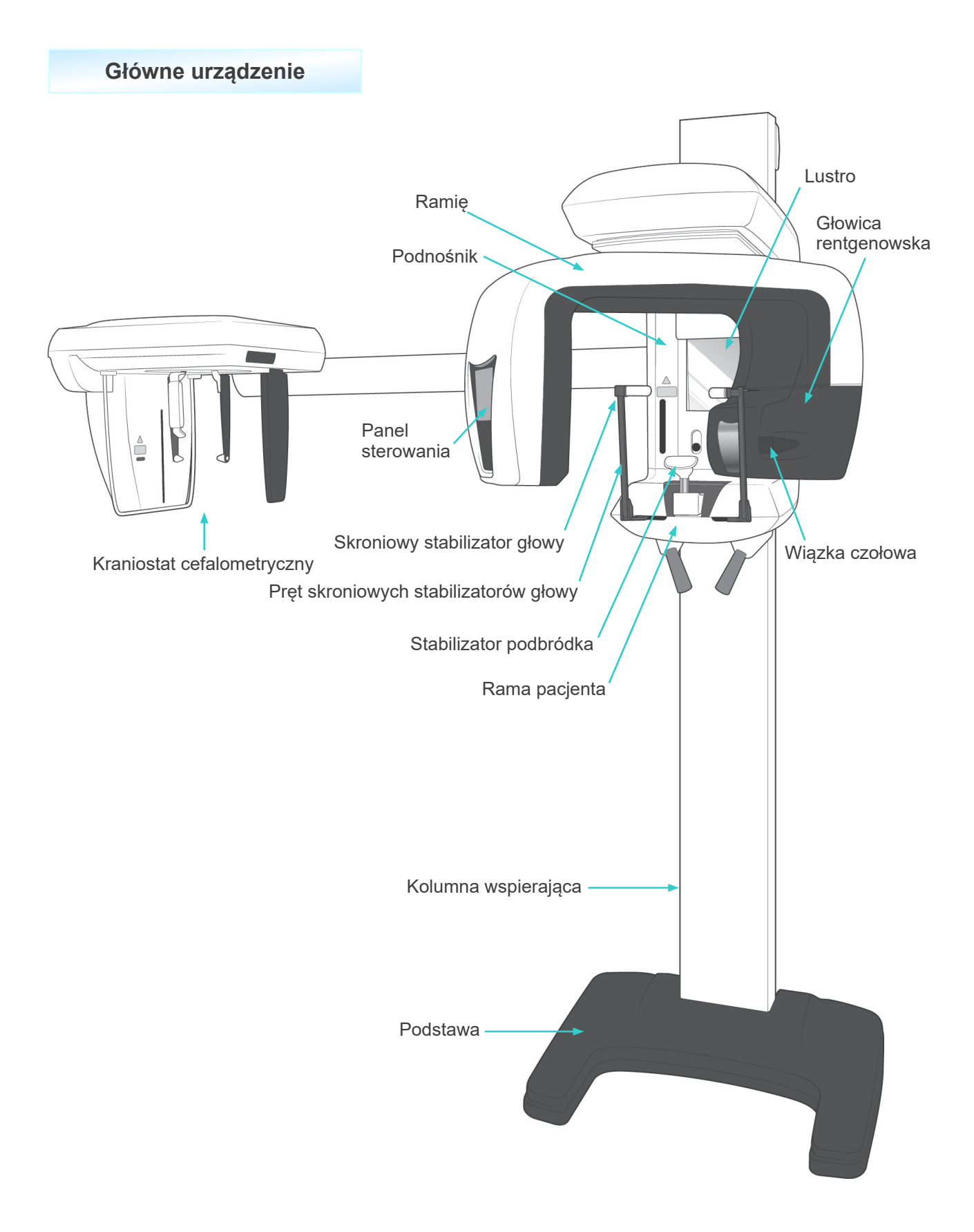

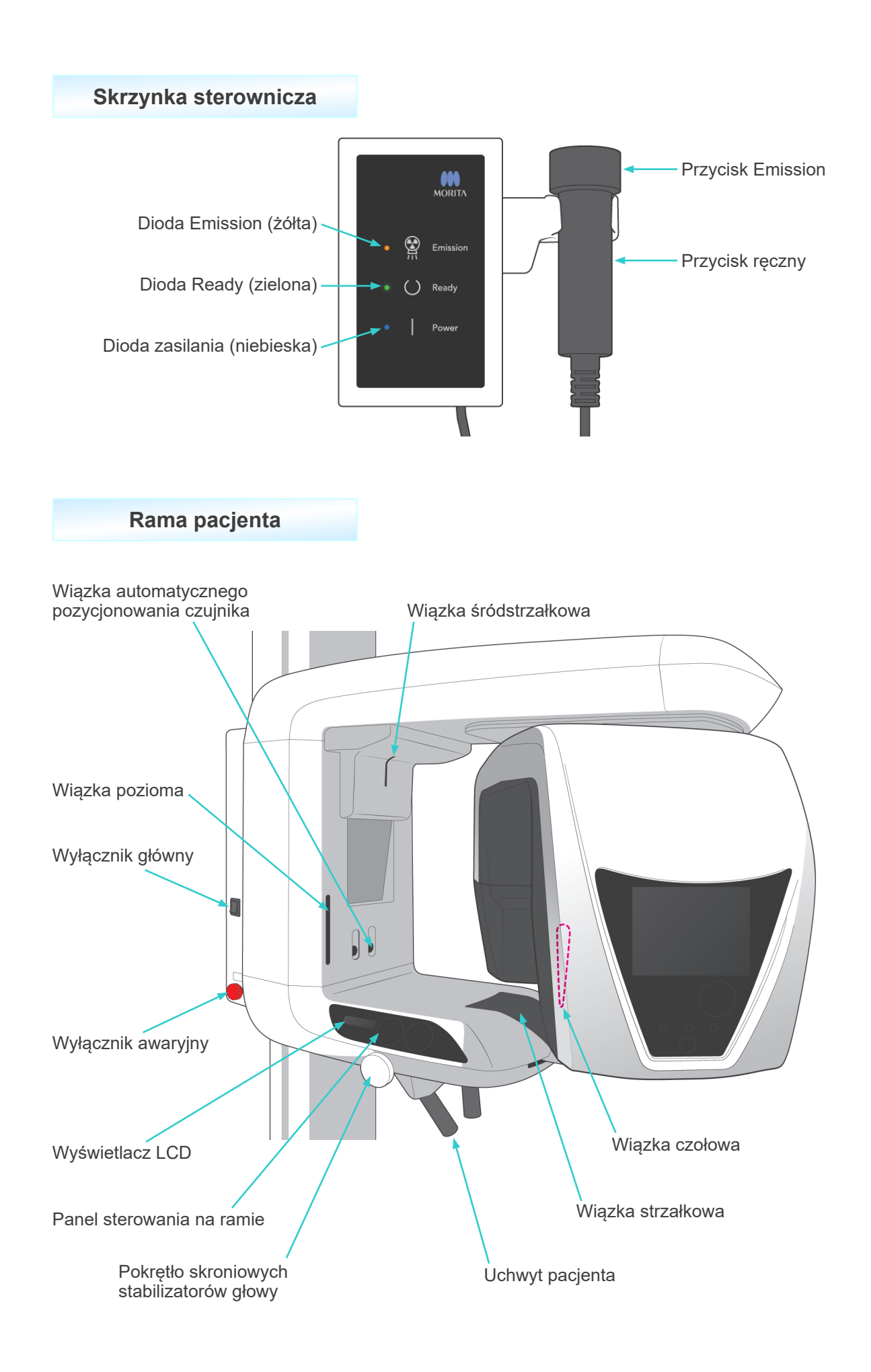

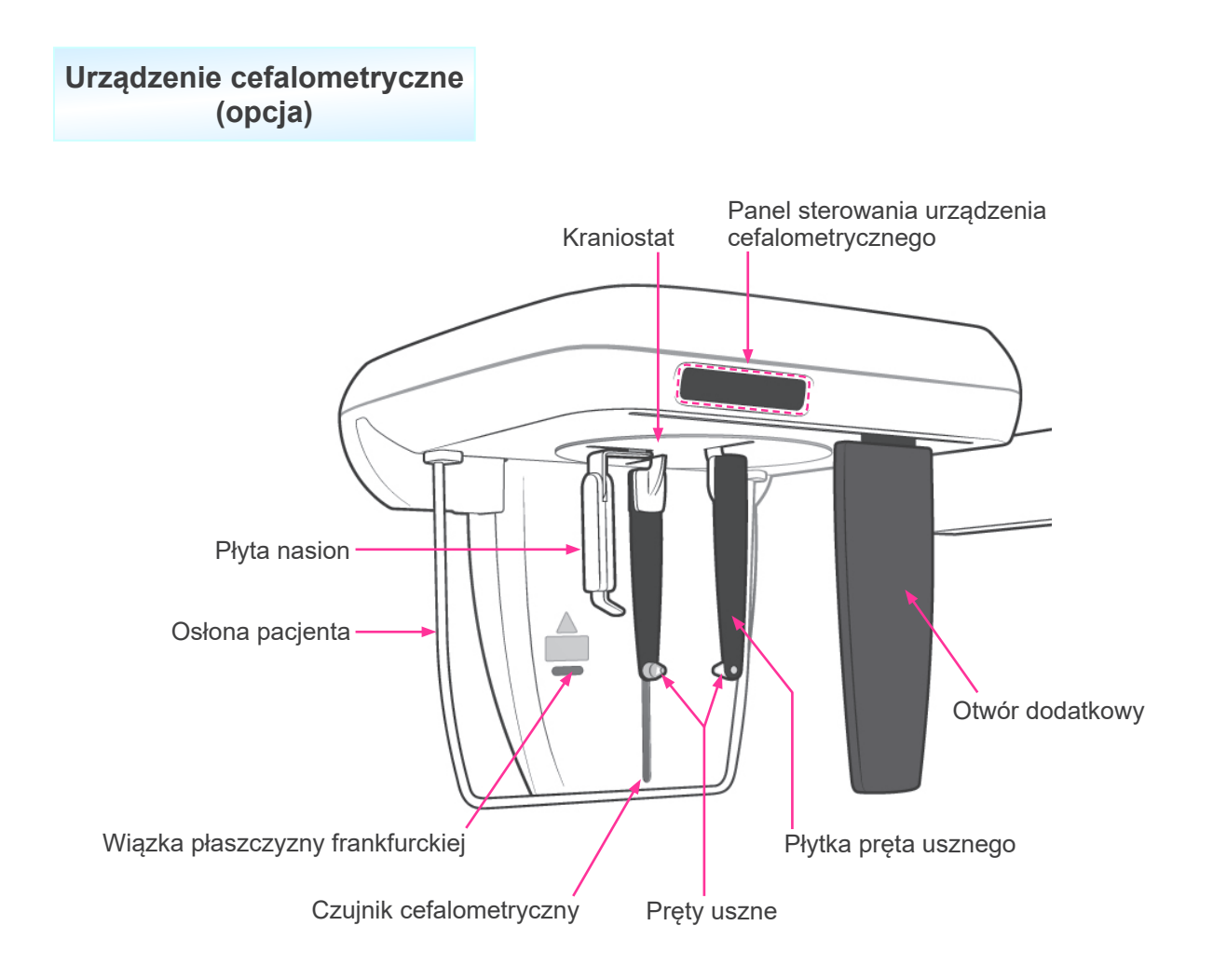

## <span id="page-12-0"></span>**2. Panele starowania na ramie pacjenta i ramieniu**

### **(1) Panel na ramie pacjenta**

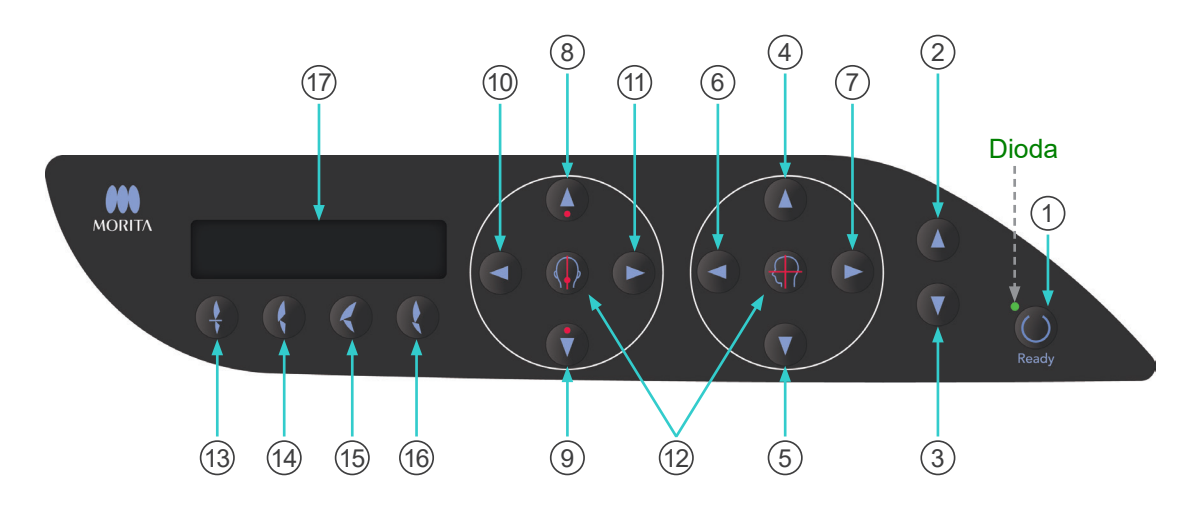

#### 1 **Przycisk Ready**

Nacisnąć przycisk Ready, gdy miga zielona dioda. Ramię przemieści się do odpowiedniej pozycji, a dioda przestanie migać i zacznie świecić się stale. Po zakończeniu wykonywania zdjęcia przycisk zacznie ponownie migać.

#### 2 **Przycisk podnoszenia podnośnika**

#### 3 **Przycisk opuszczania podnośnika**

Podnośnik podnosi się lub opuszcza tylko w momencie przytrzymania tych przycisków.

#### 4 **Przycisk wiązki poziomej w górę**

#### 5 **Przycisk wiązki poziomej w dół**

Przytrzymać te przyciski, aby obniżyć lub podnieść wiązkę poziomą. W przypadku panoramy tę wiązkę wyrównać z płaszczyzną frankfurcką pacjenta. W przypadku zdjęć TK wyrównać ją ze środkiem obszaru ekspozycji.

#### 6 **Przycisk wiązki czołowej do przodu**

#### 7 **Przycisk wiązki czołowej do tyłu**

Przytrzymać te przyciski, gdy urządzenie znajduje się w trybie gotowości, aby przesunąć wiązkę do tyłu lub do przodu. W przypadku panoramy tę wiązkę wyrównać ze stroną dystalną lewego górnego kła.

W przypadku zdjęć TK 40×40 i 40×80 wyrównać ją ze środkiem obszaru ekspozycji, patrząc z boku.

W przypadku zdjęć TK 80×50, 80×80, 100×50 i 100×80 tę wiązkę wyrównać ze stroną dystalną lewego górnego kła.

8 **Przycisk przesunięcia czujnika automatycznego pozycjonowania (AF) w górę**

#### 9 **Przycisk przesunięcia czujnika automatycznego pozycjonowania (AF) w dół**

Przytrzymać te przyciski, aby podnieść lub opuścić czujnik. Wyrównać go tak, aby wiązka czujnika trafiała w ustnik w ustach pacjenta lub w siekacze pacjenta.

#### 10 **Przycisk przesunięcia wiązki strzałkowej w prawo**

#### 11 **Przycisk przesunięcia wiązki strzałkowej w lewo**

Przytrzymać te przyciski, aby przesunąć wiązkę w prawo lub w lewo. W przypadku zdjęć TK lub przeglądów dwukierunkowych wyrównać wiązkę ze środkiem obszaru ekspozycji.

#### 12 **Przyciski włączania i wyłączania wiązki**

Wiązki pozycjonujące wyłączają się automatycznie po 3 minutach. Aby włączyć je ponownie, nacisnąć te przyciski. Za pomocą tych przycisków można także wyłączyć wiązki.

#### 13 **Przycisk zwarcia siekaczy**

Ten przycisk służy do wykonywania zdjęć panoramicznych u pacjentów ze standardowym zgryzem z użyciem ustnika. Po ustawieniu wysokości czujnika pozycjonowania (AF) nacisnąć ten przycisk, aby automatycznie przemieścić ramię do tyłu lub do przodu i ustawić je w optymalnej pozycji.

#### 14 **Przycisk zwarcia naturalnego**

Ten przycisk służy do wykonywania zdjęć panoramicznych u pacjentów ze standardowym zgryzem bez używania ustnika. Po ustawieniu wysokości czujnika pozycjonowania (AF) nacisnąć ten przycisk, aby automatycznie przemieścić ramię do tyłu lub do przodu i ustawić je w optymalnej pozycji.

#### 15 **Przycisk zwarcia przy wysuniętej szczęce**

Ten przycisk służy do wykonywania zdjęć panoramicznych u pacjentów z wysuniętą szczęką bez używania ustnika. Po ustawieniu wysokości czujnika pozycjonowania (AF) nacisnąć ten przycisk, aby automatycznie przemieścić ramię do optymalnej pozycji.

#### 16 **Przycisk zwarcia przy wysuniętej żuchwie**

Ten przycisk służy do wykonywania zdjęć panoramicznych u pacjentów z wysuniętą żuchwą bez używania ustnika. Po ustawieniu wysokości czujnika pozycjonowania (AF) nacisnąć ten przycisk, aby automatycznie przemieścić ramię do optymalnej pozycji.

#### 17 **Wyświetlacz ciekłokrystaliczny (LCD) na ramie**

Wyświetla szereg informacji, takich jak pozycja wiązki czołowej, tryb ekspozycji, warunki ekspozycji itp.

### **(2) Panel sterowania na ramieniu**

#### Informacja dotycząca użytkowania

♦ *Nie naciskać zbyt mocno jakiegokolwiek z elementów na panelach sterowania. Nie naciskać paneli ostrymi przedmiotami, takimi jak długopisy, ani paznokciami.*

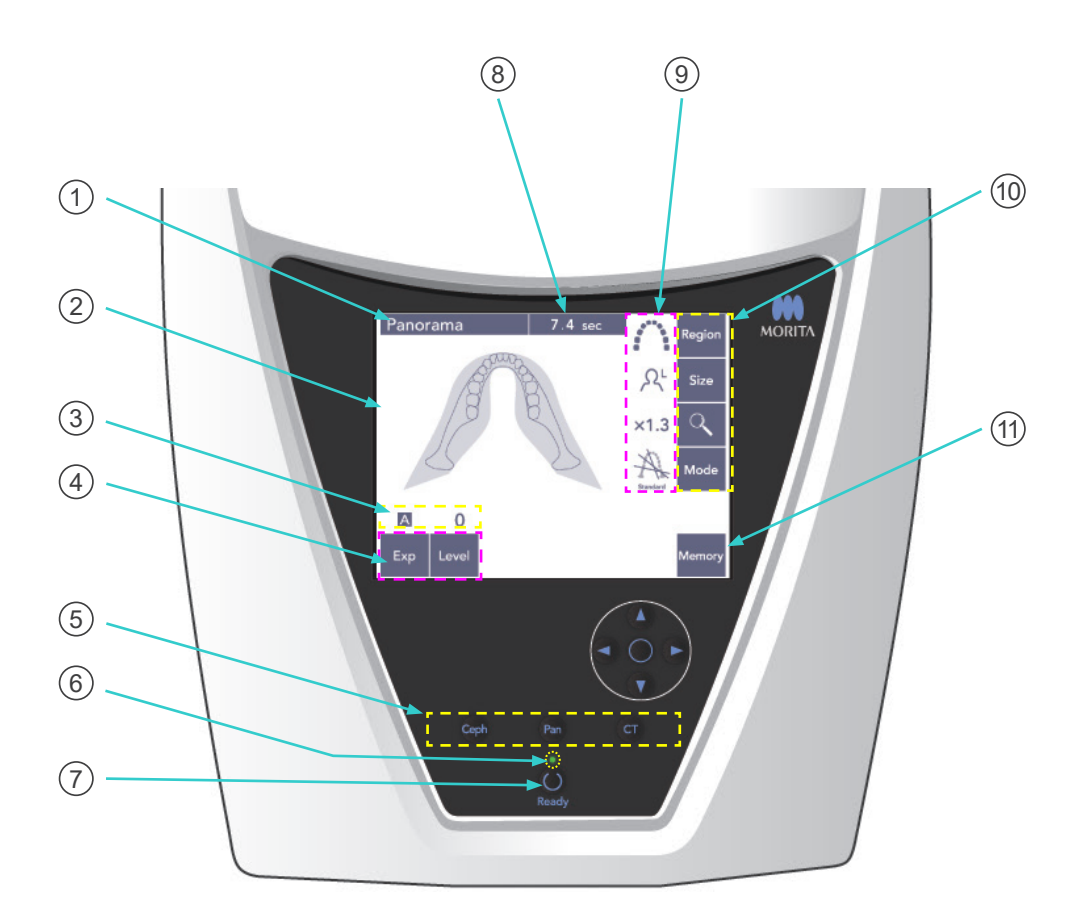

#### 1 **Pasek tytułu**

Wyświetla aktualnie ustawiony tryb: zdjęcia panoramiczne, cefalometryczne lub TK.

### 2 **Wyświetlacz panelu sterowania na ramieniu**

Jest to panel dotykowy. Aby zmieniać ustawienia, naciskać przyciski palcami. Po naciśnięciu przycisku jego kolor zmienia się na biały. Na wyświetlaczu wyświetlane są różnego rodzaju informacje i komunikaty o błędach.

#### 3 **Wyświetlacz warunków ekspozycji**

Wyświetla ustawienia napięcia lampy (kV) oraz prądu lampy (mA) lub ustawienie poziomu automatycznego.

### 4 **Przyciski warunków ekspozycji**

Za pomocą tych przycisków można wybrać i ustawić warunki ekspozycji automatycznej lub ręcznej oraz skonfigurować poziom automatyczny.

W przypadku ekspozycji automatycznej ustawić poziom automatyczny.

W przypadku ekspozycji ręcznej ustawić napięcie i prąd lampy.

Nacisnąć przycisk Level, kV lub mA i ustawić stosowną wartość za pomocą wyświetlonych przycisków w górę i w dół.

Po zmianie wartości przyciskiem w górę lub w dół ponownie nacisnąć przycisk (Level, kV lub mA), aby zatwierdzić ustawienie.

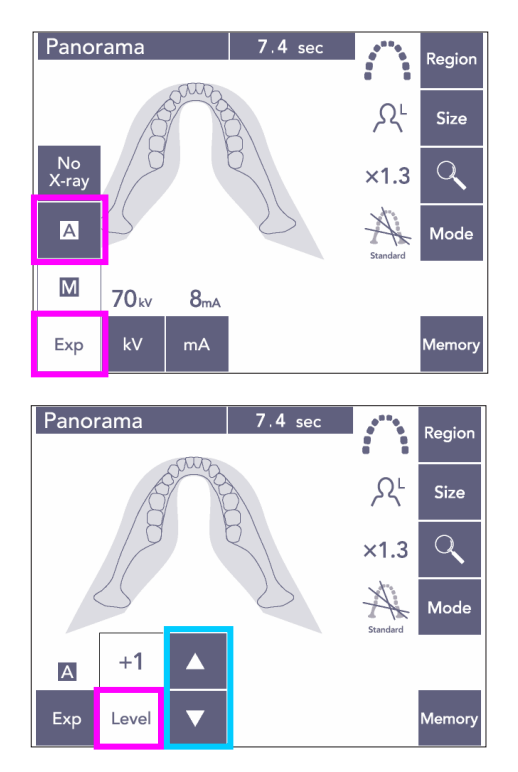

#### 5 **Przyciski trybu ekspozycji**

Za pomocą tych przycisków można wybrać tryb panoramiczny, cefalometryczny lub TK.

#### 6 **Dioda LED Ready**

### 7 **Przycisk Ready**

Po włączeniu zasilania dioda przycisku Ready zacznie migać. Gdy pacjent zajmie odpowiednią pozycję, nacisnąć przycisk Ready. Ramię przemieści się do początkowej pozycji pozycjonowania pacjenta, a dioda przycisku przestanie migać i zacznie świecić się stale. Po zakończeniu pozycjonowanie pacjenta ponownie nacisnąć przycisk Ready; ramię przemieści się do pozycji początkowej. Procedura ta nosi nazwę funkcji Double-Ready (podwójnej gotowości)\*<sup>1</sup> .

\*1 Funkcja Double-Ready nie jest domyślnie aktywna. Aby włączyć funkcję Double-Ready, należy skontaktować się z lokalnym przedstawicielem lub oddziałem J. MORITA OFFICE.

#### 8 **Wyświetlacz czasu ekspozycji**

Wyświetla szacunkowy czas ekspozycji przed wykonaniem zdjęcia oraz czas rzeczywisty po jego wykonaniu.

#### 9 **Wyświetlacz ustawień ekspozycji**

Wyświetla aktualne ustawienia wybranego trybu ekspozycji.

#### 10 **Przyciski ustawień ekspozycji**

Za pomocą tych przycisków można skonfigurować ustawienia aktualnie wybranego trybu ekspozycji, zdjęć panoramicznych, cefalometrycznych lub TK. Wyświetlane tutaj przyciski będą dostosowane do wybranego trybu ekspozycji.

Nacisnąć jeden z przycisków, aby wyświetlić dostępne ustawienia i wybrać jedno z nich.

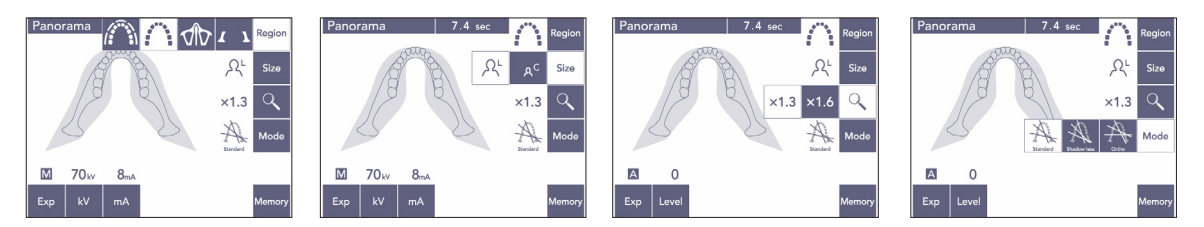

#### 11 **Przyciski pamięci**

Ten przycisk pozwala wyświetlić okno pokazane poniżej. Naciśnięcie przycisku Yes (Tak) spowoduje zapamiętanie bieżących ustawień (napięcia i prądu lampy, poziomu automatycznego oraz obszaru ekspozycji). Przycisk Reset pozwala przywrócić ustawienia domyślne. Przycisk No (Nie) pozwala anulować operację.

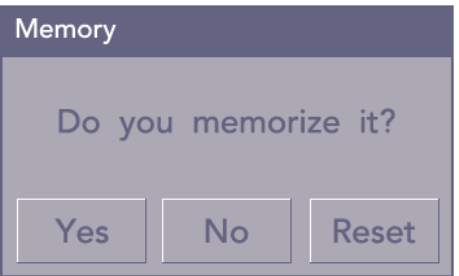

## <span id="page-17-0"></span>**(3) Panel sterowania urządzenia cefalometrycznego (opcja)**

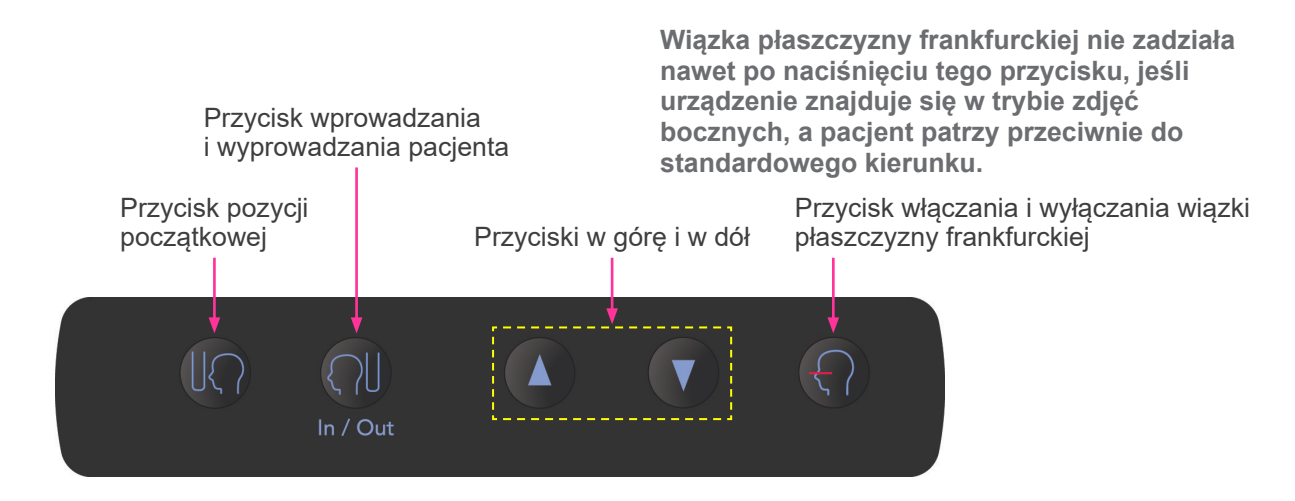

## <span id="page-17-1"></span>**3. Narzędzia do pozycjonowania pacjenta i materiały eksploatacyjne**

- Ustniki (1 opakowanie z 50 sztukami.)
- Stabilizator podbródka (1)
- Stabilizator nosa/ust (1)
- Zabezpieczenie przed przygryzieniem (1)
- Płyta zabezpieczenia przed przygryzieniem (1)
- Osłony zabezpieczenia przed przygryzieniem (1 opakowanie = 300 szt.)
- Pręty uszne (2, opcjonalne)
- Płyta do zdjęć rentgenowskich dłoni (1, opcjonalnie)

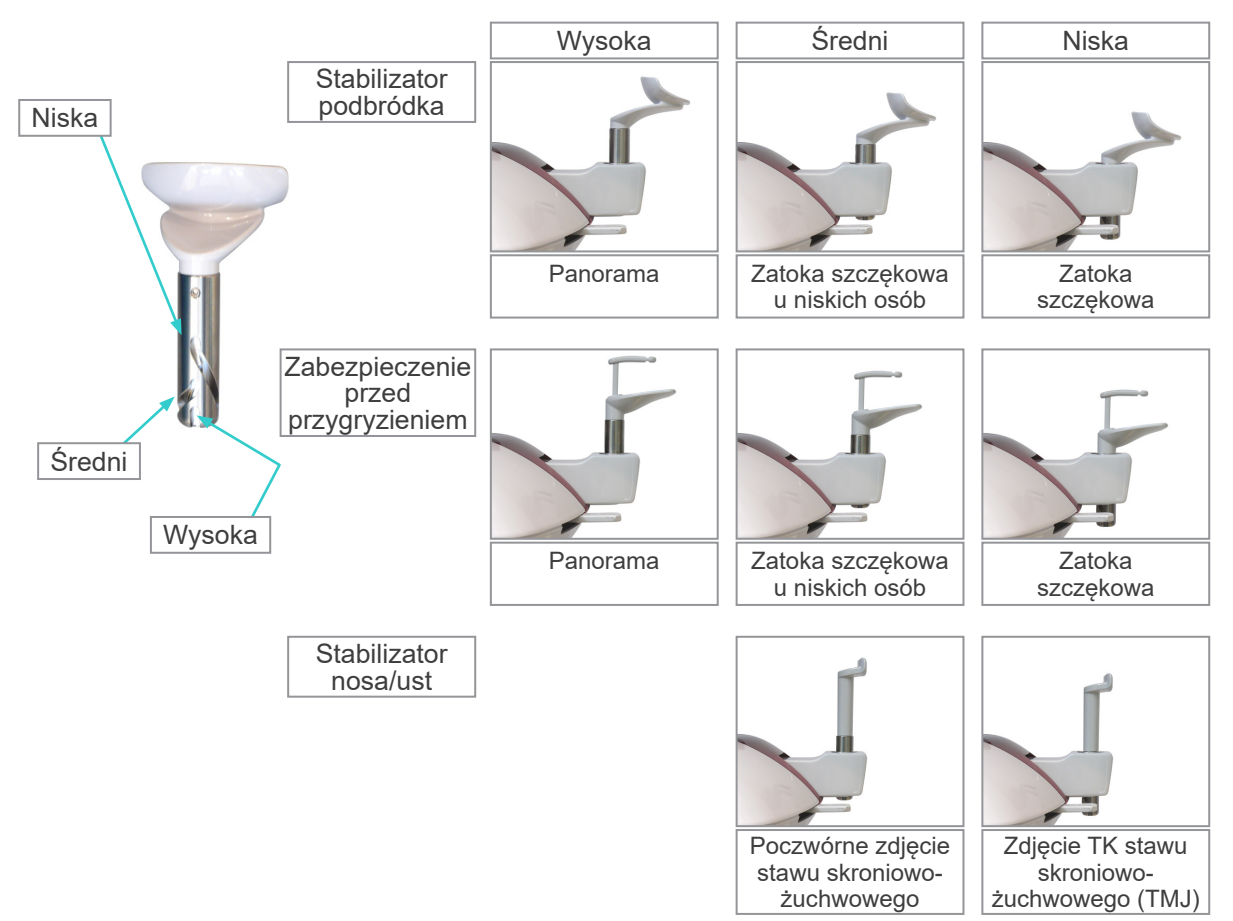

## <span id="page-18-0"></span>**Obsługa**

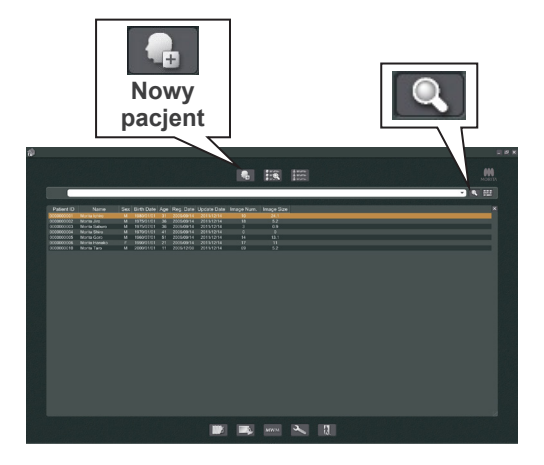

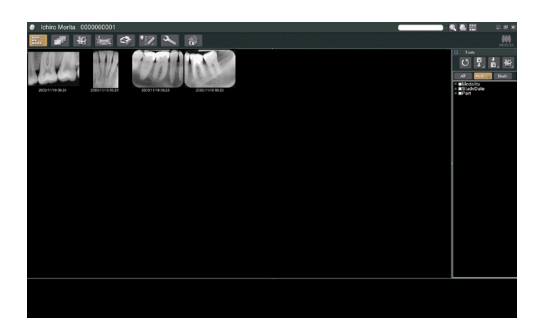

## **i. Procedury wstępne**

- W razie wystąpienia wypadku nie należy używać urządzenia do momentu dokonania naprawy przez wykwalifikowanego pracownika serwisu autoryzowanego przez producenta.
- Pacjenci muszą zdjąć okulary, naszyjniki, kolczyki i inne dodatki, które mogą wpływać na badanie.
- Jeśli urządzenie nie było wykorzystywane przez dłuższy czas, należy sprawdzić poprawność i bezpieczeństwo działania przed użyciem.

Wyłączyć komputer i uruchomić aplikację i-Dixel. Wyświetlić listę pacjentów.

Aby wyświetlić pełną listę pacjentów, wystarczy kliknąć symbol lupy na końcu pola wyszukiwania.

Wybrać pacjenta, który będzie badany i wyświetlić jego listę zdjęć. (W przypadku nowych pacjentów należy najpierw kliknąć przycisk New Patient (Nowy pacjent) i zarejestrować pacjenta, a następnie wyświetlić nową listę zdjęć).

Wykonać zdjęcie, gdy wyświetlana jest lista zdjęć.

- Szczegółowe informacje zawiera instrukcja użytkowania oprogramowania i-Dixel.
- \* Rozdzielczość w trybie zdjęć TK jest ustawiana automatycznie i nie można jej modyfikować.

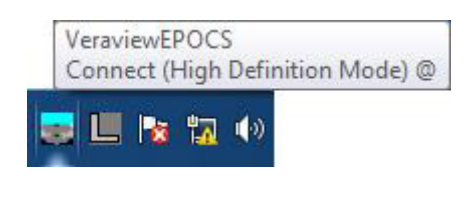

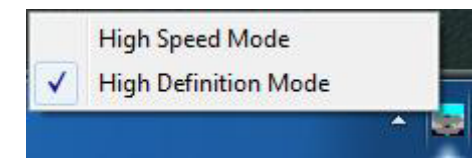

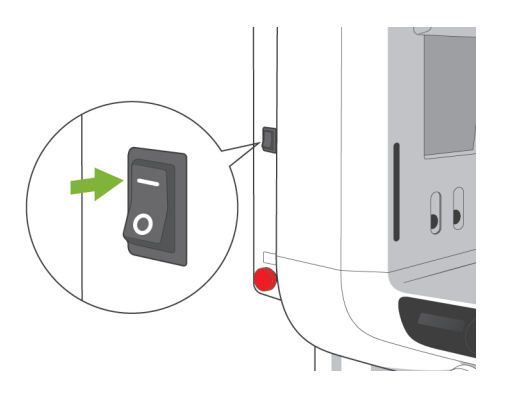

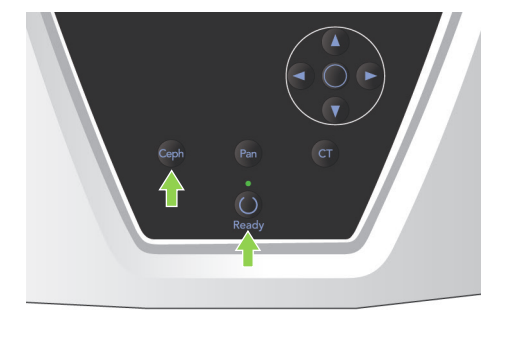

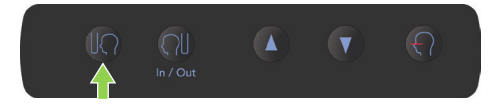

## **(1) Kontrola rozdzielczości**

Umieścić kursor myszy na ikonie rozdzielczości na pasku zadań w dolnej części ekranu.

Ikona rozdzielczości:

## **(2) Zmiana rozdzielczości**

Kliknąć ikonę rozdzielczości na pasku zadań w dolnej części ekranu.

Nastąpi kontrola bieżącego ustawienia (wysoka prędkość lub wysoka rozdzielczość). Kliknąć inne ustawienie, aby je wybrać.

W modelach 40P i 40CP dostępny jest tylko tryb wysokiej prędkości.

### **(3) Kontrola działania trybu zdjęć panoramicznych**

Włączyć zasilanie.

Nacisnąć przycisk Ready, aby umożliwić emisję rentgenowską. Przytrzymać naciśnięty przycisk emisji i sprawdzić, czy ramię obraca się, emitowanie są promienie rentgenowskie, zaświeci się dioda emisji promieniowania oraz słyszalny będzie sygnał dźwiękowy. Sprawdzić również, czy po upłynięciu czasu emisji zakończy się emisja promieniowania rentgenowskiego, a ramię przestanie się obracać. Ponownie nacisnąć przycisk emisji, aby przywrócić ramię do pozycji wprowadzania pacjenta.

### **(4) Kontrola działania trybu zdjęć cefalometrycznych**

Włączyć zasilanie.

Nacisnąć przycisk Ceph na głównym panelu sterowania.

Całkowicie zamknąć stabilizatory skroniowe głowy za pomocą pokrętła stabilizatorów skroniowych. Nacisnąć przycisk Ready, aby przemieścić głowicę rentgenowską oraz ramię do pozycji cefalometrycznych. Sprawdzić, czy dioda Ready na panelu sterowania na ramieniu lub skrzynce sterowniczej jest włączona. Na panelu sterowania urządzenia cefalometrycznego nacisnąć przycisk

pozycji początkowej [**[**], aby przesunąć urządzenie do pozycji początkowej. Przytrzymać naciśnięty przycisk emisji i sprawdzić, czy emitowanie są promienie rentgenowskie, zaświeci się dioda emisji promieniowania oraz słyszalny będzie sygnał dźwiękowy. Sprawdzić również, czy po upłynięciu czasu emisji zakończy się emisja promieniowania rentgenowskiego, zgaśnie dioda emisji, a sygnały dźwiękowe przestaną być generowane.

## **(5) Kontrola działania trybu zdjęć TK**

Włączanie zasilania. Nacisnąć przycisk CT na głównym panelu sterowania.

Nacisnąć przycisk Ready, aby zakończyć proces przygotowania. Następnie przytrzymać przycisk zdjęcia. Sprawdzić, czy ramię obraca się, emitowanie są promienie rentgenowskie, zaświeci się dioda emisji promieniowania oraz słyszalny będzie sygnał dźwiękowy. Sprawdzić również, czy po upłynięciu czasu emisji zakończy się emisja promieniowania rentgenowskiego, a ramię przestanie się obracać.

Ponownie nacisnąć przycisk emisji, aby przywrócić ramię do pozycji wprowadzania pacjenta.

### Informacja dotycząca użytkowania

♦ *Jeśli wyłącznik awaryjny został wciśnięty przypadkowo podczas czyszczenia lub z innego powodu, włączenie urządzenia będzie niemożliwe. Obrócić przycisk w kierunku wskazanym strzałką, aby go zwolnić.*

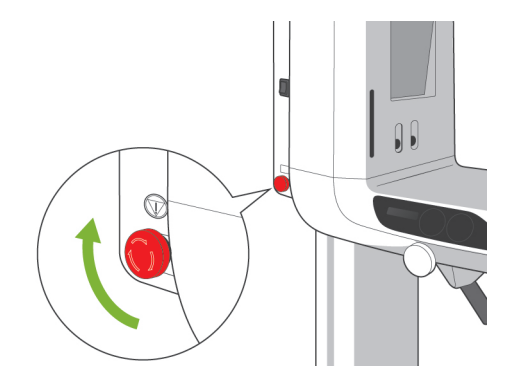

<span id="page-21-0"></span>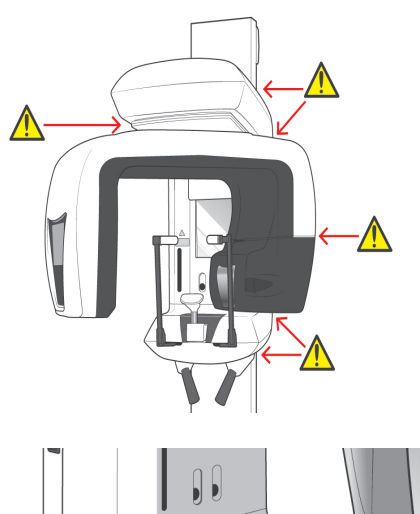

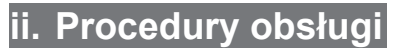

## **1. Kontrola bezpieczeństwa**

Ze względów bezpieczeństwa trzymać palce z dala od poruszających się części.

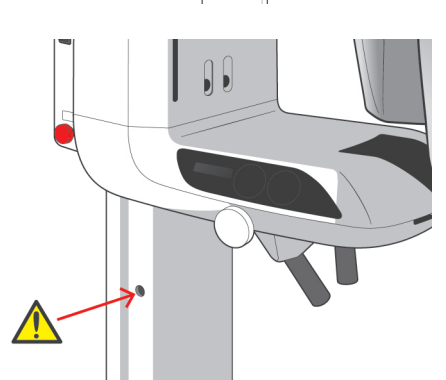

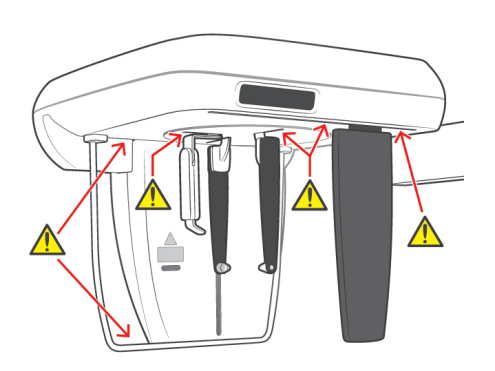

## **AUWAGA**

● *Trzymać palce z dala od szczelin i otworów w częściach ruchomych, np. w stabilizatorach skroniowych, a także otworów na śruby gwintowane w kolumnie wspierającej.*

<span id="page-22-0"></span>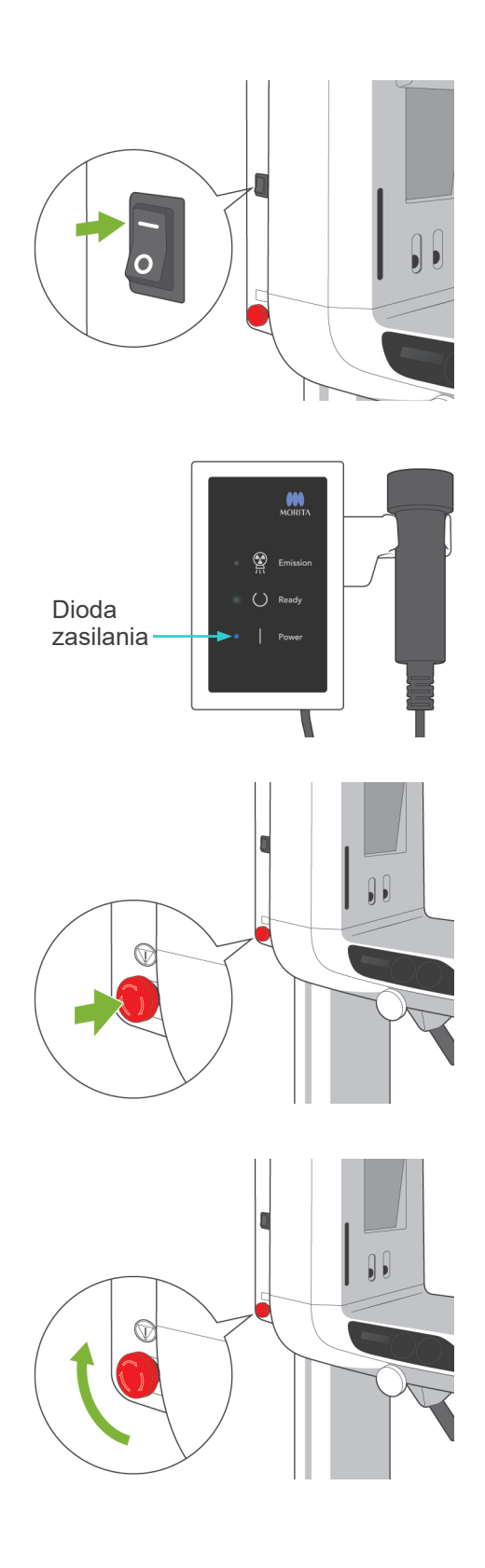

## **2. Zdjęcia panoramiczne**

## **(1) Włączyć zasilanie.**

Nacisnąć górną część ( | ) wyłącznika głównego. Zaświeci się niebieska dioda zasilania na skrzynce sterowniczej, potwierdzając włączenie urządzenia. Na pasku tytułu wyświetlacza pojawi się napis "Panorama".

## **AUWAGA**

● *Nie naciskać wyłącznika głównego, jeśli pacjent znajduje się w pobliżu urządzenia. Ramię poruszy się i może uderzyć pacjenta.*

## **(2) Wyłącznik awaryjny**

W sytuacji awaryjnej nacisnąć wyłącznik awaryjny. Spowoduje to zatrzymanie obrotu ramienia, przesuwanie podnośnika oraz emisji promieniowania rentgenowskiego. Z tego wyłącznika należy korzystać jedynie w sytuacjach awaryjnych.

#### Postępowanie po naciśnięciu wyłącznika awaryjnego

Odsunąć pacjenta od urządzenia i wyłączyć urządzenie za pomocą wyłącznika głównego. Urządzenie powróci do bezpiecznego stanu. Obrócić wyłącznik w kierunku wskazywanym przez strzałkę i ponownie uruchomić komputer. Ponownie włączyć urządzenie główne i sprawdzić, czy jest ustawione w trybie zdjęć panoramicznych. Jeżeli urządzenie nie powróci do bezpiecznego stanu lub nie będzie działać w ogóle, należy skontaktować się z lokalnym przedstawicielem lub oddziałem J. MORITA OFFICE.

## **UWAGA**

● *Jeśli podczas transmisji zdjęcia naciśnięty zostanie wyłącznik awaryjny lub wyłącznik główny, zdjęcie zostanie utracone.*

<span id="page-23-0"></span>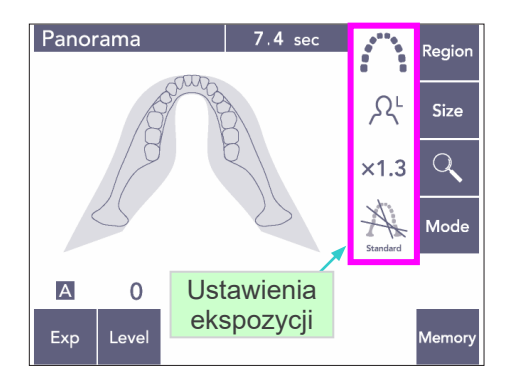

#### Panorama Regior  $\Omega^{\text{L}}$ Size No<br>X-ra  $\alpha$  $\times$ 1.3  $\overline{A}$ .<br>Mod Przycisk trybu  $\overline{M}$  $\Omega$ automatycznego Exp Level

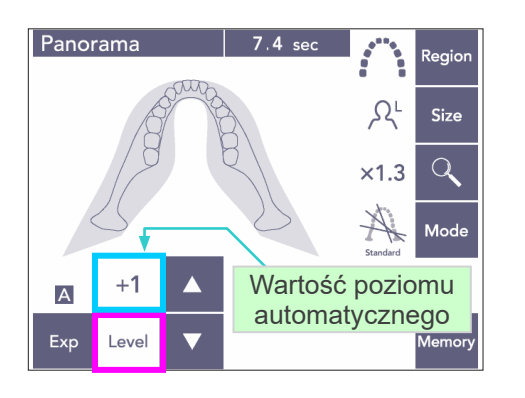

#### Tabela 1

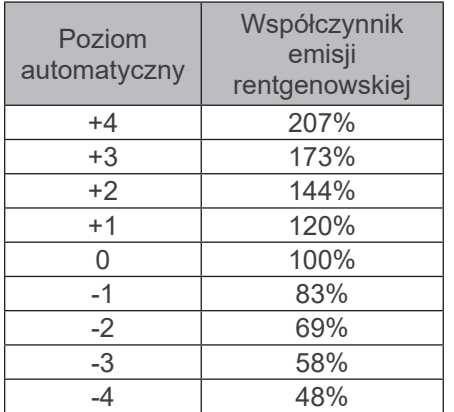

### **(3) Ustawienia zdjęć panoramicznych**

Po włączeniu urządzenia panel sterowania wyświetla ustawienia domyślne pokazane na zdjęciu po lewej stronie.

\* Więcej informacji na temat ustawień ekspozycji można znaleźć na stronie [38](#page-39-1).

## **(3)-1 Ekspozycja automatyczna (Digital Direct Auto Exposure)**

Funkcja automatycznych ekspozycji reguluje ustawienia napięcia i prądu lampy dla każdego pacjenta.

Nacisnąć przycisk Exp, a następnie przycisk A.

Nacisnąć przycisk Level, a następnie za pomocą strzałek w górę i w dół ustawić poziom automatyczny. Dostępnych jest dziewięć poziomów automatycznych" od +4 do -4.

Tabela 1 przedstawia względną moc promieniowania rentgenowskiego dla każdego poziomu automatycznego. Większe wartości poziomu automatycznego skutkują wzrostem gęstości i kontrastu; stosuje się do zdjęć tkanki twardej.

Ustawienie fabryczne poziomu automatycznego wynosi 0.

<span id="page-24-0"></span>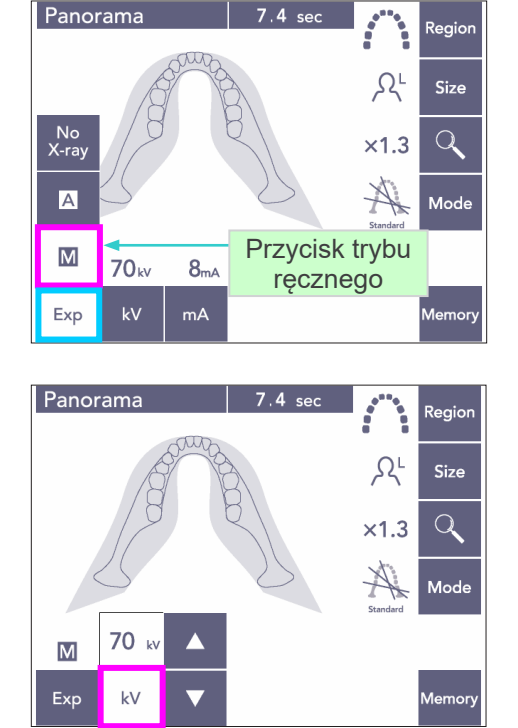

#### Panorama Regior  $\Omega^{\text{L}}$ Size  $\overline{Q}$  $x1.3$ Mode  $\overline{\mathsf{M}}$ **75** kv  $kV$ .<br>Memor  $mA$ Exp

## **(3)-2 Ekspozycja ręczna**

Nacisnąć przycisk Exp, a następnie przycisk M.

Nacisnąć przycisk kV, a następnie za pomocą strzałek w górę i w dół ustawić wartość napięcia kV.

Nacisnąć przycisk mA, a następnie za pomocą strzałek w górę i w dół ustawić wartość prądu mA.

Zakres napięcia wynosi od 60 do 80 kV w przyrostach co 1 kV, natomiast zakres prądu wynosi od 1 do 10 mA w przyrostach co 1 mA. Ustawienie fabryczne to 70 kV i 8 mA.

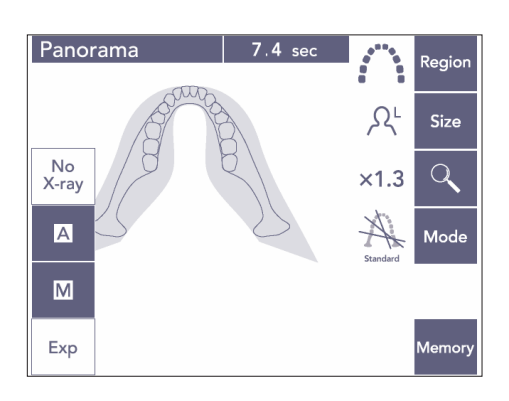

### **(3)-3 Ustawienie braku emisji rentgenowskiej**

Ta funkcja umożliwia wykonanie symulacji rzeczywistego skanowania bez emisji promieniowania rentgenowskiego. Pozwala sprawdzić orbitę obrotu ramienia, zademonstrować pacjentowi ruch urządzenia lub sprawdzić, czy ramię urządzenie nie uderzy pacjenta podczas skanowania.

<span id="page-25-0"></span>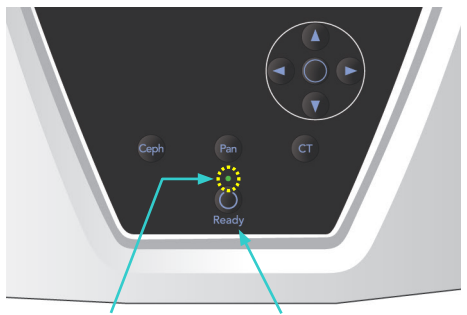

Dioda LED Ready Przycisk Ready

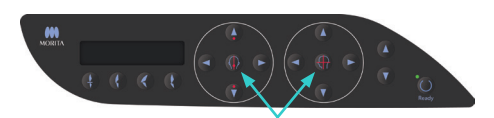

Przyciski włączania i wyłączania wiązki

## **(4) Pozycjonowanie pacjenta**

Nacisnąć przycisk Ready. Ramię automatycznie przemieści się do pozycji właściwej do pozycjonowania pacjenta. Dioda Ready przestanie migać i zacznie świecić się stale. Włączą się wiązki pozioma, śródstrzałkowa, czołowa oraz AF.

### Informacja dotycząca użytkowania

♦ *Przed naciśnięciem przycisku Ready upewnić się, że skroniowe stabilizatory głowy są całkowicie zamknięte. W przeciwnym razie ramię może o nie uderzyć i uszkodzić.*

Wiązki wyłączają się automatycznie po około 3 minutach. Nacisnąć przycisk włączania lub wyłączania wiązek, aby ponownie je włączyć.

Wiązka czołowa nie włączy się, jeśli nie naciśnięto przycisku Ready.

## OSTRZEŻENIE

● *Wiązki lasera mogą uszkodzić oczy. Nie wolno patrzeć na wiązki pozycjonujące. Poprosić pacjenta, aby nie patrzył na wiązki pozycjonujące.*

## **AUWAGA**

- *Pacjenci muszą zdjąć okulary, kolczyki i inne dodatki, które mogą wpływać na jakość zdjęcia.*
- *Trzymać palce z dala od szczelin i otworów w częściach ruchomych, np. w stabilizatorach skroniowych, a także otworów w kolumnie wspierającej.*
- *Pacjent nie może dotykać żadnych przycisków na panel sterowania na ramie.*
- *Uważać, aby włosy pacjenta nie zostały pochwycone przez części ruchome. Poprosić pacjenta o rozpuszczenie związanych włosów, aby nie zostały uderzone przez ramię.*

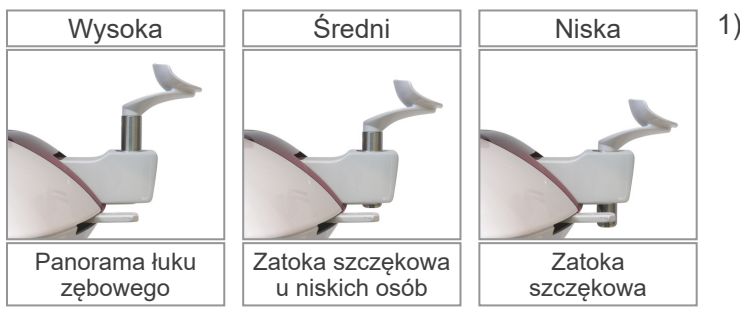

1) Położyć stabilizator podbródka na uchwycie.

W przypadku zdjęć panoramicznych łuku zębowego stosować położenie wysokie; w odniesieniu do panoram zatoki szczękowej stosować położenia niskie (Patrz strona [16](#page-17-1), [3. Narzędzia do](#page-17-1)  [pozycjonowania pacjenta i materiały](#page-17-1)  [eksploatacyjne](#page-17-1) oraz strona [43](#page-44-0), [Położenie stabilizatora podbródka](#page-44-0).)

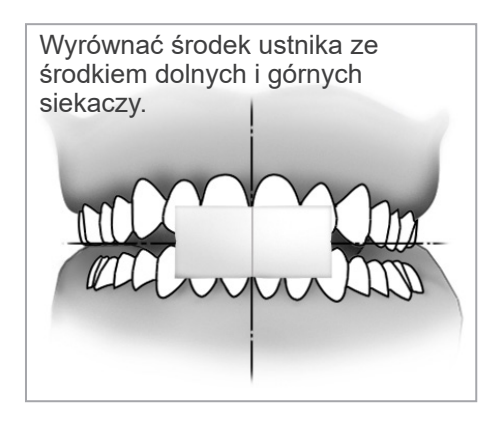

2) Wstępne pozycjonowanie pacjenta Poprosić pacjenta o założenie fartucha ochronnego z pierścieniem na tarczycę. Poprosić pacjenta o zaciśnięcie siekaczy na nowym, nieużywanym ustniku. Wyrównać środek ustnika ze środkiem dolnych i górnych siekaczy. Poprosić pacjenta o stanięcie przed stabilizatorem podbródka. Spojrzeć na pacjenta z boku i poprosić o wciągniecie podbródka i wyprostowanie pleców. Następnie spojrzeć na niego od tyłu i sprawdzić, czy jego ramiona i plecy są wyprostowane.

## **OSTRZEŽENIE**

● *Aby uniknąć zakażenia krzyżowego, dla każdego pacjenta należy użyć nowej, czystej jednorazowej osłony.*

## **AUWAGA**

- *Stosować wyłącznie określone ustniki.*
- Trzymać ustniki w czystym miejscu.
- 3) Za pomocą przycisków podnoszenia i opuszczania podnośnika dostosować wysokość stabilizator podbródka, dopasowując go do podbródka pacjenta. Gdy stabilizator podbródka znajdzie się na odpowiedniej wysokości, zwolnić przycisk. Podnośnik zacznie się powoli poruszać (wolny start). W przypadku nadmiernego obciążenia zostanie automatycznie zatrzymany.

#### Informacja dotycząca użytkowania

- ♦ *Do przesuwania podnośnika można stosować jedynie przyciski w górę i w dół. Nie wolno przesuwać go z użyciem siły; może to uszkodzić podnośnik.*
- ♦ *Nadmierne obciążenie spowoduje aktywację obwodu zabezpieczającego. Podnośnik zatrzyma się i wygenerowany zostanie sygnał dźwiękowy. Na około 2 sekundy na wyświetlaczu pojawi się komunikat "Lift Overload" (Przeciążenie podnośnika).*

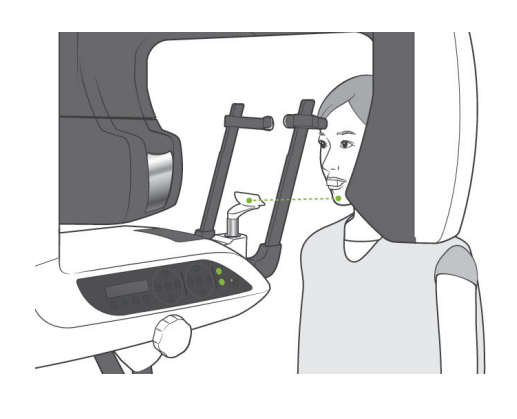

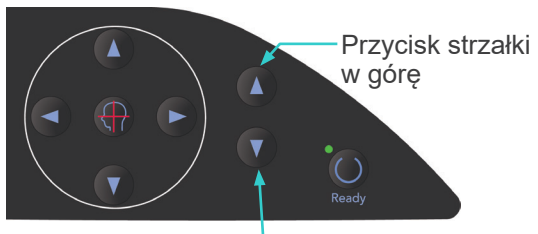

Przycisk strzałki w dół

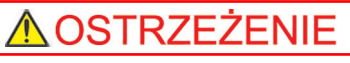

● *Uważać, aby stabilizatory skroniowe nie uderzyły pacjenta w oko.*

## **AUWAGA**

- *Nigdy nie wywierać nadmiernej siły w celu zamknięcia stabilizatorów skroniowych. Może to być niekomfortowe dla pacjenta lub spowodować uszkodzenie stabilizatorów.*
- *Stabilizatory mogą również ulec uszkodzeniu w wyniku ruchów pacjenta.*
- 4) Za pomocą pokrętła otworzyć stabilizatory skroniowe. Poprosić pacjenta o przesunięcie się do przodu i poinstruować, aby się nie garbił ani nie zmieniał swojej postawy. Poprosić go o umieszczenia podbródka na stabilizatorze podbródka oraz delikatne chwycenie uchwytów pacjenta. Upewnić się, że ramiona pacjenta są opuszczone.

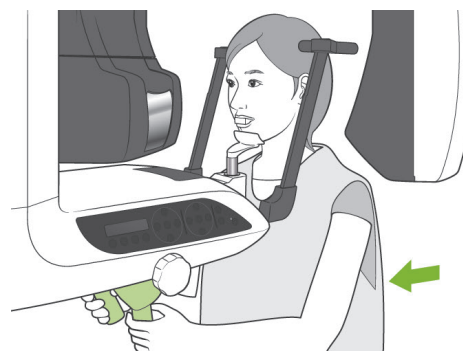

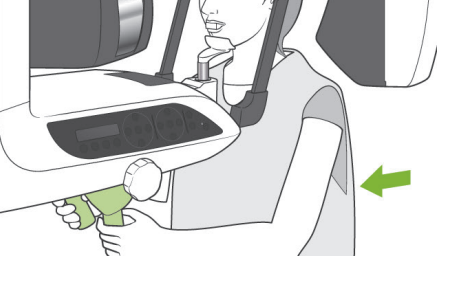

Skroniowy stabilizator głowy

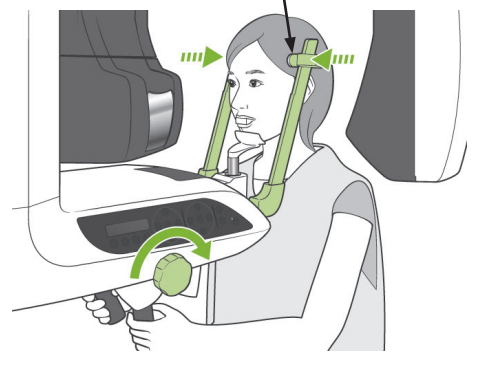

5) Zamykać stabilizatory skroniowe do momentu, gdy delikatnie zetkną się z głową pacjenta.

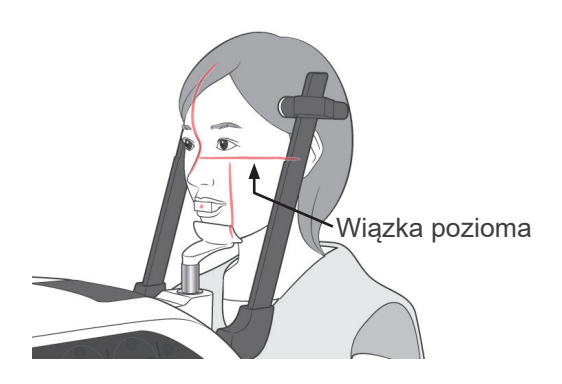

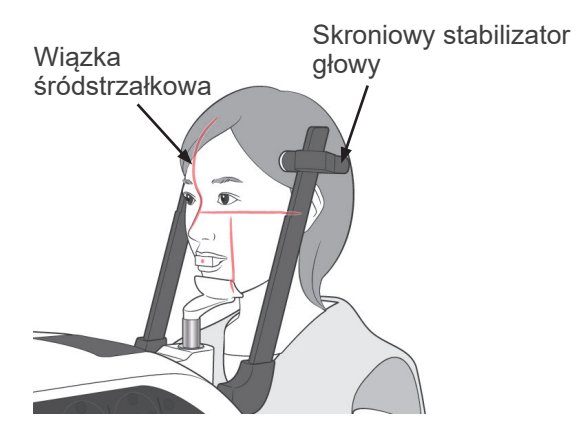

6) Upewnić się, że twarz pacjenta jest ustawiona prosto, a następnie wyrównać wiązkę poziomą z płaszczyzną frankfurcką pacjenta za pomocą przycisków podnoszenia i opuszczania wiązki.

#### $\bigwedge$ **OSTRZEŻENIE**

- *Wiązki lasera mogą uszkodzić oczy. Nie wolno patrzeć na wiązki pozycjonujące. Poprosić pacjenta, aby nie patrzył na wiązki pozycjonujące.*
- 7) Obracać głowę pacjenta w lewo lub prawo do momentu, gdy wiązka śródstrzałkowa wyrówna się z płaszczyzną śródstrzałkową pacjenta. Następnie zamknąć stabilizatory skroniowe, aby pacjent nie mógł poruszać głową.

- 
- 8)-1 Pozycjonowanie automatyczne Za pomocą przycisków przesuwania czujnika automatycznego pozycjonowania (AF) w górę lub w dół wyrównać wiązkę czujnika (czerwoną) ze środkiem ustnika.

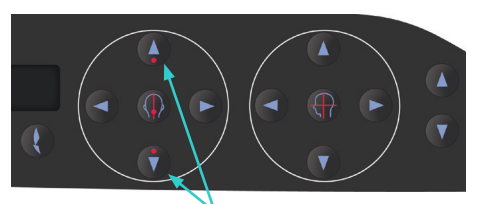

Przyciski przesuwania wiązki czujnika AF w górę i w dół

### Informacja dotycząca użytkowania

- ♦ *Sprawdzić, czy ustnik jest ustawiony prostopadle, a wiązka trafia w jego środek. W przeciwnym razie warstwa obrazu nie zostanie właściwie wykryta, a zdjęcie będzie bezużyteczne.*
- ♦ *Skropliny na soczewce wiązki czujnika AF mogą uniemożliwić prawidłową detekcję warstwy obrazu. Za pomocą miękkiej ściereczki usunąć skropliny z soczewki.*

Wartość warstwy obrazu

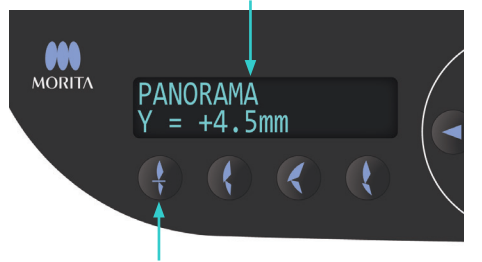

Przycisk zwarcia siekaczy

Nacisnąć przycisk zwarcia siekaczy używany do automatycznego pozycjonowania z użyciem ustnika.

Ramię (wraz z wiązkami czołowymi) przesunie się, aby wyrównać warstwę obrazu z pacjentem; wyświetli się wartość warstwy obrazu. Sprawdzić, czy wiązka czołowa jest wyrównana ze stroną dystalną górnego lewego kła.

Dostępne są trzy rodzaje automatycznego pozycjonowania, w których nie wykorzystuje się ustnika.

W przypadku tych trybów wiązka czujnika AF powinna być wyrównana ze środkiem górnych siekaczy.

- \* W przypadku zgryzu naturalnego nacisnąć przycisk zwarcia naturalnego .
- W przypadku wysuniętej szczęki nacisnąć przycisk zwarcia przy wysuniętej szczęce .
- W przypadku wysuniętej żuchwy nacisnąć przycisk zwarcia przy wysuniętej żuchwie

W każdym z tych przypadków ramię przesunie się, aby dopasować warstwę obrazu do uzębienia pacjenta; wyświetli się wartość warstwy obrazu.

#### Informacja dotycząca użytkowania

- ♦ *Jeśli nie jest używany ustnik, wiązka czujnika AF może nie wykryć prawidłowej pozycji warstwy obrazu u pacjentów bezzębnych, pacjentów z krzywymi górnymi siekaczami lub pacjentów z błyszczącymi koronami lub aparatami ortodontycznymi. W takich sytuacjach należy wykonać ręczne pozycjonowanie.*
- Jeśli pacjent nie stoi we właściwym miejscu lub znajduje się poza zakresem ruchu posuwistego ramienia (+20 mm do -20 mm), po naciśnięciu przyciski zacisku rozlegnie się sygnał dźwiękowy sygnalizujący błąd. Na około 2 sekundy na wyświetlaczu pojawi się komunikat "Out of Range" (Poza zakresem).

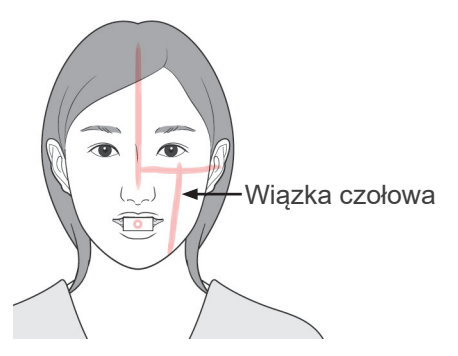

#### Przycisk do przodu

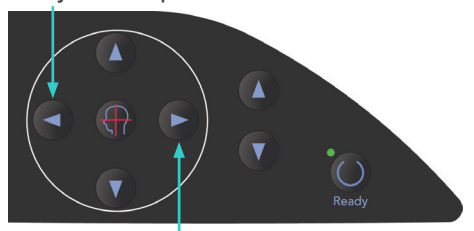

Przycisk do tyłu

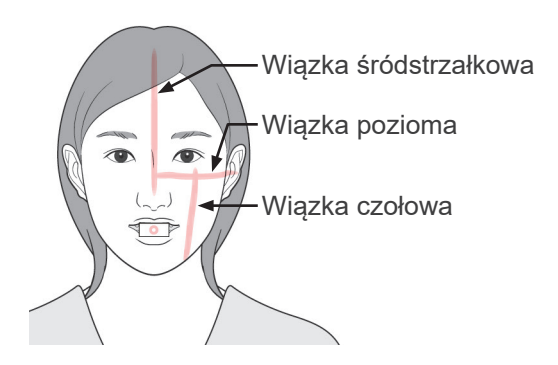

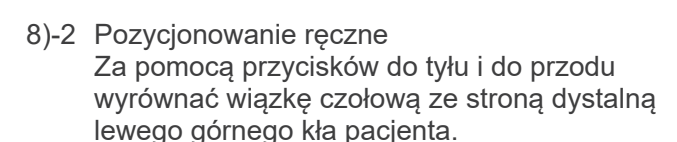

## ∕ AOSTRZEŻENIE

- *Wiązki lasera mogą uszkodzić oczy. Nie wolno patrzeć na wiązki pozycjonujące. Poprosić pacjenta, aby nie patrzył na wiązki pozycjonujące.*
- W zależności od kształtu twarzy pacjenta wiązka czołowa może nie trafiać bezpośrednio w stronę dystalną lewego górnego kła. W takiej sytuacji ustawić wiązkę w taki sposób, aby odpowiednio wyrównać jej urojone przedłużenie.

Zakres ruchu wiązki zwykle wynosi od +20 mm do -20 mm, ale w przypadku niektórych projekcji jest mniejszy.

Upewnić się, że wiązki pozioma, śródstrzałkowa i czołowa są wyrównane.

## **AUWAGA**

● *Nakazać pacjentowi, aby się nie ruszał podczas emisji promieniowania rentgenowskiego (podczas odtwarzania melodii). Jeśli pacjent się poruszy, może zostać uderzony przez ramię lub zdjęcie nie zostanie wykonane prawidłowo.*

Jak pokazano na ilustracji po lewej stronie, podstawa jest przystosowana do wózków inwalidzkich.

Nie mieści jednak wózków o szerokości przekraczającej 480 mm.

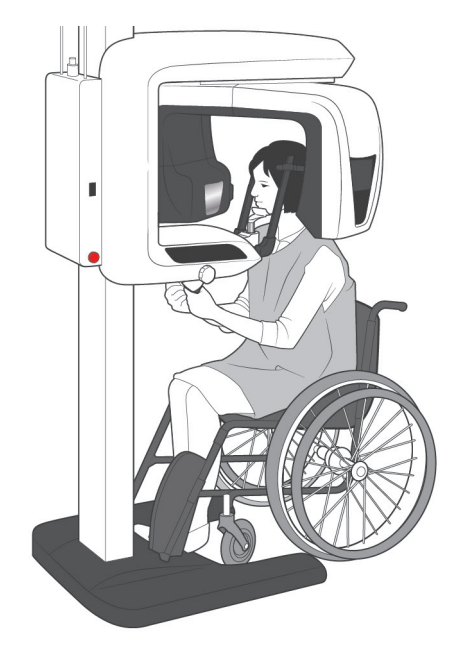

### Informacja dotycząca użytkowania

- ♦ *Jeśli pacjent nie zostanie prawidłowo ustawiony, zdjęcie może nie nadawać się do diagnostyki. Poniżej pokazano przykłady prawidłowego pozycjonowania pacjenta.*
- 8)-3 Przykłady pozycjonowania pacjenta wraz z uzyskanymi zdjęciami

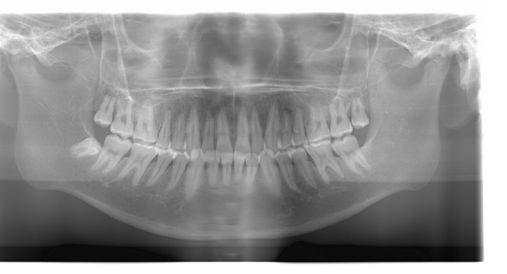

**Pacjent patrzy w dół**

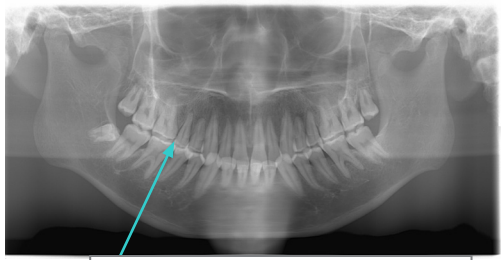

Łuk zębowy w kształcie litery V

#### **Pacjent patrzy w górę**

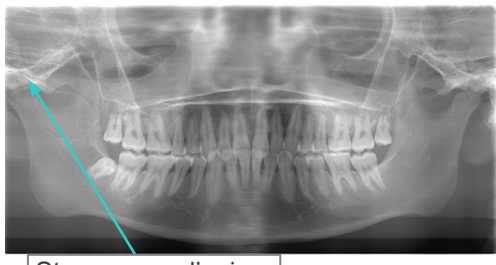

Staw poza zdjęciem

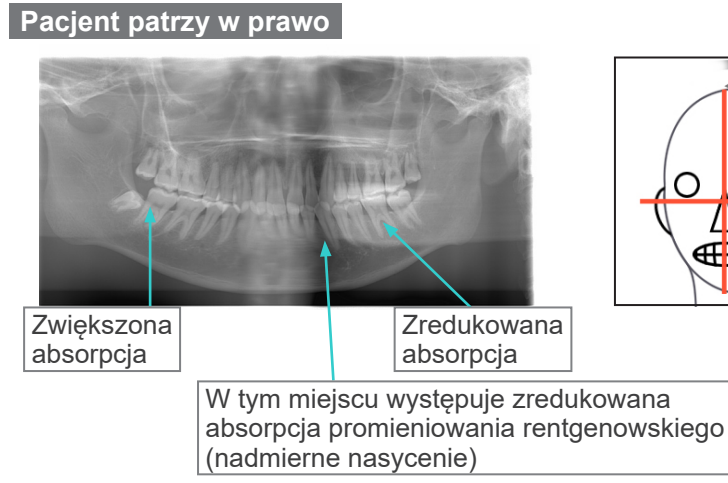

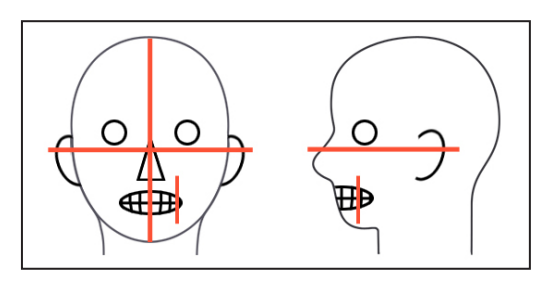

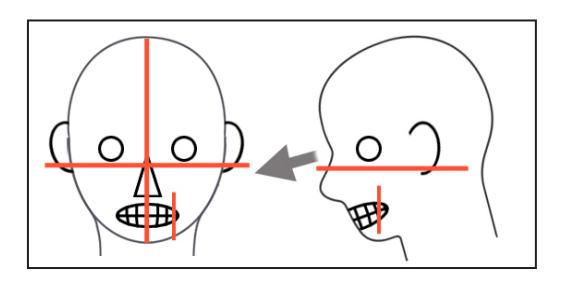

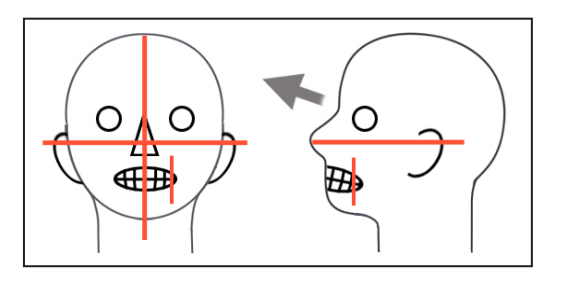

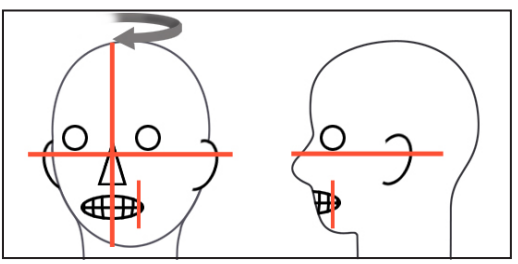

## **Precyzyjne pozycjonowanie**

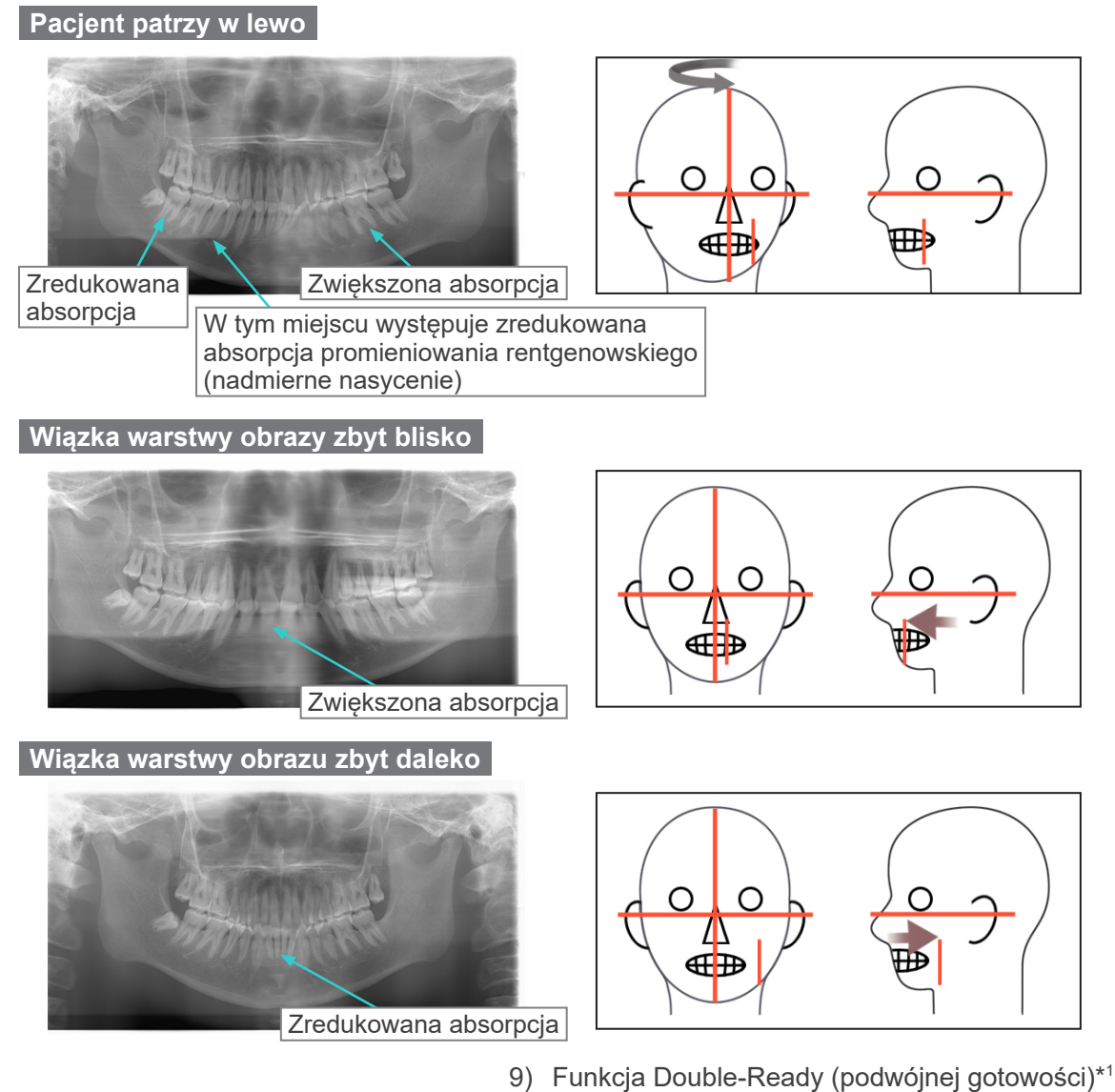

\*1 Funkcja Double-Ready nie jest domyślnie aktywna. Aby włączyć funkcję Double-Ready, należy skontaktować się z lokalnym przedstawicielem lub oddziałem J. MORITA OFFICE.

Po ustawieniu pacjenta w trybie gotowości po raz kolejny nacisnąć przycisk Ready' wygenerowane zostaną dwa sygnały dźwiękowe, a ramię przesunie się do pozycji rozpoczęcia wykonywania zdjęcia. Dioda Ready będzie świecić, ale wyłączy się wiązka czołowa.

- W trybie Double-Ready<sup>\*1</sup> emisja promieniowania rentgenowskiego rozpoczyna się wraz z naciśnięciem przycisku emisji.
- W trybie Double-Ready\*<sup>1</sup> wszystkie przyciski z wyjątkiem przycisku Ready oraz przycisków przenośnika są nieaktywne.
- Aby w trybie Double-Ready<sup>\*1</sup> powrócić do trybu gotowości do pozycjonowania pacjenta, nacisnąć ponownie przycisk Ready.

#### Informacja dotycząca użytkowania

♦ *Jeśli w trybie Double-Ready\**<sup>1</sup>  *pacjent przesunie się względem swojej pozycji, ponownie nacisnąć przycisk Ready, aby powrócić do standardowego trybu gotowości i ponownie ustawić pacjenta.*

31

<span id="page-33-0"></span>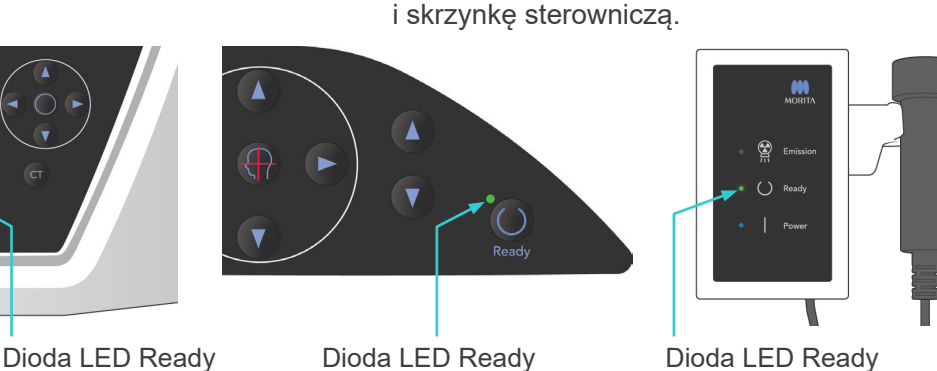

## **(5) Zdjęcie panoramiczne**

1) Upewnić się, że włączona jest zielona dioda Ready; sprawdzić ramię, ramę pacjenta i skrzynkę sterowniczą.

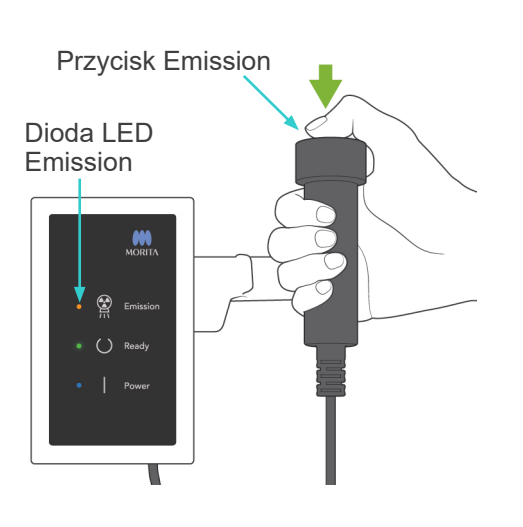

2) Podnieść włącznik ręczny i nacisnąć przycisk zdjęcia. Ramię zacznie się obracać i rozpocznie się emisja promieniowania rentgenowskiego. Podczas emisji promieniowania rentgenowskiego żółta dioda Emission na skrzynce sterowniczej jest włączona oraz odtwarzany jest sygnał dźwiękowy.

## Informacja dotycząca użytkowania

- ♦ *Od naciśnięcia przycisku emisji do rozpoczęcia emisji może upłynąć 15 sekund. Nie świadczy to usterce, ale wynika ze sprawdzania przez komputer ustawień aparatu rentgenowskiego.*
- ♦ *Jeśli komputer nie będzie gotowy, na wyświetlaczu na ramieniu pojawi się komunikat o błędzie. W takiej sytuacji wyłączyć urządzenie wyłącznikiem głównym. Ponownie włączyć urządzenie, gdy komputer będzie gotowy.*
- 3) Trzymać naciśnięty przycisk emisji. Emisja promieniowania rentgenowskiego i obrót ramienia zostaną zatrzymane, dioda Emission zgaśnie, a sygnał dźwiękowy przestanie być odtwarzany. Ramię przemieści się do pozycji wyjściowej pacjenta. Zakończy się procedura wykonywania zdjęcia.

Zwolnić przycisk emisji.

Dioda Ready zmieni kolor na pomarańczowy i zacznie migać, sygnalizując przesyłanie zdjęcia. Po zakończeniu przesyłania diody LED Ready ramieniu i skrzynce sterowniczej zmienią kolor ponownie na zielony i zaczną migać.

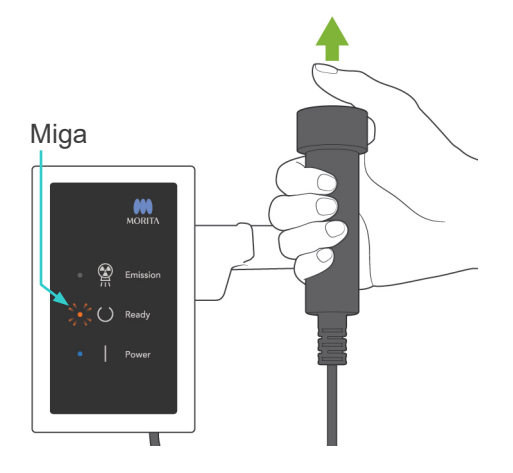

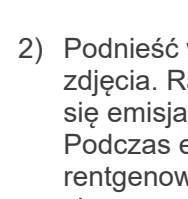

# **AOSTRZEŻENIE**

- *Zawsze przed naciśnięciem przycisku emisji wyjść z kabiny rentgenowskiej.*
- *W sytuacji awaryjnej zwolnić przycisk emisji; spowoduje to zatrzymanie urządzenia.*
- *Jeśli z jakiegoś powodu operator musi pozostać w kabinie podczas emisji promieniowania, powinien przebywać co najmniej 2 metry od urządzenia i nosić fartuch ochronny z osłoną tarczycy. Powinien pozostawać poza zasięgiem wiązki promieniowania rentgenowskiego.*

# **AUWAGA**

- *Nakazać pacjentowi, aby się nie ruszał podczas emisji promieniowania (podczas odtwarzania sygnału dźwiękowego). Jeśli pacjent się poruszy, może zostać uderzony przez ramię urządzenia lub zdjęcie nie zostanie wykonane prawidłowo.*
- *Trzymać naciśnięty przycisk emisji do momentu zakończeniu wykonywania zdjęcia. Jeśli w trakcie wykonywanie zdjęcia przycisk zostanie zwolniony, ramię zatrzyma się, a wykonywanie zdjęcia zostanie przerwane. Aby wykonać kolejne zdjęcie, najpierw ostrożnie wyprowadzić pacjenta z aparatu rentgenowskiego, a następnie przywrócić urządzenie do pozycji wejściowej pacjenta. Jeśli czujnik lub głowica rentgenowska będzie znajdować się za pacjentem, wyłączyć urządzenie i powoli ręcznie obrócić ramię przed wyprowadzeniem pacjenta z urządzenia. Wykonywanie procedur przygotowawczych, gdy pacjent znajduje się w urządzeniu, grozi ryzykiem uderzenia pacjenta przez ramię i spowodowanie jego obrażeń.*
- *Jeśli w trakcie emisji wystąpi błąd, ramię zatrzyma się, a wykonywanie zdjęcia zostanie przerwane. Ostrożnie wyprowadzić pacjenta z urządzenia. Jeśli czujnik lub głowica rentgenowska będzie znajdować się za pacjentem, wyłączyć urządzenie i powoli ręcznie obrócić ramię przed wyprowadzeniem pacjenta z urządzenia. Wykonywanie procedur przygotowawczych, gdy pacjent znajduje się w urządzeniu, grozi ryzykiem uderzenia pacjenta przez ramię i spowodowanie jego obrażeń.*
- *W przypadku pozycjonowania metodą inną niż względem płaszczyzny frankfurckiej ramię może uderzyć pacjenta podczas emisji, jeśli choć trochę cofnie on głowę. Podczas pozycjonowania należy zwrócić szczególną uwagę na tę kwestię. Jeśli głowa pacjenta jest duża, ustawić aparat w tryb bez emisji promieniowania i wykonać przebieg próbny, aby sprawdzić, czy nie istnieje ryzyko uderzenia pacjenta przez ramię.*

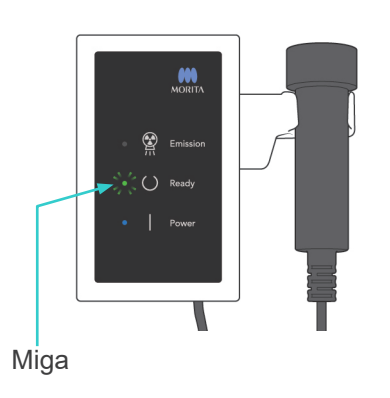

4) Zawiesić przełącznik w uchwycie.

<span id="page-35-0"></span>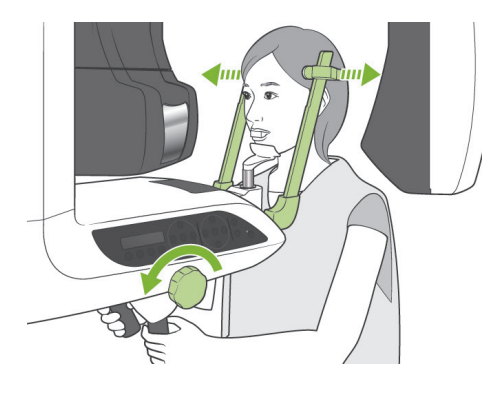

### **(6) Wyjście pacjenta i przesyłanie zdjęcia**

1) Wyjście pacjenta Po zakończeniu wykonywania zdjęcia ramię automatycznie powróci do pozycji wyjścia pacjenta (90 stopni). Maksymalnie otworzyć stabilizatory skroniowe i wyprowadzić pacjenta z urządzenia.

Następnie całkowicie zamknąć stabilizatory skroniowe.

Naciśnięcie przycisku Ready bez wcześniejszego zamknięcia stabilizatorów skroniowych spowoduje, że podczas powrotu ramienia uderzy ono o stabilizatory.

## **AOSTRZEŻENIE**

- *Nigdy nie wywierać nadmiernej siły podczas wyprowadzania pacjenta; może to spowodować jego obrażenia lub uszkodzić stabilizatory.*
- *Uważać, aby stabilizatory nie uderzyły pacjenta w oko.*
- Odebrać ustnik od pacjenta i wyrzucić go.
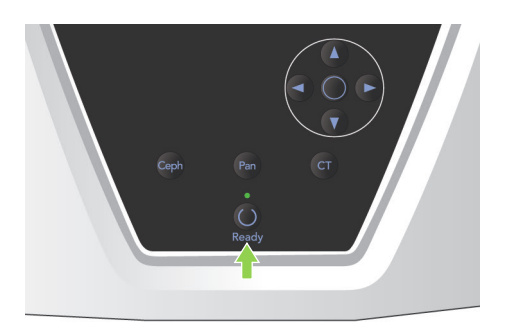

2) Nacisnąć przycisk Ready na panelu sterowania na ramieniu lub ramie pacjenta, aby automatycznie przestawić ramię do pozycji wejściowej pacjenta. Diody Ready na panelu sterowania i skrzynce sterowniczej zaświecą się na zielono, wskazując gotowość do wykonania kolejnego zdjęcia panoramicznego.

# **AOSTRZEŻENIE**

- *Przed przywróceniem ramienia do pozycji wejściowej pacjenta upewnić się, że pacjent znajduje się z dala od urządzenia; w przeciwnym razie może ono uderzyć pacjenta.*
- *Jeśli w czasie powrotu ramienia do pozycji wejściowej pacjenta wystąpi sytuacja awaryjna, nacisnąć przycisk emisji, przycisk Ready na panelu sterowania lub wyłącznik awaryjny.*

# **AUWAGA**

● *W przypadku próby przywrócenia ramienia do jego położenia początkowego bez wcześniejszego zamknięcia stabilizatorów skroniowych lub bez wyprowadzenia pacjenta z urządzenia po wykonaniu zdjęcia, na panelu sterowania na ramieniu wyświetli się komunikat "Guide patient away and close temple stabilizers before pressing the Ready key." (Wyprowadź pacjenta z urządzenia i zamknij stabilizatory skroniowe, zanim naciśniesz przycisk Ready)". Naciśnięcie przycisku Ready bez wcześniejszego zamknięcia stabilizatorów skroniowych lub bez wyprowadzenia pacjenta z urządzenia spowoduje powrót ramienia do pozycji początkowej, ale podczas tej operacji ramię może wtedy uderzyć o stabilizatory skroniowe lub pacjenta.*

3) Podczas transmisji obrazu na ekranie monitora komputerowego wyświetlany będzie komunikat.

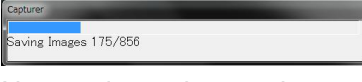

Następnie, podczas rekonstrukcji zdjęcia panoramicznego, pojawi się okno z paskiem postępu.

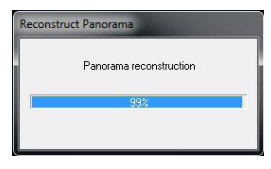

Zdjęcie zostanie wyświetlone po upływie kilku sekund.

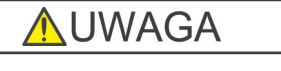

● *Nie wyłączać wyłącznika głównego do zakończenia przesyłania obrazu i wyświetlenia zdjęcia panoramicznego. Spowoduje to utratę obrazu i zawieszenie komputera.*

#### Informacja dotycząca użytkowania

- ♦ *Po przesłaniu zdjęcia wygenerowane zostaną dwa sygnały dźwiękowe. Wykonanie kolejnego zdjęcia, gdy na ekranie komputera wyświetlane jest zdjęcie, będzie niemożliwe.*
- ♦ *Naciśnięcie przycisku emisji podczas przesyłania zdjęcia spowoduje wygenerowanie serii sygnałów dźwiękowych, ale emisja promieniowania będzie niemożliwa.*

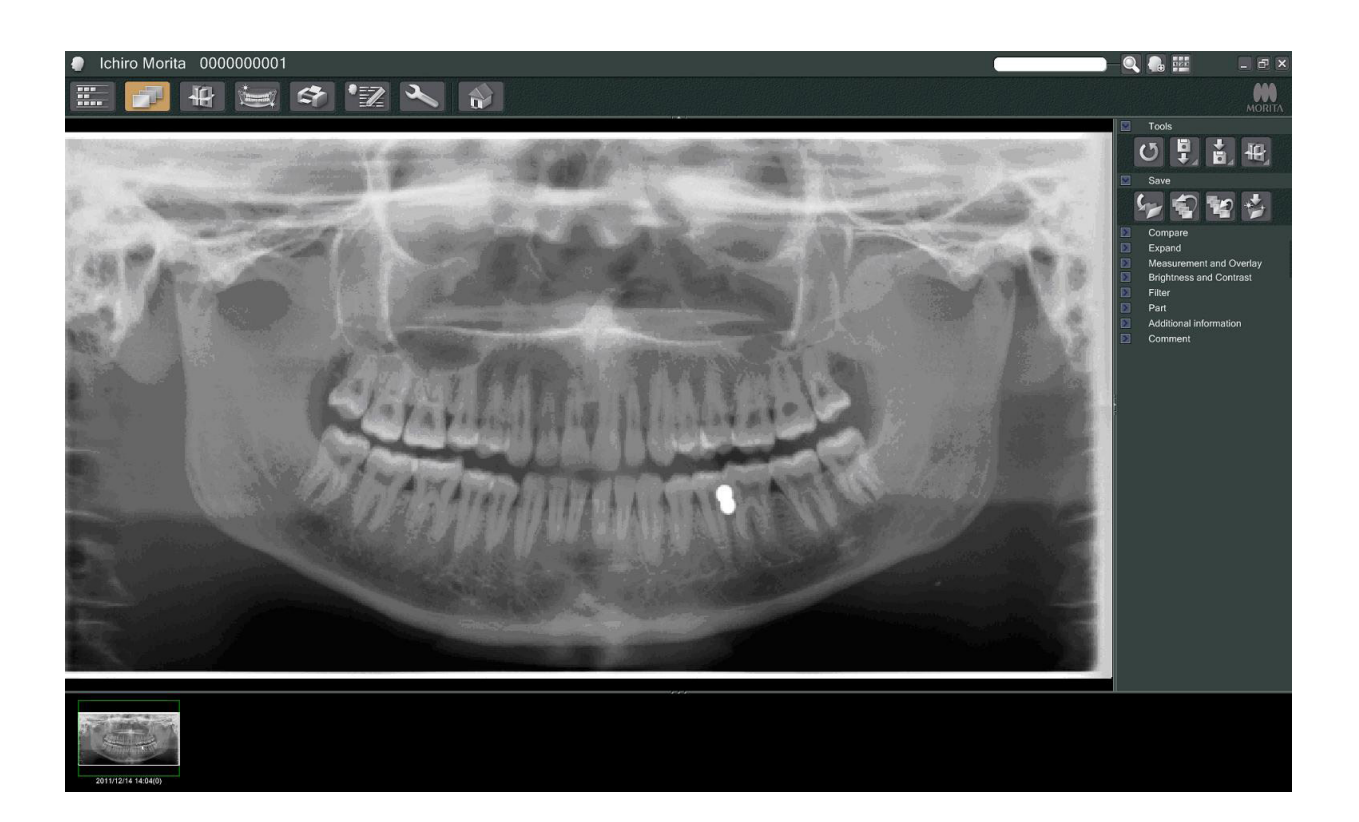

- W odniesieniu do obrazów cyfrowych stosowana jest programowa kompensacja gęstości zapewniająca optymalną jakość obrazu. Jeśli jednak pewne obszary zdjęcia będą wyjątkowo ciemne, funkcja kompensacji gęstości będzie mieć tendencję do zbytniego rozjaśniania całego obrazu.
- W zależności od ustawień emisji rentgenowskiego oraz fizjonomiki pacjenta może nastąpić nagła, pozioma zmiana gęstości lub pojawić się mogą słabo widoczne linie poziome. Nie świadczą one o usterce lub niewłaściwym działaniu; są wynikiem nieznacznych różnic czułości poszczególnych sekcji czujnika w płaskiej obudowie.
- W obszarach o wysokiej nieprzepuszczalności promieniowania rentgenowskiego, np. wokół implantów lub protez, może pojawić się pozioma czarna linia. Nie świadczy ona o usterce lub niewłaściwym działaniu; jest wynikiem nieznacznych różnic w poszczególnych fotodiodach (pikselach) czujnika w płaskiej obudowie.

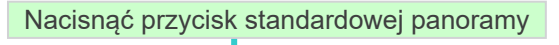

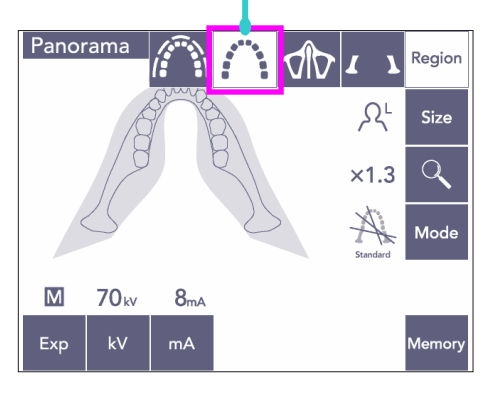

C

**Size** 

# **(7) Rodzaje zdjęć panoramicznych**

#### **(7)-1 Panorama łuku zębowego**

1) Nacisnąć przycisk Region oraz przycisk standardowej panoramy.

2) Nacisnąć przycisk Size, a następnie przycisk z ikoną dorosłego lub dziecka.

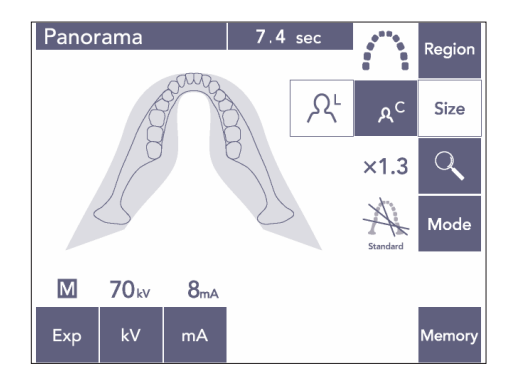

Dorosły Dziecko

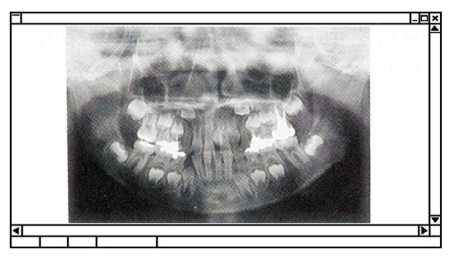

Panorama pedodontyczna

W przypadku panoramy pedodontycznej (dziecięcej) kąt obrotu ramienia oraz zakres ekspozycji są zredukowane, podobnie jak dawka promieniowania, która jest mniejsza o 10% do 15%.

Panorama pedodontyczna jest przeznaczona do badania osób o małej kości szczękowej. Jeśli kość szczękowa będzie zbyt duża, staw skroniowo-żuchwowy może nie pojawić się na zdjęciu.

Aby na zdjęciu widoczna była cała szczęka, długość linii poziomej między środkiem siekaczy a zewnętrzną częścią otworu usznego powinna być mniejsza niż 70 mm.

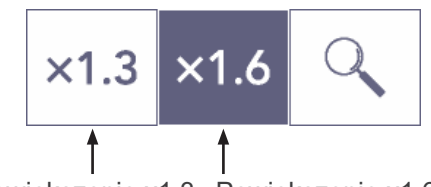

Powiększenie x1,3 Powiększenie x1,6

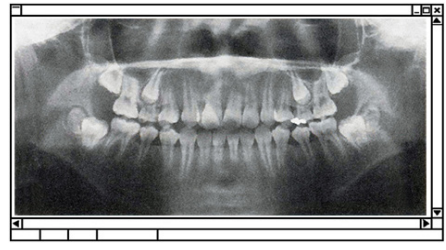

Obraz w powiększeniu x1,6

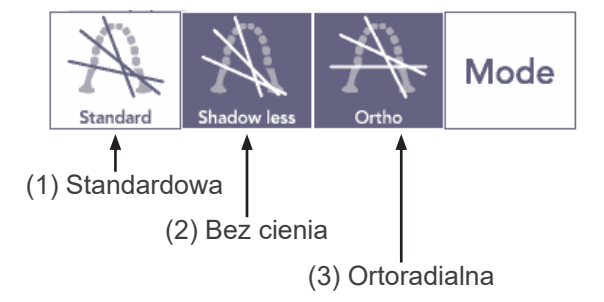

3) Nacisnąć przycisk powiększenia (lupa), a następnie wybrać powiększenie × 1,3 lub × 1,6.

Po wybraniu powiększenia x1,6 zdjęcie będzie około 20% większe niż w powiększeniu x1,3. Staw skroniowo-żuchwowy może jednak nie być widoczny w całości.

4) Nacisnąć przycisk Mode i wybrać jedną z projekcji.

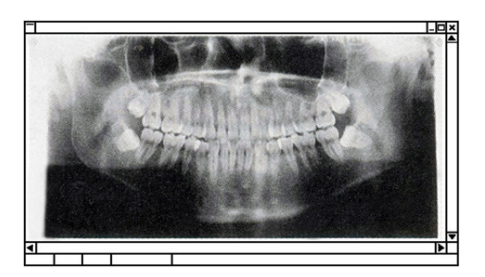

Projekcja standardowa

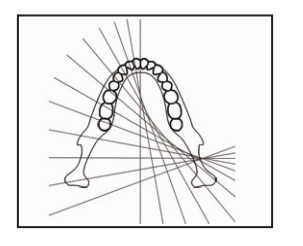

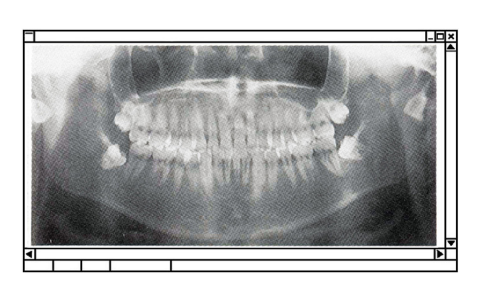

Projekcja bez cienia

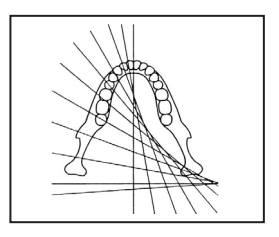

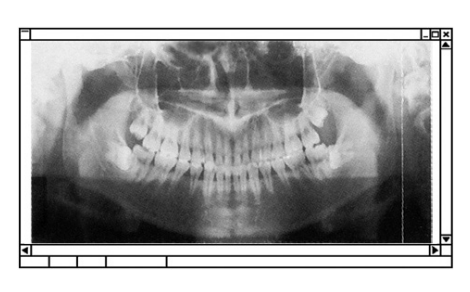

Projekcja ortoradialna

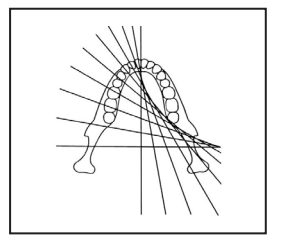

#### **Standardowa projekcja panoramy**

Najbardziej popularny typ. Nacisnąć przycisk Mode, a następnie przycisk projekcji standardowej.

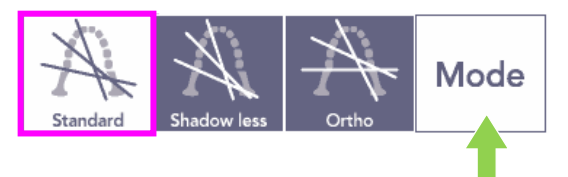

#### **Projekcja bez cienia**

Zdjęcie z redukcją cieni zasłaniających gałęzie żuchwy.

Nacisnąć przycisk Mode, a następnie przycisk projekcji bez cienia.

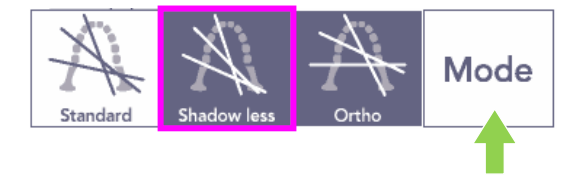

#### **Projekcja ortoradialna**

W tym trybie wiązka promieniowania rentgenowskiego jest kierowana pod kątem prostym do łuku zębowego w celu redukcji nakładania się zdjęć zębów.

Nacisnąć przycisk Mode, a następnie przycisk projekcji ortoradialnej.

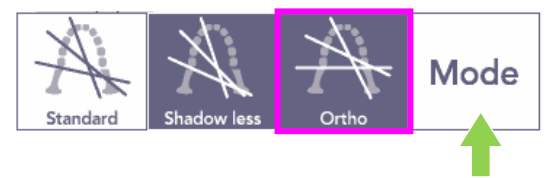

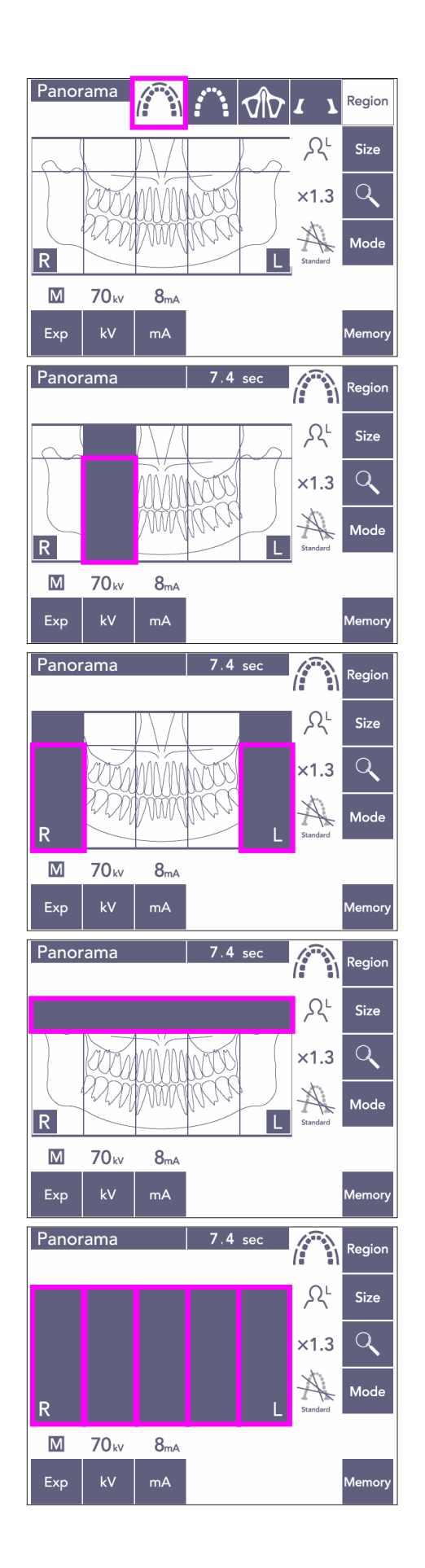

- 5) Panorama częściowa W tym trybie dawka promieniowania jest zredukowana dzięki temu, że pewne części łuku zębowego nie są naświetlane.
- 5)-1 Nacisnąć przycisk Region. Nacisnąć przycisk panoramy częściowej. Wyświetli się łuk zębowy podzielony na 5 równych sekcji.
- 5)-2 Naciśnięcie danej sekcji spowoduje jej zaciemnienie i wyłączenie z naświetlania. Po kolejnym naciśnięciu sekcji jej kolor zmieni się na biały i zostanie ona włączona do naświetlania.

5)-3 Nacisnąć jedną z pięciu sekcji zatoki szczękowej u góry, aby wyłączyć cały obszar z naświetlania.

Jeśli naciśnięte (zaciemnione) zostaną wszystkie sekcje, ramię obróci się po naciśnięciu przycisku emisji, ale promieniowanie rentgenowskie nie będzie emitowane.

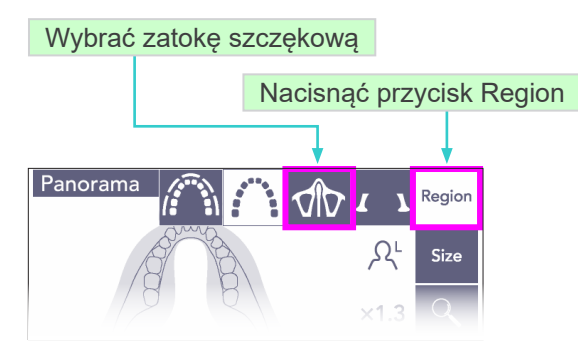

#### **(7)-2 Zatoka szczękowa (Pow.: 1,5×, pełna)**

Używane głównie do badania obrażeń zatoki szczękowej i twarzy.

1) Nacisnąć przycisk Region, a następnie przycisk zatoki szczękowej.

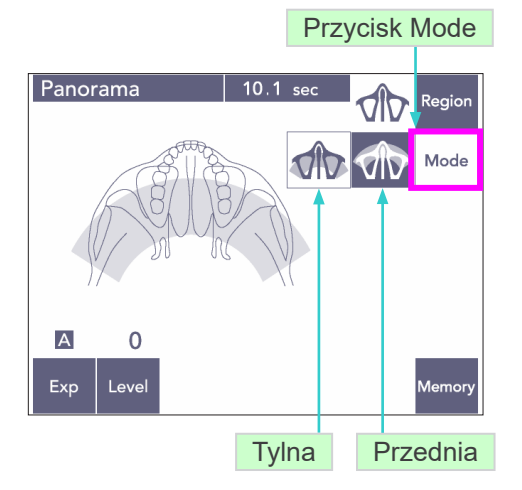

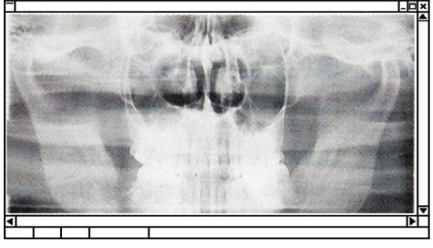

Panorama tyłu zatoki szczękowej

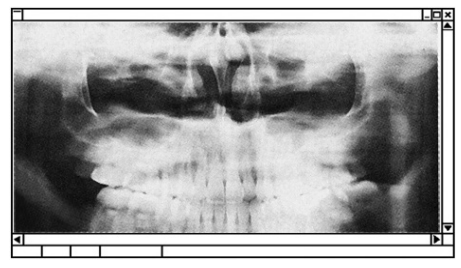

Panorama przodu zatoki szczękowej

#### 1)-A **Panorama tyłu zatoki szczękowej**

Nacisnąć przycisk Mode, a następnie przycisk tyłu zatoki szczękowej.

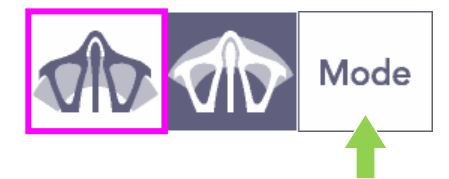

#### 1)-B **Panorama przodu zatoki szczękowej**

Nacisnąć przycisk Mode, a następnie przycisk przodu zatoki szczękowej.

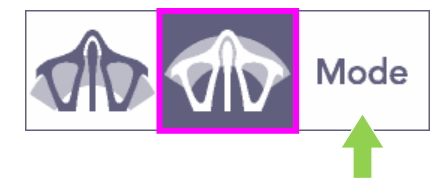

Procedury wstępnego pozycjonowania pacjenta oraz pozycjonowania automatycznego są takie same jak w przypadku panoramy standardowej. (Zob. str. [25](#page-26-0), [Wstępne pozycjonowanie](#page-26-0)  [pacjenta](#page-26-0))

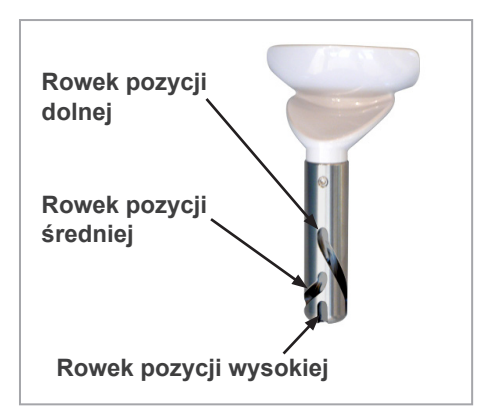

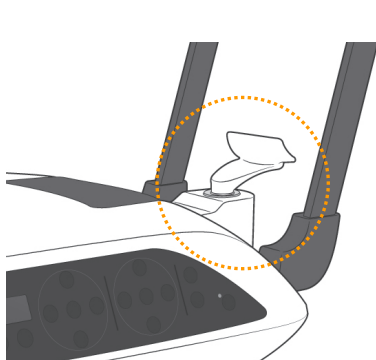

Pozycja niska (do zdjęć zatoki szczękowej)

**Położenie stabilizatora podbródka**

podbródka.

podbródka należy ustawić w dolnej pozycji.

Do wykonania zdjęcia zatoki szczękowej stabilizator

Jeśli w przypadku dzieci lub niskich osób wiązka czujnika AF nie trafia w ustnik, nawet gdy jest on ustawiony w najniższym położeniu,

ustawić położenie średnie stabilizatora

Wyrównać rowek pozycji niskiej (patrz ilustracja) z tylną częścią uchwytu stabilizatora podbródka.

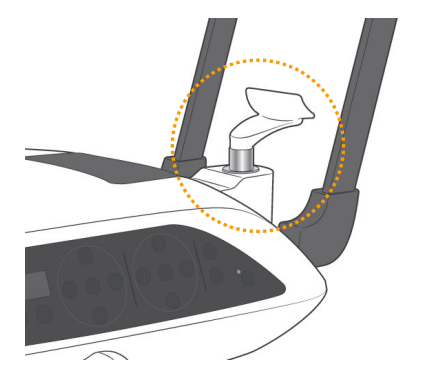

Pozycja średnia (do zdjęć zatoki szczękowej u dzieci i niskich osób)

Wyrównać rowek pozycji średniej (patrz ilustracja) z tylną częścią uchwytu stabilizatora podbródka.

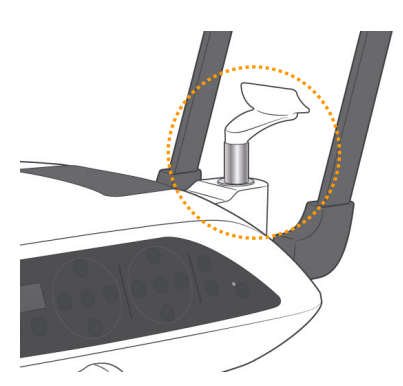

Pozycja wysoka (panorama standardowa)

Wyrównać rowek pozycji wysokiej (patrz ilustracja) z tylną częścią uchwytu stabilizatora podbródka.

#### Informacja dotycząca użytkowania

♦ *Podczas wymiany stabilizatorze podbródka na stabilizator nosa/ust lub zabezpieczenia przed przygryzieniem uważać, aby nie upuścić, ponieważ może to spowodować ich pęknięcie.*

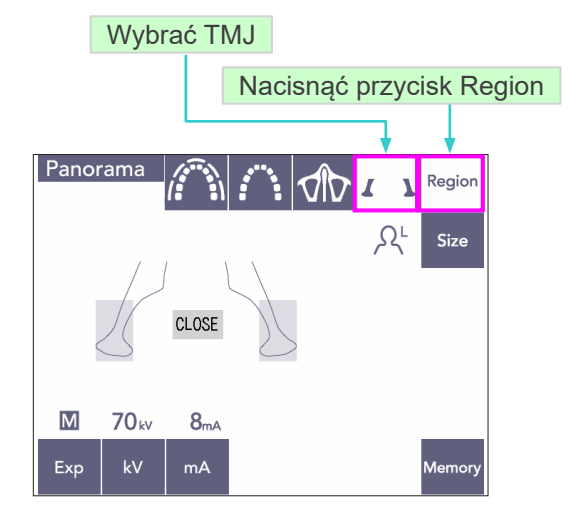

Pow.: 1,3 ×

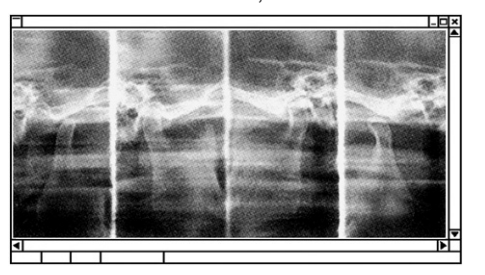

#### **(7)-3 Zdjęcie stawu skroniowo-żuchwowego (TMJ) (Pow.: 1,3×, pełna)**

1) Nacisnąć przycisk Region, a następnie przycisk TMJ.

Na wyświetlaczu pojawi się komunikat "Close" (Zamknij).

2) Nacisnąć przycisk Size, a następnie wybrać ikonę dorosłego lub dziecka. Szacunkowa odległość między stawami

Dorośli : 100 mm Dzieci: 90 mm Grubość warstwy obrazu : 10,5 mm Długość warstwy obrazu : 54 mm

Wybrać rozmiar najbardziej dopasowany do pacjenta.

Na wyświetlaczu pojawią się cztery zdjęcia – wykonane po jednym przy otwartych i zamkniętych ustach z obu stron.

Kąt wiązki promieniowania rentgenowskiego jest dobierany optymalnie względem średniej odległości między stawami i średniej długości warstwy obrazu. Ramię wykona dwa obroty, aby uzyskać pełny zestaw zdjęć.

# Stabilizator nosa/ust

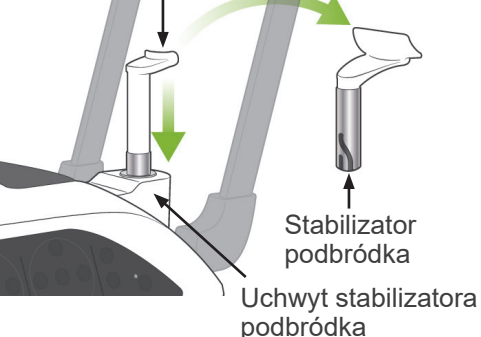

#### **Pozycjonowanie pacjenta**

1) Wymienić stabilizator podbródka na stabilizator nosa/ust ustawiony na średnią wysokość (patrz lista akcesoriów).

- 2) Poprosić pacjenta o założenie fartucha ochronnego z osłoną tarczycy i stanąć przed stabilizatorem nosa/ust. Spojrzeć na pacjenta z boku i poprosić o wciągniecie podbródka i wyprostowanie pleców. Następnie spojrzeć na niego od tyłu i sprawdzić, czy jego ramiona i plecy są wyprostowane.
- 3) Otworzyć stabilizatory skroniowe i za pomocą przycisków podnoszenia lub opuszczania podnośnika ustawić stabilizator nosa/ust na wysokości dopasowanej do pacjenta. Gdy stabilizator znajdzie się na odpowiedniej wysokości, zwolnić przycisk.

# **AUWAGA**

● *Trzymać palce z dala od części ruchomych, elementów stabilizujących głowę oraz otworów w kolumnie wspierającej.*

#### Informacja dotycząca użytkowania

- ♦ *Do przesuwania podnośnika można stosować jedynie przyciski w górę i w dół. Nie wolno przesuwać go z użyciem siły; może to uszkodzić podnośnik.*
- ♦ *Nadmierne obciążenie spowoduje aktywację obwodu zabezpieczającego. Podnośnik zatrzyma się i wygenerowany zostanie sygnał dźwiękowy. Na około 2 sekundy na wyświetlaczu pojawi się komunikat "Lift Overload" (Przeciążenie podnośnika).*

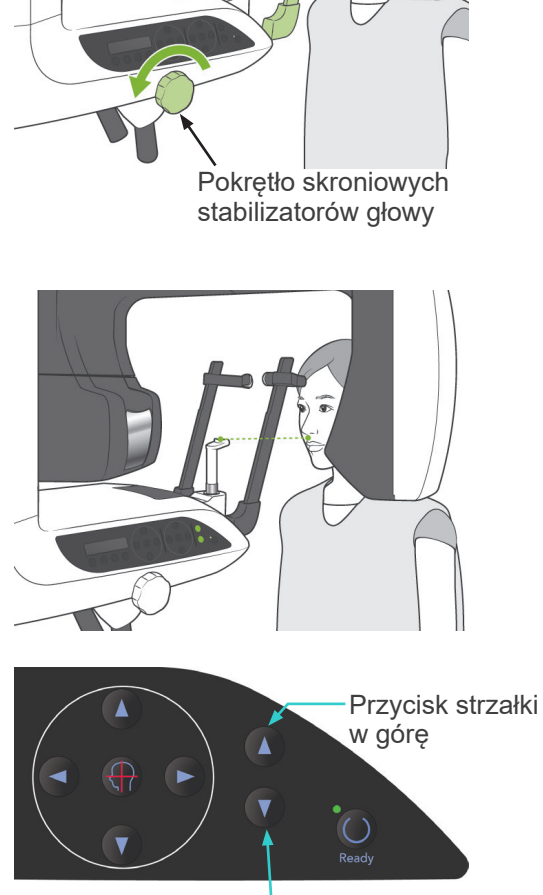

Skroniowy stabilizator głowy

Przycisk strzałki w dół

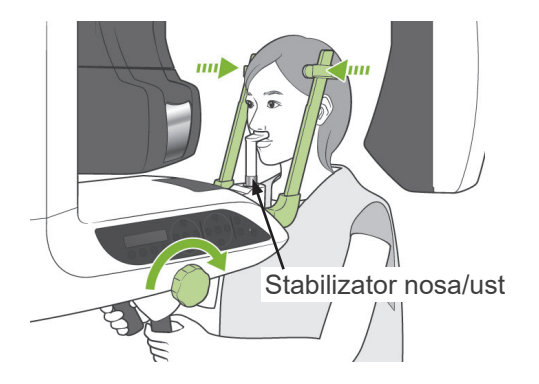

Wiązka śródstrzałkowa

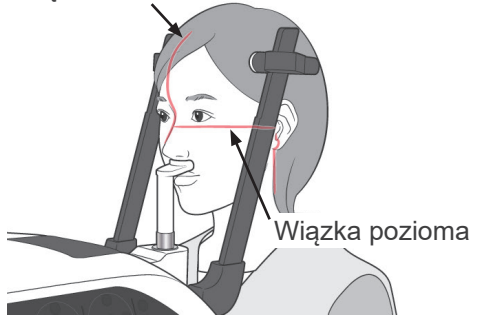

Przyciski podnoszenia/opuszczania wiązki poziomej

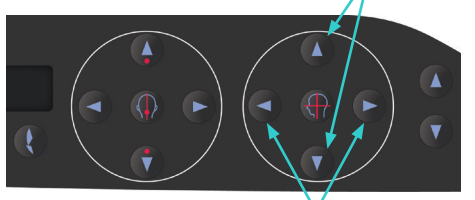

Przyciski wiązki czołowej

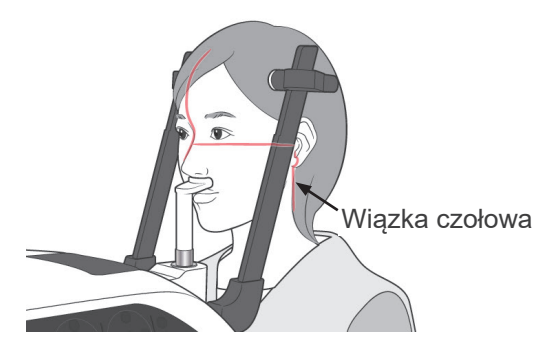

4) Poprosić pacjenta o przesunięcie się do przodu i poinstruować, aby się nie garbił ani nie zmieniał swojej postawy. Poprosić go o umieszczenia górnej wargi na stabilizatorze nosa/ust oraz delikatne chwycenie uchwytów pacjenta.

# **AOSTRZEŻENIE**

- *Uważać, aby stabilizatory skroniowe nie uderzyły pacjenta w oko.*
- 5) Po wypoziomowaniu płaszczyzny frankfurckiej pacjenta wyrównać wiązkę poziomą z otworem usznym pacjenta za pomocą przycisków podnoszenia i opuszczania wiązki. Poprosić pacjenta, aby obracał głową w lewo lub prawo do momentu, gdy wiązka śródstrzałkowa wyrówna się z płaszczyzną śródstrzałkową pacjenta. Następnie zamknąć skroniowy stabilizator głowy.

6) Za pomocą przycisków do tyłu i do przodu wyrównać wiązkę czołową otworem usznym pacjenta. Ustawić ją prostopadle do wiązki poziomej.

(Ramię porusza się w zakresie +20 mm do -16 mm).

Warstwa obrazu znajduje się około 12 mm przed wiązką czołową. Poprosić pacjenta o zamknięcie ust.

## **OSTRZEŻENIE**

● *Wiązki lasera mogą uszkodzić oczy. Nie wolno patrzeć na wiązki pozycjonujące. Poprosić pacjenta, aby nie patrzył na wiązki pozycjonujące.*

# **AUWAGA**

● *Nakazać pacjentowi, aby się nie ruszał podczas emisji promieniowania (podczas odtwarzania sygnału dźwiękowego). Jeśli pacjent się poruszy, może zostać uderzony przez ramię urządzenia lub zdjęcie nie zostanie wykonane prawidłowo.*

- 7) Funkcja Double-Ready (podwójnej gotowości)\*<sup>1</sup>
	- \*1 Funkcja Double-Ready nie jest domyślnie aktywna. Aby włączyć funkcję Double-Ready, należy skontaktować się z lokalnym przedstawicielem lub oddziałem J. MORITA OFFICE.

Po ustawieniu pacjenta w trybie gotowości po raz kolejny nacisnąć przycisk Ready' wygenerowane zostaną dwa sygnały dźwiękowe, a ramię przesunie się do pozycji rozpoczęcia wykonywania zdjęcia. Dioda Ready będzie świecić, ale wyłączy się wiązka czołowa.

- W trybie Double-Ready\*<sup>1</sup> emisja promieniowania rentgenowskiego rozpoczyna się wraz z naciśnięciem przycisku emisji.
- W trybie Double-Ready\*<sup>1</sup> wszystkie przyciski z wyjątkiem przycisku Ready oraz przycisków przenośnika są nieaktywne.
- Aby w trybie Double-Ready\*<sup>1</sup> powrócić do trybu gotowości do pozycjonowania pacjenta, nacisnąć ponownie przycisk Ready.

#### Informacja dotycząca użytkowania

♦ *Jeśli w trybie Double-Ready\**<sup>1</sup>  *pacjent przesunie się względem swojej pozycji, ponownie nacisnąć przycisk Ready, aby powrócić do standardowego trybu gotowości i ponownie ustawić pacjenta.*

#### **Zdjęcia przy otwartych i zamkniętych ustach**

Sprawdzić, czy dioda Ready (zielona) na ramie pacjenta, panelu sterowania lub skrzynce sterowniczej jest włączona.

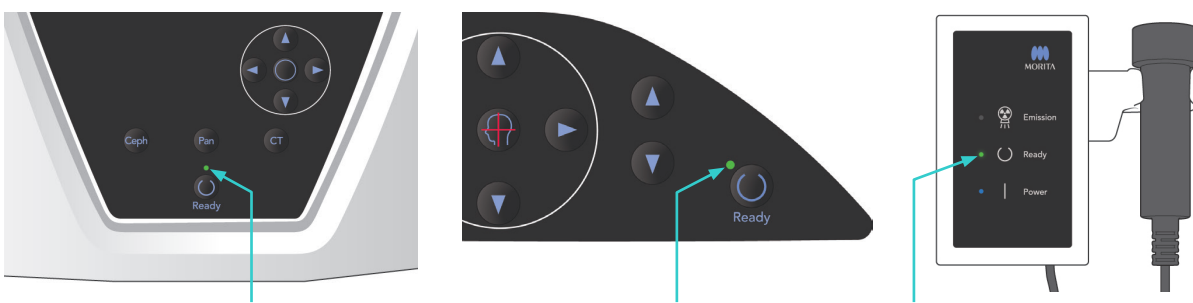

Dioda LED Ready Dioda LED Ready Dioda LED Ready

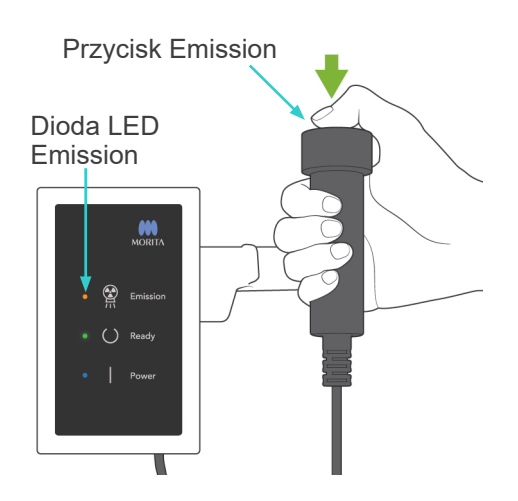

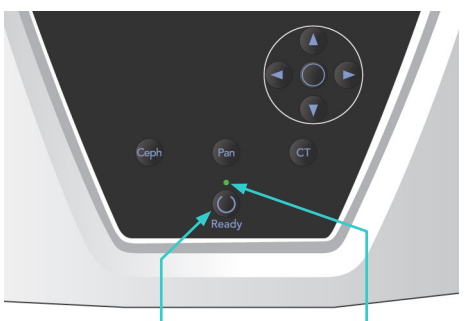

Przycisk Ready Dioda LED Ready

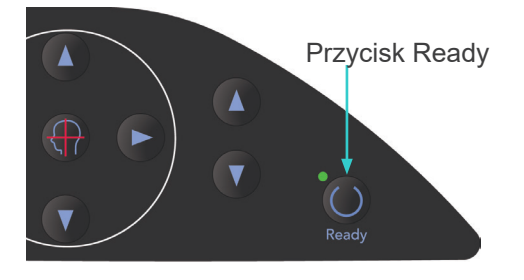

#### **(8) Zdjęcie przy zamkniętych ustach (pierwsze zdjęcie)**

1) Podnieść włącznik ręczny i nacisnąć przycisk zdjęcia. Ramię przesunie się do pozycji początkowej, zacznie się obracać i rozpocznie się wykonywanie zdjęć po stronach lewej i prawej. Podczas emisji promieniowania rentgenowskiego żółta dioda Emission na skrzynce sterowniczej jest włączona oraz odtwarzany jest sygnał dźwiękowy. Zwolnić przycisk emisji, gdy ramię przestanie się obracać.

#### Informacja dotycząca użytkowania

♦ *Od naciśnięcia przycisku emisji do rozpoczęcia emisji może upłynąć 15 sekund. Nie świadczy to usterce, ale wynika ze sprawdzania przez komputer ustawień aparatu rentgenowskiego.*

# OSTRZEŻENIE

- *Zawsze przed naciśnięciem przycisku emisji wyjść z kabiny rentgenowskiej.*
- *W sytuacji awaryjnej zwolnić przycisk emisji; spowoduje to zatrzymanie urządzenia.*
- *Jeśli z jakiegoś powodu operator musi pozostać w kabinie podczas emisji promieniowania, powinien przebywać co najmniej 2 metry od urządzenia i nosić fartuch ochronny z osłoną tarczycy. Powinien pozostawać poza zasięgiem wiązki promieniowania rentgenowskiego.*
- 2) Poprosić pacjenta o nieporuszanie się i zachowanie odpowiedniej postawy. Nacisnąć przycisk Ready na ramie pacjenta lub panelu sterowania na ramieniu lub nacisnąć przycisk emisii.

Ramię powróci do pozycji początkowej.

# **LUWAGA**

● *Nakazać pacjentowi, aby się nie ruszał podczas emisji promieniowania (podczas odtwarzania sygnału dźwiękowego). Jeśli pacjent się poruszy, może zostać uderzony przez ramię urządzenia lub zdjęcie nie zostanie wykonane prawidłowo.*

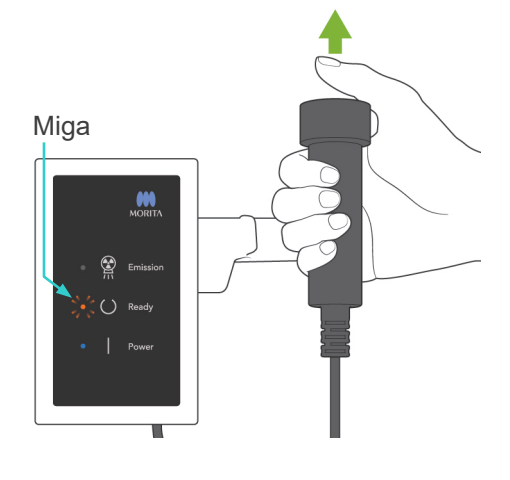

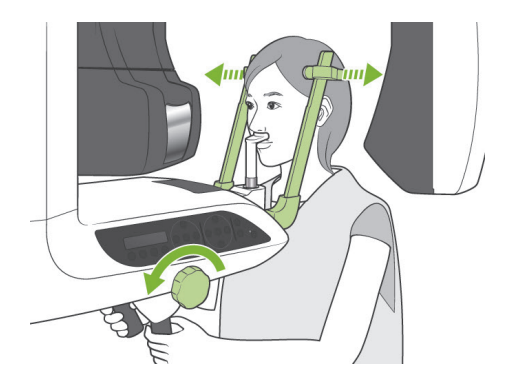

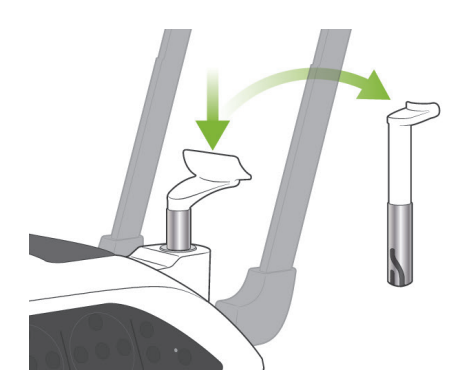

#### **(9) Zdjęcie przy otwartych ustach (drugie zdjęcie)**

- 1) Na wyświetlacz na ramieniu wyświetli się komunikat "Open" (Otwórz). Poprosić pacjenta o otwarcie ust.
- 2) Podnieść włącznik ręczny i nacisnąć przycisk zdjęcia. Ramię zacznie się obracać i rozpocznie się wykonywanie zdjęć po stronach lewej i prawej. Zwolnić przycisk emisji, gdy ramię przestanie się obracać. Dioda Ready na skrzynce sterowniczej zacznie migać, potwierdzając zakończenie wykonywania zdjęcia.

# 

- *Zawsze przed naciśnięciem przycisku emisji wyjść z kabiny rentgenowskiej.*
- *W sytuacji awaryjnej zwolnić przycisk emisji; spowoduje to zatrzymanie urządzenia.*
- *Jeśli z jakiegoś powodu operator musi pozostać w kabinie podczas emisji promieniowania, powinien przebywać co najmniej 2 metry od urządzenia i nosić fartuch ochronny z osłoną tarczycy. Powinien pozostawać poza zasięgiem wiązki promieniowania rentgenowskiego.*
- 3) Całkowicie otworzyć stabilizatory skroniowe i wyprowadzić pacjenta z urządzenia. Następnie całkowicie zamknąć stabilizatory skroniowe.

Naciśnięcie przycisku Ready bez wcześniejszego zamknięcia stabilizatorów skroniowych spowoduje, że podczas powrotu ramienia uderzy ono o stabilizatory.

Nacisnąć przycisk Ready na ramie pacjenta lub panelu sterowania na ramieniu. Ramię przemieści się do pozycji wejściowej pacjenta i zatrzyma.

4) Wyjąć stabilizator nosa/ust i zastąpić go stabilizatorem podbródka.

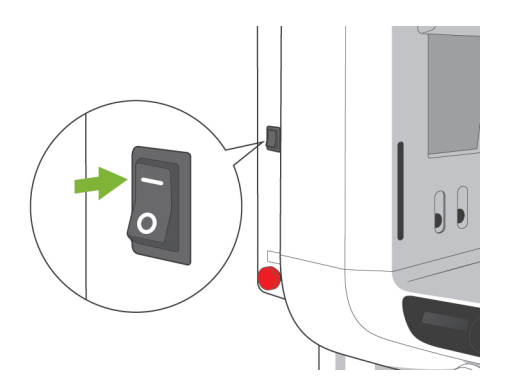

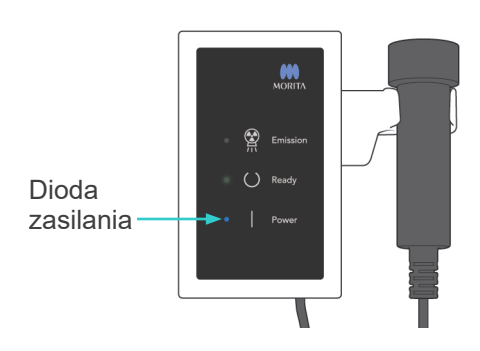

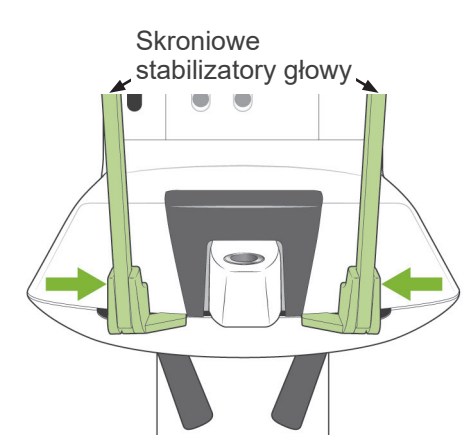

Przed naciśnięciem przycisku Ready wyprowadzić pacjenta z urządzenia i zamknąć stabilizatory skroniowe. Przycisk Ready można nacisnąć dopiero po całkowitym zamknięciu skroniowych stabilizatorów głowy.

## **3. Zdjęcia cefalometryczne (opcja)**

#### **(1) Włączyć zasilanie**

- 1) Nacisnąć górną część ( | ) wyłącznika głównego. Zaświeci się niebieska dioda zasilania, potwierdzając włączenie urządzenia.
- 2) Nacisnąć przycisk Ceph, aby przestawić urządzenie w ustawienie zdjęcia cefalometrycznego. Na pasek tytułu w górnej części ekranu pojawi się napis Cephalo.
- 3) Przed naciśnięciem przycisku Ready upewnić się, że skroniowe stabilizatory głowy do zdjęć panoramicznych są całkowicie zamknięte.
- 4) Nacisnąć przycisk Ready. Głowica rentgenowska ustawi się w kierunku cefalometrycznym, a zacznie się obracać. Ramię i głowica automatycznie przestawią się i zatrzymają w pozycjach cefalometrycznych.

#### Informacja dotycząca użytkowania

♦ *Jeśli stabilizatory skroniowe nie zostaną zamknięte lub pacjent nie wyjdzie z urządzenia po wykonaniu zdjęcia, na panelu LCD na ramie pacjenta pojawi się komunikat o błędzie.*

# **LUWAGA**

● *Przed naciśnięciem przycisku Ready upewnić się, że pacjent znajduje się z dala od urządzenia; w przeciwnym razie ramię może uderzyć pacjenta.*

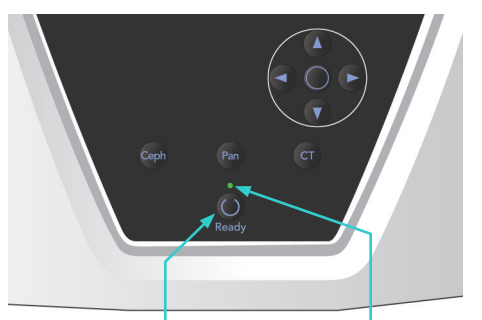

Przycisk Ready Dioda LED Ready

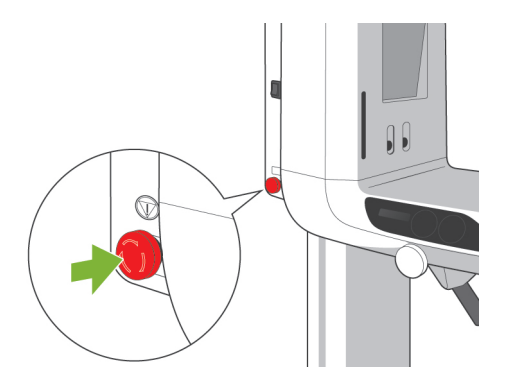

5) Zaświeci się zielona dioda Ready.

#### Informacja dotycząca użytkowania

♦ *Zabrania się ręcznego przesuwania ramienia. Gwałtowne przesunięcie ramienia dłonią może spowodować, że nie ustawi się ono w odpowiedniej pozycji cefalometrycznej. Dotyczy to także sytuacji, gdy przesuwające się ramię uderzy operatora lub inny obiekt. Jeśli poruszające się ramię zostanie przypadkowo przesunięte ręcznie lub zostanie dotknięte podczas przemieszczania, nacisnąć przycisk Pan. Następnie ponownie nacisnąć przycisk Ceph. Następnie nacisnąć przycisk Ready.*

## **(2) Wyłącznik awaryjny**

W sytuacji awaryjnej nacisnąć wyłącznik awaryjny. Spowoduje to zatrzymanie obrotu ramienia, przesuwanie podnośnika oraz emisji promieniowania rentgenowskiego. Nie należy używać tego przycisk do innych celów. Jeśli naciśnięto wyłącznik awaryjny, podnośnik zatrzyma się w zakresie 10 mm, a ramię wykona obrót o maksymalnie 15 stopni.

#### Postępowanie po naciśnięciu wyłącznika awaryjnego

Odsunąć pacjenta od urządzenia i wyłączyć urządzenie za pomocą wyłącznika głównego. Urządzenie powróci do bezpiecznego stanu. Obrócić wyłącznik w kierunku wskazywanym przez strzałkę i ponownie uruchomić komputer. Ponownie włączyć urządzenie główne i sprawdzić, czy jest ustawione w trybie zdjęć panoramicznych. Jeżeli urządzenie nie powróci do bezpiecznego stanu lub nie będzie działać w ogóle, należy skontaktować się z lokalnym przedstawicielem lub oddziałem J. MORITA OFFICE.

# **NUWAGA**

● *Jeśli podczas transmisji zdjęcia naciśnięty zostanie wyłącznik awaryjny lub wyłącznik główny, zdjęcie zostanie utracone.*

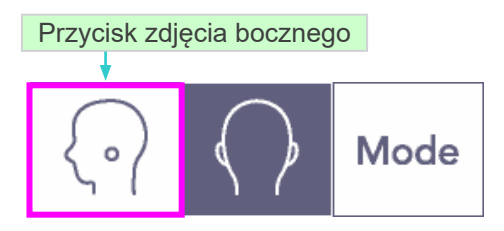

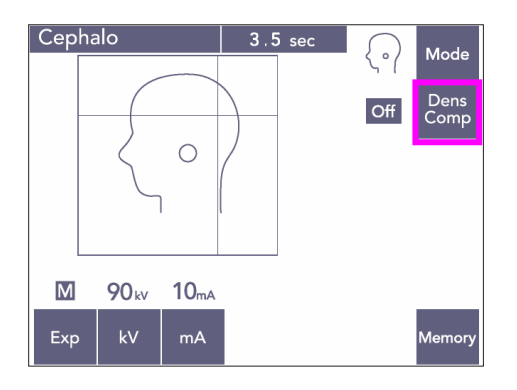

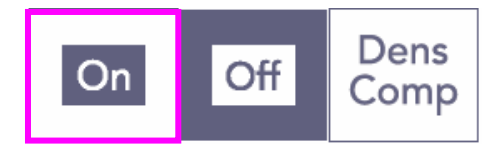

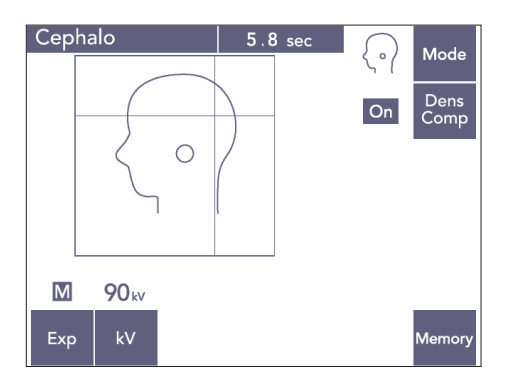

#### **(3) Zdjęcie boczne**

- 1) Nacisnąć przycisk Mode, a następnie przycisk zdjęcia bocznego.
- 2) Nacisnąć przycisk Dens Comp, aby zaznaczyć tkanki miękką i twardą do celów pomiarów cefalometrycznych. Aby uzyskać zdjęcia tkanki miękkiej, podczas promieniowania zmienia się prąd lampy rentgenowskiej, dlatego wartość natężenia nie jest wyświetlana na wyświetlaczu. Funkcja kompensacji gęstości nie jest równoznaczna funkcji automatycznej ekspozycji. (Jeśli opcja Dens Comp będzie wyłączona,

tkanka miękka nie będzie widoczna.)

- \* Po włączeniu opcji kompensacji gęstości na panelu sterowania na ramieniu wyświetli się wartość "90 kV".
- \* W przypadku dzieci zmniejszyć napięcie lampy do 80 kV.
- \* Zdjęć cefalometrycznych nie można wykonywać przy włączonej ekspozycji automatycznej.

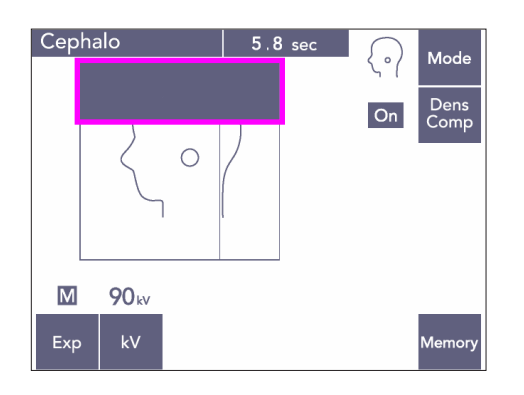

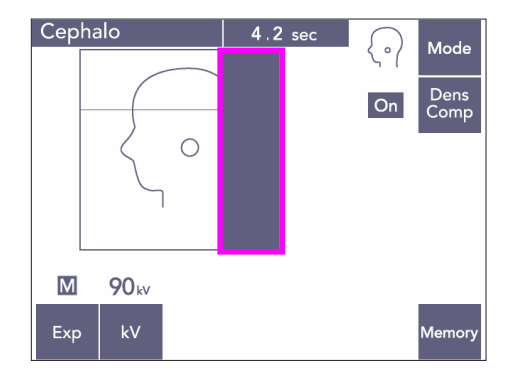

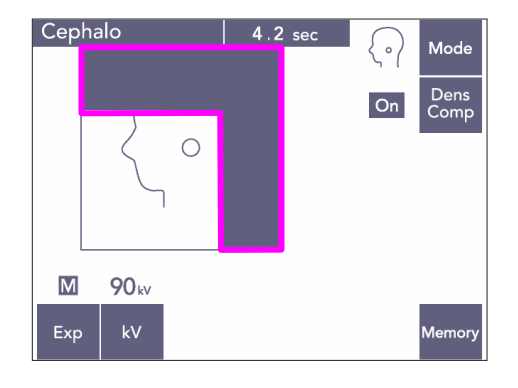

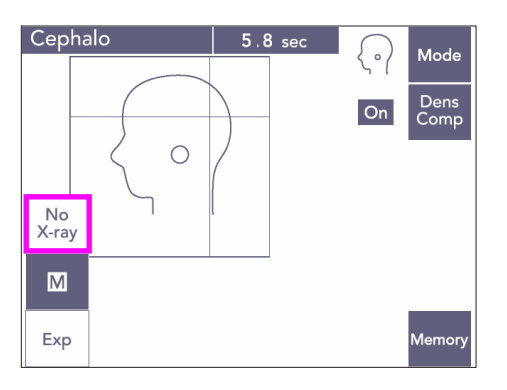

#### Częściowe zdjęcie cefalometryczne

Aby zredukować dawki promieniowania rentgenowskiego, można tak ustawić urządzenie, aby nie naświetlało górnej i/lub tylnej części głowy.

Naciskając prostokątne sekcje na wyświetlaczu, można je zaciemniać. Czarne sekcje nie będą naświetlane.

Po kolejnym naciśnięciu sekcji jej kolor zmieni się na biały.

\* Ustawić urządzenie w tryb braku emisji rentgenowskiej, aby przetestować ruch otworu dodatkowego i czujnika cefalometrycznego bez emitowania promieniowania rentgenowskiego.

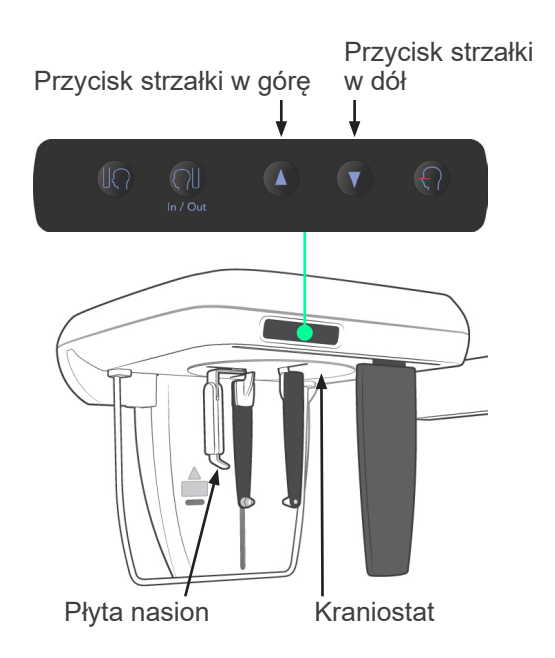

#### **(4) Pozycjonowanie pacjenta**

1) Za pomocą przycisków w górę i w dół dostosować położenie kraniostatu do wzrostu pacjenta. Zwolnić przycisk, aby zatrzymać ruch kraniostatu.

#### Informacja dotycząca użytkowania

- ♦ *Nadmierne obciążenie może spowodować aktywację obwodu zabezpieczającego. Na około 2 sekundy na wyświetlaczu pojawi się komunikat "Lift Overload" (Przeciążenie podnośnika) i wygenerowany zostanie ostrzegawczy sygnał dźwiękowy.*
- ♦ *Do przesuwania kraniostatu można stosować jedynie przyciski w górę i w dół. Nie wolno przesuwać go z użyciem siły; może to uszkodzić podnośnik.*

# **AUWAGA**

● *Trzymać palce z dala od szczelin i otworów w częściach ruchomych, np. w stabilizatorach skroniowych, elementów kraniostatu, a także otworów w kolumnie wspierającej.*

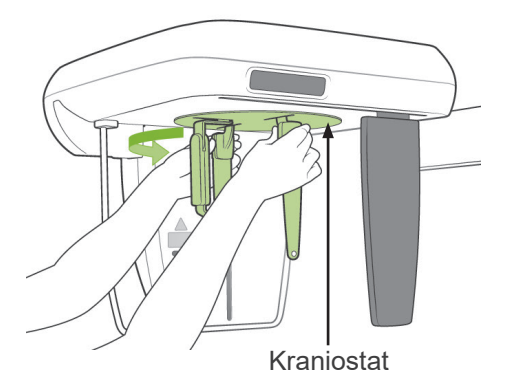

2) Chwycić podstawę płytek prętów usznych i obrócić kraniostat do położenia bocznego.

● *Płyta nasion musi być ustawiona z przodu; jeśli będzie odwrócona, wykonanie odpowiedniego* 

**AUWAGA** 

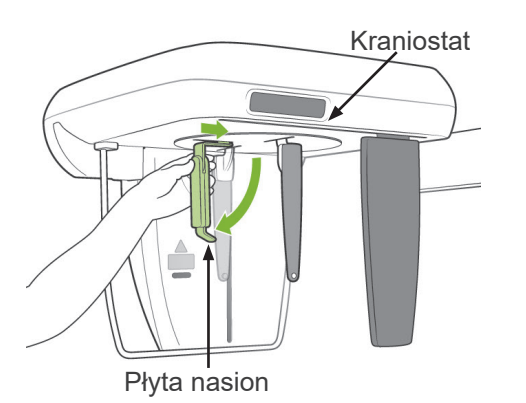

*zdjęcia nie będzie możliwe.*

- Informacja dotycząca użytkowania
	- ♦ *Obrócić kraniostat z wciśniętą od dołu płytą nasion.*
	- ♦ *Aby przesunąć płytę nasion, chwycić jej podstawę, a nie końcówkę. W przeciwnym razie można ją uszkodzić.*

- Płytka pręta usznego
- 3) Chwycić płytki prętów usznych obiema rękoma i maksymalnie je otworzyć.

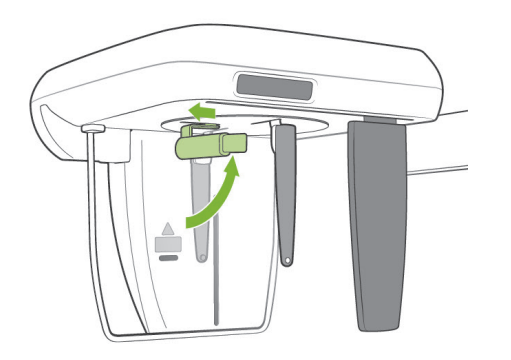

4) Aby ułatwić pacjentowi zajęcie miejsca, podnieść płytę nasion i wyciągnąć ją.

- 
- 5) Sprawdzić, czy pręty uszne osadziły się na sworzniach.

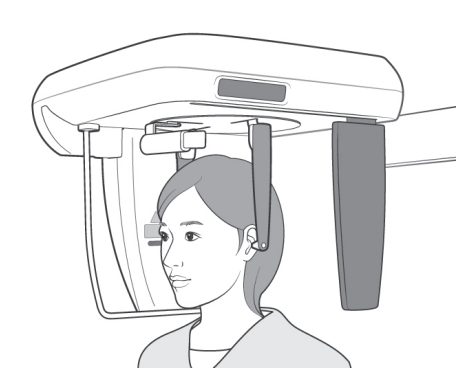

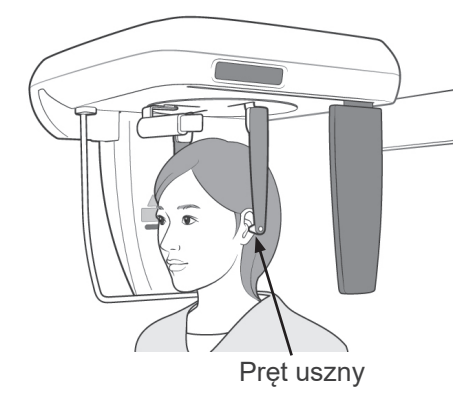

6) Ustawić pacjenta w pozycji stojącej bezpośrednio pod kraniostatem.

7) Za pomocą przycisków w górę i w dół dostosować położeniu kraniostatu tak, aby pręty uszne były wyrównane z zewnętrznymi częściami otworów usznych pacjenta, a następnie zwolnić przycisk.

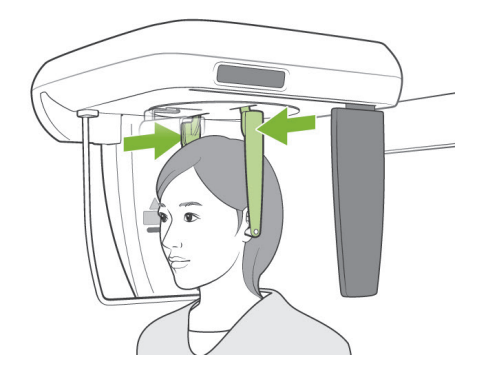

8) Chwycić płytki prętów usznych obiema rękoma i ostrożnie je zamykać do momentu, gdy pręty wsuną się do uszu pacjenta.

# **AOSTRZEŻENIE**

● *Podczas wsuwania prętów usznych zachować szczególną ostrożność; po wsunięciu prętów nie wolno ruszać kraniostatem. Mogłoby to doprowadzić do poważnych obrażeń pacjenta.*

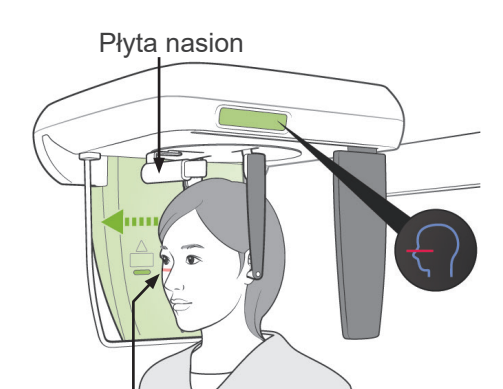

Wiązka płaszczyzny frankfurckiej

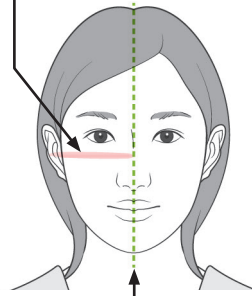

Wiązka śródstrzałkowa

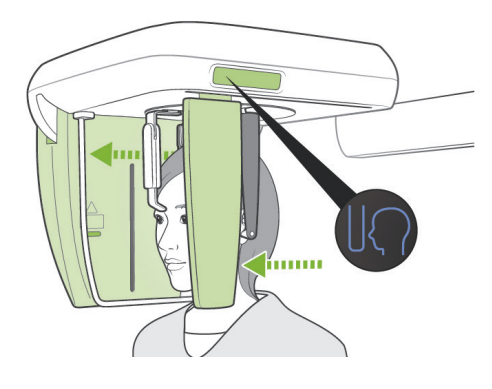

9) Za pomocą przycisku wiązki płaszczyzny frankfurckiej wyrównać ją z płaszczyzną frankfurcką pacjenta i upewnić się, że jest ona prostopadła do płaszczyzny śródstrzałkowej pacjenta.

Dostosować długość płyty nasion i przyłożyć ją do punktu nasion pacjenta.

# **AOSTRZEŻENIE**

● *Wiązki lasera mogą uszkodzić oczy. Nie wolno patrzeć na wiązki pozycjonujące. Poprosić pacjenta, aby nie patrzył na wiązki pozycjonujące.*

Wiązka płaszczyzny frankfurckiej nie zadziała nawet po naciśnięciu tego przycisku, jeśli urządzenie znajduje się w trybie zdjęć bocznych, a pacjent patrzy przeciwnie do standardowego kierunku.

10) Po upewnieniu się, że wiązki płaszczyzny śródstrzałkowej i frankfurckiej są wyrównane, a pręty uszne są wsunięte, nacisnąć przycisk pozycji początkowej:

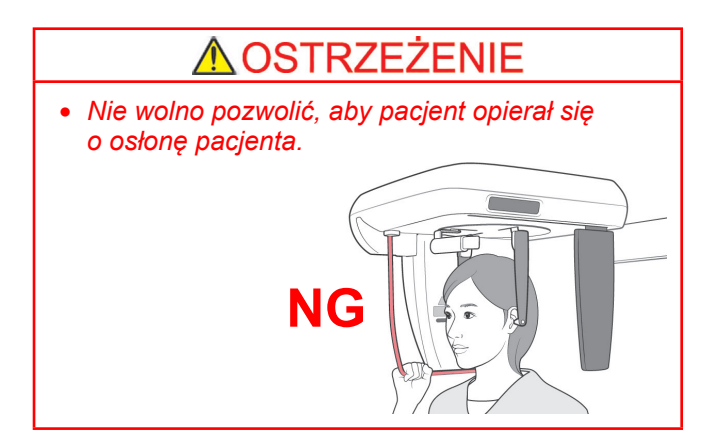

11) Czujnik cefalometryczny i otwór dodatkowy zaczną się przemieszczać do swoich pozycji początkowych.

# **AUWAGA**

- *Nakazać pacjentowi, aby się nie ruszał podczas emisji promieniowania (podczas odtwarzania sygnału dźwiękowego). Jeśli pacjent się poruszy, może zostać uderzony przez ramię urządzenia lub zdjęcie nie zostanie wykonane prawidłowo.*
- *Upewnić się, że czujnik cefalometryczny lub płytka otworu dodatkowego nie dotykają ramienia pacjenta.*

#### **(5) Emisja rentgenowska**

1) Na panelu sterowania na ramieniu, ramie pacjenta lub skrzynce sterowniczej sprawdzić, czy świeci się zielona dioda Ready.

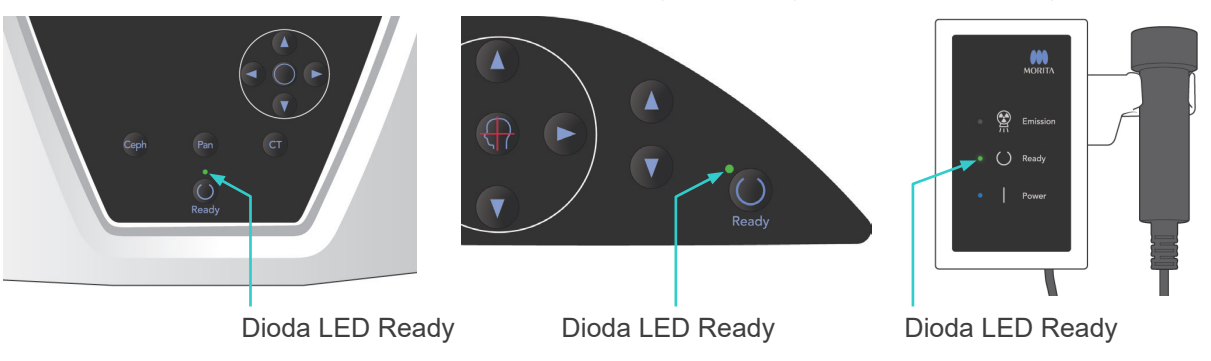

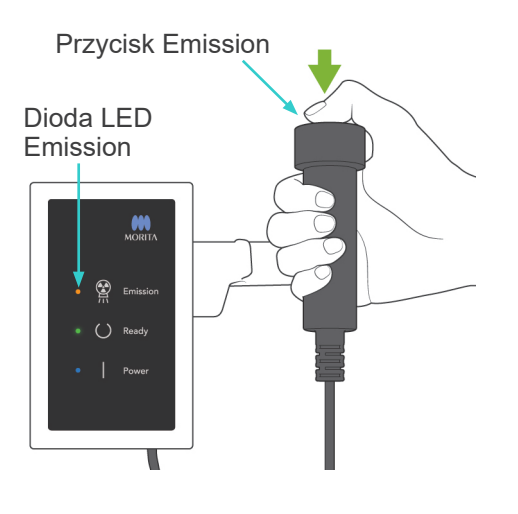

2) Podnieść włącznik ręczny i nacisnąć przycisk zdjęcia. Po kilku sekundach otwór dodatkowy zacznie się poruszać i rozpocznie się emisja promieniowania rentgenowskiego. Podczas emisji promieniowania rentgenowskiego żółta dioda Emission na skrzynce sterowniczej jest włączona oraz odtwarzany jest sygnał dźwiękowy.

#### Informacja dotycząca użytkowania

♦ *Od naciśnięcia przycisku emisji do rozpoczęcia emisji może upłynąć 15 sekund. Nie świadczy to usterce, ale wynika ze sprawdzania przez komputer ustawień aparatu rentgenowskiego.*

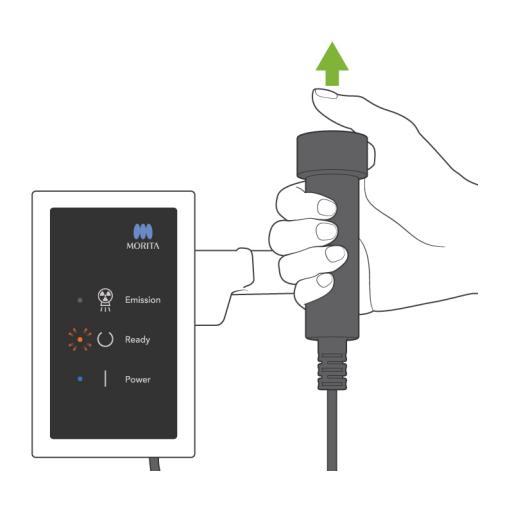

3) Trzymać naciśnięty przycisk emisji. Po wykonaniu zdjęcia otwór dodatkowy zatrzyma się i zakończy się emisja promieniowania rentgenowskiego. Dioda Emission zgaśnie, a sygnał dźwiękowy przestanie być odtwarzany.

Zwolnić przycisk emisji.

Dioda Ready zmieni kolor na pomarańczowy i zacznie migać, sygnalizując przesyłanie zdjęcia. Po zakończeniu przesyłania diody LED Ready ramieniu i skrzynce sterowniczej zmienią kolor ponownie na zielony i zaczną migać.

# **∧OSTRZEŻENIE**

- *Zawsze przed naciśnięciem przycisku emisji wyjść z kabiny rentgenowskiej.*
- *W sytuacji awaryjnej zwolnić przycisk emisji; spowoduje to zatrzymanie urządzenia.*
- *Jeśli z jakiegoś powodu operator musi pozostać w kabinie podczas emisji promieniowania, powinien przebywać co najmniej 2 metry od urządzenia i nosić fartuch ochronny z osłoną tarczycy. Powinien pozostawać poza zasięgiem wiązki promieniowania rentgenowskiego.*

# **AUWAGA**

- *Nakazać pacjentowi, aby się nie ruszał podczas emisji promieniowania (podczas odtwarzania sygnału dźwiękowego). Jeśli pacjent się poruszy, zdjęcie nie zostanie wykonane prawidłowo.*
- *Jeśli czujnik cefalometryczny lub otwór dodatkowy uderzą o ramię pacjenta, obraz może być zniekształcony.*
- *Trzymać przycisk emisji do czasu zakończenia całej procedury; zwolnienie przycisku spowoduje przerwanie wykonywania zdjęcia.*
- *Jeśli wykonywanie zdjęcia zostanie przerwane przed zakończeniem procesu, wyprowadzić pacjenta z urządzenia. \* Nacisnąć przycisk Ready, powtórzyć pozycjonowanie pacjenta i wykonać zdjęcie.*
- 4) Zawiesić przełącznik w uchwycie.
- Powieszenie lustra na ścianie w miejscu widocznym dla pacjenta pomoże mu zachować nieruchomą pozycję podczas emisji promieni rentgenowskich.

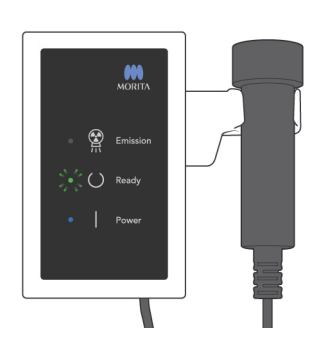

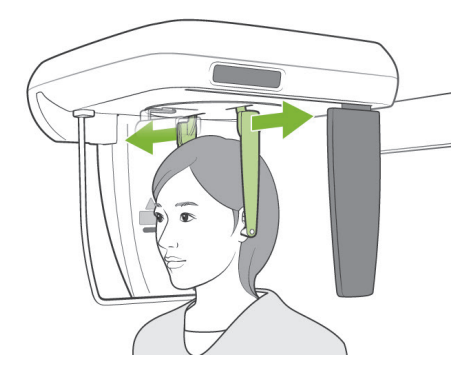

#### **(6) Wyjście pacjenta i przesyłanie zdjęcia**

1) Chwycić płytki prętów usznych obiema rękoma, otworzyć je i wyciągnąć z uszu pacjenta.

# **OSTRZEŻENIE**

- *Płytki prętów usznych otwierać bardzo ostrożnie i upewnić się, że pręty zostały całkowicie wysunięte z uszu pacjenta; w przeciwnym razie pacjent może doznać urazu.*
- 2) Pociągnąć płytę nasion i podnieść ją; wyprowadzić pacjenta z urządzenia.

3) Na ekranie komputera pojawi się komunikat "Reconstruct Panorama" (Rekonstrukcja panoramy) i po około 30 sekundach wyświetli się zdjęcie.

# **AUWAGA**

● *Nie wyłączać wyłącznika głównego do zakończenia przesyłania obrazu i wyświetlenia zdjęcia cefalometrycznego. Spowoduje to utratę obrazu i zawieszenie komputera.*

#### Informacja dotycząca użytkowania

- ♦ *Po przesłaniu zdjęcia wygenerowane zostaną dwa sygnały dźwiękowe. Wykonanie kolejnego zdjęcia, gdy na ekranie komputera wyświetlane jest zdjęcie, będzie niemożliwe.*
- ♦ *Naciśnięcie przycisku emisji podczas przesyłania zdjęcia spowoduje wygenerowanie serii sygnałów dźwiękowych, ale emisja promieniowania będzie niemożliwa.*

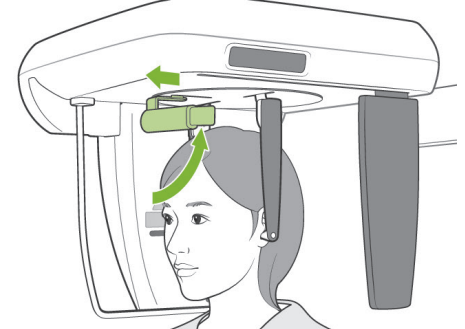

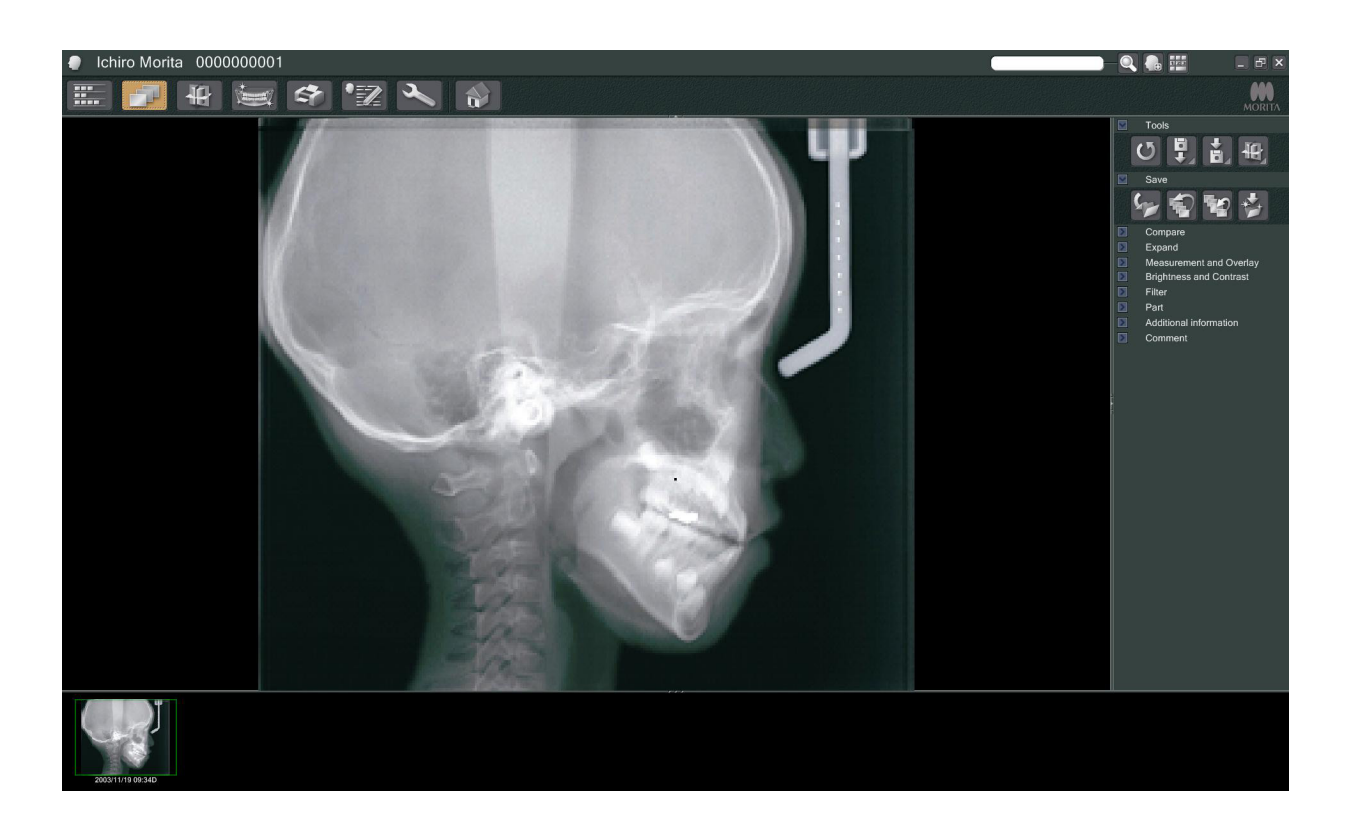

- Stosowana jest programowa kompensacja gęstości zapewniająca optymalną jakość obrazu. Jeśli jednak pewne obszary zdjęcia będą wyjątkowo ciemne, funkcja kompensacji gęstości będzie mieć tendencję do zbytniego rozjaśniania całego obrazu.
- Na zdjęciu cyfrowym występują linie połączenia, które nie są widoczne na obrazie wyświetlanym zaraz po wykonaniu. Gdy jednak zdjęcie zostanie powiększone, pojawią się jako cienkie linie poziome dzielące obraz na trzy części. Linie te powstają w miejscach przecięcia się trzech czujników CCD.

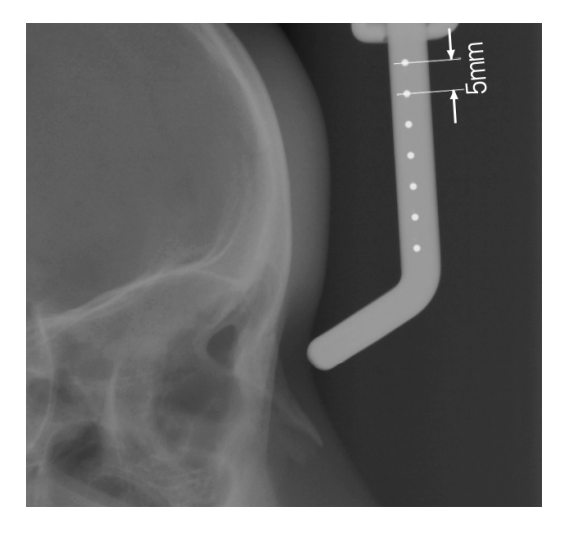

Na środku płyty nasion znajduje się siedem jednomilimetrowych stalowych kulek w odstępach pięciomilimetrowych. Przy domyślnym ustawieniu w programie i-Dixel kulki będą rozmieszczone co pięć milimetrów, ale po wyeksportowaniu danych odstęp ten będzie wynosić 5,5 mm, czyli obraz zostanie powiększony 1,1-krotnie. Kulki te wykorzystuje się na przykład do analizowania odległości przy użyciu oprogramowania analitycznego.

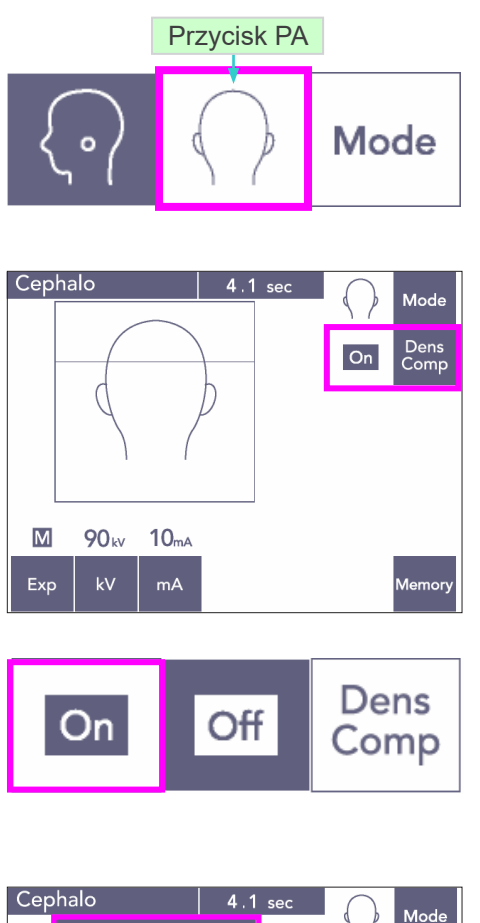

#### **Mode** Dens<br>Comp  $\overline{On}$  $\overline{\mathsf{M}}$ 90<sub>kv</sub>  $10<sub>mA</sub>$ Exp  $mA$ Memory

#### **(7) Zdjęcie PA (tylne-przednie)**

- 1) Nacisnąć przycisk Mode, a następnie przycisk PA.
- Na wyświetlaczu pojawią się wartości 90 kV i 10 mA.
- \* Zdjęć cefalometrycznych nie można wykonywać przy włączonej ekspozycji automatycznej.
- 2) Włączyć opcję Dens Comp, aby zaznaczyć tkanki miękką i twardą do celów pomiarów cefalometrycznych.

(Jeśli opcja Dens Comp nie będzie włączona, tkanka miękka nie będzie widoczna.)

Częściowe zdjęcie cefalometryczne

Aby zredukować dawkę promieniowania rentgenowskiego, można tak ustawić urządzenie, aby nie naświetlało górnej części głowy.

Naciskając prostokątną sekcję na wyświetlaczu, można ją zaciemnić. Czarna sekcja nie będą naświetlana.

Po kolejnym naciśnięciu sekcji jej kolor zmieni się na biały.

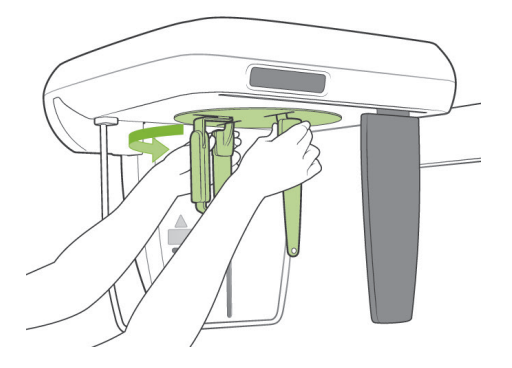

#### **Pozycjonowanie pacjenta**

Przestawić kraniostat do pozycji PA.

\* Pozycjonowanie, emisja promieniowania rentgenowskiego oraz pozycja wyjścia pacjenta są takie same jak dla zdjęcia LA. Należy jednak podnieść płytę nasion.

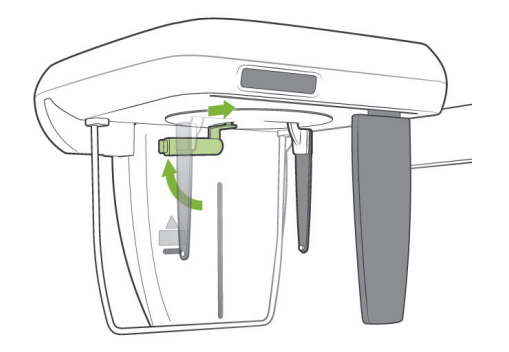

#### Informacja dotycząca użytkowania

- ♦ *Nie wysuwać płyty nasion, ponieważ może pęknąć.*
- ♦ *Ustawić płytę nasion w położeniu pokazanym na ilustracji po lewej stronie.*

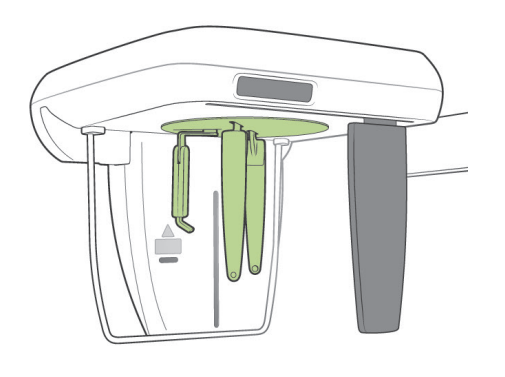

#### **Zdjęcie pod kątem 45 stopni**

Ustawić kraniostat pod kątem 45 stopni w prawo lub w lewo.

\* W urządzeniu włączyć tryb zdjęć PA.

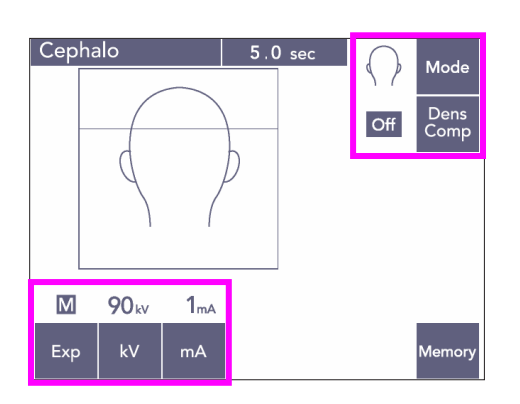

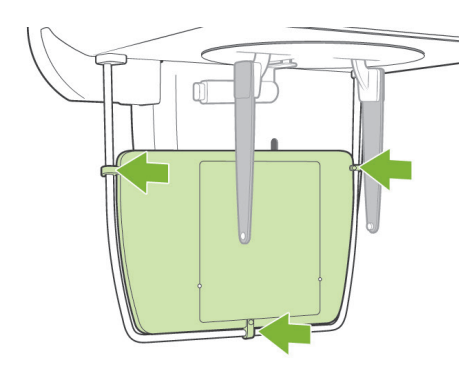

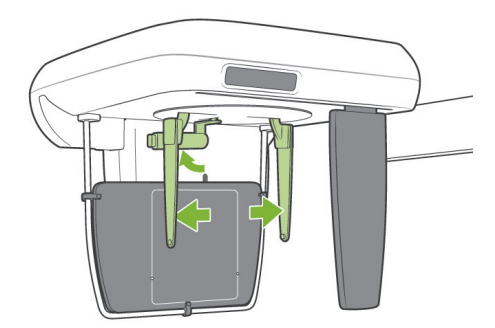

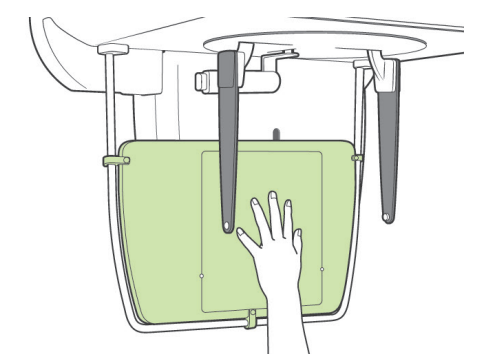

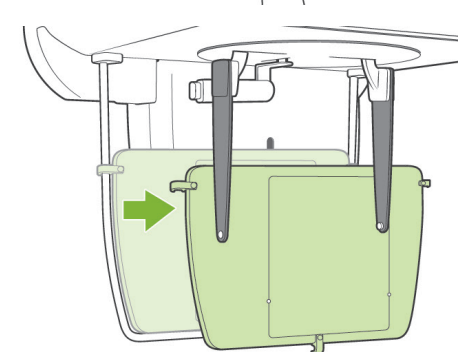

#### **Zdjęcie dłoni**

- 1) Włączyć tryb zdjęć PA.
- 2) Wyłączyć funkcję Dens Comp.
- 3) Ustawić prąd lampy na 1 mA.
- \* Przybliżone parametry dla dziecka to 90 kV i 1 mA, ale prąd można regulować w zależności od rozmiaru pacjenta.
- Zdjęć cefalometrycznych nie można wykonywać przy włączonej ekspozycji automatycznej.
- 4) Zamontować płytę na ręce na osłonie pacjenta.

5) Przestawić kraniostat do pozycji PA. Podnieść płytę nasion. Całkowicie otworzyć płyty prętów usznych.

6) Poprosić pacjenta, aby umieścił dłoń na prostokącie znajdującym się na płycie na ręce.

# **AUWAGA**

- *Upewnić się, że wewnątrz prostokąta na płycie na ręce znajduje się jedynie dłoń pacjenta.*
- *Pamiętać o zdemontowaniu płyty na ręce po zakończeniu wykonywania zdjęcia. W przeciwnym razie kolejne zdjęcie cefalometryczne może się nie udać.*
- Procedura emisji promieniowania rentgenowskiego jest taka sama jak dla zdjęć cefalometrycznych.
- Zdemontować płytę na ręce po zakończeniu wykonywania zdjęcia.

#### **(8) Informacje na temat eksportowania danych cyfrowego zdjęcia cefalometrycznego do oprogramowania analitycznego**

Cyfrowe dane cefalometryczne należy skalibrować, aby zastosować je w oprogramowaniu analitycznym.

# **UWAGA**

- *Brak kalibracji będzie oznaczać niewłaściwe wyniki pomiarów.*
- Dane na zdjęciu cefalometrycznych odpowiadają rozdzielczości 264,6 dpi.
- Informacje o kalibracji danych można znaleźć w instrukcji użytkownika konkretnego oprogramowania analitycznego.

#### **Dane kalibracyjne**

\* Dostarczona jest płyta CD z danymi kalibracyjnymi. Plik ma nazwę "Chart(264dpi).jpg".

#### **Korzystanie z danych kalibracyjnych**

- Zaimportować dane do oprogramowania analitycznego.
- Informacje o kalibracji można znaleźć w instrukcji użytkownika oprogramowania analitycznego.
	- \* Odległość od środka jednego krzyżyka do środka kolejnego na zdjęciu wynosi 27,5 mm. Całkowita odległość 4 odcinków wynosi więc 110 mm.
- Na podstawie tych odległości wybrać punkty kalibracji i sprawdzić odległość między nimi. Na przykład skalibrować oprogramowanie tak, aby odległość między pięcioma punktami wynosiła 110 mm.
- Należy ją przechowywać w dostępnym i bezpiecznym miejscu. Zaleca się skopiowanie tych danych na dysk twardy w lokalizacji "C:\Program Files\3dxcom"

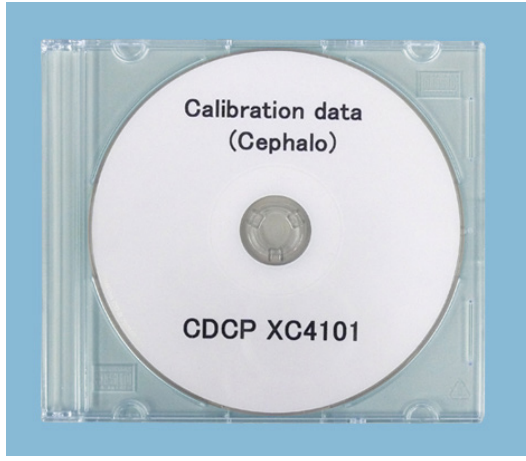

CD-R

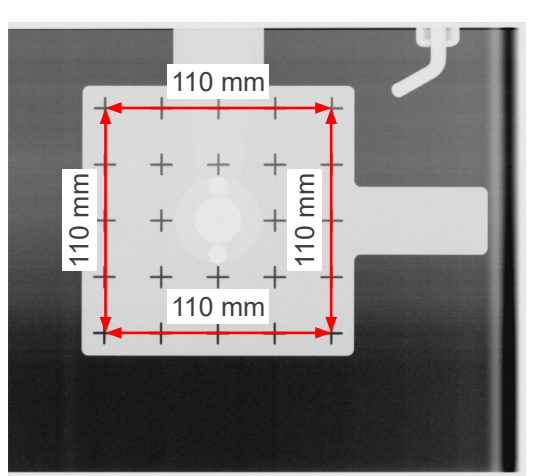

Chart (264dpi).jpg

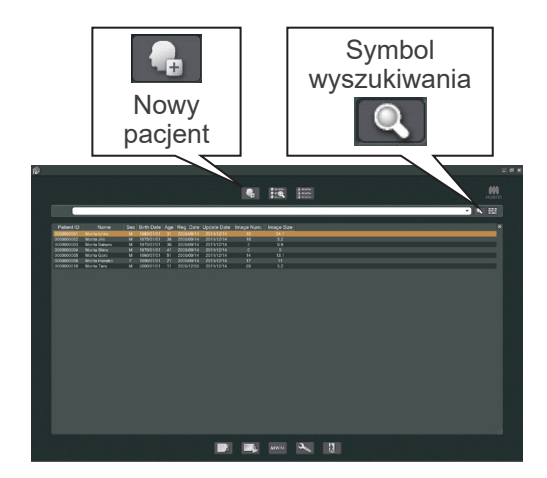

# **4. Zdjęcie TK**

Wyłączyć komputer i uruchomić aplikację i-Dixel. Wyświetlić listę pacjentów.

Aby wyświetlić pełną listę pacjentów, wystarczy kliknąć symbol wyszukiwania (lupy) na końcu pola wyszukiwania.

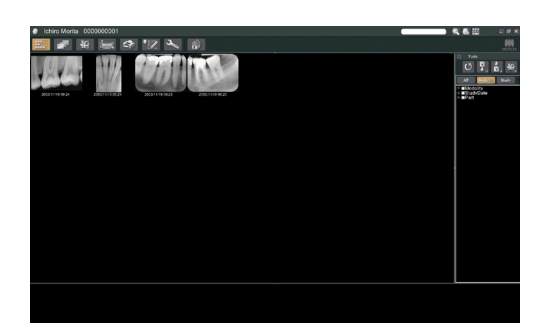

Wybrać pacjenta, który będzie badany i wyświetlić jego listę zdjęć. (W przypadku nowych pacjentów należy najpierw kliknąć przycisk New Patient (Nowy pacjent) i zarejestrować pacjenta, a następnie wyświetlić nową listę zdjęć).

Wykonać zdjęcie, gdy wyświetlana jest lista zdjęć.

- \* Szczegółowe informacje zawiera instrukcja użytkowania oprogramowania i-Dixel.
- \* Rozdzielczość w trybie zdjęć TK jest ustawiana automatycznie i nie można jej modyfikować.

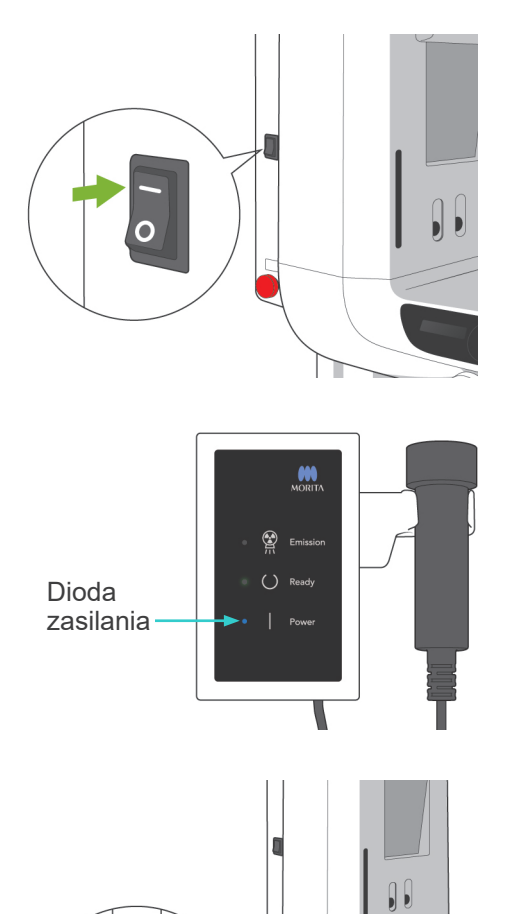

#### **(1) Włączyć zasilanie**

Nacisnąć górną część ( | ) wyłącznika głównego. Zaświeci się niebieska dioda zasilania na skrzynce sterowniczej, potwierdzając włączenie urządzenia.

# **ALIWAGA**

● *Nie naciskać wyłącznika głównego, jeśli pacjent znajduje się w pobliżu urządzenia. Ramię poruszy się i może uderzyć pacjenta.*

#### **(2) Wyłącznik awaryjny**

W sytuacji awaryjnej nacisnąć wyłącznik awaryjny. Spowoduje to zatrzymanie obrotu ramienia, przesuwanie podnośnika oraz emisji promieniowania rentgenowskiego. Nie należy używać tego przycisk do innych celów. Jeśli naciśnięto wyłącznik awaryjny, podnośnik zatrzyma się w zakresie 10 mm, a ramię wykona obrót o maksymalnie 15 stopni.

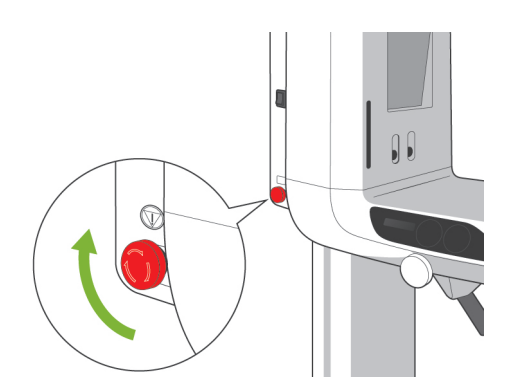

⋒

#### Postępowanie po naciśnięciu wyłącznika awaryjnego

Odsunąć pacjenta od urządzenia i wyłączyć urządzenie za pomocą wyłącznika głównego. Urządzenie powróci do bezpiecznego stanu. Obrócić wyłącznik w kierunku wskazywanym przez strzałkę i ponownie uruchomić komputer. Ponownie włączyć urządzenie główne i sprawdzić, czy jest ustawione w trybie zdjęć panoramicznych. Jeżeli urządzenie nie powróci do bezpiecznego stanu lub nie będzie działać w ogóle, należy skontaktować się z lokalnym przedstawicielem lub oddziałem J. MORITA OFFICE.

# **AUWAGA**

● *Jeśli podczas transmisji zdjęcia naciśnięty zostanie wyłącznik awaryjny lub wyłącznik główny, zdjęcie zostanie utracone.*

#### **(3) Rozmiary zdjęć TK**

**Śred. 40 × wys. 40 mm Śred. 40 × wys. 80 mm Śred. 80 × wys. 50 mm Śred. 80 × wys. 80 mm Śred. równoważna 100 × wys. 50 mm Śred. równoważna 100 × wys. 80 mm**

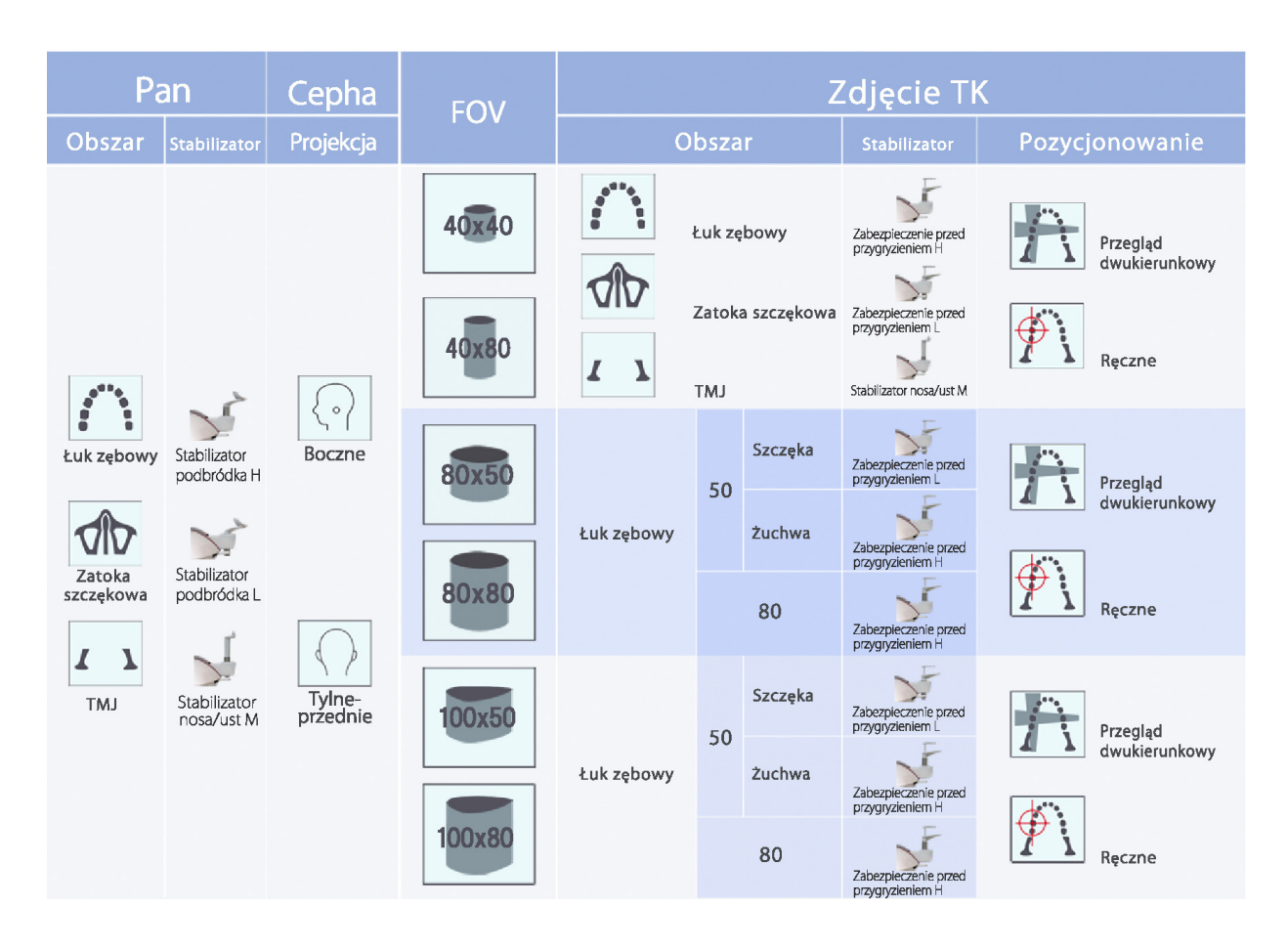

\* W powyższej tabeli podano zasadniczo szacunkowe użycie stabilizatorów. Należy zastosować stabilizator odpowiedniego typu i na odpowiedniej wysokości, aby obszar ekspozycji na zdjęciu był wyśrodkowany.

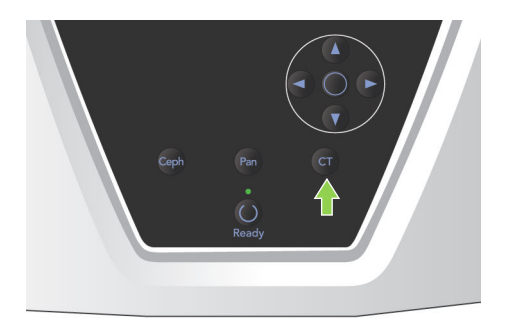

#### **(4) Zdjęcie TK o ograniczonym polu**

#### **(4)-1 Ustawienia zdjęć TK**

1) Nacisnąć przycisk CT na panelu sterowania na ramieniu. Wyświetlony zostanie ekran trybu TK.

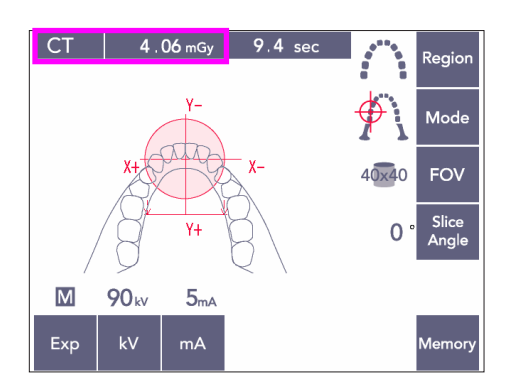

2) Na pasku tytułu pojawi się napis "CT" (TK). Liczba obok napisu "CT" na pasku tytułu to wartość CTDIvol (objętościowy wskaźnik dawki TK) mierzona i obliczana zgodnie z normą IEC60601-2-44.
# **(4)-2 Typy zdjęć**

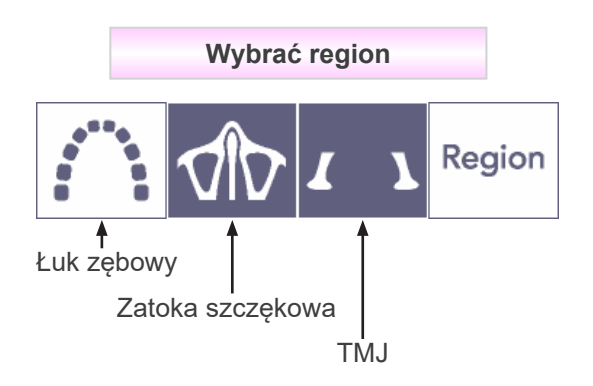

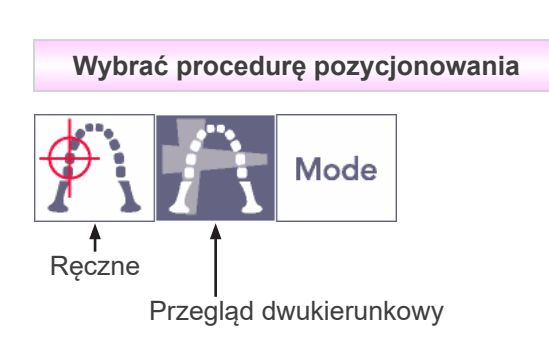

\* Dla zdjęć zatoki szczękowej i TMJ wybrać tryb ręczny. Dla łuku zębowego wybrać tryb ręczny lub przegląd dwukierunkowy.

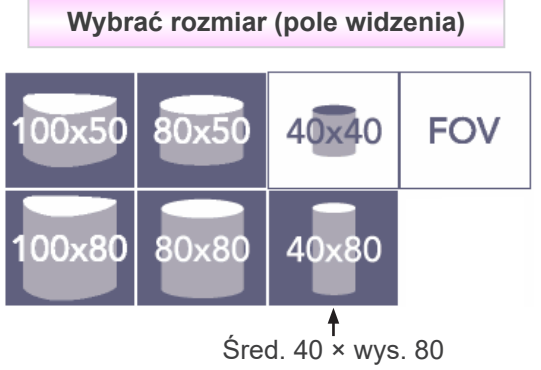

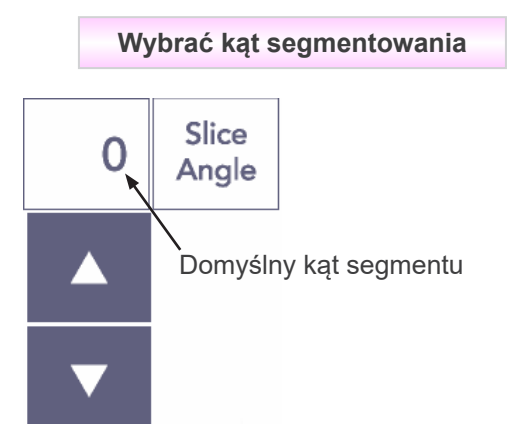

\* Zakres wynosi od -90° do + 90° w przyrostach co 5°.

Kąt segmentowania można ustawiać jedynie dla zdjęć 40×40 i 40×80.

Jeśli nastąpi próba wyboru kąta dla innych pól widzenia, emitowany jest sygnał dźwiękowy.

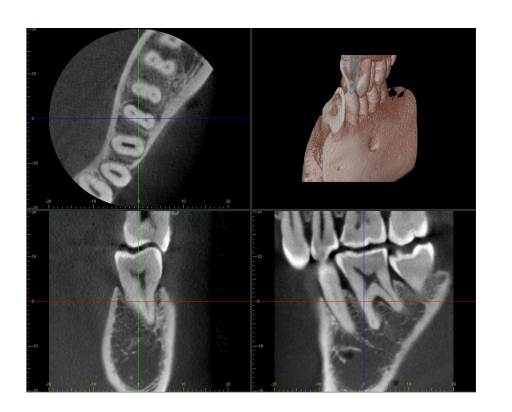

Można na przykład tak ustawić kąt segmentowania, aby płaszczyzna śródstrzałkowa (płaszczyzna X) była wyrównana z łukiem zębowym. Dzięki temu zdjęcie będzie bardziej zrozumiałe.

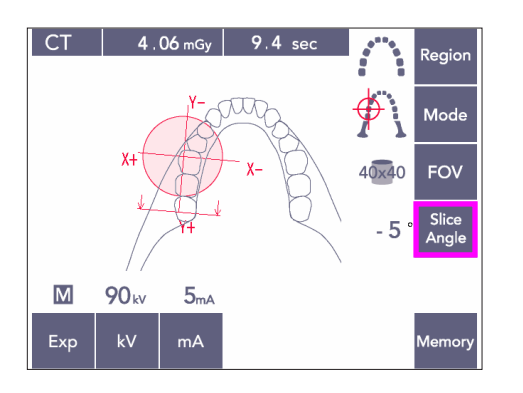

Nacisnąć przycisk Slice Angle, a następnie ustawić kąt za pomocą strzałek w górę i w dół.

Szczegółowe informacje na temat odpowiednich kątów segmentowania zawiera instrukcja użytkowania oprogramowania i-Dixel.

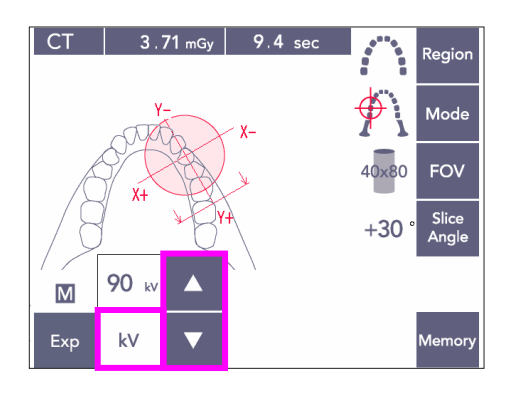

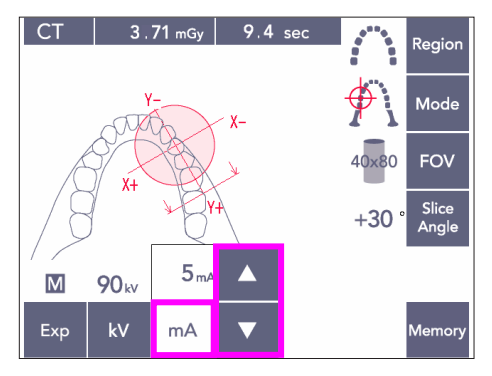

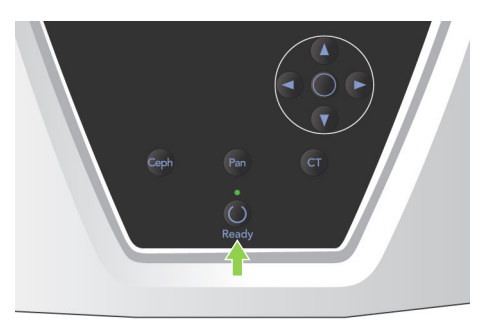

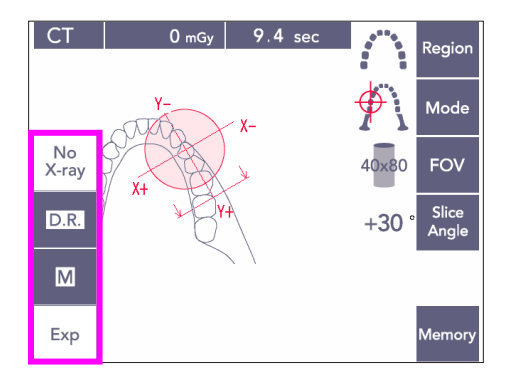

## **(4)-3 Warunki ekspozycji**

- 1) Nacisnąć przycisk ekspozycji i sprawdzić, czy urządzenie znajduje się w trybie ekspozycji ręcznej.
- 2) Nacisnąć przycisk kV, a następnie ustawić wartość za pomocą strzałek w górę i w dół.
- 3) Nacisnąć przycisk mA, a następnie ustawić wartość za pomocą strzałek w górę i w dół.
- \* Zalecane ustawienia: 90kV i 3 do 5 mA
- Zdjęć TK nie można wykonywać przy włączonej ekspozycji automatycznej.
- 4) Nacisnąć przycisk Ready. Zaświeci się stosowna dioda.

#### Informacja dotycząca użytkowania

♦ *Przed naciśnięciem przycisku Ready całkowicie zamknąć stabilizatory skroniowe; w przeciwnym razie ramię może je uderzyć, co będzie skutkować uszkodzeniem stabilizatorów lub ramienia.*

# **AOSTRZEŻENIE**

- *Silna emisja promieniowania rentgenowskiego może spowodować nasycenie fotodiod czujnika w obszarach o wysokiej przepuszczalności promieniowania rentgenowskiego. Na uzyskanym zdjęciu może to powodować fałszywe wrażenie całkowitego braku tkanki. Podczas emisji promieniowania rentgenowskiego należy więc obserwować zdjęcie, aby stwierdzić, czy dochodzi do takiego zjawiska, i ewentualnie uwzględnić je podczas diagnostyki.*
- Ustawić ekspozycję w tryb braku emisji rentgenowskiej, aby sprawdzić, czy ramię nie uderzy pacjenta lub wykonać inne testy bez emitowania promieniowania rentgenowskiego.

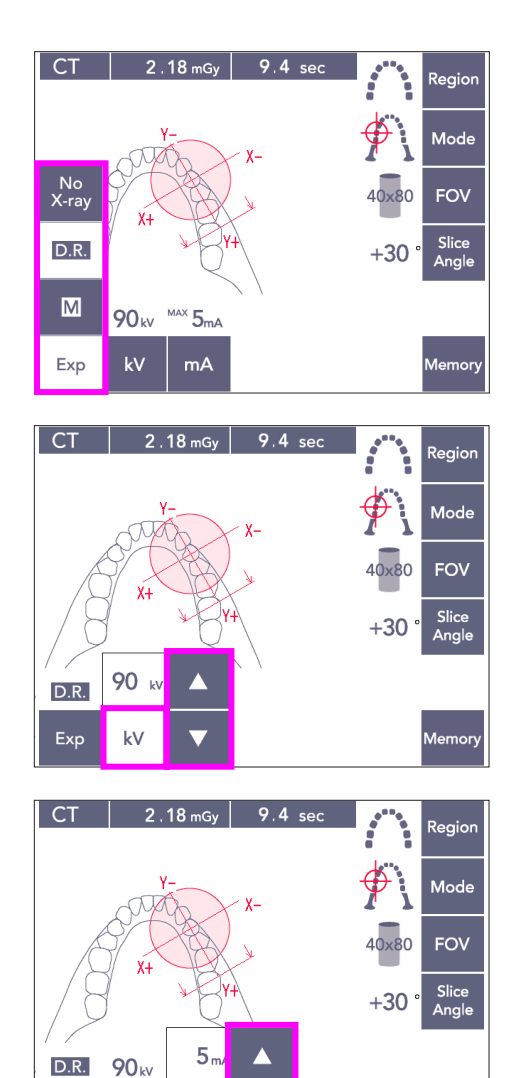

 $kV$ 

 $mA$ 

Exp

#### <span id="page-75-0"></span>**Redukcja dawki promieniowania (D.R.) Wykonywanie zdjęcia**

Dawka promieniowania zostaje zredukowana poprzez zmniejszenie prądu lampy w obszarach o większej przepuszczalności dla promieniowania rentgenowskiego; dawka wynosi wtedy jedynie 60% w porównaniu z sytuacją, gdy używany jest prąd o stałej wartości. Dodatkowo następuje poprawa jakości zdjęcia dzięki redukcji obciążenia czujnika rentgenowskiego.

- 1) Nacisnąć przycisk Exp, a następnie przycisk D.R.
- \* Tej opcji nie można używać dla zdjęć TK TMJ. \* 1
- 2) Nacisnąć przycisk kV, a następnie ustawić wartość za pomocą strzałek w górę i w dół.

- 3) Nacisnąć przycisk mA, a następnie ustawić wartość za pomocą strzałek w górę i w dół.
- W polu mA wyświetlany jest maksymalny prąd lampy używany podczas emisji promieni rentgenowskich. Wartość tę można ustawić w zakresie od 3 do 10 mA, przy czym zakres ten zostaje ograniczony do 3 do 8 mA, jeśli napięcie lampy wynosi 85 kV lub więcej.\*<sup>2</sup>
- 4) Nacisnąć przycisk Ready. Zaświeci się stosowna dioda.
- \*1 Podczas gdy tryb D.R podnosi jakość zdjęć dla obszarów szczękowych i jamy ustnej, które mają większą przepuszczalność dla promieniowania rentgenowskiego, to obrazowanie obszarów trzonowych niekoniecznie jest wtedy lepsze. Trybu D.R. nie można używać dla zdjęć TMJ, ponieważ jest wtedy nieefektywny.
- \*2 Tryb D.R. nie jest równoznaczny kompensacji gęstości; działa na zasadzie regulowania prądu lampy w ramach ustawionego zakresu. Regulacja prądu bazuje na przewidywaniu obszarów, takich jak region szyjny, w których absorpcja promieniowania rentgenowskiego będzie większa. Tryb D.R. będzie aktywny tylko wtedy, gdy maksymalny prąd lampy będzie ustawiony na co najmniej 3 mA. Ustawienie mA odpowiada maksymalnemu prądowi lampy dla zdjęcia. Zwykle ustawienie mA można pozostawić na standardowym poziomie. Jeśli natężenie będzie ustawione na mniejsze niż 3 mA, zostanie ono automatycznie zwiększone na 3 mA po przełączeniu urządzenia w tryb DR.

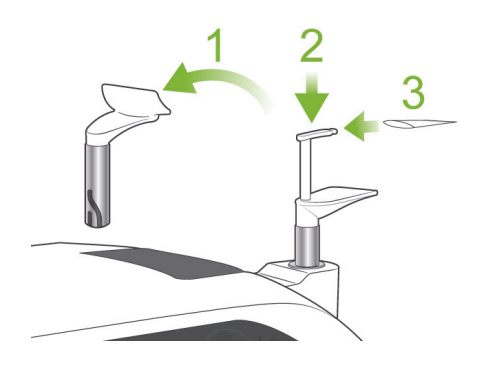

## <span id="page-76-0"></span>**(5) Pozycjonowanie pacjenta**

W przypadku zdjęć TK zastąpić stabilizator podbródka zabezpieczeniem przed przygryzieniem. Ułatwi to pacjentowi zachowanie stabilnego położenia głowy i zapewni większą odtwarzalność.

- W przypadku pacientów bezzebnych lub innych, którzy nie mogą skorzystać z zabezpieczenia przed przygryzieniem, zastosować stabilizator podbródka.
- W przypadku użycia zabezpieczenia przed przygryzieniem nie można stosować funkcji automatycznego pozycjonowania.
- Na zdjęciu pojawi się część zabezpieczenia przed przygryzieniem.
- 1) Zastąpić stabilizator podbródka zabezpieczeniem przed przygryzieniem. Umieścić osłonę na zabezpieczeniu przed przygryzieniem.
- 2) Poprosić pacjenta o założenie fartucha ochronnego z osłoną tarczycy. Otworzyć stabilizatory skroniowe i poprosić pacjenta o wejście do urządzenia.

# **∧OSTRZEŻENIE**

- *Dla każdego pacjenta należy użyć nowego, czystego zabezpieczenia przed przygryzieniem, aby uniknąć zakażenia krzyżowego.*
- *Uważać, aby stabilizatory skroniowe nie uderzyły pacjenta w oko.*

# **AUWAGA**

- *Pacjenci muszą zdjąć okulary, kolczyki i inne dodatki. W przeciwnym razie zdjęcie może się nie udać.*
- *Poprosić pacjenta o rozpuszczenie związanych włosów, aby nie zostały uderzone przez ramię.*

### Informacja dotycząca użytkowania

♦ *Osłony zabezpieczenia przed przygryzieniem przechowywać w czystym, niezanieczyszczonym miejscu.*

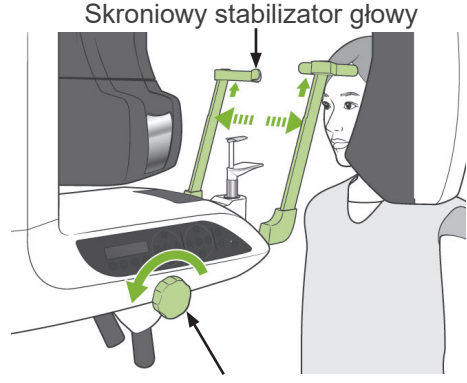

Pokrętło skroniowych stabilizatorów głowy

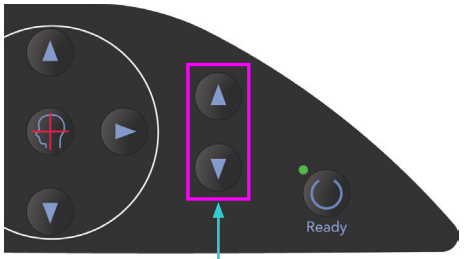

Przyciski w górę i w dół

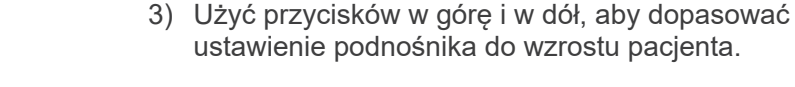

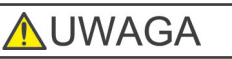

● *Trzymać palce z dala od szczelin w częściach ruchomych, np. w stabilizatorach skroniowych, a także otworów w kolumnie wspierającej.*

### Informacja dotycząca użytkowania

- ♦ *Do przesuwania podnośnika można stosować jedynie przyciski w górę i w dół. Nie wolno przesuwać go z użyciem siły; może to uszkodzić podnośnik.*
- ♦ *Nadmierne obciążenie spowoduje aktywację obwodu zabezpieczającego. Podnośnik zatrzyma się i wygenerowany zostanie sygnał dźwiękowy. Na około 2 sekundy na wyświetlaczu pojawi się komunikat "Lift Overload" (Przeciążenie podnośnika).*
- Skroniowy stabilizator głowy **Uchwyt** Pokrętło skroniowych<br>Uchwyt stabilizatorów głowy stabilizatorów głowy Osłona zabezpieczenia przed przygryzieniem
	- 4) Poprosić pacjenta o wyprostowanie się, przesunięcie do przodu i delikatne wsunięcie zabezpieczenia przed przygryzieniem do ust oraz oparcie na nim podbródka. Poprosić go o chwycenie uchwytów i opuszczenie ramion. Zamykać stabilizatory skroniowe do momentu, gdy delikatnie zetkną się z głową pacjenta. Skorzystać z wiązek laserowych w sposób opisany w punkcie "Pozycjonowanie pacjenta" w części poświęconej zdjęciom panoramicznym, a następnie dokładnie zamknąć stabilizatory skroniowe.

### Informacja dotycząca użytkowania

♦ *Przed naciśnięciem przycisku Ready upewnić się, że skroniowe stabilizatory głowy są zamknięte. Ramię może uderzyć o stabilizatory, jeśli nie zostaną zamknięte.*

# **UWAGA**

- *Nigdy nie wywierać nadmiernej siły w celu zamknięcia stabilizatorów skroniowych. Może to być niekomfortowe dla pacjenta lub spowodować uszkodzenie stabilizatorów.*
- <span id="page-77-0"></span>● *Stabilizatory mogą również ulec uszkodzeniu w wyniku ruchów pacjenta.*

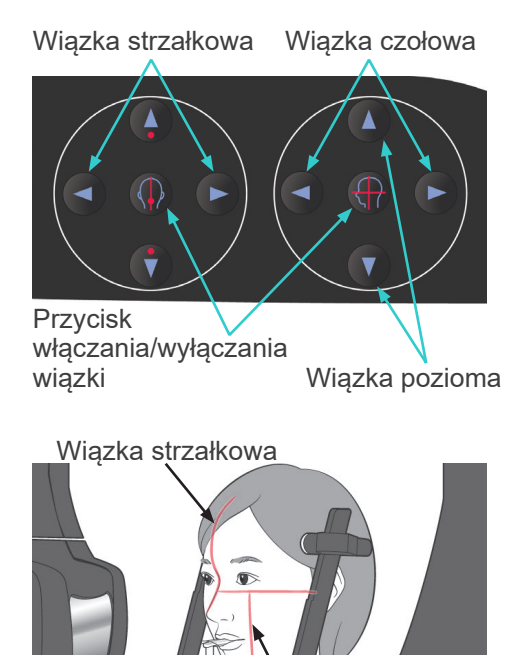

Wiązka czołowa

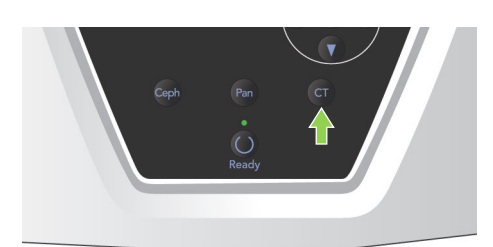

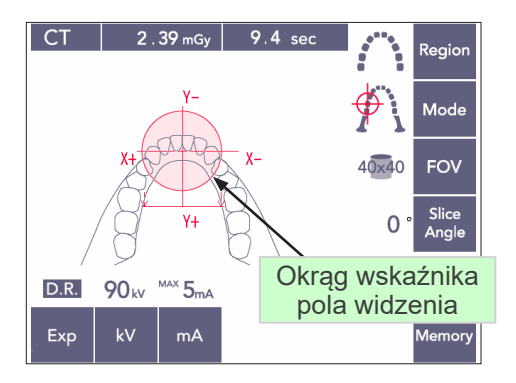

#### Wiązka pozioma

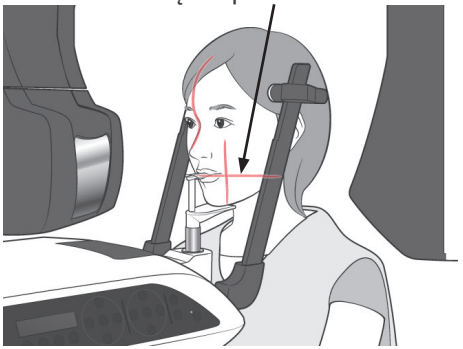

5) Wyrównać wiązkę strzałkową z płaszczyzną śródstrzałkową pacjenta. Ponadto wyrównać wiązkę czołową ze stroną dystalną lewego górnego kła.

#### Informacja dotycząca użytkowania

♦ *Jeśli urządzenie nie będzie w trybie gotowości, wiązka czołowa nie włączy się, a jej przyciski nie będą aktywne.*

# **AOSTRZEŻENIE**

- *Wiązki lasera mogą uszkodzić oczy. Nie wolno patrzeć na wiązki pozycjonujące. Poprosić pacjenta, aby nie patrzył na wiązki pozycjonujące.*
- *Poprosić pacjenta, aby na czas pozycjonowania zamknął oczy.*

- 6) Przytrzymać przycisk CT przez około 1 sekundę, aż wygenerowane zostaną dwa sygnały dźwiękowe. Na wyświetlaczu pojawi się okrąg wskaźnika pola widzenia, którego środek będzie wyrównany ze środkiem obszaru siekaczy. Pokazany będzie przybliżony obszar ekspozycji.
- Przesunąć wiązkę czołową oraz wiązkę strzałkową, aby zmienić położenie okręgu wskaźnika pola widzenia.

- 7) Dla zdjęć 40×40 przesunąć wiązkę poziomą w górę lub w dół, aby ustawić położenie w pionie. Obszar ekspozycji ma wysokość 40 mm, a pozioma wiązka wskazuje jego środek.
- W przypadku zdjęć o wysokości 80 lub 50 wiązki poziomej nie można regulować.

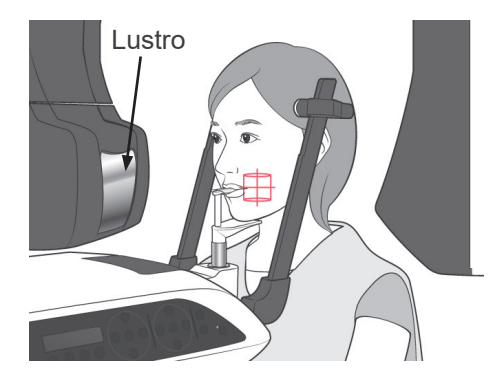

- 8) Środek zdjęcia jest wskazywany punktem przecięcia wiązek. Przesunąć wiązki strzałkową i czołową do środka obszaru ekspozycji. Obszar ekspozycji ma średnicę 40 mm. Upewnić się, że wiązki przechodzą przez środek obszaru ekspozycji. Okrąg pola widzenia na panelu sterowania wskazuje jedynie przybliżony obszar zdjęcia. Dokładnie sprawdzić ułożenie wiązek i wykonać ostateczne korekty pozycji.
- Jeśli obszar ekspozycji znajduje się po prawej stronie pacjenta, sprawdzić wiązki, korzystając z lustra na ramieniu.

### Informacja dotycząca użytkowania

- ♦ *Okrąg pola widzenia na panelu sterowania stanowi jedynie przybliżone wskazówki do pozycjonowania, dlatego nie można opierać na nim dokładnych położeń.*
- 9) Funkcja Double-Ready (podwójnej gotowości)\*<sup>1</sup>
	- \*1 Funkcja Double-Ready nie jest domyślnie aktywna. Aby włączyć funkcję Double-Ready, należy skontaktować się z lokalnym przedstawicielem lub oddziałem J. MORITA OFFICE.

Po zakończeniu pozycjonowanie pacjenta ponownie nacisnąć przycisk Ready. Wygenerowane zostaną dwa sygnały dźwiękowe, a ramię przesunie się do pozycji rozpoczęcia wykonywania zdjęcia. Dioda Ready będzie świecić i wyłączy się wiązka czołowa.

- W trybie Double-Ready\*<sup>1</sup> emisja promieniowania rentgenowskiego rozpoczyna się wraz z naciśnięciem przycisku emisji.
- W trybie Double-Ready\*<sup>1</sup> wszystkie przyciski z wyjątkiem przycisku Ready oraz przycisków przenośnika są nieaktywne.
- Aby w trybie Double-Ready\*<sup>1</sup> powrócić do trybu gotowości do pozycjonowania pacjenta, nacisnąć ponownie przycisk Ready.

#### Informacja dotycząca użytkowania

♦ *Jeśli w trybie Double-Ready\**<sup>1</sup>  *pacjent przesunie się względem swojej pozycji, ponownie nacisnąć przycisk Ready, aby powrócić do standardowego trybu gotowości i ponownie ustawić pacjenta.*

### **(6) Emisja rentgenowska**

1) Na panelu sterowania na ramieniu, ramie pacjenta lub skrzynce sterowniczej sprawdzić, czy świeci się zielona dioda Ready.

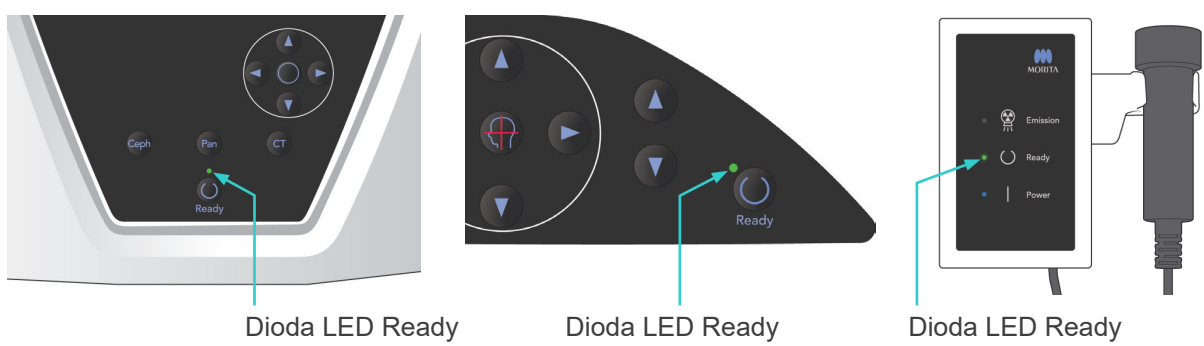

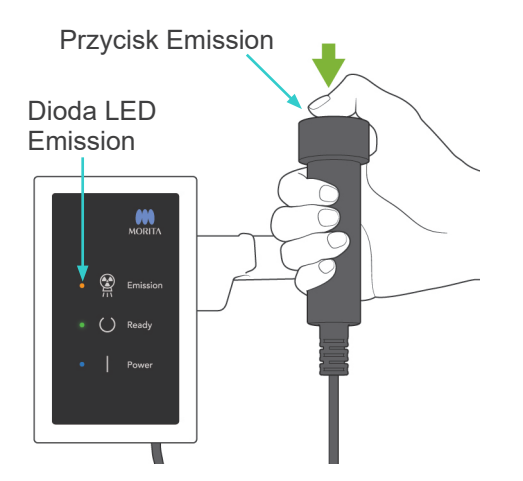

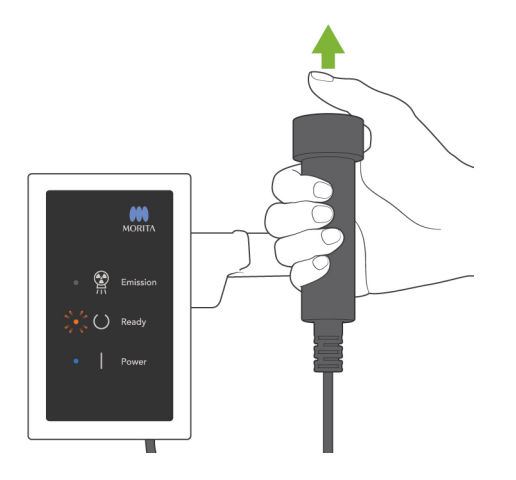

2) Podnieść włącznik ręczny i nacisnąć przycisk zdjęcia. Po kilku sekundach otwór dodatkowy zacznie się poruszać i rozpocznie się emisja promieniowania rentgenowskiego. Podczas emisji promieniowania rentgenowskiego żółta dioda Emission na skrzynce sterowniczej jest włączona oraz odtwarzany jest sygnał dźwiękowy.

### Informacja dotycząca użytkowania

- ♦ *Od naciśnięcia przycisku emisji do rozpoczęcia emisji może upłynąć 15 sekund. Nie świadczy to usterce, ale wynika ze sprawdzania przez komputer ustawień aparatu rentgenowskiego.*
- 3) Trzymać naciśnięty przycisk emisji. Emisja promieni rentgenowskich i obrót ramienia są zatrzymywane po upływie 10 sekund. Dioda Emission zgaśnie, a sygnał dźwiękowy przestanie być odtwarzany. Ramię przemieści się do pozycji wyjściowej pacjenta i zgaśnie dioda Ready.

Następnie dioda Ready zmieni kolor na pomarańczowy i zacznie migać, sygnalizując przesyłanie zdjęcia.

Po zakończeniu przesyłania diody LED Ready ramieniu i skrzynce sterowniczej zmienią kolor ponownie na zielony i zaczną migać.

# **AOSTRZEŻENIE**

- *Zawsze przed naciśnięciem przycisku emisji wyjść z kabiny rentgenowskiej.*
- *W sytuacji awaryjnej zwolnić przycisk emisji; spowoduje to zatrzymanie urządzenia.*
- *Jeśli z jakiegoś powodu operator musi pozostać w kabinie podczas emisji promieniowania, powinien przebywać co najmniej 2 metry od urządzenia i nosić fartuch ochronny z osłoną tarczycy. Powinien pozostawać poza zasięgiem wiązki promieniowania rentgenowskiego.*

# **AUWAGA**

- *Nakazać pacjentowi, aby się nie ruszał podczas emisji promieniowania (podczas odtwarzania sygnału dźwiękowego). Jeśli pacjent się poruszy, może zostać uderzony przez ramię urządzenia lub zdjęcie nie zostanie wykonane prawidłowo.*
- *Trzymać naciśnięty przycisk emisji do momentu zakończeniu wykonywania zdjęcia. Jeśli w trakcie wykonywanie zdjęcia przycisk zostanie zwolniony, ramię zatrzyma się, a wykonywanie zdjęcia zostanie przerwane. Aby wykonać kolejne zdjęcie, najpierw ostrożnie wyprowadzić pacjenta z aparatu rentgenowskiego, a następnie przywrócić urządzenie do pozycji wejściowej pacjenta. Jeśli czujnik lub głowica rentgenowska będzie znajdować się za pacjentem, wyłączyć urządzenie i powoli ręcznie obrócić ramię przed wyprowadzeniem pacjenta z urządzenia. Wykonywanie procedur przygotowawczych, gdy pacjent znajduje się w urządzeniu, grozi ryzykiem uderzenia pacjenta przez ramię i spowodowanie jego obrażeń.*
- *Jeśli w trakcie emisji wystąpi błąd, ramię zatrzyma się, a wykonywanie zdjęcia zostanie przerwane. Ostrożnie wyprowadzić pacjenta z urządzenia. Jeśli czujnik lub głowica rentgenowska będzie znajdować się za pacjentem, wyłączyć urządzenie i powoli ręcznie obrócić ramię przed wyprowadzeniem pacjenta z urządzenia. Wykonywanie procedur przygotowawczych, gdy pacjent znajduje się w urządzeniu, grozi ryzykiem uderzenia pacjenta przez ramię i spowodowanie jego obrażeń.*
- *W przypadku pozycjonowania metodą inną niż względem płaszczyzny frankfurckiej ramię może uderzyć pacjenta podczas emisji, jeśli choć trochę cofnie on głowę. Podczas pozycjonowania należy zwrócić szczególną uwagę na tę kwestię. Jeśli głowa pacjenta jest duża, ustawić aparat w tryb bez emisji promieniowania i wykonać przebieg próbny, aby sprawdzić, czy nie istnieje ryzyko uderzenia pacjenta przez ramię.*

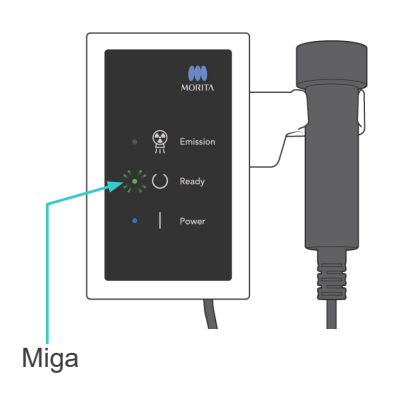

- 4) Zawiesić przełącznik w uchwycie.
- Jeśli emisja promieniowania rentgenowskiego nie rozpocznie się po naciśnięciu przełącznika emisji, sprawdzić, czy komputer nie wykonuje Miga rekonstrukcji zdjęcia lub czeka na instrukcje.

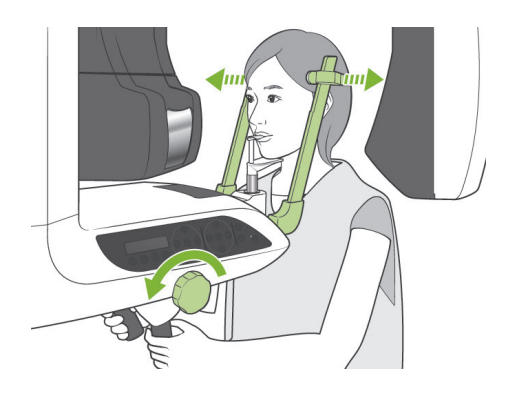

# **(7) Wyjście pacjenta i przesyłanie zdjęcia**

1) Po wykonaniu zdjęcia ramię automatycznie przemieści się do pozycji wyjściowej pacjenta. Całkowicie otworzyć stabilizatory skroniowe i wyprowadzić pacjenta z urządzenia. Następnie całkowicie zamknąć stabilizatory.

# A OSTRZEŻENIE

- *Nigdy nie wywierać nadmiernej siły podczas wyprowadzania pacjenta; może to spowodować jego obrażenia lub uszkodzić stabilizatory.*
- *Uważać, aby stabilizatory nie uderzyły pacjenta w oko.*
- Gdy ramię znajdzie się w pozycji wyjściowej pacjenta po zakończeniu wykonywania zdjęcia, nacisnąć przycisk Ready na panelu sterowania na ramieniu, aby przestawić ramię do pozycji wejściowej pacjenta.

# **AUWAGA**

● *Nie wyłączać głównego wyłącznika zasilania do zakończenia przesyłania obrazu. Spowoduje to utratę obrazu i zawieszenie komputera.*

### Informacja dotycząca użytkowania

- ♦ *Po przesłaniu zdjęcia wygenerowane zostaną dwa sygnały dźwiękowe. Wykonanie kolejnego zdjęcia, gdy na ekranie komputera wyświetlane jest zdjęcie, będzie niemożliwe.*
- ♦ *Naciśnięcie przycisku emisji podczas przesyłania zdjęcia spowoduje wygenerowanie serii sygnałów dźwiękowych, ale emisja promieniowania będzie niemożliwa.*
- ♦ *Podczas pobierania obrazu mogą się pojawić linie poziome lub pionowe. Są one wynikiem rozbieżności w czułościach pikseli i nie świadczą o uszkodzeniu czujnika.*
- ♦ *Szczegółowe informacje na temat obsługi oprogramowania zawiera instrukcja obsługi aplikacji i-Dixel.*

ing Images 175/856

Przesyłanie zdjęcia

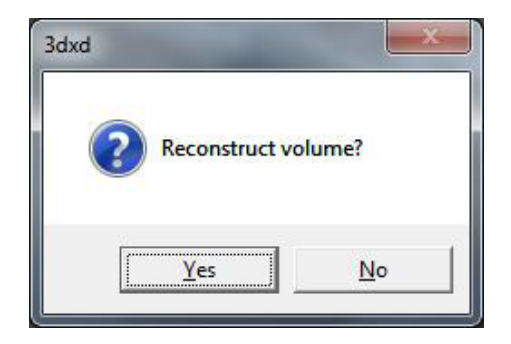

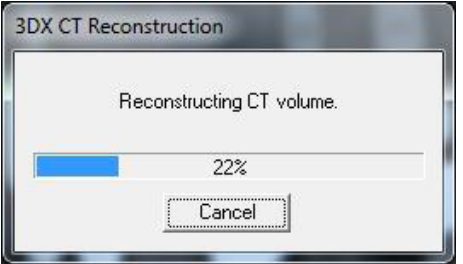

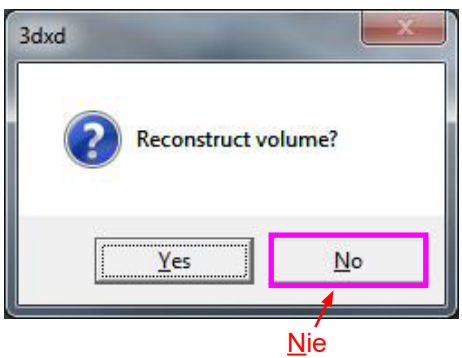

- 2) Po zakończeniu przesyłania obrazu pojawi się okno dialogowe pokazane po lewej stronie.
- \* Rekonstrukcja zdjęcie zajmuje około 5 minut. (Kliknąć "No" (Nie), aby od razu wykonać kolejne zdjęcie.

Kliknąć "Yes" (Tak), aby wykonać rekonstrukcję obrazu i utworzyć segmenty. Po zakończeniu tej operacji zadanie TK zostanie zapisane na twardym dysku. Zadanie TK zawiera podstawowe dane wymagane do utworzenia obrazów 3D i segmentów.

3) Podczas rekonstrukcji zdjęcia pojawi się okno z paskiem postępu.

### Informacja dotycząca użytkowania

- ♦ *Zadania TK zajmują dużo miejsca na dysku, dlatego należy je regularnie usuwać.*
- Jeśli z jakiegokolwiek powodu wykonywanie zdjęcia zostanie przerwane przed jego zakończeniem, obraz TK będzie niekompletny. W takie sytuacji nacisnąć przycisk No (Nie), a następnie przycisk Ready. Ramię przemieści się do pozycji początkowej i możliwe będzie powtórzenie procedury.

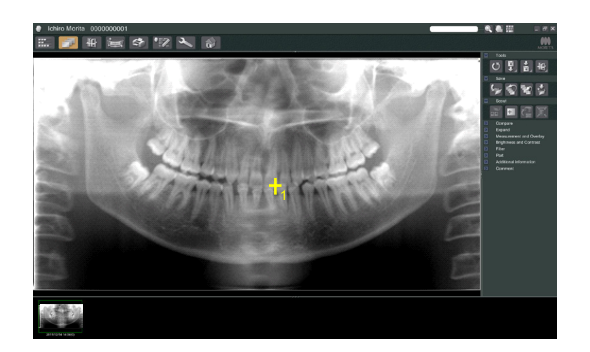

# **(8) Przegląd panoramiczny**

Korzystając z przeglądu panoramicznego, można wskazać na ekranie komputera obszar ekspozycji TK.

Przeglądu panoramicznego można używać jedynie dla zdjęć TK łuku zębowego 40×40  $140 \times 80$ 

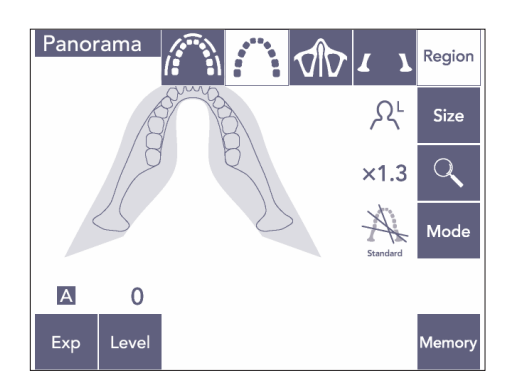

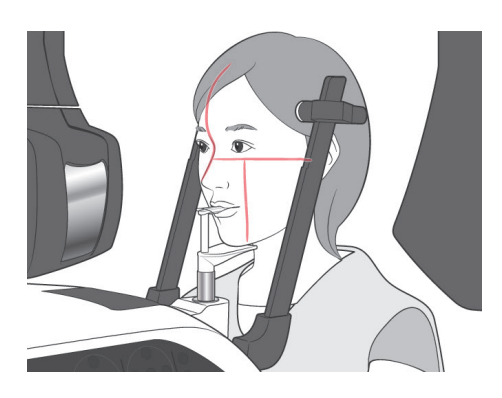

1) Wykonać pozycjonowanie pacjenta dla zdjęć TK w sposób opisany na stronach [75](#page-76-0) i [76.](#page-77-0) Upewnić się, że wiązka strzałkowa jest wyrównana z płaszczyzną śródstrzałkową pacjenta, a wiązka czołowa z dystalną krawędzią górnego lewego kła.

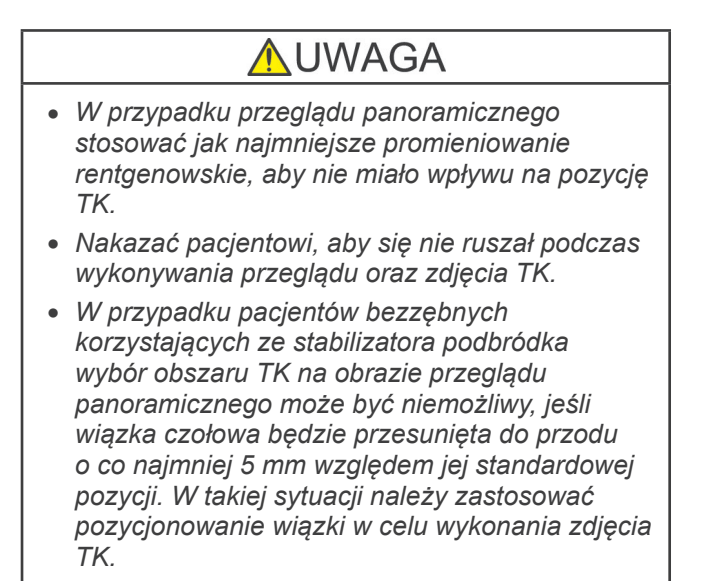

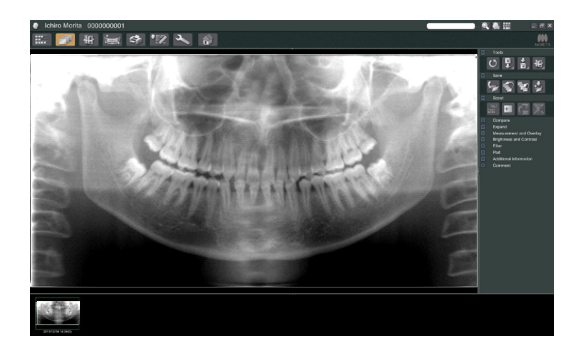

2) Na ekranie monitora komputerowego wyświetli się zdjęcie przeglądu panoramicznego.

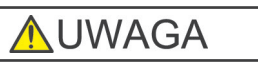

- <span id="page-85-0"></span>● *Przeglądu panoramicznego nie można stosować w odniesieniu do zdjęcia panoramicznego obróconego w poziomie. Zdjęcie należy ponownie obrócić do oryginalnej pozycji. Dodatkowo w przeglądzie panoramicznym nie można stosować zdjęć spełniających wymienione poniżej warunki. Zdjęcia takie nie zawierają informacji o obrocie w poziomie, dlatego właściwe przetworzenie przeglądu panoramicznego nie będzie możliwe.*
	- *• Zaimportowane zdjęcia panoramiczne, które zostały odwrócone w poziomie.*
	- *• Zdjęcie odwrócone w poziomie i zapisane jako nowy obraz w oprogramowaniu i-Dixel w wersjach 2.360 lub wcześniejszych.*
- 3) Kliknąć przycisk przeglądu panoramicznego: +
- 4) Na zdjęciu pojawi się zielona ramka reprezentująca obszaru ekspozycji TK. Przeciągnąć ramkę w celu wykonania zdjęcia TK.
- Aby zmienić rozmiar ramki, kliknąć przycisk rozmiaru TK **(patrz kolejna strona)**.

### Informacja dotycząca użytkowania

- ♦ *Częste i powtarzające się klikanie lub przeciąganie może spowolnić działanie komputera, a nawet spowodować jego zawieszenie.*
- ♦ *Gdy wyświetlana jest ramka rozmiaru TK, nie naciskać żadnych przycisków na ramieniu lub ramie. W przeciwnym razie może dojść do zablokowania urządzenia.*
- ♦ *Ramkę dla zdjęcia TK 40×40 można przesuwać w górę i w dół oraz w lewo i w prawo. Ramkę 40×80 można przesuwać jedynie w lewo lub w prawo.*
- ♦ *Zmiana koloru ramki z zielonego na czerwony oznacza, że znajduje się ona poza obszarem, w którym można wykonać zdjęcia TK i nie można jej użyć do pozycjonowania.*

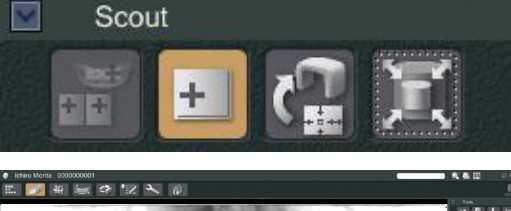

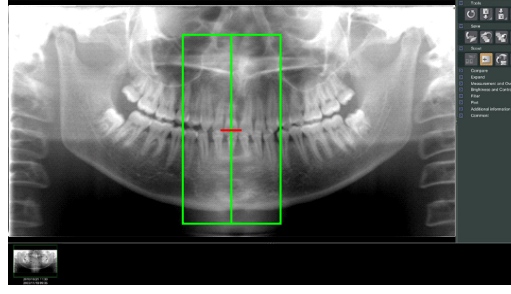

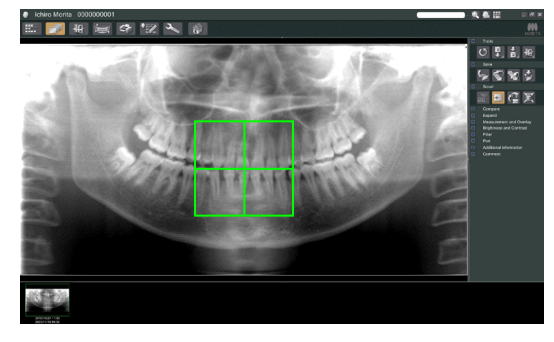

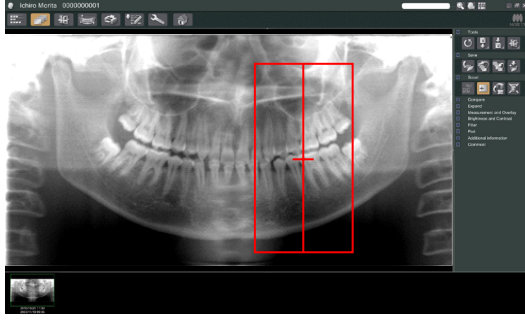

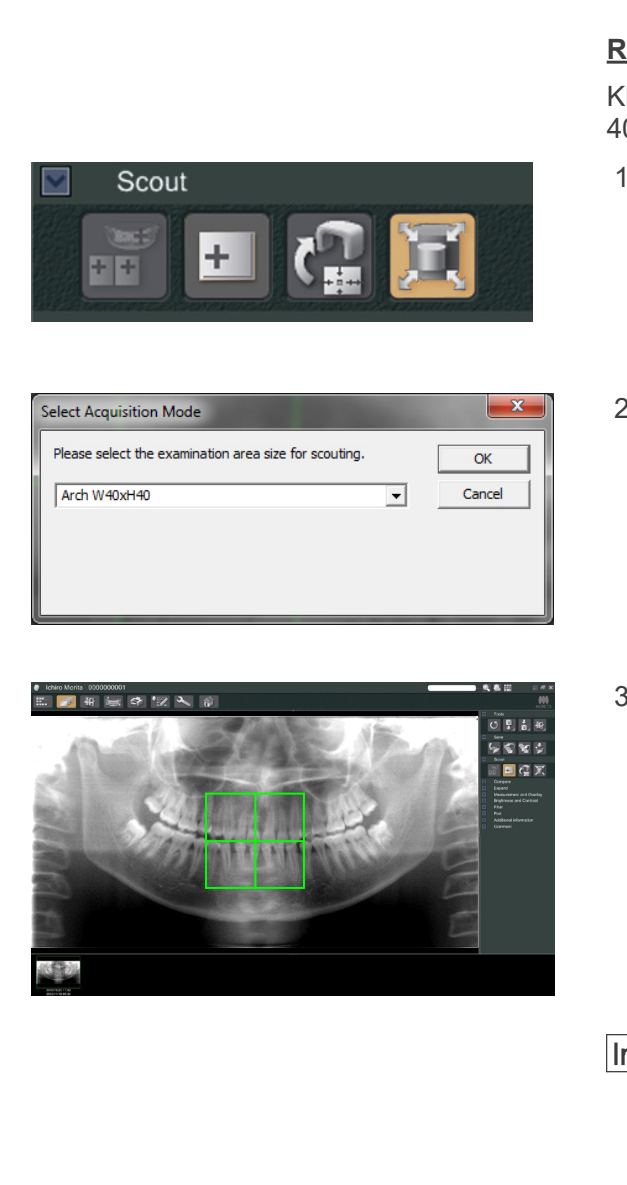

### <span id="page-86-0"></span>**Rozmiar obszaru TK**

Kliknąć przycisk rozmiaru TK, aby wybrać 40×40 lub 40×80

- 1) Kliknąć przycisk rozmiaru TK: Pojawi się okno dialogowe.
- 2) Kliknąć trójkąt  $(\blacktriangledown)$ , aby wyświetlić menu rozwijane, wybrać rozmiar i kliknąć przycisk OK.
- 3) Rozmiar można również zmienić, klikając wnętrze ramki. Wygenerowany zostanie sygnał dźwiękowy i zmieni się rozmiar ramki.

### Informacja dotycząca użytkowania

♦ *Ramkę dla zdjęcia TK 40×40 można przesuwać w górę i w dół oraz w lewo i w prawo. Ramkę 40×80 można przesuwać jedynie w lewo lub w prawo.*

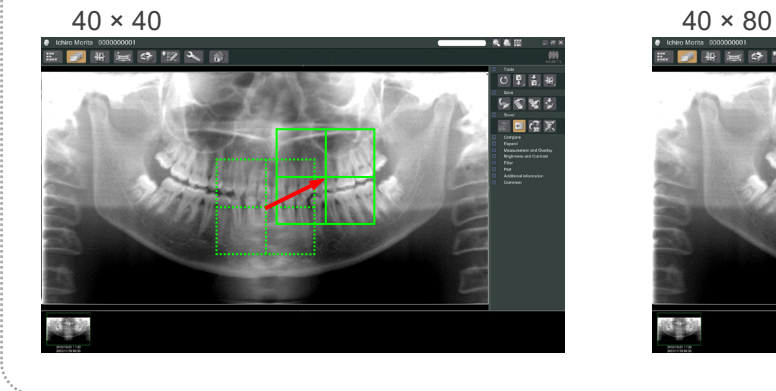

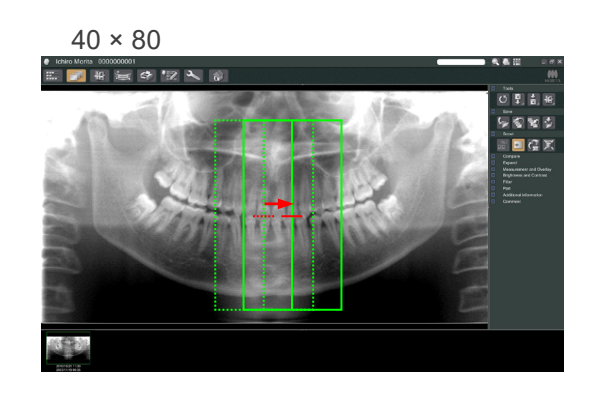

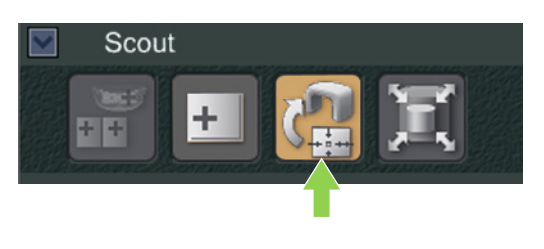

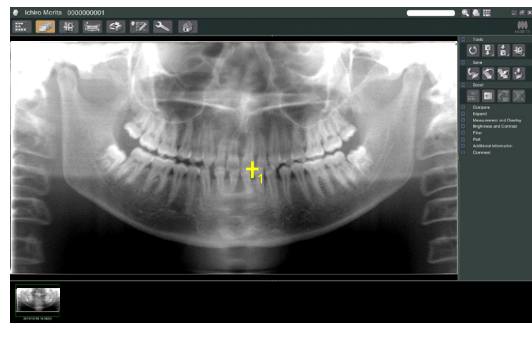

5) Kliknąć przycisk przesłania przeglądu: Na zdjęciu panoramicznym pojawi się znak "+" wskazujący środek obszaru ekspozycji.

### Informacja dotycząca użytkowania

- ♦ *Pamiętać o kliknięciu przycisku przesłania przeglądu po ustawieniu pozycji ramki. W przeciwnym razie ramka nie będzie odpowiadać obszarowi ekspozycji.*
- ♦ *Przeglądu panoramicznego nie można stosować w odniesieniu do zdjęcia panoramicznego obróconego w poziomie. Upewnić się, że nie wybrano obrazu, który został odwrócony w poziomie, a następnie określić obszar ekspozycji. Szczegóły znajdują się na stronie [84](#page-85-0).*
- ♦ *Jeśli aparat rentgenowski zgłosi błąd, pojawi się komunikat o błędzie pokazany poniżej, a prawidłowe przesłanie przeglądu nie będzie możliwe.*

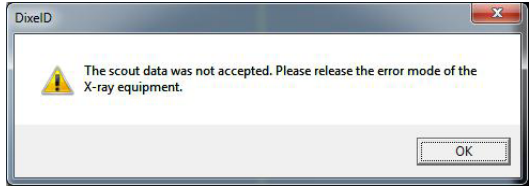

*W takie sytuacji skasować błąd i ponownie nacisnąć przycisk przesłania przeglądu.*

- 6) Jeśli wybrany obszar jest właściwy, wygenerowane zostaną dwa sygnały dźwiękowe, a na panelu sterowania pojawi się komunikat pokazany po lewej stronie. Nacisnąć przycisk Ok, aby wykonać zdjęcie TK. Nacisnąć przycisk No (Nie), aby anulować procedurę.
- 7) Ramię przemieści się do pozycji początkowej i będzie gotowe do wykonania kolejnego zdjęcia. Tryb ekspozycji zostanie automatycznie ustawiony na TK. Na panelu sterowania na ramieniu pojawi się wybrane pole widzenia.

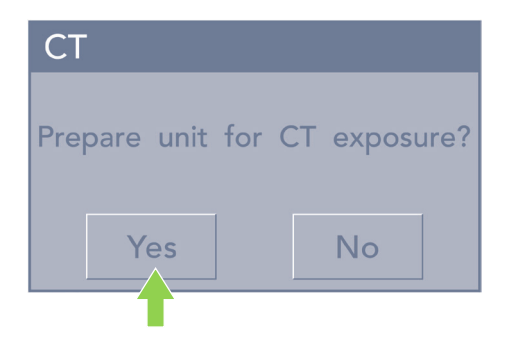

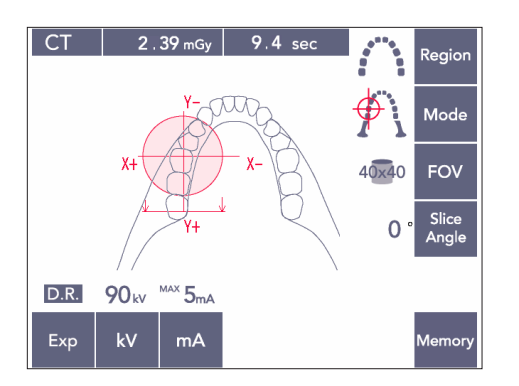

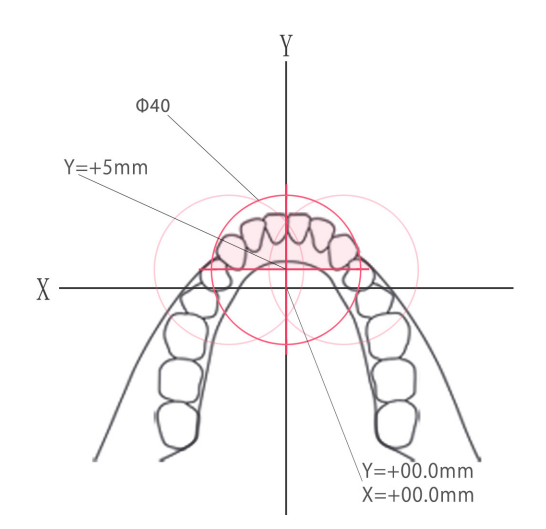

Na osi Y nie można ustawić wartości większej niż +5 mm (wartość ta pojawi się na wyświetlaczu na ramie).

Jeśli jednak Y = +5 mm, różowy obszar na powyższym schemacie będzie mieścić się w obszarze ekspozycji.

Różowy obszar można zaznaczyć ramką przeglądu, nawet jeśli nie będzie znajdować się na środku obszaru ekspozycji. W takiej sytuacji ramka nie zmieni koloru z zielonego na czerwony. Wybrany obszar nie będzie się jednak znajdować na środku zdjęcia.

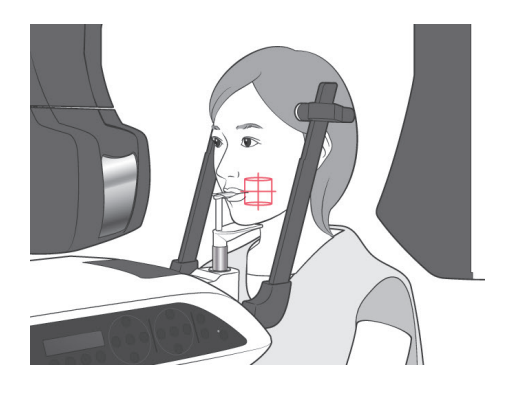

- 8) Środek obszaru ekspozycji TK jest punktem, w którym przecinają się wszystkie trzy wiązki (czołowa, pozioma i strzałkowa). Zawsze sprawdzać wiązki, aby potwierdzić pozycjonowanie. Dostosować pozycję na podstawie wiązek.
- 9) Nacisnąć przycisk Ready, aby przejść do trybu Double-Ready\*<sup>1</sup> .
	- \*1 Funkcja Double-Ready nie jest domyślnie aktywna. Aby włączyć funkcję Double-Ready, należy skontaktować się z lokalnym przedstawicielem lub oddziałem J. MORITA OFFICE.

# **AUWAGA**

● *Przegląd panoramiczny nie jest idealnie precyzyjny. Nie nadaje się zwłaszcza do analizy obszaru dolnych trzonowców. Dla tego obszaru należy stosować przegląd dwukierunkowy.*

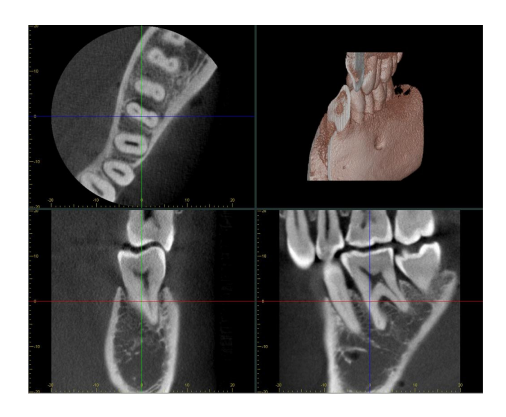

- 10) Instrukcje dotyczące emisji promieniowania rentgenowskiego znajdują się w poprzedniej części niniejszej instrukcji użytkowania.
- 11) Po zakończeniu rekonstrukcji i posegmentowaniu na ekranie komputera pojawią się zdjęcia TK. Zdjęcia TK będą powiązane ze zdjęciem przeglądu panoramicznego, na podstawie którego powstały. Dwukrotne kliknięcie znaku plus na zdjęciu przeglądu panoramicznego spowoduje otworzenie powiązanego zdjęcia TK.
- \* W przypadku przeglądu panoramicznego kąt segmentowania powstałych zdjęć TK będzie dopasowany do łuku zębowego.

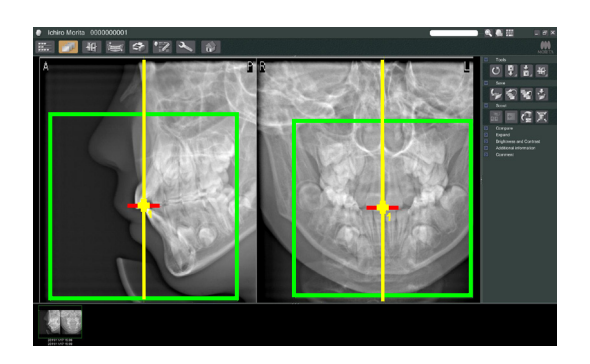

# **(9) Przegląd dwukierunkowy**

Jeśli wybrano przegląd dwukierunkowy, na ekranie komputera pojawią się 2 zdjęcia wykonane pod różnymi kątami. Ramię i szczelina rentgenowska automatycznie przemieszczą się w taki sposób, że punkt wskazany na zdjęciu przeglądowym będzie środkiem zdjęcia TK.

# **AUWAGA**

● *Nie zamykać zdjęcia przeglądu dwukierunkowego do momentu zakończenia wykonywania zdjęcia TK. Zamknięcie zdjęcia spowoduje anulowanie pozycjonowania.*

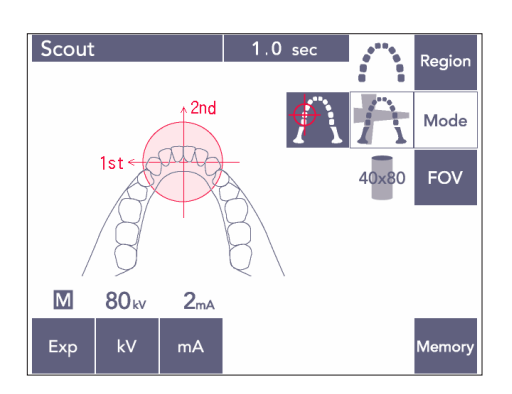

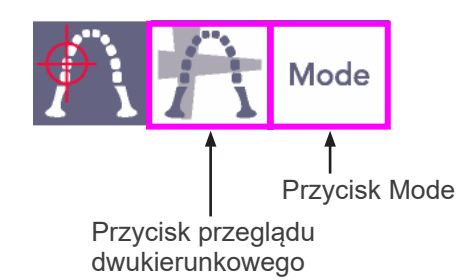

1) Nacisnąć przycisk Mode, a następnie przycisk przeglądu dwukierunkowego:

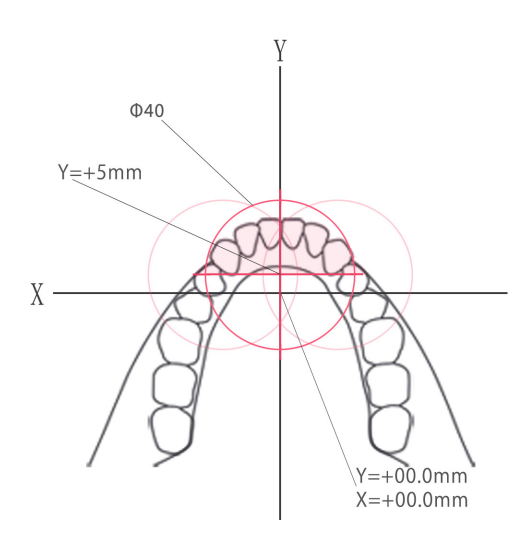

Na osi Y nie można ustawić wartości większej niż +5 mm (wartość ta pojawi się na wyświetlaczu na ramie).

Jeśli jednak Y = +5 mm, różowy obszar na powyższym schemacie będzie mieścić się w obszarze ekspozycji.

Różowy obszar można zaznaczyć ramką przeglądu, nawet jeśli nie będzie znajdować się na środku obszaru ekspozycji. W takiej sytuacji ramka nie zmieni koloru z zielonego na czerwony. Wybrany obszar nie będzie się jednak znajdować na środku zdjęcia.

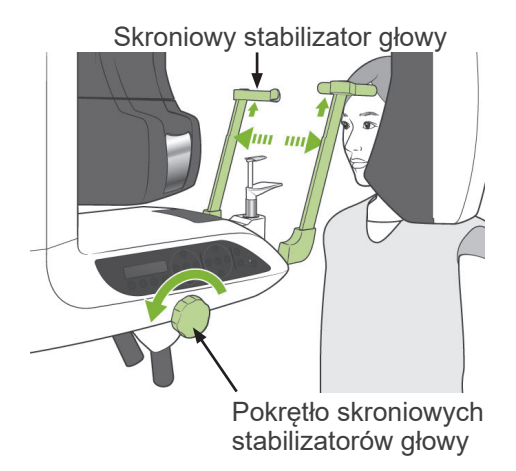

2) Poprosić pacjenta o założenie fartucha ochronnego z osłoną tarczycy, otworzyć stabilizatory skroniowe i wprowadzić pacjenta do urządzenia.

# **AOSTRZEŻENIE**

● *Uważać, aby stabilizatory skroniowe nie uderzyły pacjenta w oko.*

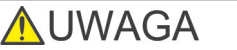

● *Pacjenci muszą zdjąć okulary, naszyjniki, kolczyki i inne dodatki, które mogą wpływać na badanie.*

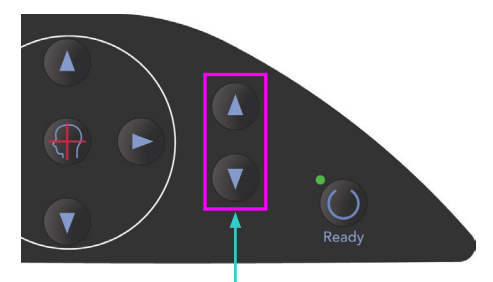

Przyciski podnoszenia i opuszczania podnośnika 3) Za pomocą strzałek podnoszenia i opuszczania podnośnika dopasować jego pozycję do wzrostu pacjenta.

# **AUWAGA**

● *Trzymać palce z dala od szczelin w częściach ruchomych, np. w stabilizatorach skroniowych, a także otworów w kolumnie wspierającej.*

### Informacja dotycząca użytkowania

- ♦ *Do przesuwania podnośnika można stosować jedynie przyciski w górę i w dół. Nie wolno przesuwać go z użyciem siły; może to uszkodzić podnośnik.*
- ♦ *Nadmierne obciążenie spowoduje aktywację obwodu zabezpieczającego. Podnośnik zatrzyma się i wygenerowany zostanie sygnał dźwiękowy. Na około 2 sekundy na wyświetlaczu pojawi się komunikat "Lift Overload" (Przeciążenie podnośnika).*

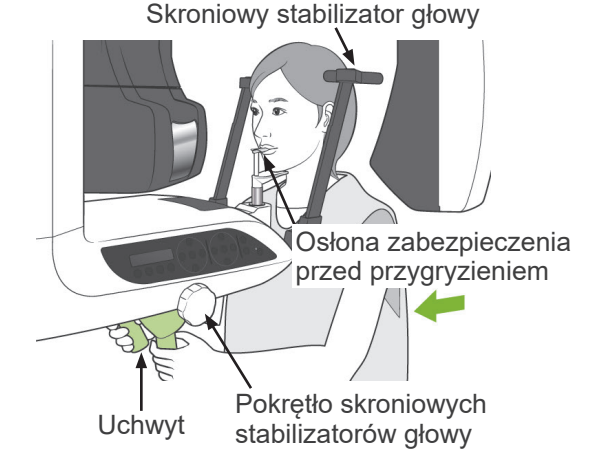

4) Poprosić pacjenta o wyprostowanie się, przesunięcie do przodu i delikatne wsunięcie zabezpieczenia przed przygryzieniem do ust oraz oparcie na nim podbródka. Poprosić go o chwycenie uchwytów i opuszczenie ramion. Zamykać stabilizatory skroniowe do momentu, gdy delikatnie zetkną się z głową pacjenta.

wiązki

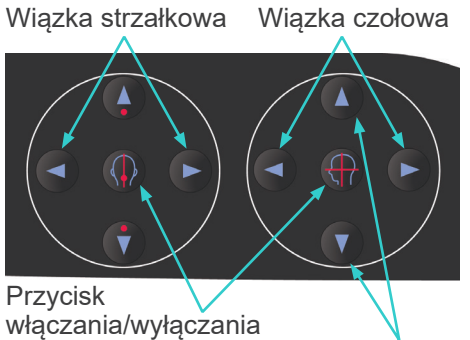

Wiązka pozioma

5) Upewnić się, że wiązki strzałkowa i czołowa są maksymalnie wyrównane ze środkiem obszaru ekspozycji. Jeśli wiązki będą znajdować się zbyt daleko,

przegląd dwukierunkowy może nie wyglądać prawidłowo.

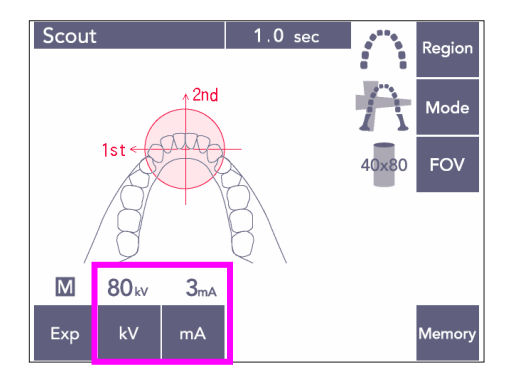

6) Ustawić prąd i napięcie lampy dla przeglądu dwukierunkowego.

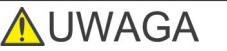

● *W przypadku przeglądu dwukierunkowego stosować jak najmniejsze promieniowanie rentgenowskie, aby nie miało wpływu na pozycję TK.*

### **(10) Emisja rentgenowska**

1) Na panelu sterowania na ramieniu, ramie pacjenta lub skrzynce sterowniczej sprawdzić, czy świeci się zielona dioda Ready.

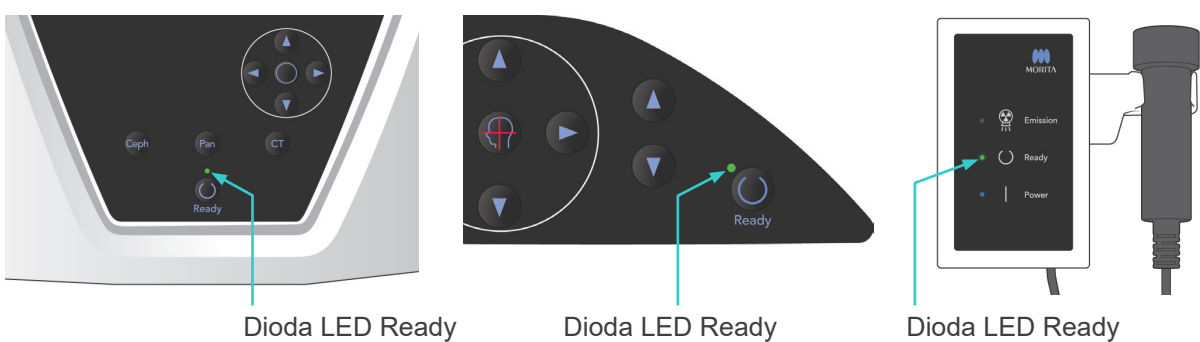

2) Podnieść włącznik ręczny i nacisnąć przycisk zdjęcia. Ramię zacznie się przesuwać i rozpocznie się emisja promieniowania rentgenowskiego. Podczas emisji promieniowania rentgenowskiego żółta dioda Emission na skrzynce sterowniczej jest włączona oraz odtwarzany jest sygnał dźwiękowy.

Trzymać naciśnięty przycisk emisji. Urządzenie wykona dwa zdjęcia.

Trzymać naciśnięty przycisk do momentu wykonania obu zdjęć.

### Informacja dotycząca użytkowania

♦ *Od naciśnięcia przycisku emisji do rozpoczęcia emisji może upłynąć 15 sekund. Nie świadczy to usterce, ale wynika ze sprawdzania przez komputer ustawień aparatu rentgenowskiego.*

# AUWAGA

● *Zwolnienie przycisku przed wykonaniem obu zdjęć spowoduje, że zdjęcie przeglądowe nie zostanie wykonane. W takiej sytuacji nacisnąć przycisk Ready i powtórnie wykonać zdjęcie przeglądowe.*

# **AOSTRZEŻENIE**

- *Zawsze przed naciśnięciem przycisku emisji wyjść z kabiny rentgenowskiej.*
- *W sytuacji awaryjnej zwolnić przycisk emisji; spowoduje to zatrzymanie urządzenia.*
- *Jeśli z jakiegoś powodu operator musi pozostać w kabinie podczas emisji promieniowania, powinien przebywać co najmniej 2 metry od urządzenia i nosić fartuch ochronny z osłoną tarczycy. Powinien pozostawać poza zasięgiem wiązki promieniowania rentgenowskiego.*

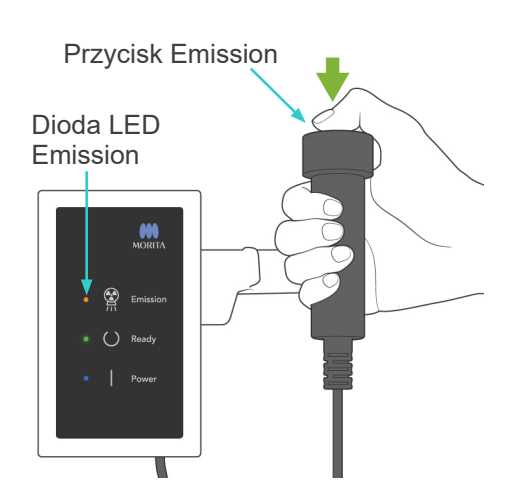

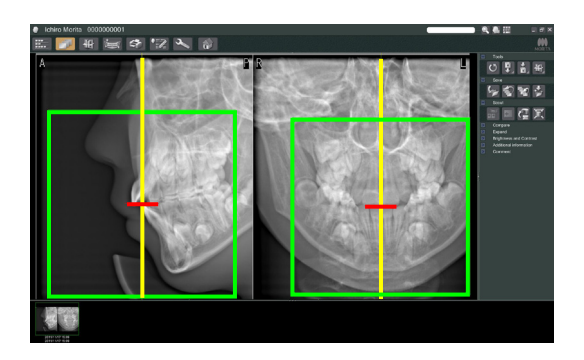

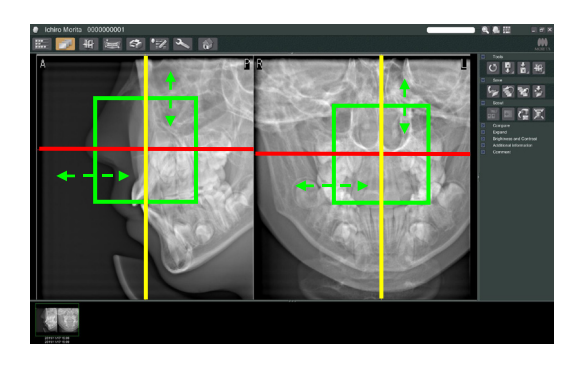

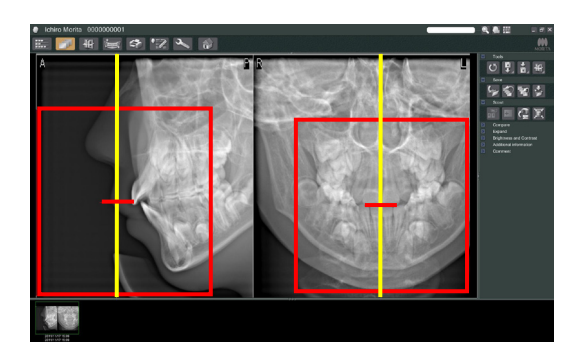

# **AUWAGA**

- *Nakazać pacjentowi, aby się nie ruszał podczas emisji promieniowania (podczas odtwarzania sygnału dźwiękowego). Jeśli pacjent się poruszy, zdjęcie nie zostanie wykonane prawidłowo.*
- *Trzymać naciśnięty przycisk emisji do momentu wykonania obu zdjęć. Zwolnienie po wykonaniu jednego zdjęcia spowoduje jego utratę, przez co nie zostanie uzyskany żaden obraz.*
- 3) Na ekranie monitora komputerowego wyświetlą się dwa zdjęcie przeglądowe. Punkt przecięcia linii czerwonej i żółtej wskazuje środek obszaru ekspozycji, natomiast zielona ramka przedstawia rozmiar pola widzenia. Przeciągnąć ramkę w celu ustawienia środka zdjęcia.
- Aby zmienić rozmiar ramki, kliknąć przycisk rozmiaru TK $\mathbb{Z}$  Zob. str. [85](#page-86-0).

### Informacja dotycząca użytkowania

- ♦ *Częste i powtarzające się klikanie lub przeciąganie może spowolnić działanie komputera, a nawet spowodować jego zawieszenie.*
- ♦ *Gdy wyświetlana jest ramka rozmiaru TK, nie naciskać żadnych przycisków na ramieniu lub ramie. W przeciwnym razie może dojść do zablokowania urządzenia.*
- ♦ *Zmiana koloru ramki z zielonego na czerwony oznacza, że znajduje się ona poza obszarem, w którym można wykonać zdjęcia TK i nie można jej użyć do pozycjonowania.*
- ♦ *Ramkę dla zdjęcia TK 40×40 można przesuwać w górę i w dół oraz w lewo i w prawo. Ramkę dla zdjęć innych niż TK 40×40 można przesuwać jedynie w lewo lub w prawo.*
- Instrukcje zmiany rozmiaru pola widzenia znajdują się na stronie [85.](#page-86-0)

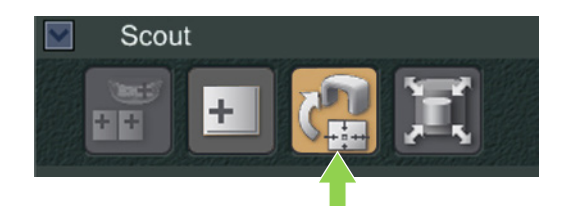

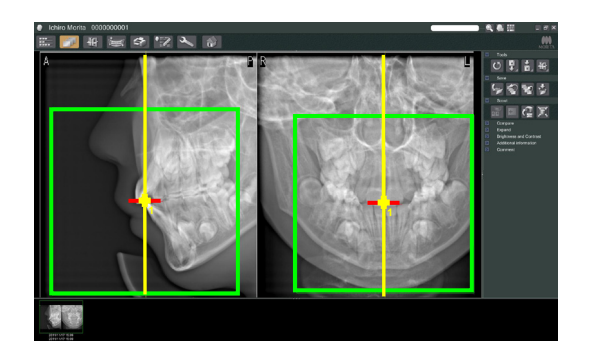

4) Kliknąć przycisk przesłania przeglądu: Na zdjęciu panoramicznym pojawi się znak "+" wskazujący środek obszaru ekspozycji.

### Informacja dotycząca użytkowania

- ♦ *Pamiętać o kliknięciu przycisku przesłania przeglądu po ustawieniu pozycji ramki. W przeciwnym razie ramka nie będzie odpowiadać obszarowi ekspozycji.*
- ♦ *Jeśli aparat rentgenowski zgłosi błąd, pojawi się komunikat o błędzie pokazany poniżej, a prawidłowe przesłanie przeglądu nie będzie możliwe.*

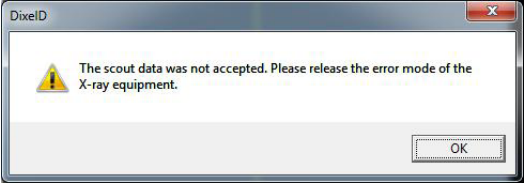

*W takie sytuacji skasować błąd i ponownie nacisnąć przycisk przesłania przeglądu.*

W przypadku zdjęć TK z polem widzenia FOV 100×50 i FOV 100×80 pojawi się linia przerywana definiująca maksymalną granicę obszaru obrazowania. Za pomocą tej linii można ustawić obszaru ekspozycji TK.

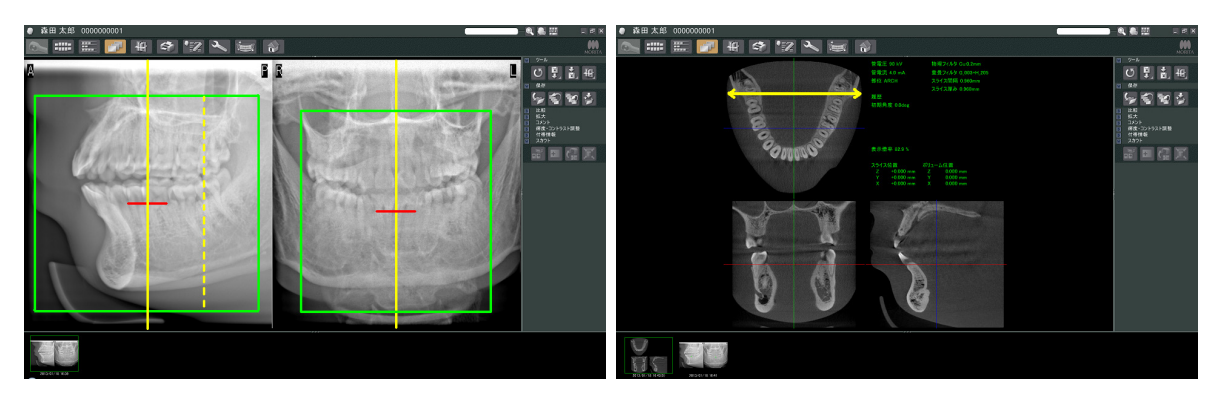

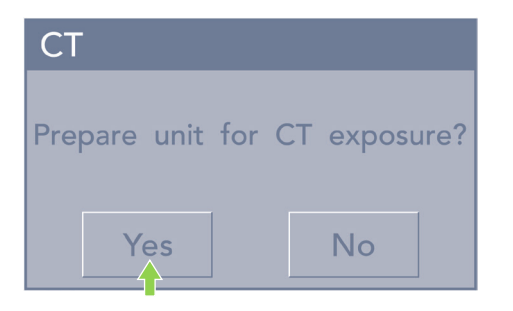

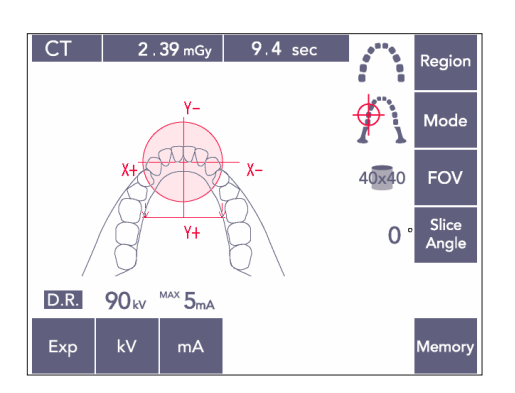

- 5) Jeśli wybrany obszar jest właściwy, wygenerowane zostaną dwa sygnały dźwiękowe, a na panelu sterowania pojawi się komunikat pokazany po lewej stronie. Nacisnąć przycisk Ok, aby wykonać zdjęcie TK. Nacisnąć przycisk No (Nie), aby anulować procedurę.
- 6) Ramię przemieści się do pozycji początkowej i będzie gotowe do wykonania kolejnego zdjęcia. Tryb ekspozycji zostanie automatycznie

ustawiony na TK. Na panelu sterowania na ramieniu pojawi się

wybrany okrąg pola widzenia.

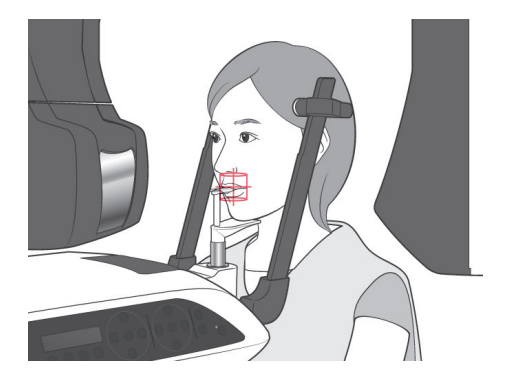

- 7) Środek obszaru ekspozycji TK jest punktem, w którym przecinają się wszystkie trzy wiązki (czołowa, pozioma i strzałkowa). Zawsze sprawdzać wiązki, aby potwierdzić pozycjonowanie. Dostosować pozycję na podstawie wiązek.
- 8) Nacisnąć przycisk Ready, aby przejść do trybu Double-Ready\*<sup>1</sup> .
	- \*1 Funkcja Double-Ready nie jest domyślnie aktywna. Aby włączyć funkcję Double-Ready, należy skontaktować się z lokalnym przedstawicielem lub oddziałem J. MORITA OFFICE.
- 9) Rozpocznie się wykonanie zdjęcia TK.

### **(11) Zdjęcia TK łuku zębowego**

\* Rozmiar równoważny 100 mm pozwala zobrazować niemal cały łuk zębowy.

### **Rozmiary zdjęć TK**

Śred. 80 × wys. 50 mm Śred. 80 × wys. 80 mm Śred. równoważna 100 × wys. 50 mm Śred. równoważna 100 × wys. 80 mm

# **(11)-1 Ustawienie trybu zdjęć TK**

Nacisnąć przycisk CT na panelu sterowania na ramieniu.

Regio

Mode

FOV

Slice<br>Angle  $\overline{0}$ 

Memor

Zdjęcie TK 80×80 łuku zębowego

 $\overline{c}$  $3.09$  mGy  $\overline{9.4}$  sec .<br>रegio Mode 00x50 FOV Slice<br>Angle  $\overline{0}$  $Y +$ D.R. 90<sub>kv</sub>  $MAX$  5<sub>mA</sub>  $kV$ Exp

Zdjęcie TK 100×50 łuku zębowego

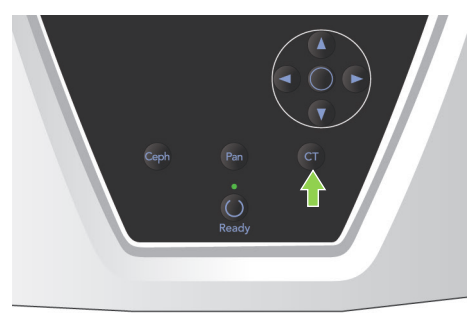

 $18<sub>mg</sub>$ 

 $Y +$ 

 $MAX$   $5<sub>mA</sub>$ 

 $mA$ 

 $\overline{C}$ 

D.R.

Exp

90<sub>kv</sub>

 $kV$ 

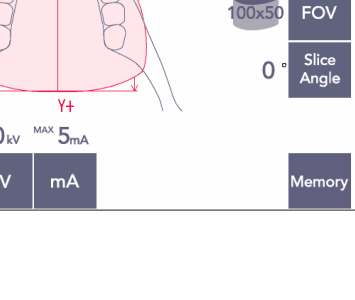

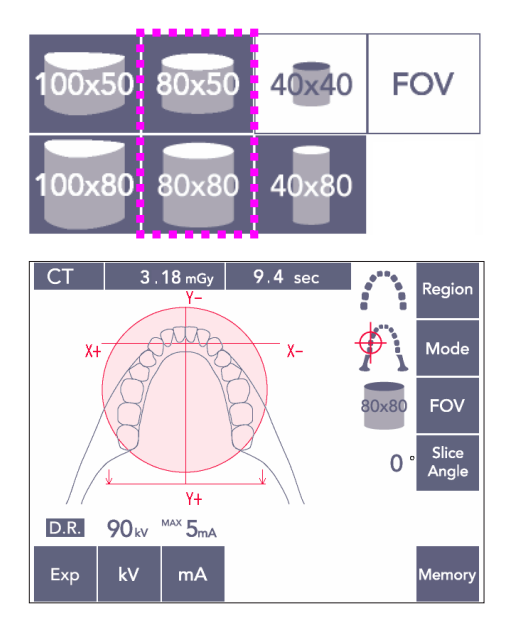

# **(11)-2 Region i pola widzenia**

- 1) Dostępny jest tylko jeden region łuku zębowego.
- 2) W przypadku pól widzenia FOV 80×80 i 80×50 wykonywanie zdjęć obszarów trzonowych nie jest możliwe. Pola widzenia FOV 100×80 i 100×50 obejmują jednak cały łuk zębowy.

## Informacja dotycząca użytkowania

♦ *Cały łuk zębowy może nie zmieścić się na zdjęciu, jeśli pacjent ma wyjątkowo dużą szczękę.*

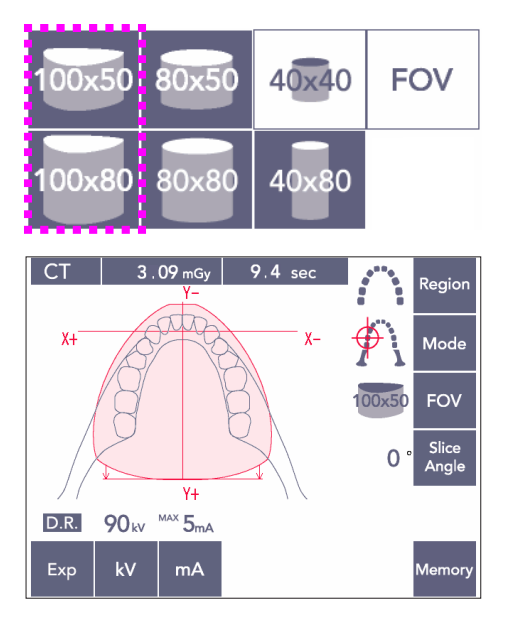

### Informacja dotycząca użytkowania

♦ *Dla pól widzenia FOV 80×50, 80×80, 100×80 i 100×50 nie można wybrać obszaru TMJ.*

## **(11)-3 Warunki ekspozycji**

- Zdjęć TK nie można wykonywać przy włączonej ekspozycji automatycznej.
- \* Ustawić ekspozycję w tryb braku emisji rentgenowskiej, aby sprawdzić, czy ramię nie uderzy pacjenta lub wykonać inne testy bez emitowania promieniowania rentgenowskiego.

Nacisnąć przycisk kV, a następnie ustawić wartość za pomocą strzałek w górę i w dół.

Nacisnąć przycisk mA, a następnie ustawić wartość za pomocą strzałek w górę i w dół.

Zalecane ustawienia: 90kV i 3 do 5 mA

Sprawdzić, czy wszystkie ustawienia są właściwe i nacisnąć przycisk Ready.

#### **Redukcja dawki promieniowania (D.R.) Wykonywanie zdjęcia**

Dawka promieniowania zostaje zredukowana poprzez zmniejszenie prądu lampy w obszarach o większej przepuszczalności dla promieniowania rentgenowskiego; dawka wynosi wtedy jedynie 60% w porównaniu z sytuacją, gdy używany jest prąd o stałej wartości. Dodatkowo następuje poprawa jakości na zdjęciach z obrysami szczęki i policzkami dzięki redukcji obciążenia czujnika rentgenowskiego.

\* Więcej informacji znajdują się na stronie [74](#page-75-0).

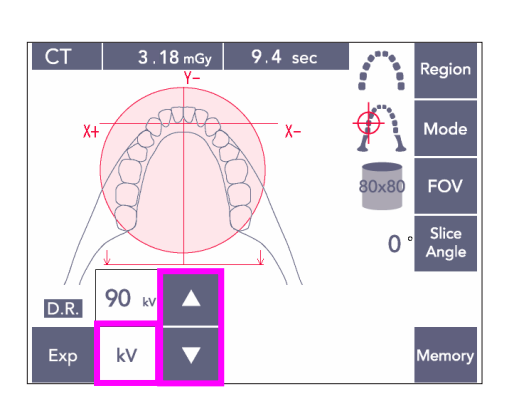

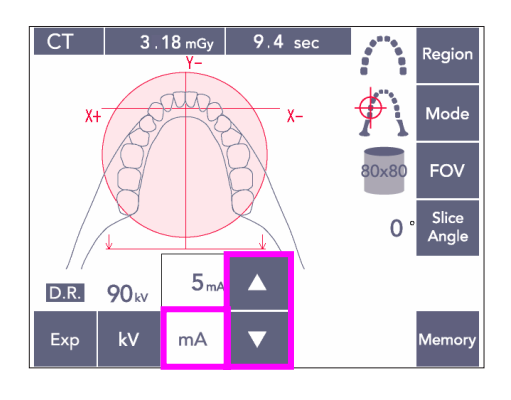

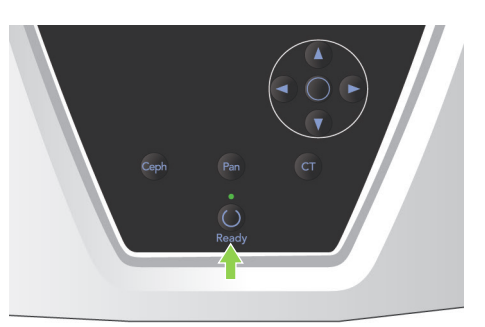

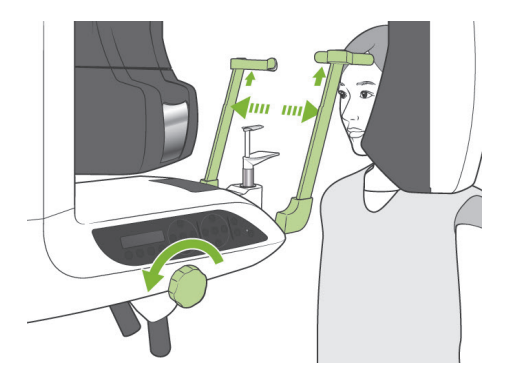

# **(11)-4 Pozycjonowanie pacjenta**

1) Poprosić pacjenta o założenie fartucha ochronnego z osłoną tarczycy. Otworzyć stabilizatory skroniowe i poprosić pacjenta o wejście do urządzenia.

# **AOSTRZEŻENIE**

- *Dla każdego pacjenta należy użyć nowego, czystego zabezpieczenia przed przygryzieniem, aby uniknąć zakażenia krzyżowego.*
- *Uważać, aby stabilizatory skroniowe nie uderzyły pacjenta w oko.*

# **AUWAGA**

● *Pacjenci muszą zdjąć okulary, kolczyki i inne dodatki. W przeciwnym razie zdjęcie może się nie udać.*

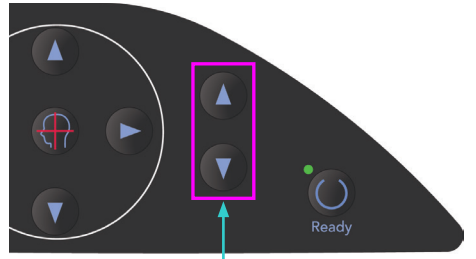

- 
- Przyciski podnoszenia i opuszczania podnośnika

2) Użyć przycisków w górę i w dół, aby dopasować ustawienie podnośnika do wzrostu pacjenta.

# **AUWAGA**

● *Trzymać palce z dala od szczelin w częściach ruchomych, np. w stabilizatorach skroniowych, a także otworów w kolumnie wspierającej.*

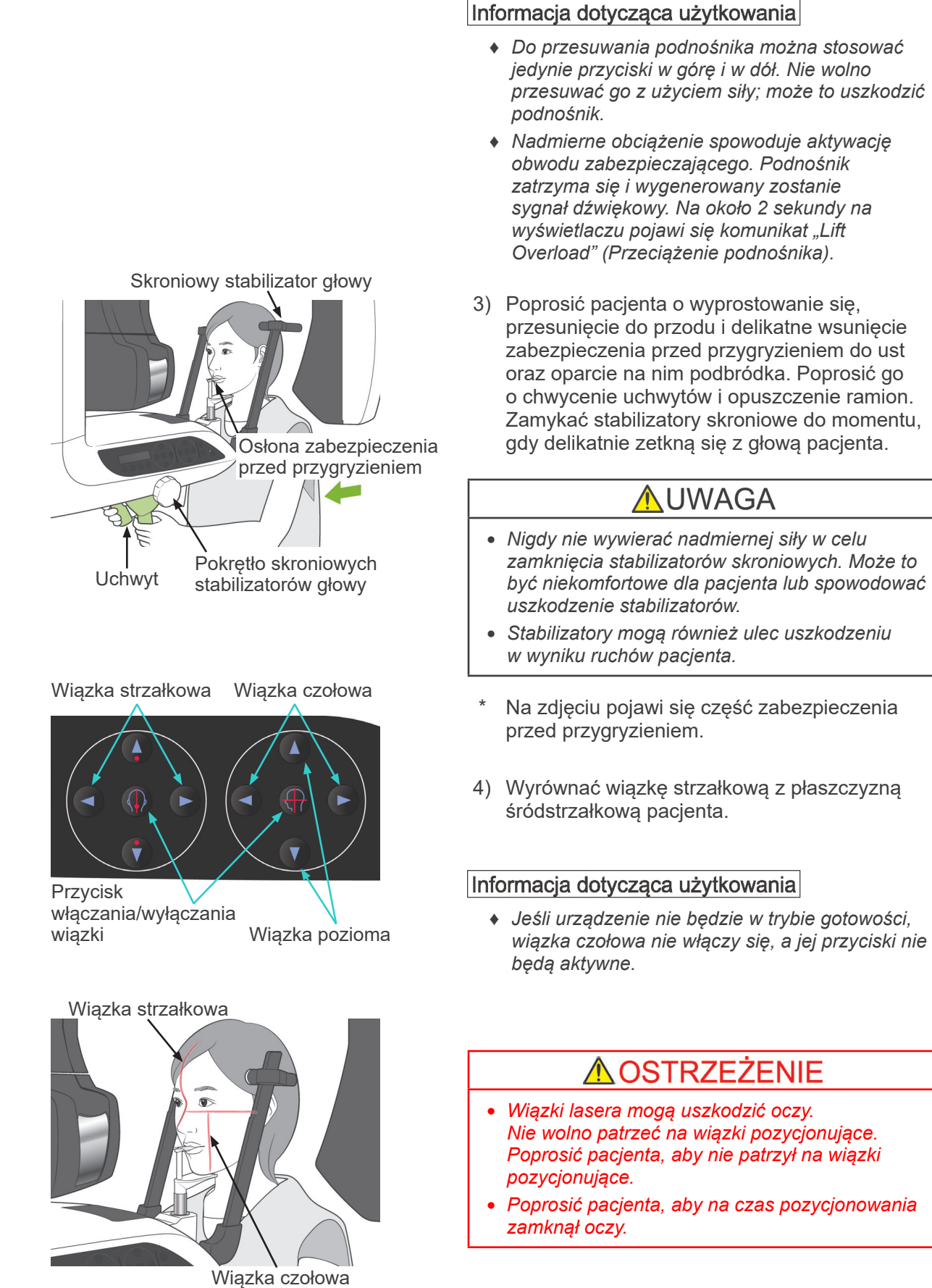

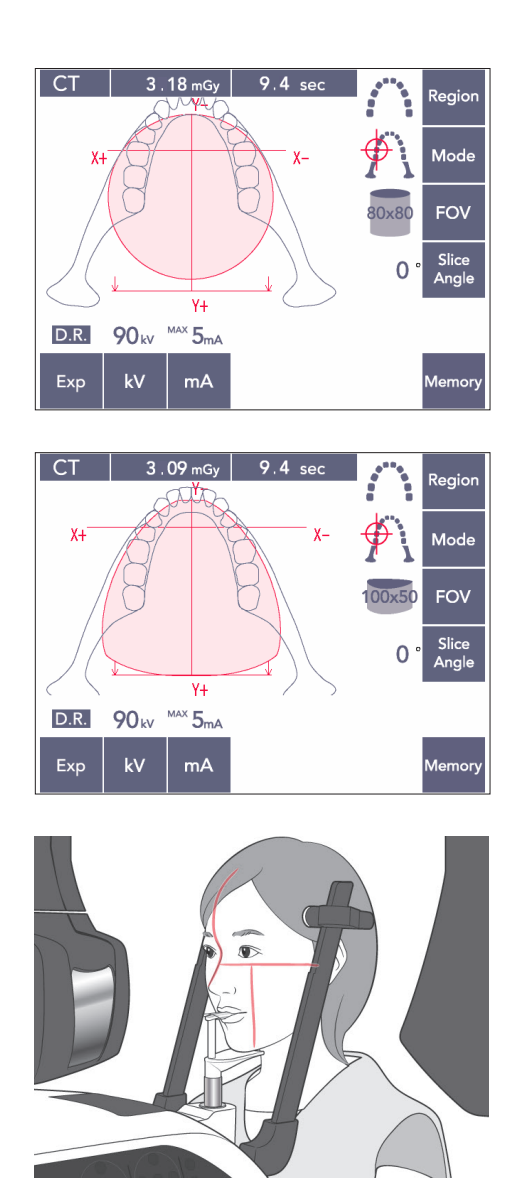

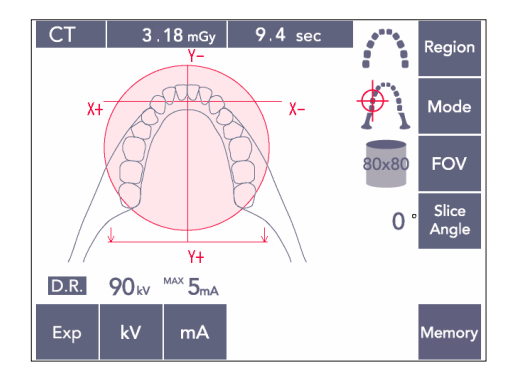

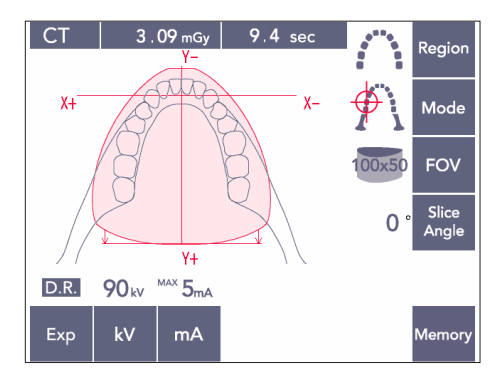

5) Ilustracja po lewej stronie dotyczy pola widzenia FOV 80×80.

Ilustracja po lewej stronie dotyczy pola widzenia FOV 100×50.

6) Wykonać pozycjonowanie ręczne. Wyrównać wiązkę czołową ze stroną dystalną lewego górnego kła. Przytrzymać przycisk CT przez około 1 sekundę.

Na wyświetlaczu pojawi się okrąg pola widzenia. Przednia krawędź pola widzenia będzie znajdować się około 20 mm przed wiązką czołową, a cały łuk zębowy zostanie przedstawiony na polu widzenia FOV 80 lub 100.

Okrąg pola widzenia w przybliżeniu reprezentuje płaszczyznę poziomą.

### Informacja dotycząca użytkowania

♦ *W przypadku zdjęć FOV 100 ramię może stykać się z ramieniem pacjenta, jeśli pacjent jest wysoki. Kontakt ten będzie mniejszy w przypadku zdjęć FOV 80.*

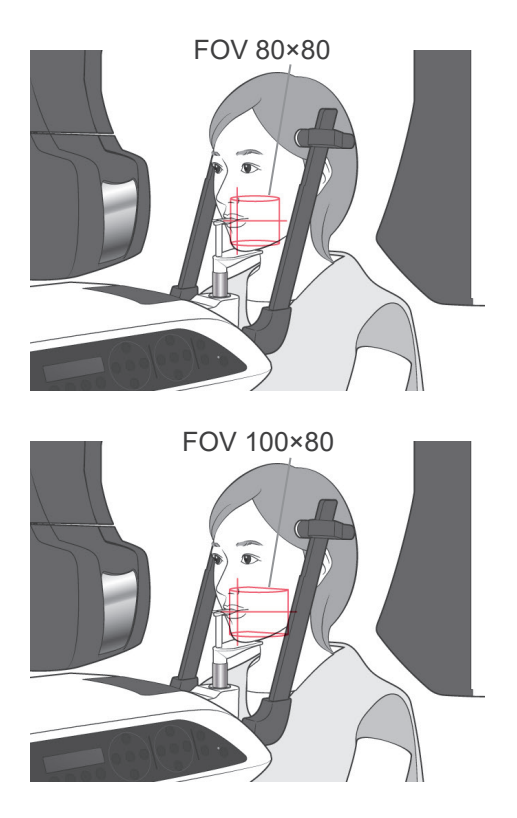

7) Jeśli w przypadku zdjęć FOV 80×80 i 100×80 zabezpieczenie przed przygryzieniem jest ustawione w pozycji wysokiej, płaszczyzna zgryzu jest w przybliżeniu położona na połowie wysokości. W razie potrzeby można ją wyregulować, zmieniając wysokość ustawienia zabezpieczenia przed przygryzieniem. Przesunąć wiązkę czołową lub wiązkę strzałkową, aby zmienić środek wskaźnika pola widzenia.

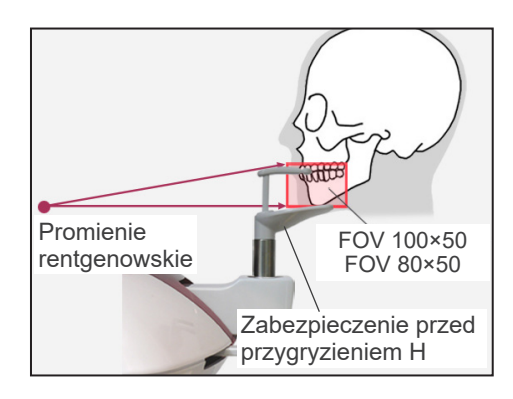

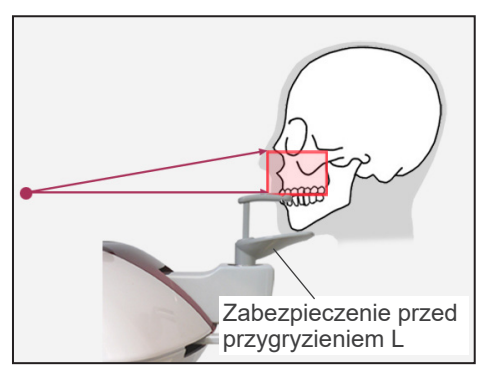

#### Regulacja w pionie

Jeśli w przypadku zdjęć FOV 100×50 i 80×50 zabezpieczenie przed przygryzieniem jest ustawione w pozycji wysokiej, pole widzenia będzie ustawione dla obszaru żuchwy. Ustawienia tego nie można wyregulować za pomocą wiązki poziomej. Jeśli obiekt nie będzie znajdować się w tym obszarze, wykonać regulację w pionie przez podniesienie lub opuszczenie zabezpieczenia przed przygryzieniem.

#### Informacja dotycząca użytkowania

♦ *Wiązka pozioma wskazuje środek wysokości wskaźnika pola widzenia. Możliwie najdokładniej wypoziomować płaszczyznę zgryzu, korzystając z odniesienia w postaci wiązki poziomej.*

- 8) Funkcja Double-Ready (podwójnej gotowości)\*<sup>1</sup>
	- \*1 Funkcja Double-Ready nie jest domyślnie aktywna. Aby włączyć funkcję Double-Ready, należy skontaktować się z lokalnym przedstawicielem lub oddziałem J. MORITA OFFICE.

Po zakończeniu pozycjonowanie pacjenta ponownie nacisnąć przycisk Ready. Wygenerowane zostaną dwa sygnały dźwiękowe, a ramię przesunie się do pozycji rozpoczęcia wykonywania zdjęcia. Dioda Ready będzie świecić i wyłączy się wiązka czołowa.

- W trybie Double-Ready\*<sup>1</sup> emisja promieniowania rentgenowskiego rozpoczyna się wraz z naciśnięciem przycisku emisji.
- W trybie Double-Ready<sup>\*1</sup> wszystkie przyciski z wyjątkiem przycisku Ready oraz przycisków przenośnika są nieaktywne.
- Aby w trybie Double-Ready\*<sup>1</sup> powrócić do trybu gotowości do pozycjonowania pacjenta, nacisnąć ponownie przycisk Ready.

#### Informacja dotycząca użytkowania

- ♦ *Jeśli w trybie Double-Ready\**<sup>1</sup>  *pacjent przesunie się względem swojej pozycji, ponownie nacisnąć przycisk Ready, aby powrócić do standardowego trybu gotowości i ponownie ustawić pacjenta.*
- ♦ *Przed naciśnięciem przycisku Ready upewnić się, że skroniowe stabilizatory głowy są zamknięte. W przeciwnym razie mogą zostać uderzone przez ramię.*

## **(11)-5 Emisja rentgenowska**

1) Na panelu sterowania na ramieniu, ramie pacjenta lub skrzynce sterowniczej sprawdzić, czy świeci się zielona dioda Ready.

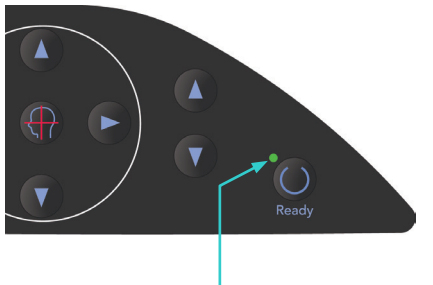

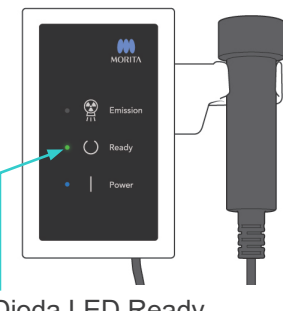

2) Podnieść włącznik ręczny i nacisnąć przycisk zdiecia.

Ramię zacznie się przesuwać i rozpocznie się emisja promieniowania rentgenowskiego. Podczas emisji promieniowania rentgenowskiego żółta dioda Emission na skrzynce sterowniczej jest włączona oraz odtwarzany jest sygnał dźwiękowy.

### Informacja dotycząca użytkowania

- ♦ *Od naciśnięcia przycisku emisji do rozpoczęcia emisji może upłynąć 15 sekund. Nie świadczy to usterce, ale wynika ze sprawdzania przez komputer ustawień aparatu rentgenowskiego.*
- 3) Trzymać naciśnięty przycisk emisji. Emisja promieni rentgenowskich i obrót ramienia są zatrzymywane po upływie 10 sekund. Dioda Emission zgaśnie, a sygnał dźwiękowy przestanie być odtwarzany. Ramię przemieści się do pozycji wyjściowej pacjenta i zgaśnie dioda Ready. Następnie dioda Ready zmieni kolor na pomarańczowy i zacznie migać, sygnalizując przesyłanie zdjęcia. Po zakończeniu przesyłania diody LED Ready ramieniu i skrzynce sterowniczej zmienią kolor ponownie na zielony i zaczną migać.

# **OSTRZEŻENIE**

- *Zawsze przed naciśnięciem przycisku emisji wyjść z kabiny rentgenowskiej.*
- *W sytuacji awaryjnej zwolnić przycisk emisji; spowoduje to zatrzymanie urządzenia.*
- *Jeśli z jakiegoś powodu operator musi pozostać w kabinie podczas emisji promieniowania, powinien przebywać co najmniej 2 metry od urządzenia i nosić fartuch ochronny z osłoną tarczycy. Powinien pozostawać poza zasięgiem wiązki promieniowania rentgenowskiego.*

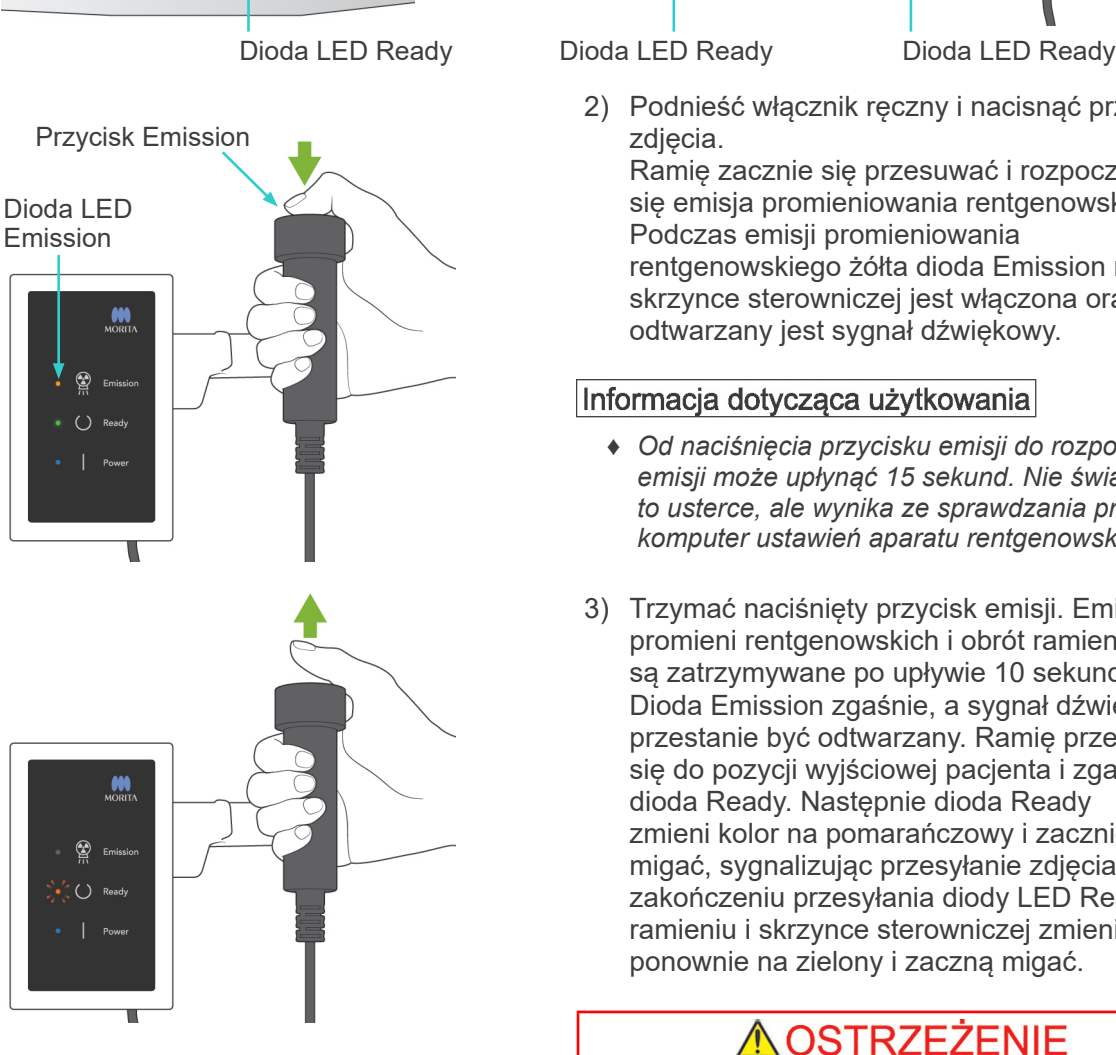

# **AUWAGA**

- *Nakazać pacjentowi, aby się nie ruszał podczas emisji promieniowania (podczas odtwarzania sygnału dźwiękowego). Jeśli pacjent się poruszy, zdjęcie nie zostanie wykonane prawidłowo.*
- *Trzymać naciśnięty przycisk emisji do momentu zakończeniu wykonywania zdjęcia. Jeśli w trakcie wykonywanie zdjęcia przycisk zostanie zwolniony, ramię zatrzyma się, a wykonywanie zdjęcia zostanie przerwane. Aby wykonać kolejne zdjęcie, najpierw ostrożnie wyprowadzić pacjenta z aparatu rentgenowskiego, a następnie przywrócić urządzenie do pozycji wejściowej pacjenta. Jeśli czujnik lub głowica rentgenowska będzie znajdować się za pacjentem, wyłączyć urządzenie i powoli ręcznie obrócić ramię przed wyprowadzeniem pacjenta z urządzenia. Wykonywanie procedur przygotowawczych, gdy pacjent znajduje się w urządzeniu, grozi ryzykiem uderzenia pacjenta przez ramię i spowodowanie jego obrażeń.*
- *Jeśli w trakcie emisji wystąpi błąd, ramię zatrzyma się, a wykonywanie zdjęcia zostanie przerwane. Ostrożnie wyprowadzić pacjenta z urządzenia. Jeśli czujnik lub głowica rentgenowska będzie znajdować się za pacjentem, wyłączyć urządzenie i powoli ręcznie obrócić ramię przed wyprowadzeniem pacjenta z urządzenia. Wykonywanie procedur przygotowawczych, gdy pacjent znajduje się w urządzeniu, grozi ryzykiem uderzenia pacjenta przez ramię i spowodowanie jego obrażeń.*
- *W przypadku pozycjonowania metodą inną niż względem płaszczyzny frankfurckiej ramię może uderzyć pacjenta podczas emisji, jeśli choć trochę cofnie on głowę. Podczas pozycjonowania należy zwrócić szczególną uwagę na tę kwestię. Jeśli głowa pacjenta jest duża, ustawić aparat w tryb bez emisji promieniowania i wykonać przebieg próbny, aby sprawdzić, czy nie istnieje ryzyko uderzenia pacjenta przez ramię.*

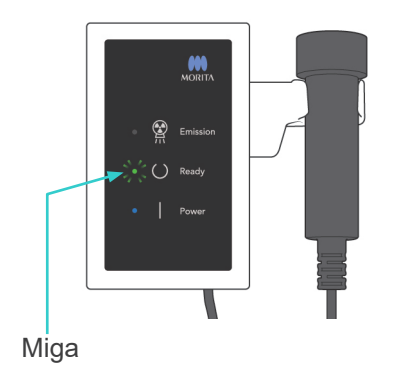

- 4) Zawiesić przełącznik w uchwycie.
	- Jeśli emisja promieniowania rentgenowskiego nie rozpocznie się po naciśnięciu przełącznika emisji, sprawdzić, czy komputer nie wykonuje rekonstrukcji zdjęcia lub czeka na instrukcje.
	- Jeśli z jakiegokolwiek powodu wykonywanie zdjęcia zostanie przerwane przed jego zakończeniem, obraz TK będzie niekompletny. W takiej sytuacji nacisnąć przycisk No (Nie), a następnie przycisk Ready. Ramię przemieści się do pozycji początkowej i możliwe będzie powtórzenie procedury.

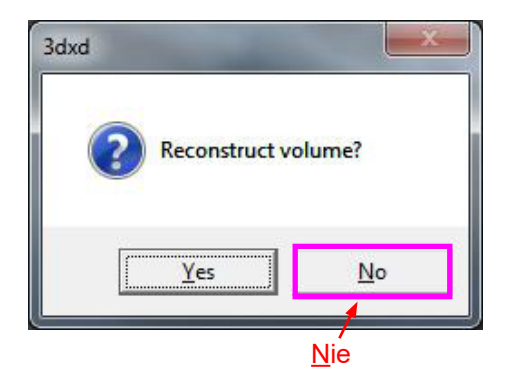
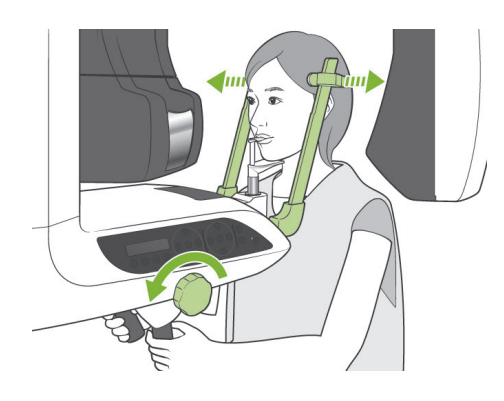

#### **(11)-6 Wyjście pacjenta i przesyłanie zdjęcia**

1) Po wykonaniu zdjęcia ramię automatycznie przemieści się do pozycji wyjściowej pacjenta. Całkowicie otworzyć stabilizatory skroniowe i wyprowadzić pacjenta z urządzenia. Następnie całkowicie zamknąć stabilizatory.

# **AOSTRZEŻENIE**

- *Nigdy nie wywierać nadmiernej siły podczas wyprowadzania pacjenta; może to spowodować jego obrażenia lub uszkodzić stabilizatory.*
- *Uważać, aby stabilizatory nie uderzyły pacjenta w oko.*
- \* Gdy ramię znajdzie się w pozycji wyjściowej pacjenta po zakończeniu wykonywania zdjęcia, nacisnąć przycisk Ready na panelu sterowania na ramieniu, aby przestawić ramię do pozycji wejściowej pacjenta.
- \* Wyrzucić osłonę zabezpieczenia przed przygryzieniem.

## **iii.Po użyciu**

**(1) Wyłączyć zasilanie.**

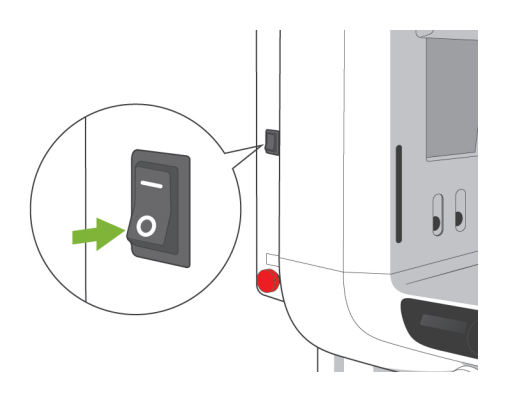

Nacisnąć dolną część (○) wyłącznika głównego, aby wyłączyć urządzenie. Dioda zasilania zgaśnie.

# **AOSTRZEŻENIE**

● *Pamiętać, aby wyłączać urządzenie po użyciu; pozwoli to uniknąć ryzyka upływu prądu elektrycznego lub wypadków.*

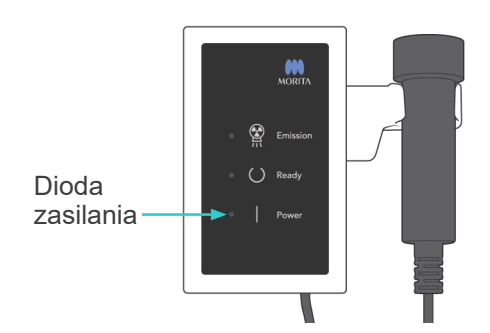

## **Konserwacja, wymiana części i przechowywanie**

### **1. Dezynfekcja**

#### **(1) Konserwacja okresowa**

- Po każdym paciencie dezynfekować stabilizatory skroniowe, prety uszne, stabilizator podbródka, zabezpieczenie przed przygryzieniem, płytę nasion, stabilizator nosa/ust, uchwyty pacjenta itp., przecierając je etanolem (od 70 do 80% obj.). Jeśli korzystanie z alkoholu etylowego (70% do 80%) nie jest możliwe, użyć jednego z poniższych środków dezynfekujących; nie używać innych rodzajów środków dezynfekujących.
	- DÜRR DENTAL's FD 322 szybko działający środek dezynfekujący
	- DÜRR DENTAL's FD 333 szybko działający środek dezynfekujący
	- DÜRR DENTAL's FD 360 środek do czyszczenia i pielęgnacji imitacji skóry
	- DÜRR DENTAL's FD 366 szybko działający środek dezynfekujący do delikatnych powierzchni
- Wyczyścić panel sterowania alkoholem etylowym (70 do 80% obj.).
- Co 6 miesięcy sprawdzać i smarować przewody podnośnika.

### **AOSTRZEŻENIE**

● *Przed rozpoczęciem konserwacji należy zawsze wyłączyć zasilanie za pomocą wyłącznika głównego. Pozwoli to uniknąć ryzyka porażenia, poparzenia lub przypadkowego naciśnięcia włącznika, co mogłoby skutkować obrażeniami ciała.*

#### Informacja dotycząca użytkowania

- ♦ *Do czyszczenia powierzchni zewnętrznych używać wyłącznie alkoholu etylowego (70 do 80% obj.) lub neutralnego detergentu. Nie wolno stosować roztworów kwaśnych ani zasadowych, mydła krezolowego ani innych roztworów chemicznych. Może to powodować przebarwienia i degradację materiału.*
- ♦ *Nasączyć kawałek gazy alkoholem etylowym (70 do 80% obj.) lub neutralnym detergentem i dokładnie wykręcić. Upewnić się, że płyn nie dostanie się do wnętrza urządzenia, gdyż może to spowodować usterki mechaniczne lub inne.*
- ♦ *Do czyszczenia powierzchni zewnętrznych używać alkoholu etylowego (70 do 80% obj.) do natychmiastowego usuwania wody, detergentu lub innych środków chemicznych z powierzchni zewnętrznych.*
- ♦ *Nie rozpryskiwać alkoholu etylowego (70 do 80% obj.), neutralnego detergentem lub wody bezpośrednio na urządzenie. Upewnić się, że płyn nie dostanie się do wnętrza urządzenia, gdyż może to spowodować usterki mechaniczne lub inne.*
- ♦ *Nie używać ozonowanej wody do czyszczenia urządzenia. Może to spowodować uszkodzenie urządzenia.*
- ♦ *Nie dezynfekować urządzenia ozonem lub światłem ultrafioletowym. Może to spowodować uszkodzenie elementów z tworzywa sztucznego lub gumy.*
- ♦ *Nie ciągnąć za kable i przewody podczas czyszczenia.*

### **2. Części zamienne**

- \* Części zamienne wyszczególnione na liście regularnych kontroli należy wymieniać w zależności od stopnia zużycia i czasu eksploatacji. Szczegółowe informacje znajdują się na stronie [114](#page-115-0) "[Okres eksploatacji, materiały eksploatacyjne i części zamienne"](#page-115-0).
- \* Części zamienne należy zamówić u lokalnego przedstawiciela lub w oddziale J. MORITA OFFICE.

### **3. Przechowywanie i transport**

- \* Ustniki oraz osłony zabezpieczenia przed przygryzieniem przechowywać osłony w czystym, niezanieczyszczonym miejscu.
- \* Jeśli urządzenie nie było wykorzystywane przez dłuższy czas, należy sprawdzić poprawność działania przed ponownym użyciem.

## **Okresowa kontrola**

- Czynności konserwacyjne i kontrolne są ogólnie uważane za obowiązek użytkownika. Jeśli z jakiegoś powodu użytkownik nie może wykonać tych zadań, mogą zostać wykonane przez akredytowany personel serwisowy. Należy skontaktować się z lokalnym przedstawicielem lub J. MORITA OFFICE w celu uzyskania szczegółowych informacji.
- Urządzenie powinno być poddawane kontroli raz w roku według poniższej listy.
- Na początku i na końcu każdego dnia pracy należy upewnić się, że przełączanie wyłącznika głównego powoduje włączanie i wyłączanie urządzenia.
- Elementy kontroli oznaczone \* mogą być wykonywane wyłącznie przez personel serwisowy w celu dodatkowej prewencyjnej kontroli i konserwacji podczas okresu eksploatacji urządzenia.
- W przypadku napraw lub innych prac serwisowych należy skontaktować się z lokalnym przedstawicielem lub oddziałem J. MORITA OFFICE.

#### **Lista elementów okresowej kontroli**

#### Zasilanie i stabilność fizyczna

- 1. Napięcie zasilania
	- \* Użyć cyfrowego lub analogowego miernika do pomiaru zasilania urządzenia. Należy uzyskać wynik 120 V AC ±10% dla EX-1 oraz 220/230/240 V AC ± 10% dla EX-2.
- 2. Podłączenie uziemienia
	- Wzrokowa kontrola uziemienia, aby upewnić się że jest prawidłowo podłączone.
- 3. Śruby mocujące do podłogi i podstawy
	- Wzrokowa kontrola śrub mocujących do podłogi i podstawy.
	- Upewnić się, że podłoga jest równa i sprawdzić, czy śruby podstawy nie są poluzowane.
- 4. Dokręcenie śrub i wkrętów
	- Sprawdzić wszystkie śruby i wkręty urządzenia.
	- Sprawdzić, czy wszystkie wkręty są we właściwych miejscach i mocno dokręcone.
- 5. Obwody elektryczne

Upewnić się, że wszystkie przewody i złącza elektryczne są nieuszkodzone. \*Kontrola przewodów wewnątrz obudowy może być wykonywana wyłącznie przez autoryzowany personel serwisowy.

6. Kable LAN

Upewnić się, że kable nie są wygięte ani zaciśnięte i wszystkie są właściwie podłączone.

7. Wygląd zewnętrzny i etykiety

Upewnić się, że osłony zewnętrzne i panele nie są uszkodzone, pęknięte, poluzowane ani zabrudzone.

Upewnić się, że etykiety znamionowe oraz etykiety lampy i laserów są odpowiednio zamontowane na swoich miejscach.

8. Wyłącznik główny

Włączyć i wyłączyć urządzenie wyłącznikiem głównym i sprawdzić, czy zaświeci się dioda zasilania na skrzynce sterowniczej.

9. Wyłącznik awaryjny

Włączyć urządzenie wyłącznikiem głównym, a następnie nacisnąć wyłącznik awaryjny. Sprawdzić, czy zasilanie zostanie odłączone (zgaśnie dioda zasilania na skrzynce sterowniczej).

10. Automatyczne pozycjonowanie pacjenta (AF)

Ustawić obiekt testowy. Naciskać przyciski typu pacjenta i sprawdzać, czy ramię będzie się przesuwać do przodu i do tyłu. Powtórzyć ten test 3-krotnie, za każdym razem zmieniając położenie obiektu testowego.

Upewnić się, że czujnik automatycznego pozycjonowania porusza się płynnie do góry i w dół.

11. Wiązki światła

Sprawdzić, czy wiązki śródstrzałkowa, pozioma, czołowa (obie strony) oraz płaszczyzny strzałkowej świecą i można je włączyć i wyłączyć. Dodatkowo sprawdzić, czy wiązki pozioma, czołowa (obie strony) oraz płaszczyzny strzałkowej płynnie się przesuwają.

#### 12. Uchwyty pacjenta

Sprawdzić, czy uchwyty są mocno i odpowiednio przymocowane.

13. Stabilizatory skroniowe i stabilizator podbródka

Obrócić pokrętło stabilizatorów skroniowych, aby sprawdzić, czy odpowiednio się otwierają i zamykają. Upewnić się, że stabilizator podbródka, stabilizator nosa/ust oraz zabezpieczenia przed przygryzieniem można bezpiecznie zamontować w ich położeniach górnym i dolnym.

14. Mechanizm podnośnika

Nacisnąć przyciski ruchu w górę i w dół.

Upewnić się, że podnośnik podnosi się płynnie i zatrzymuje w odpowiednim miejscu. Powtórzyć trzy razy.

15. Kable

Sprawdzić kable pod kątem przerwanych przewodów. Upewnić się, że zakończenia są prawidłowo zabezpieczone. Nasmarować przewody przy użyciu smaru dostarczonego przez producenta.

16. Panel sterowania i wyświetlacz

Naciskać wszystkie przyciski na panelu sterowania i wyświetlaczu i sprawdzać, czy działają.

Naciskać wszystkie przyciski na ramie pacjenta i sprawdzać, czy działają.

Upewnić się, że po naciśnięciu przycisku Ready zaświeci się dioda na skrzynce sterowniczej.

17. Emisja rentgenowska i wyświetlacz

Upewnić się, że dioda Emission (żółta) na skrzynce sterowniczej jest włączona podczas emisji promieni rentgenowskich oraz odtwarzany jest sygnał dźwiękowy.

18. Wycieki oleju

Od zewnętrznej strony obudowy wykonać kontrolę pod kątem, jeśli olej dostał się do lampy w głowicy rentgenowskiej. \* Kontrola wycieku oleju z rury głowicy wewnątrz obudowy może być wykonywana wyłącznie przez autoryzowany personel serwisowy.

#### Zdjęcia panoramiczne

- 1. Emisja promieniowania i odczyt zdjęcia Wykonać zdjęcie rentgenowskie elementu testowego i sprawdzić zdjęcie na monitorze komputera.
- 2. Obrót ramienia

Przytrzymać przełącznik emisji, aby obrócić ramię.

Upewnić się, że nie wydaje nietypowych dźwięków, nie ślizga się oraz że zatrzymuje się w żądanym miejscu.

3. Zatrzymanie awaryjne ramienia

Upewnić się, że ramiona zatrzymują się po zwolnieniu przycisku emisji oraz po naciśnięciu wyłącznika awaryjnego.

4. Weryfikacja DDAE

Zdjęcia cefalometryczne (tylko opcja z urządzeniem cefalometrycznym)

1. Wymiana głowicy rentgenowskiej

Zamknąć stabilizatory skroniowe do zdjęć panoramicznych. Nacisnąć przycisk zdjęcia cefalometrycznego LA lub PA, a następnie przycisk Ready. Upewnić się, że głowica rentgenowska obróci się dookoła oraz wraz z ramieniem ustawią się automatycznie w w pozycjach cefalometrycznych.

Upewnić się, że powyższa operacja nie zostanie wykonana przy otwartych stabilizatorach skroniowych nawet po naciśnięciu przycisku zdjęcia cefalometrycznego i przycisku Ready. Powtórzyć każdą procedurę 3 razy.

2. Emisja promieniowania i odczyt zdjęcia Wykonać zdjęcie rentgenowskie elementu testowego i sprawdzić zdjęcie na monitorze komputera.

#### 3. Ruch kraniostatu

Przesuwać kraniostat za pomocą strzałek w górę i w dół. Upewnić się, że przesuwa się płynnie i zatrzymuje w odpowiednim miejscu. Powtórzyć 3 razy.

4. Otwór dodatkowy

Nacisnąć przycisk pozycji początkowej oraz przycisk wejścia i wyjścia pacjenta oraz sprawdzić, czy uchwyt kasety oraz szczelina dodatkowa przesuwają się płynnie i zatrzymują w odpowiednim miejscu. Powtórzyć 3 razy.

5. Kraniostat

Chwycić płytki prętów usznych obiema rękoma za ich podstawy i sprawdzić, czy otwierają się i zamykają płynnie i zatrzymują w odpowiednim miejscu. Chwycić płytę nasion za podstawę i sprawdzić, czy przesuwa się płynnie we wszystkie

strony i zatrzymuje w odpowiednim miejscu.

6. Wiązka światła

Upewnić się, że poziomą wiązkę cefalometryczną można włączać i wyłączać za pomocą przycisku.

7. Zatrzymanie awaryjne urządzenia cefalometrycznego

Zwolnić przycisk emisji podczas ruchu czujnika cefalometrycznego i szczeliny dodatkowej, upewniając się, że zostaną zatrzymane.

#### Zdiecie TK

1. Emisja promieniowania i odczyt zdjęcia

Wykonać zdjęcie rentgenowskie elementu testowego i sprawdzić zdjęcie na monitorze komputera.

2. Szczelina rentgenowska

Upewnić się, że wiązka promieniowania rentgenowskiego pada na efektywny obszar detekcji czujnika w płaskiej obudowie.

3. Obrót ramienia

Przytrzymać przycisk emisji i obrócić ramię. Upewnić się, że nie wydaje nietypowych dźwięków, nie ślizga się oraz że zatrzymuje się w żądanym miejscu.

4. Zatrzymanie awaryjne ramienia

Upewnić się, że ramiona zatrzymują się po zwolnieniu przycisku emisji oraz po naciśnięciu wyłącznika awaryjnego.

5. Test jakości

Testy jakości należy wykonywać regularnie co sześć miesięcy (zaleca się raz w miesiącu), aby utrzymywać warunki gwarantujące optymalną jakość zdjęć i bezpieczeństwo radiologiczne urządzenia. Procedurę testową opisano w instrukcji Procedura testów jakości, która jest dostarczana wraz z urządzeniem.

### <span id="page-115-0"></span>**Okres eksploatacji, materiały eksploatacyjne i części zamienne**

Okres eksploatacji odnosi się do standardowego okresu oczekiwanej eksploatacji urządzenie lub pojedynczych elementów przy założeniu, że przestrzegane są procedury kontroli i konserwacji określone przez J. MORITA MFG. CORP.

Lista okresów eksploatacji elementów odnosi się do elementów, które się zużywają lub niszczą w zależności od częstotliwości i warunków użytkowania, co znacząco wpływa na to, jak długo te elementy spełniają normy wydajności.

Materiały eksploatacyjne to części i elementy, które się zużywają, muszą być okresowo wymieniane i nie są objęte gwarancją.

Gwarancja na produkt obowiązuje przez 3 lata od terminu dostawy.

Części znajdujące się na liście okresu eksploatacji elementów i oznaczone jako "Tak" są kluczowe dla bezpieczeństwa urządzenia. Te elementy należy sprawdzać i wymieniać lub wykonywać konieczne prace konserwacyjne przed upływem okresu eksploatacji tych elementów.

Użytkownik musi zapłacić za części i naprawy wykonywane po zakończeniu okresu

gwarancyjnego lub po upływie okresu eksploatacji danego elementu. Jeśli jednak zawarto umowę o prace konserwacyjne, odbędzie się to zgodnie z tą umową.

Aby uzyskać szczegółowe informacje na temat regularnych kontroli i wymiany części, należy skontaktować się z lokalnym przedstawicielem lub oddziałem J. MORITA OFFICE.

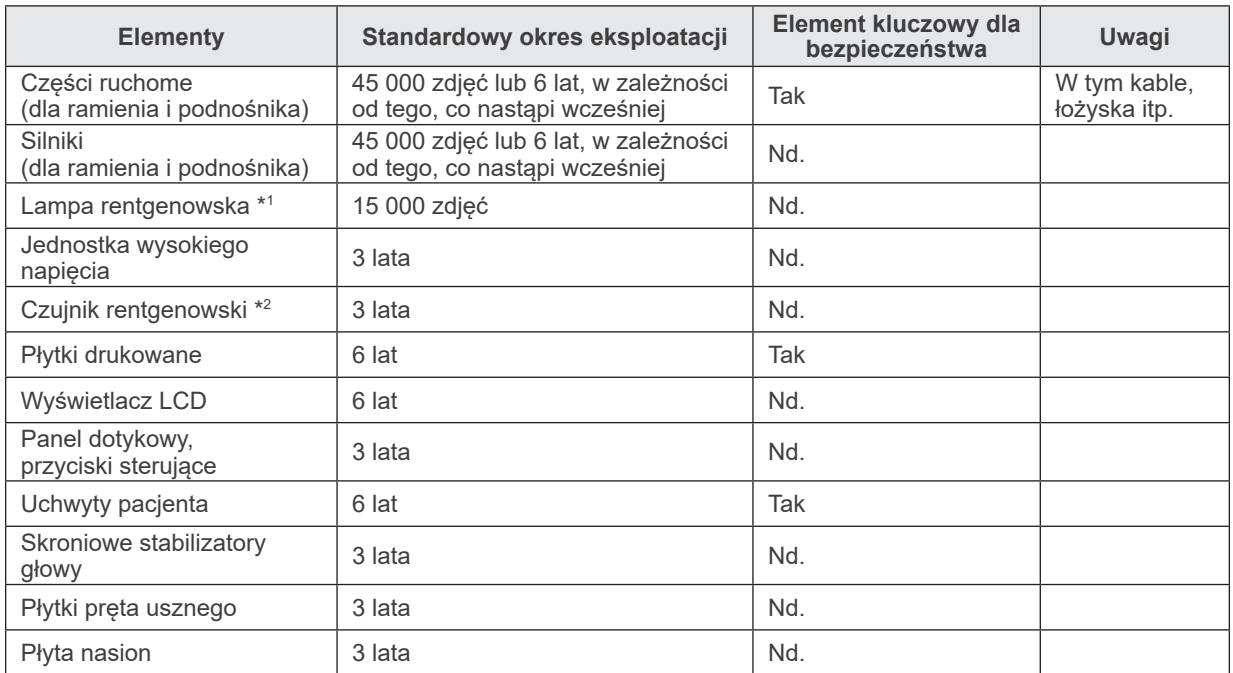

#### **Lista okresów eksploatacji elementów**

\*1 Okres eksploatacji lampy rentgenowskiej zależy od liczby i czasu trwania emisji, jak również mocy (napięcie i natężenie) oraz czasu pomiędzy poszczególnymi zdjęciami. Z tych czynników najważniejszym jest liczba wykonywanych zdjęć, gdyż prowadzi to do zużywania się anody. Wraz ze zużywaniem się anody, spada stabilność mocy, co prowadzi do wykrywania błędów i przerywania emisji promieni przez system ochrony obwodu elektrycznego.

\*2 Okres eksploatacji czujnika rentgenowskiego zależy od warunków otoczenia (temperatura i wilgotność) w miejscu użytkowania oraz skumulowanej ilości promieniowania rentgenowskiego otrzymywanego przez czujnik. Wraz ze wzrostem skumulowanej ilości promieniowania rentgenowskiego, czułość czujnika stopniowo spada. Wysoka wilgotność również prowadzi do degradacji. Degradacja półprzewodników spowodowana przez promieniowanie oraz dysproporcje poszczególnych półprzewodników mogą prowadzić do utraty czułości części czujnika. Utracie czułości można częściowo zapobiec poprzez wykonywanie kompensacji czułości i kalibracji podczas regularnych kontroli, lecz nie jest to zawsze możliwe.

#### **Materiały eksploatacyjne**

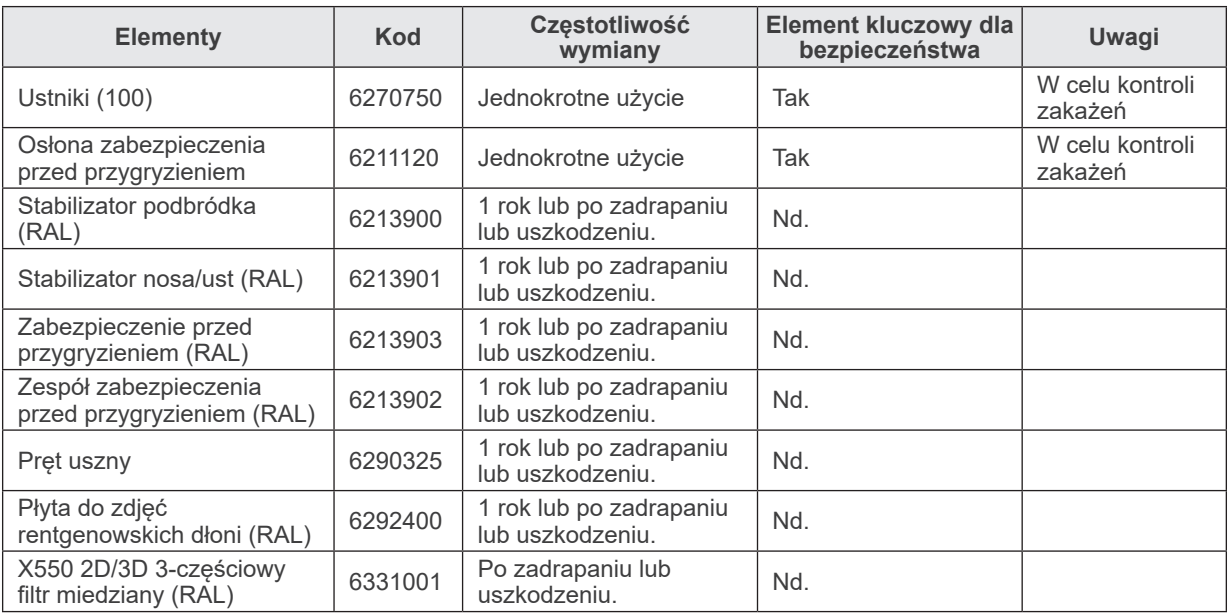

#### **Części zamienne**

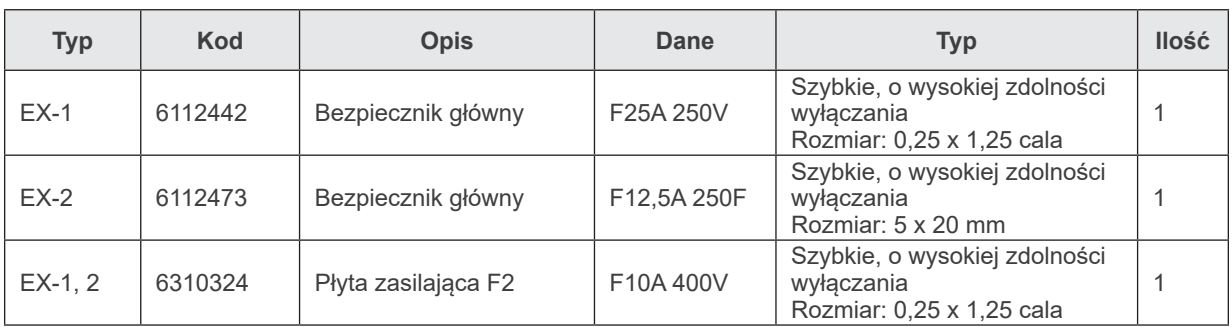

Bezpieczniki muszą być wymieniane przez wykwalifikowaną osobę. Użytkownik nie może samodzielnie wymieniać bezpieczników.

# **AUWAGA**

● *Część bezpiecznika pozostaje "pod napięciem", nawet jeśli zasilanie zostało wyłączone. Pamiętać, aby wyłączyć przerywacz obwodu dla EX-2 lub odłączyć kabel zasilania EX-1 przed rozpoczęciem prac serwisowych, aby uniknąć porażenia prądem elektrycznym.*

#### **Serwis**

Urządzenie Veraviewepocs 3D może być naprawiane i serwisowane przez:

- Techników zatrudnionych w oddziałach J. MORITA na całym świecie.
- Techników zatrudnionych przez autoryzowanych przedstawicieli J. MORITA, którzy zostali przeszkoleni przez J. MORITA.
- Niezależnych techników przeszkolonych i autoryzowanych przez J. MORITA.

Schematy obwodów, listy elementów, opisy, instrukcie kalibracji oraz inne informacje dostępne są na żądanie personelu serwisowego autoryzowanego przez J. MORITA do naprawy tych elementów.

## **Rozwiązywanie problemów**

Jeśli urządzenie nie działa prawidłowo, należy sprawdzić lub wyregulować następujące elementy przed złożeniem wniosku o prace serwisowe.

- ♦ Jeśli urządzenie nie działa prawidłowo po kontroli, regulacji lub wymianie części lub jeśli nie można osobiście przeprowadzić kontroli, należy skontaktować się z lokalnym przedstawicielem lub oddziałem J. MORITA OFFICE.
- ♦ Wewnętrzne części urządzenia znajdują się pod wysokim napięciem. Nie wykonywać prac konserwacyjnych lub regulacyjnych, które nie są opisane w tabeli rozwiązywania problemów.
- ♦ W razie wystąpienia wypadku nie należy używać urządzenia do momentu dokonania naprawy przez wykwalifikowanego pracownika serwisu autoryzowanego przez producenta.
- ♦ Przed wykonaniem kontroli lub regulacji sprawdzić, czy dioda zasilania (niebieska) na skrzynce sterowniczej jest włączona.
- ♦ Skontaktować się z lokalnym przedstawicielem lub oddziałem J. MORITA OFFICE w celu naprawy, jeśli aparat nie działa prawidłowo nawet po wykonaniu opisanych poniżej kroków.

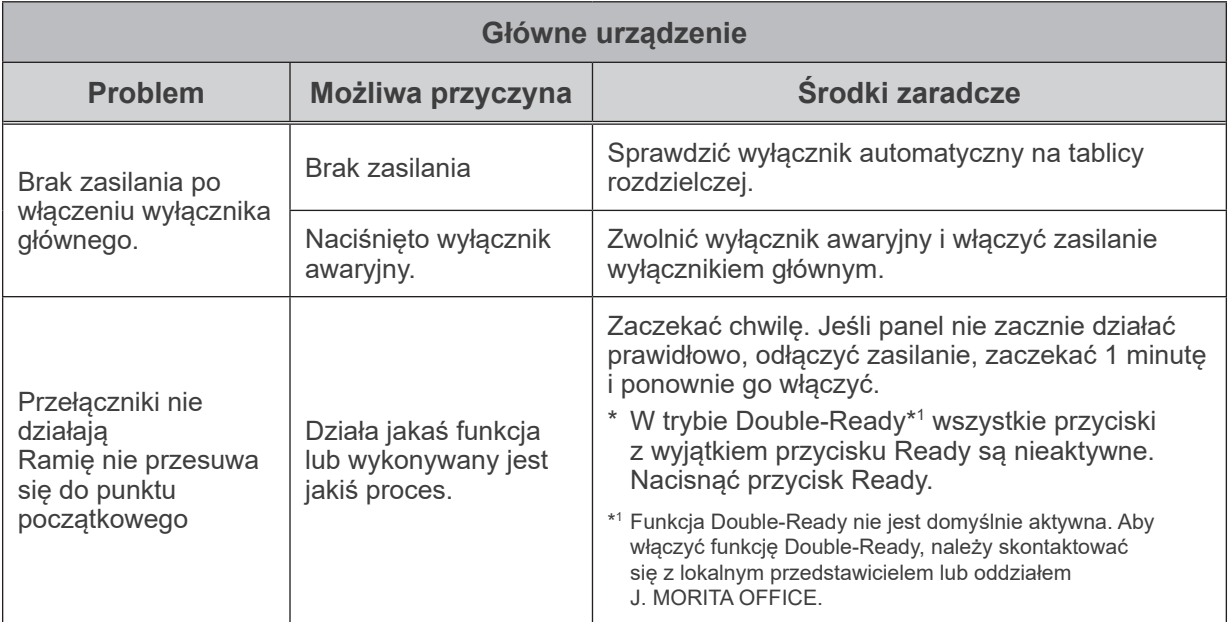

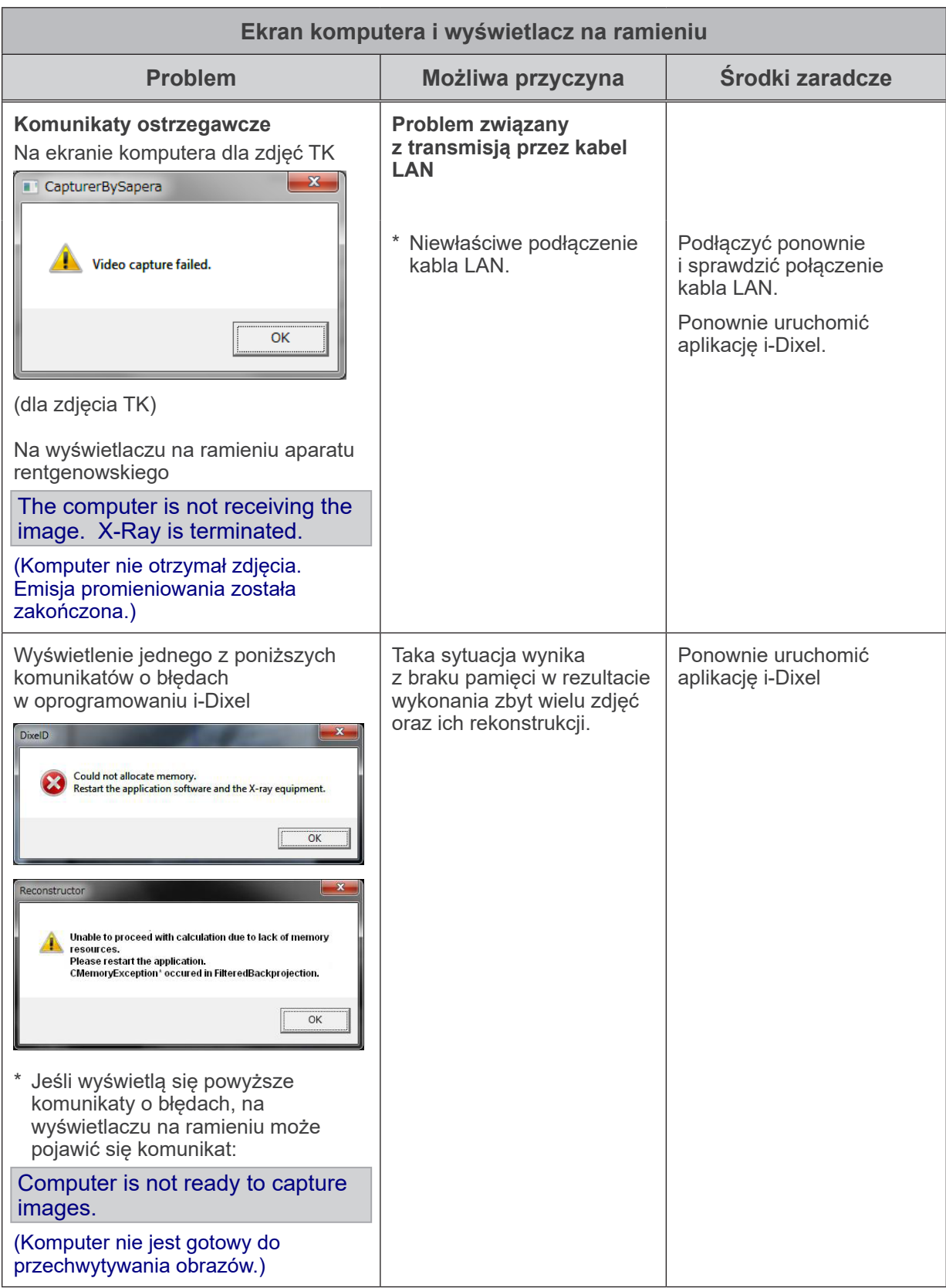

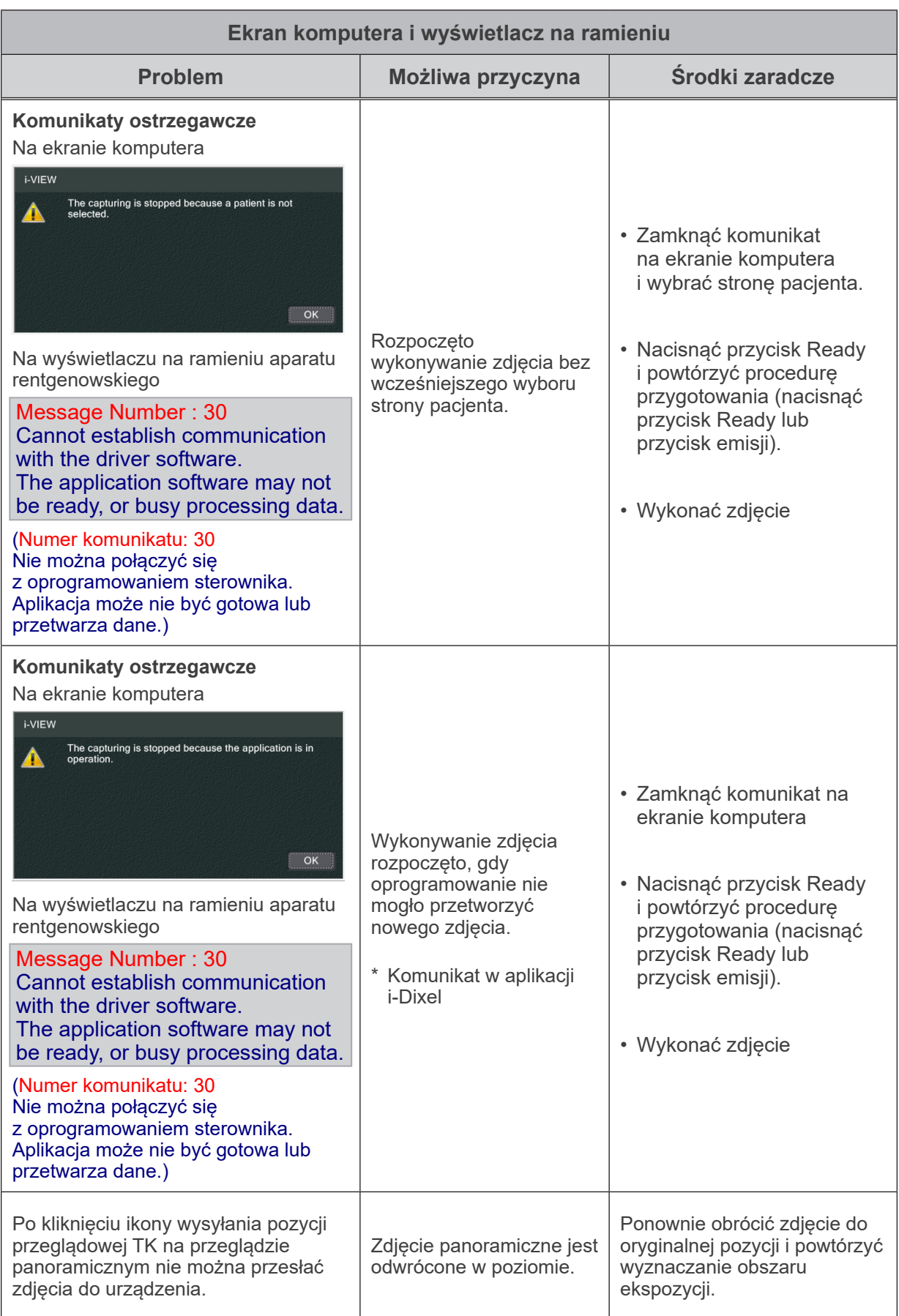

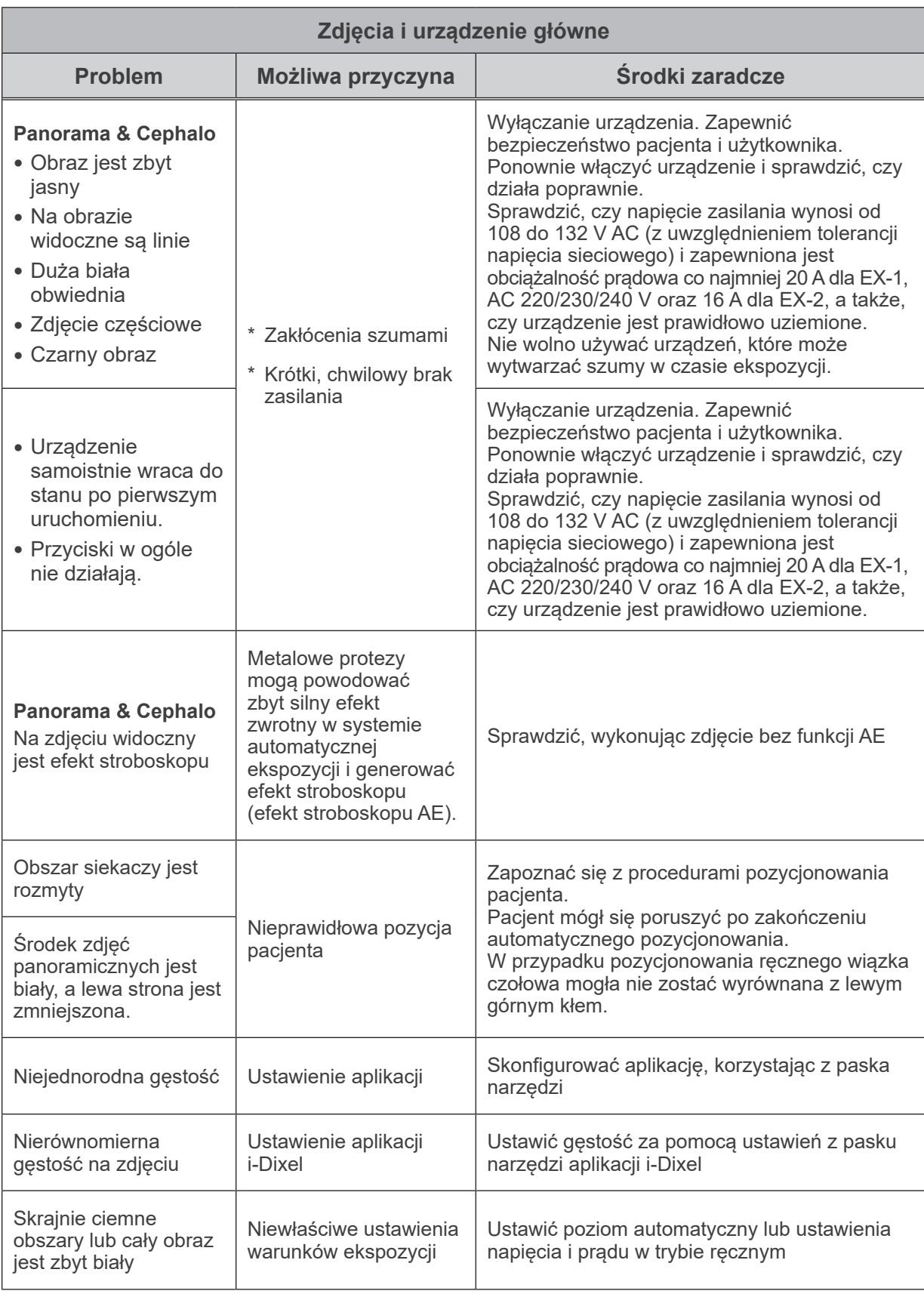

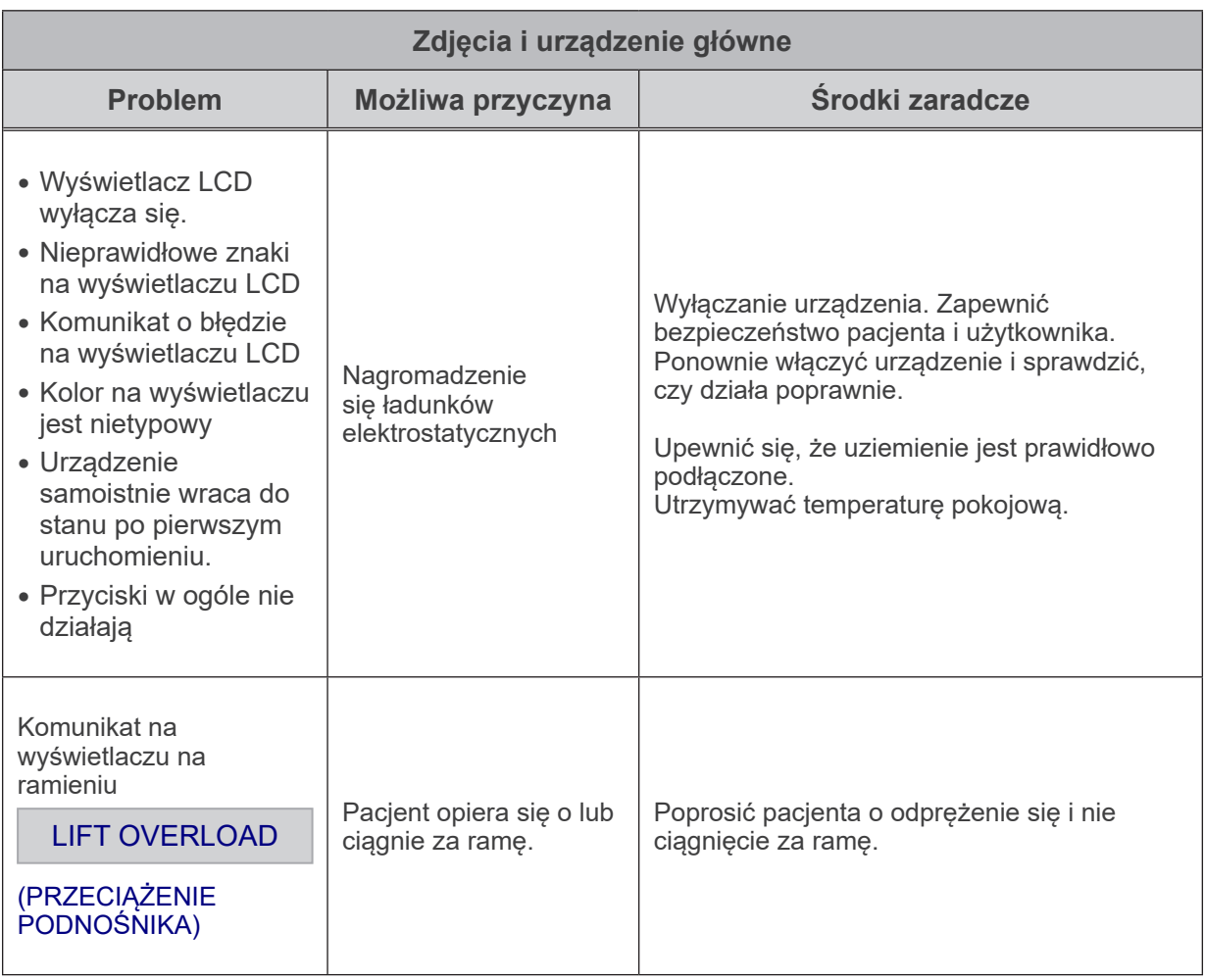

#### **Numery komunikatów**

Gdy wystąpi taki błąd, na wyświetlaczu na ramieniu wyświetlane są komunikaty. Należy wykonać czynności odpowiadające numerowi komunikatu o błędzie zgodnie z poniższą tabelą. Jeśli to nie rozwiąże problemu, należy skontaktować się z lokalnym przedstawicielem lub oddziałem J. MORITA OFFICE. Należy zanotować numer błędu i podać go podczas kontaktu z działem pomocy.

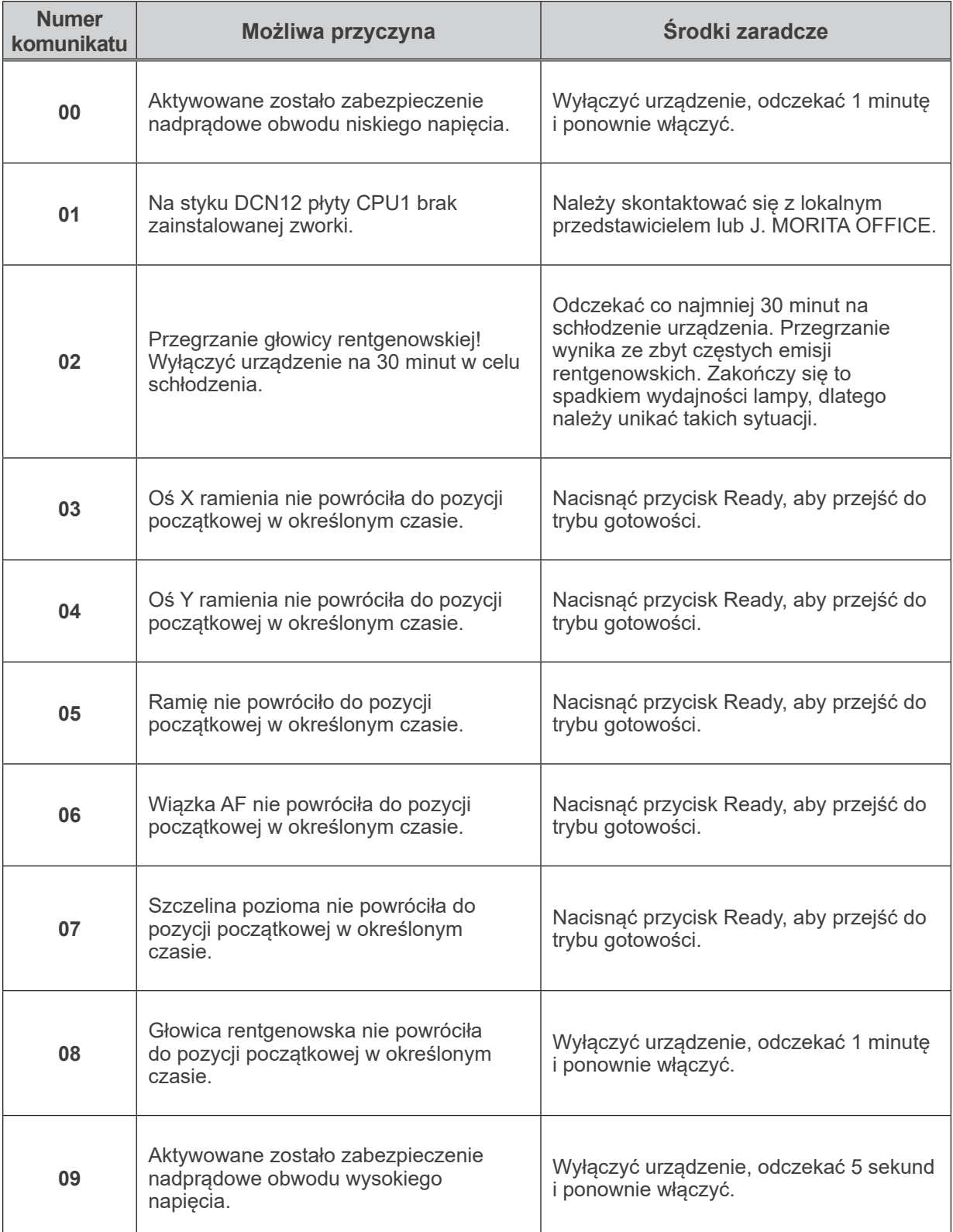

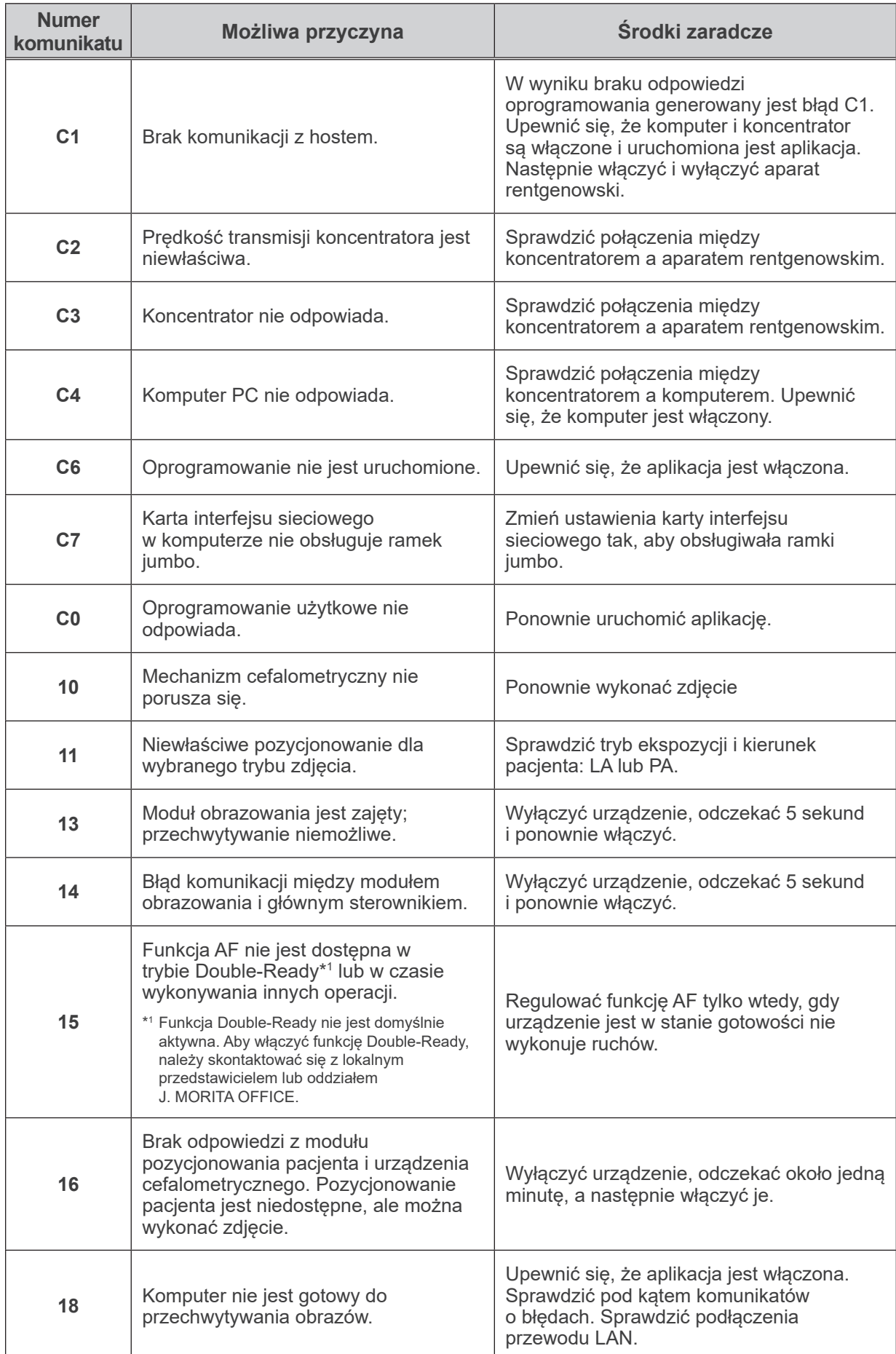

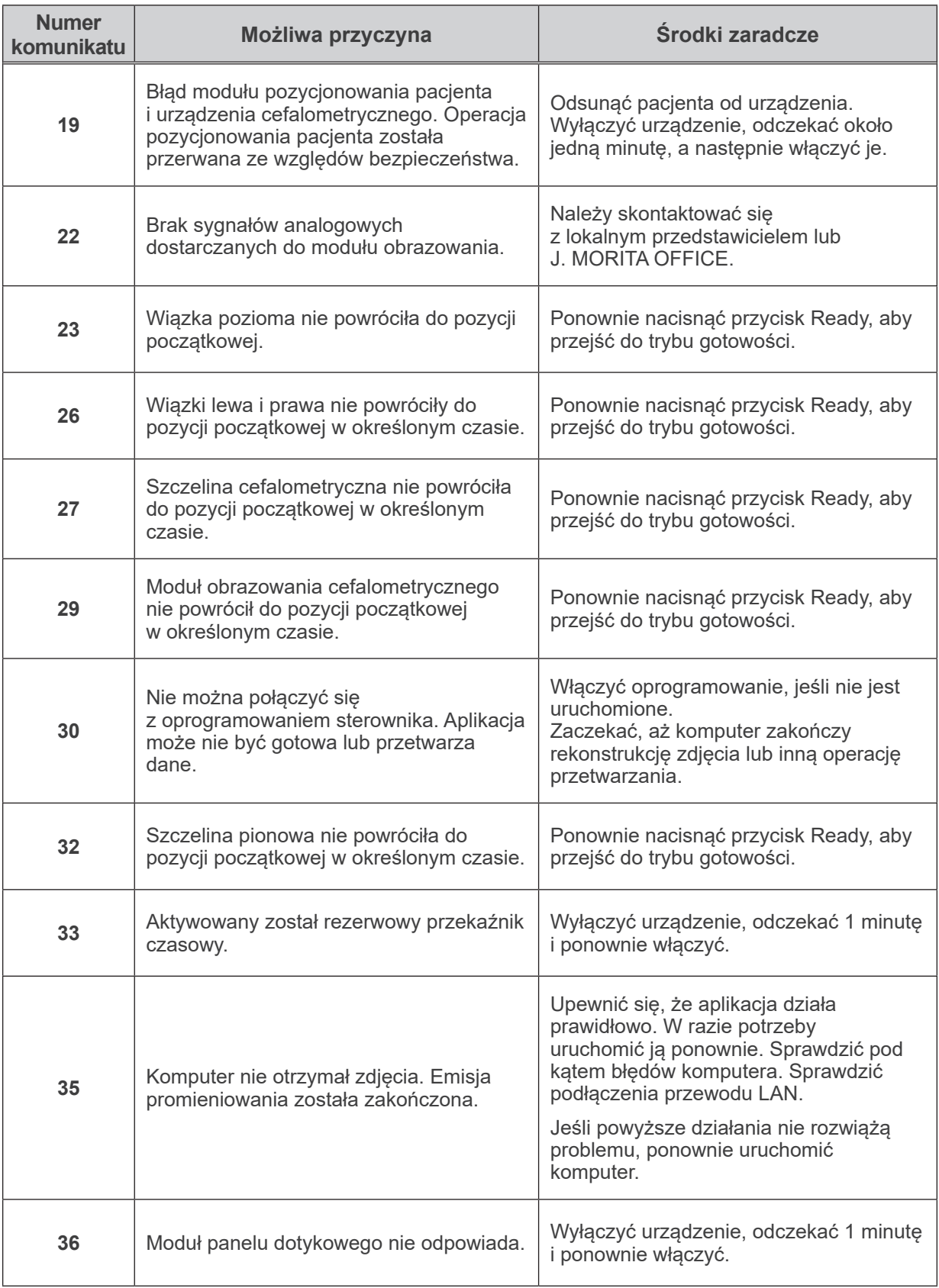

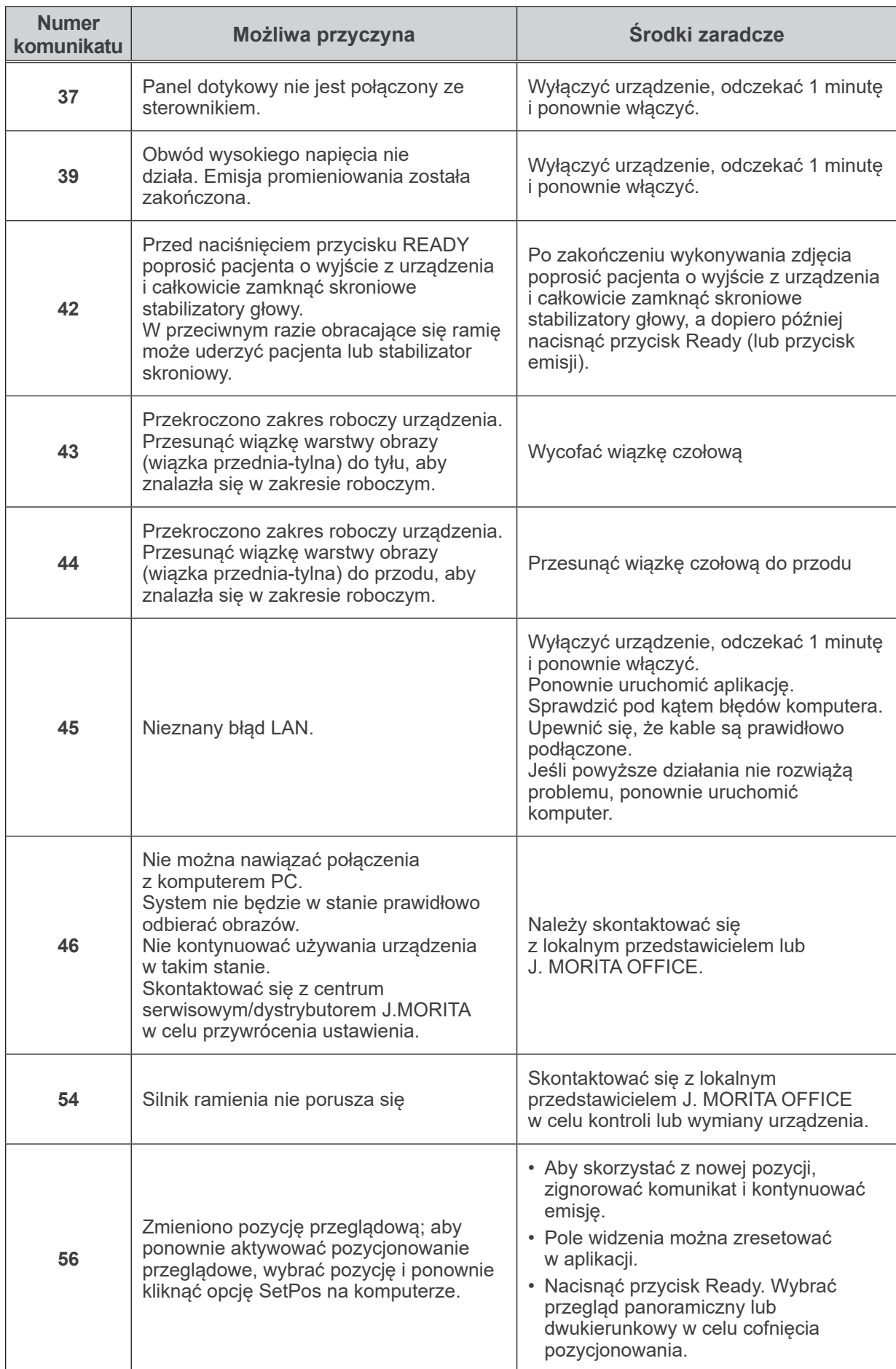

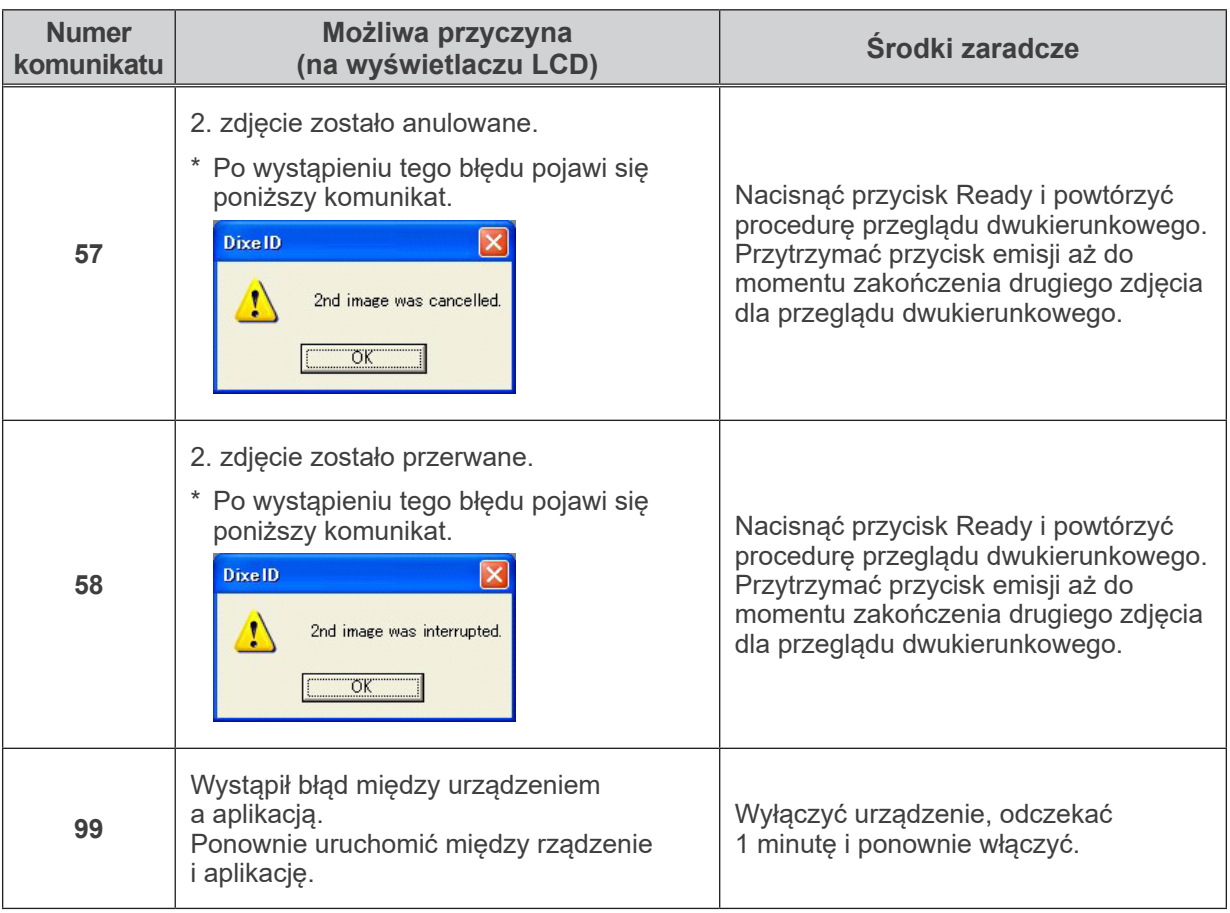

#### **<Schemat okablowania>**

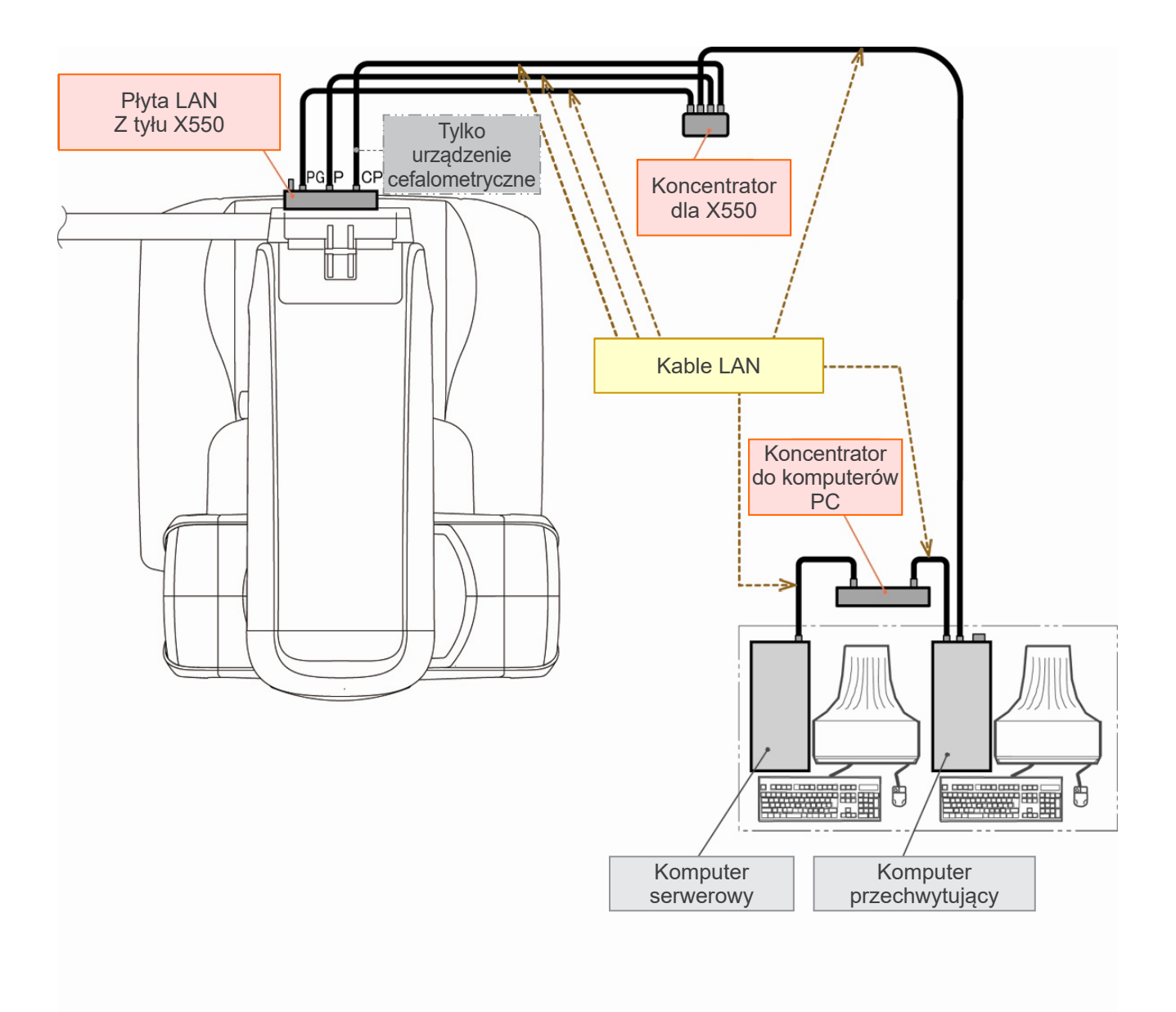

### **Ostrzeżenia dotyczące obrazowania**

#### **Artefakty wynikające z różnic czułości czujnika w płaskiej obudowie**

Czujnik w płaskiej obudowie (FPD) to precyzyjna matryca bardzo gęsto upakowanych fotodiod (pikseli). Dzięki kompensacji rozbieżności w czułości pikseli zdjęcie może zawierać więcej szczegółów niż w przypadku standardowej fluoroskopii. Podczas rekonstrukcji zdjęcia TK takich rozbieżności nie da się jednak w całości wyeliminować.

W celu wykonania zdjęcia TK wiązka promieniowania rentgenowskiego obraca się wokół obiektu i generuje obraz fluoroskopowy. Punkty oddalają się coraz bardziej od środka obszaru obrazowania na powierzchni obrazowania zależnie od kąta ich rzutowania. Dzięki temu zmiany w czułości są wyrównywane, ale nie są całkowicie eliminowane (patrz rysunek 1).

Z tego względu w pobliżu środka obszaru obrazowania mogą pojawiać się artefakty, jak pokazano na rysunku 2. Obecność takich artefaktów zależy w pewnym stopniu od warunków wykonywania zdjęcia oraz przepuszczalności promieniowania rentgenowskiego przez obiekt.

Aby wykonać szczegółową analizę i precyzyjną diagnostykę, radiolog musi dokładnie uwzględnić możliwość występowania takich artefaktów oraz ich naturę.

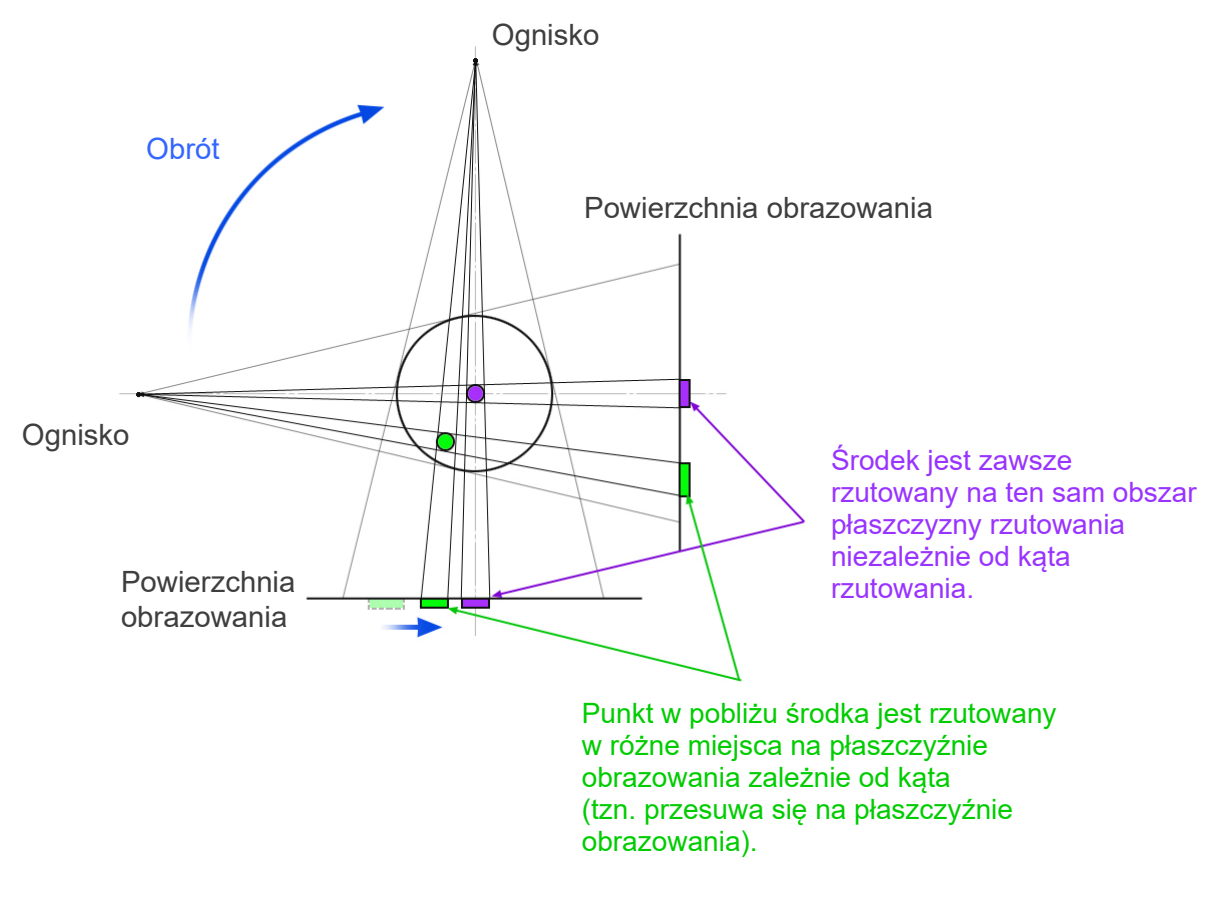

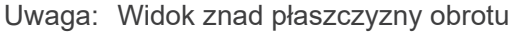

Rys. 1 Zasada wykonywania zdjęć TK

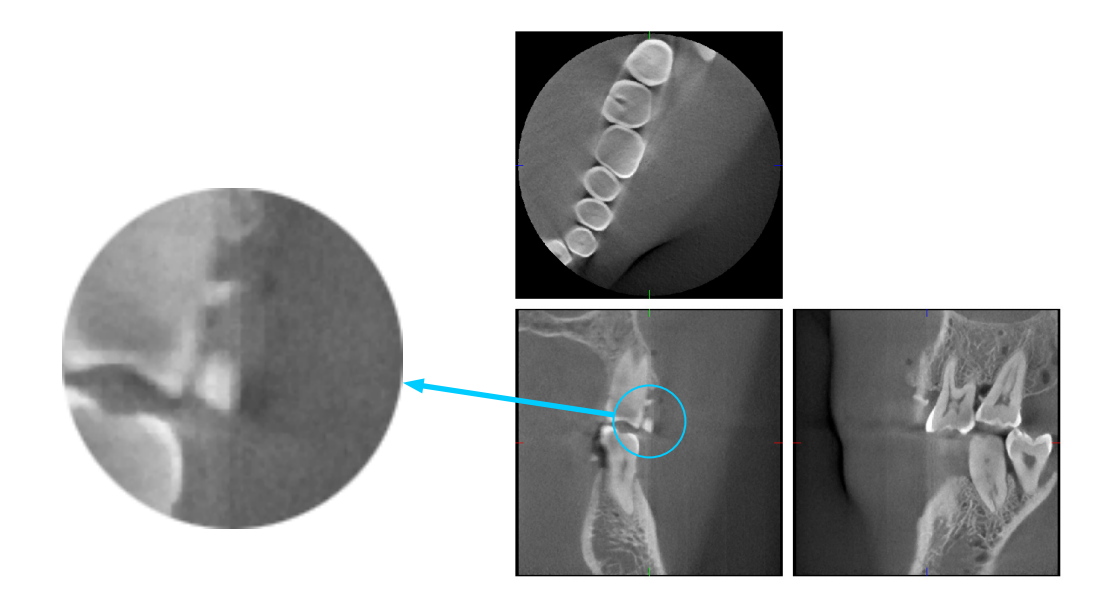

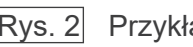

Rys. 2 Przykład artefaktu

#### **Artefakty wynikające z różnic czułości czujnika w płaskiej obudowie (FPD)**

Czujnik w płaskiej obudowie (FPD) zawiera matrycę bardzo gęsto upakowanych i wysoce czułych fotodiod (pikseli). Choć obudowa jest montowana w czystym pomieszczeniu, to nawet niewielkie osady kurzu lub innych zanieczyszczeń mogą skutkować niewielkimi rozbieżnościami w czułości fotodiod. Oprogramowanie do przetwarzania obrazów kompensuje te rozbieżności i sprawia, że stają się niewidoczne. Procesy logarytmiczne i algorytmy filtrujące stosowane podczas rekonstrukcji zdjęć TK mogą jednak uwydatniać zmiany w czułości i generować artefakty na zdjęciach tomograficznych. Rozbieżności te będą przejawiać się kształtami łukowymi na zdjęciach osiowych (w płaszczyźnie z) oraz liniami pionowymi na zdjęciach czołowych i strzałkowych (płaszczyzny x i y) Przykłady takich artefaktów pokazano na rysunku 3 poniżej. Artefakty można zidentyfikować, porównując obrazy we wszystkich 3 płaszczyznach. Jeśli pionowa linia w płaszczyznach strzałkowej i czołowej pasuje do linii łukowej w płaszczyźnie osiowej, wówczas można założyć, że linie te są artefaktami.

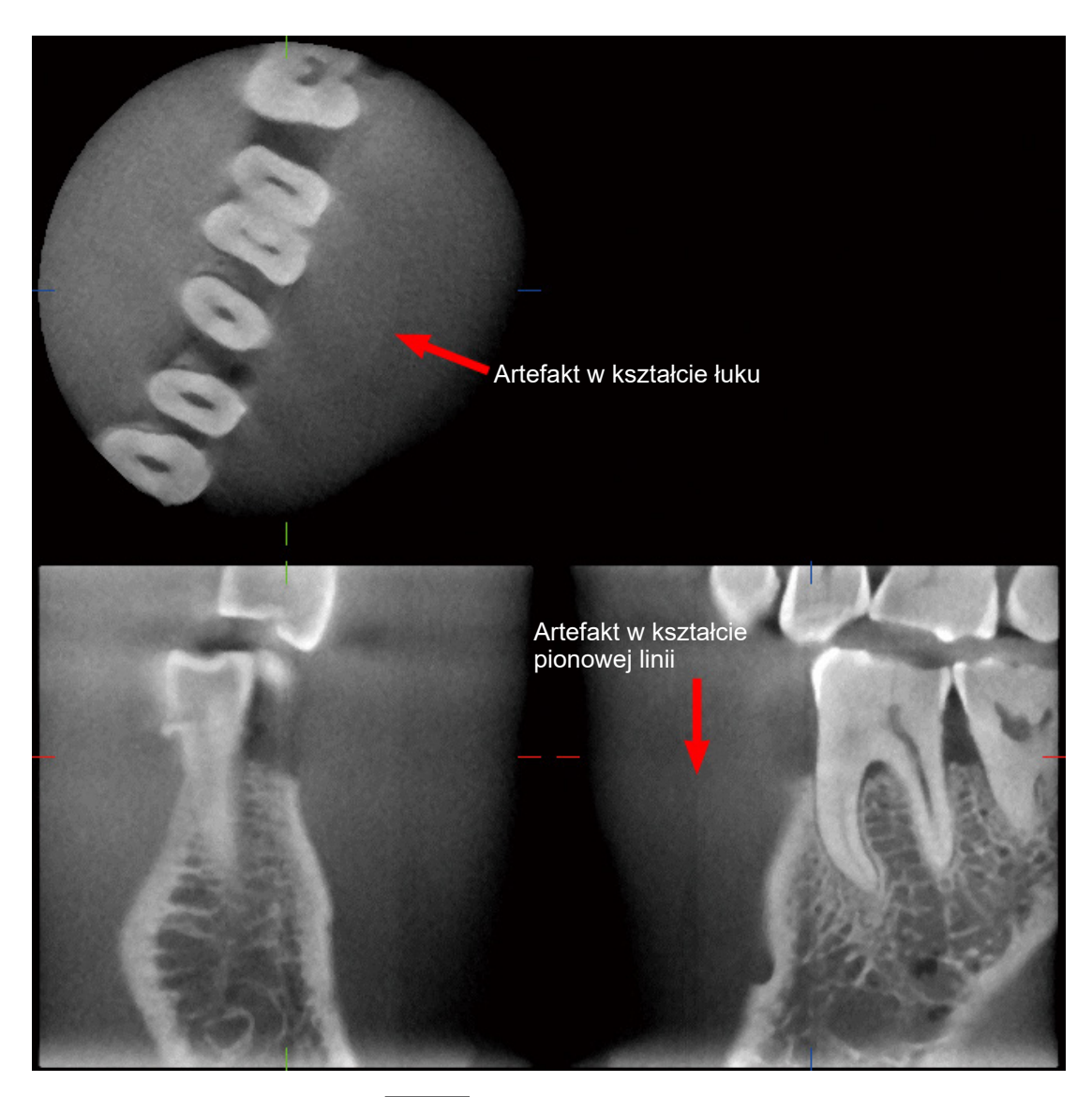

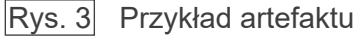

#### **Artefakty wynikające z kąta padania promieniowania rentgenowskiego**

Artefakty właściwe dla stożkowej tomografii komputerowej

Artefakty zależą od odległości obiektu od płaszczyzny obrotu wiązki promieniowania rentgenowskiego.

Zdjęcia TK są pewnym rodzajem tomografii; zdjęcia są rekonstruowane po zgromadzeniu obrazów powstałych w wyniku przejścia promieni rentgenowskich emitowanych przez obracającą się wiązkę (patrz rysunek 4.1).

W przypadku stożkowej tomografii komputerowej artefakty pojawiają się nad lub pod płaszczyzną obrotu wiązki ze względu na zbyt małą ilość danych. Artefakty te występują na prostej linii prowadzącej od obiektu do źródła wiązki promieniowania rentgenowskiego i są tym bardziej widoczne, im dalej od płaszczyzny obrotu wiązki promieniowania znajduje się obiekt.

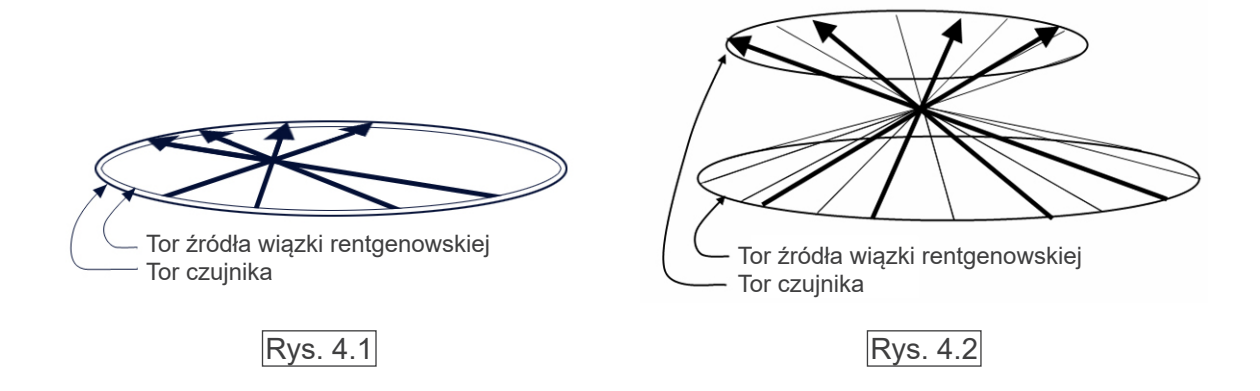

Rysunek 4.1 przedstawia tory źródła wiązki promieniowania rentgenowskiego oraz czujnika podczas emisji promieniowania, a strzałki wskazują kierunek emisji promieniowania rentgenowskiego.

Ponieważ źródło wiązki oraz czujnik poruszają się w tej samej płaszczyźnie, można w całości zrekonstruować obraz tomograficzny takiej płaszczyzny.

Na rysunku 4.2 pokazano, że gromadzone są również pewne dane dla obszarów oddalonych od płaszczyzny obrotu wiązki. Obszary te nie są równomiernie naświetlane przez wiązkę w każdym kierunku, dlatego na zdjęciu tomograficznym pojawiają się artefakty.

Na rysunku 5 porównano przypadek 2 obrazów tego samego zęba wykonanych w różnych pozycjach pionowych. Na wierzchołku zęba widać artefakt powstały w wyniku dużej liczby TK w tym obszarze. Na rysunku 5.1 artefakt jest ułożony niemal poziomo, ponieważ znajduje się na w przybliżeniu tej samej wysokości co źródło promieniowania rentgenowskiego. Na rysunku 5.2 artefakt jest pochylony niemal poziomo, ponieważ znajduje się dalej od płaszczyzny obrotu źródła wiązki. Jest także szerszy.

Radiolog powinien dokładnie przeanalizować naturę artefaktów na obwodzie obszaru badania.

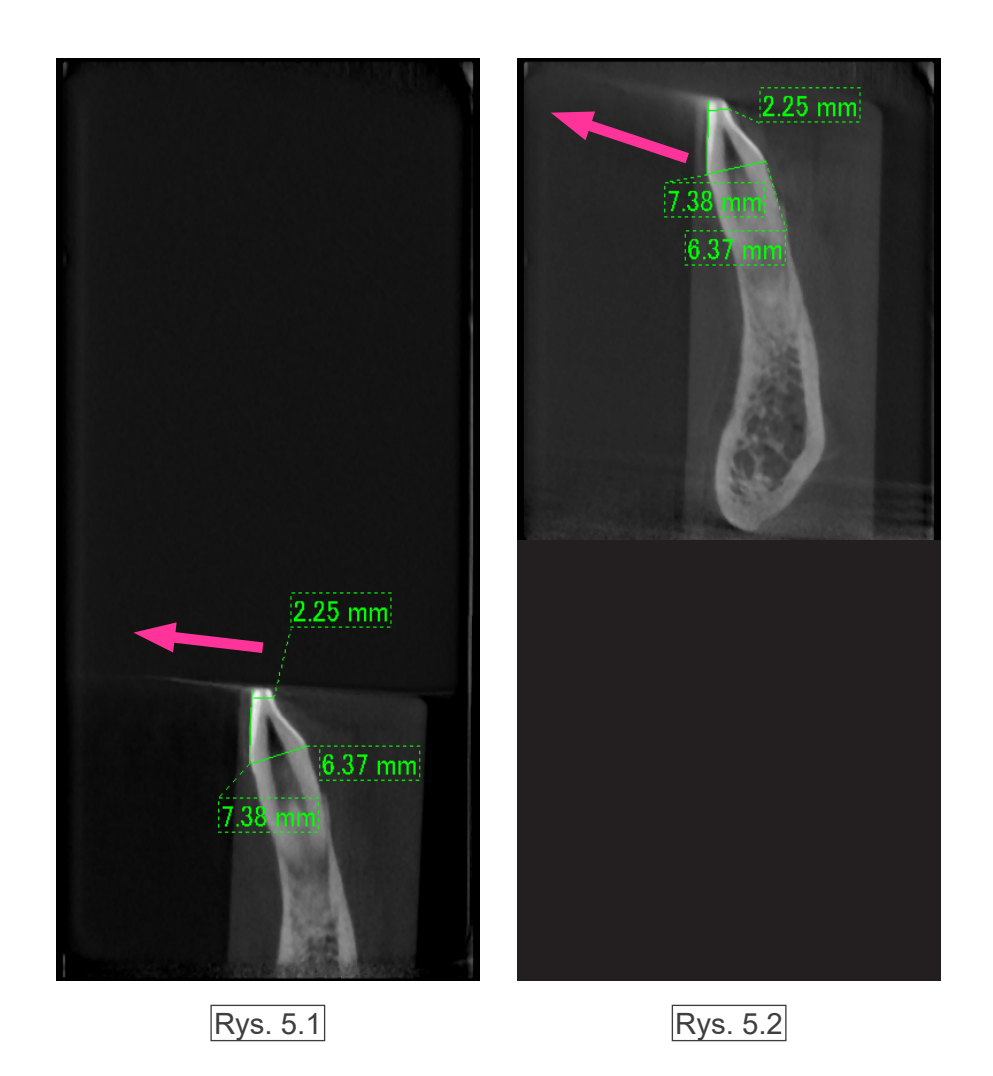

Na rysunku 5.1 artefakt powstaje w pobliżu płaszczyzny obrotu wiązki. Na rysunku 5.2 obszar artefaktu jest oddalony, przez co jest on bardziej widoczny i zmienia się jego kierunek.

#### Dokładny pomiar grubości

Zgodnie z powyższą zasadą, im dalej od płaszczyzny obrotu wiązki znajduje się obszar, tym mniej dokładny uzyskuje się obraz. Można to zaobserwować, wykonując pomiar grubości płaskiego obiektu ustawionego poziomo.

Na rysunku 6 pokazano zdjęcia tarcz aluminiowych o grubości 1,0 mm ustawionych 20 mm od siebie i równolegle do płaszczyzny obrotu wiązki. Dolna tarcza znajduje się 10 mm powyżej dolnej krawędzi zdjęcia, która zarazem stanowi płaszczyznę obrotu wiązki. Dzięki temu można dokładnie zmierzyć jej grubość. Pomiar grubości tarczy środkowej, która znajduje się 20 mm wyżej, jest mniej dokładny, natomiast najmniejszą precyzję uzyskuje się w przypadku górnej tarczy. Im dalej od płaszczyzny obrotu wiązki znajduje się tarcza, tym jej grubość wydaje się większa.

Powodem jest nakładający się artefakt, który rozciąga się pod kątem i rozmywa krawędź tarczy. Podczas diagnostyki i analizy należy zawsze pamiętać o tym zjawisku. Jeśli konieczny będzie precyzyjny pomiar grubości, należy ustawić zabezpieczenia przed przygryzieniem w miejscu na tej samej wysokości co wysokość źródła promieniowania rentgenowskiego.

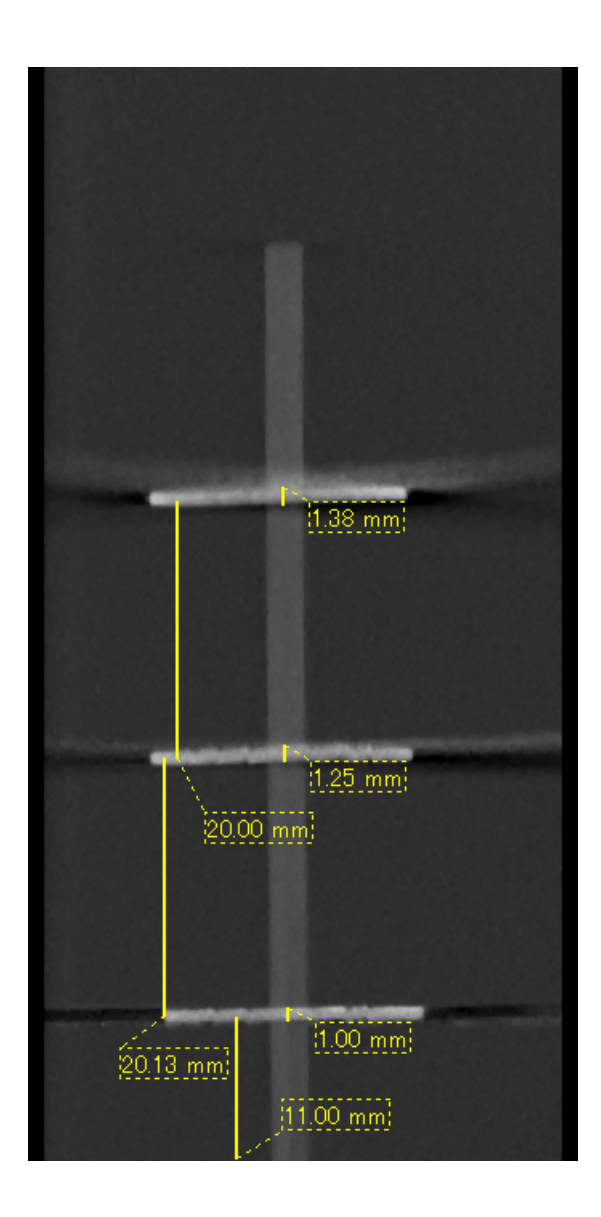

Rys. 6 Zdjęcie TK trzech tarcz aluminiowych o grubości 1,0 mm ułożonych równolegle do płaszczyzny obrotu wiązki, ale na różnych wysokościach.

Dolna tarcza zapewnia dokładny pomiar, ponieważ znajduje się na w przybliżeniu tej samej wysokości co płaszczyzna obrotu wiązki. Im dalej od płaszczyzny obrotu wiązki znajduje się tarcza, tym mniej jego grubość na zdjęciu wydaje się większa

#### **Artefakty wynikające z metalowych protez stomatologicznych**

Jeśli pacjent ma metalowe plomby lub protezy, uzyskanie użytecznych zdjęć może nie być możliwe. Zwykle nie da się wykonać zdjęcia o akceptowalnej jakości korony, jeśli znajduje się ona tuż obok metalowej protezy.

Dodatkowo czasami nie można uzyskać użytecznych zdjęć korzenia lub kości szczękowej, jeśli obok nich znajdują się metalowe implanty, korony lub inne protezy.

Rysunki od 7 do 13 przedstawiają model żuchwy z różnymi metalowymi protezami, implantami i wypełnieniami kanałów. Na tej podstawie widać, jakie czynniki należy uwzględnić w celu wykonania dokładnej diagnostyki i analizy.

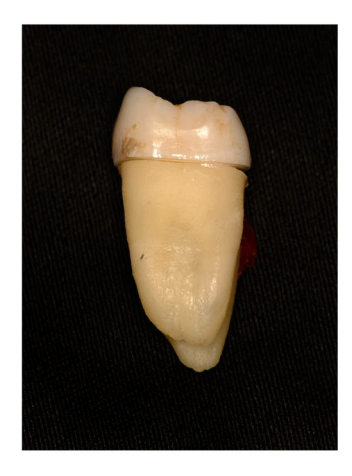

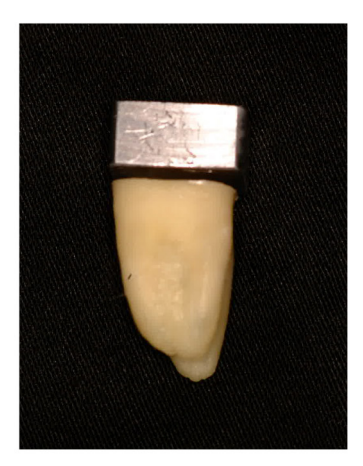

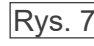

Rys. 7 Model korony z metalu.

(Górną część korony usunięto i zastąpiono kawałkiem ołowiu.)

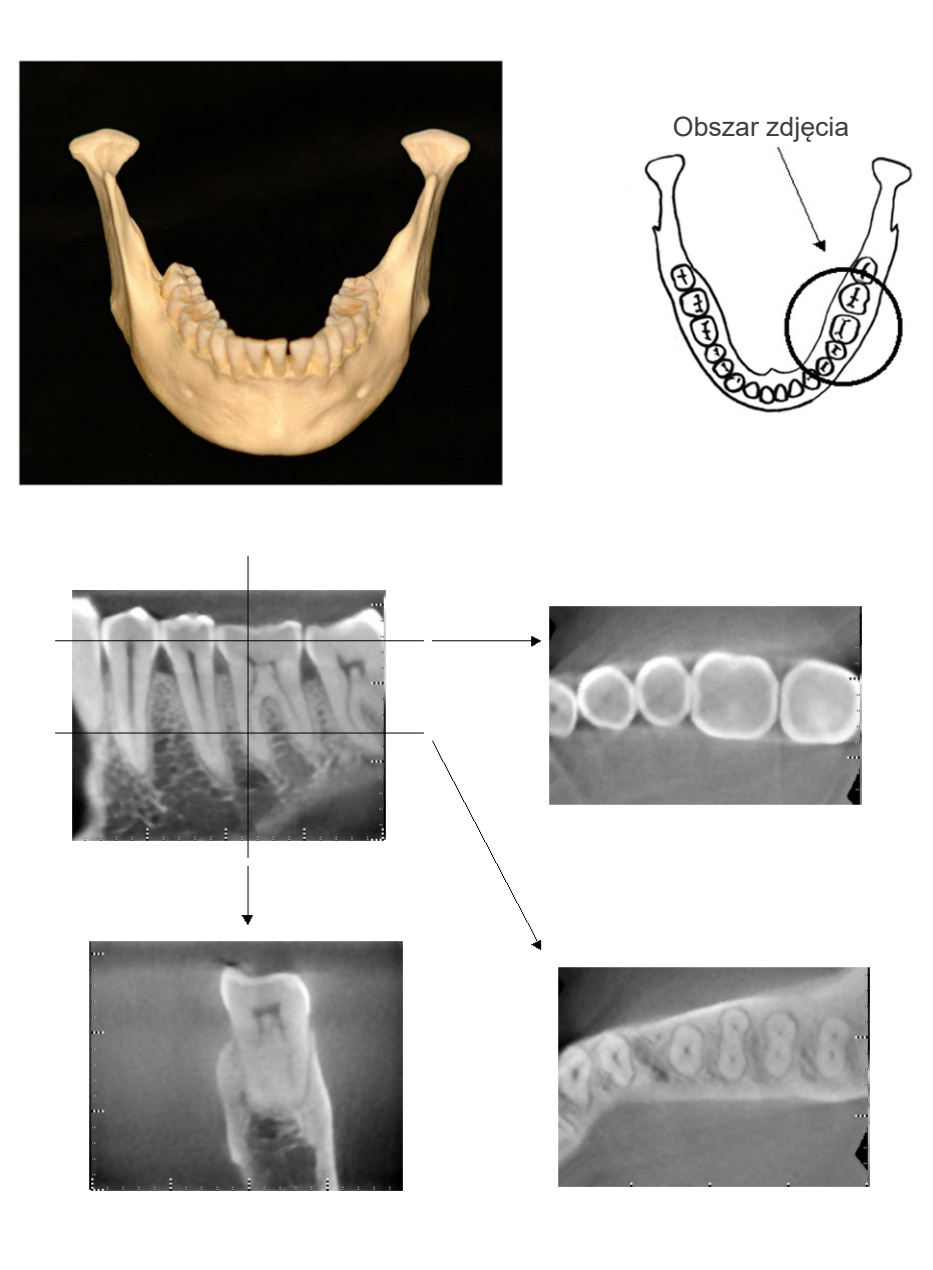

Rys. 8 Bez metalowej protezy (U góry: model i obszar zdjęcia. Na dole: zdjęcia.)

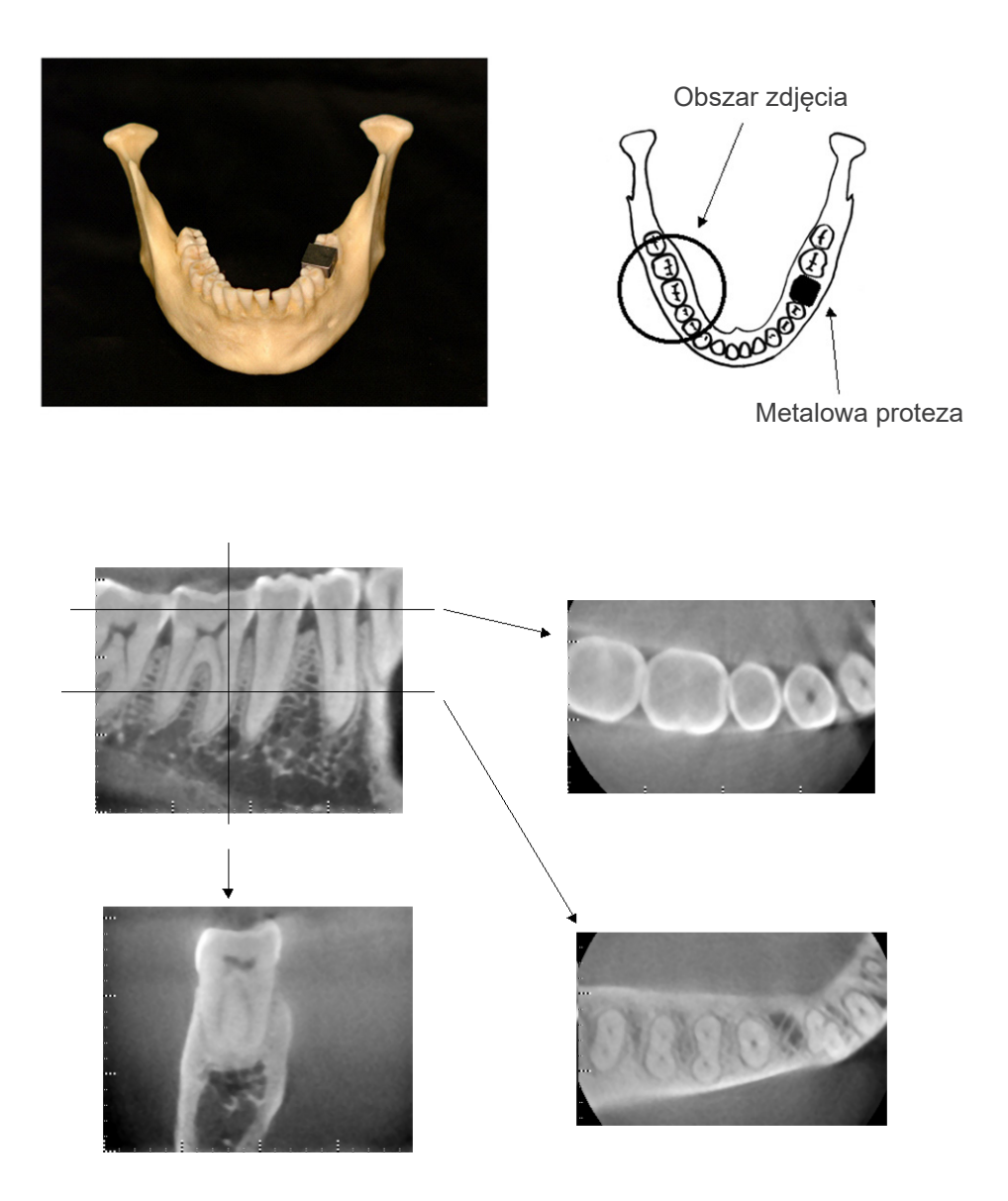

Rys. 9 Korona na implantach znajduje się po przeciwnej stronie obszaru zdjęcia. (U góry: model i obszar zdjęcia. Na dole: zdjęcia.)

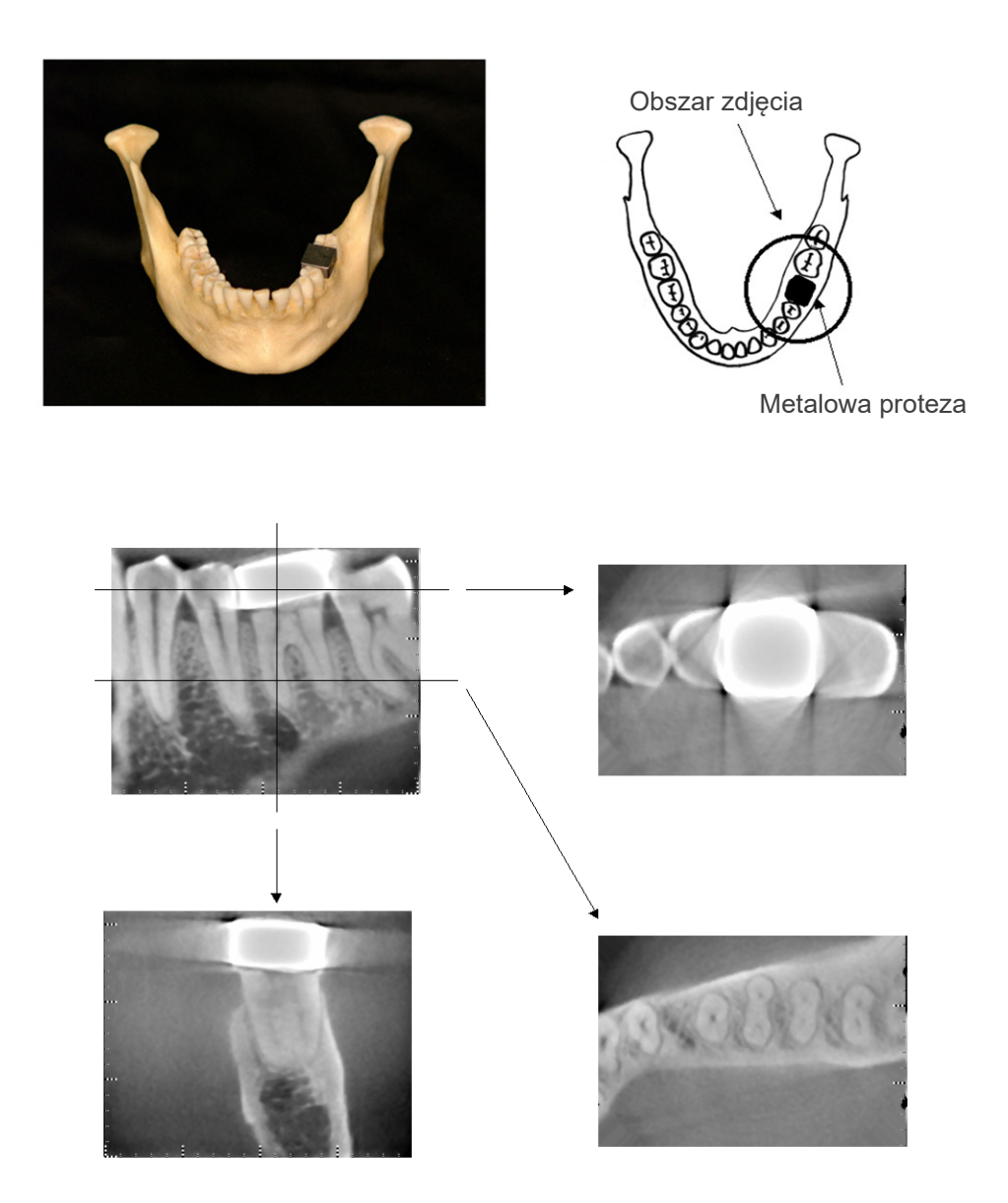

Rys. 10 Obszar obrazowania znajduje się po tej samej stronie co metalowa korona (U góry: model i obszar zdjęcia. Na dole: zdjęcia.)

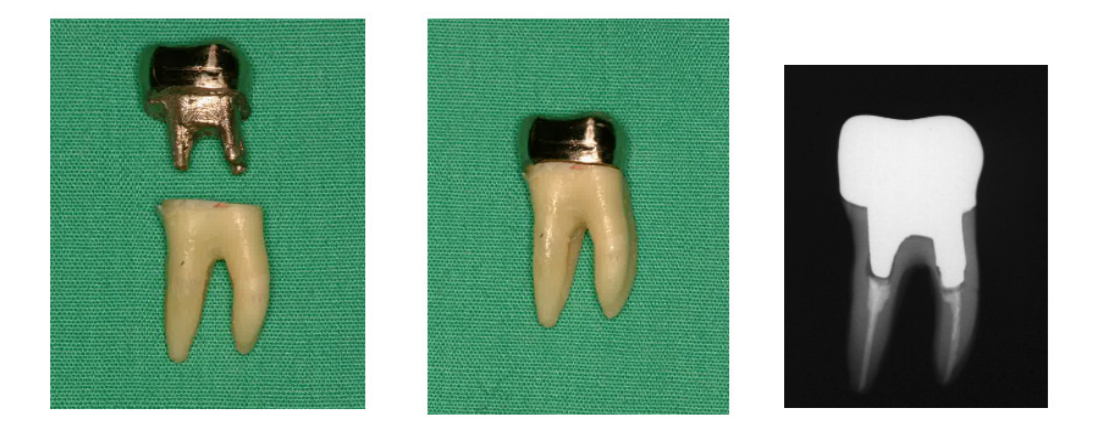

### Rys. 11 Implant i korona

(Po lewej: implant i korona założone do wypełnieniu kanału korzenia gutaperką. Na środku: implant i korona przymocowane do zęba. Po prawej: zwykłe stomatologiczne zdjęcie rentgenowskie)

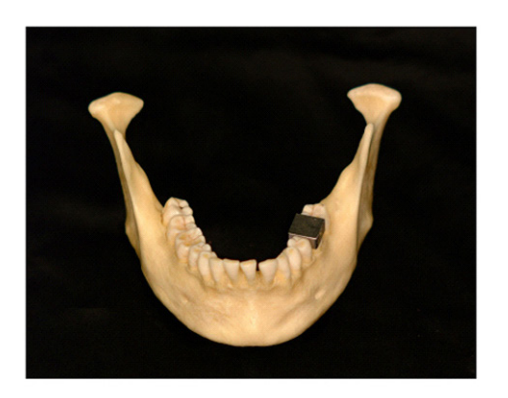

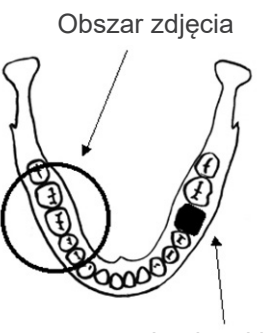

Implant i korona

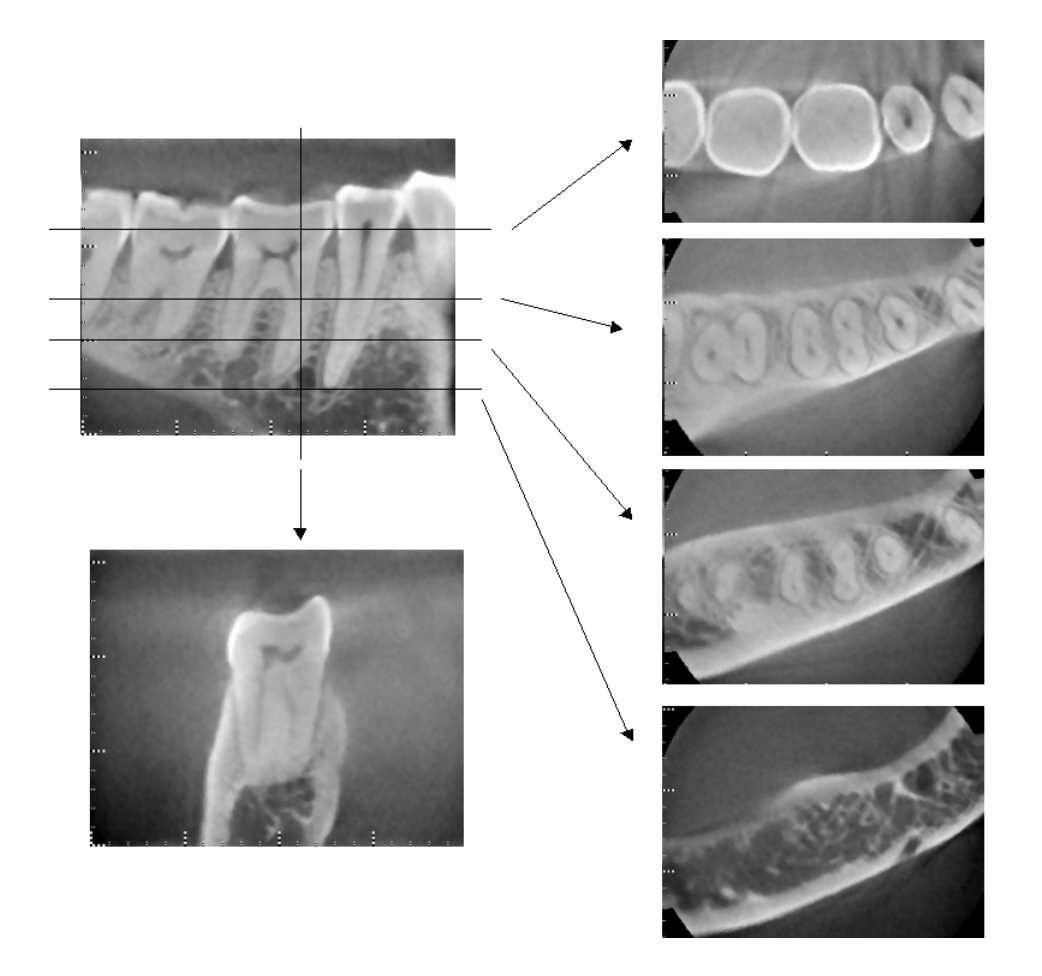

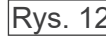

Rys. 12 Obszar zdjęcia po przeciwnej stronie. (U góry: model i obszar zdjęcia. Na dole: zdjęcia.)

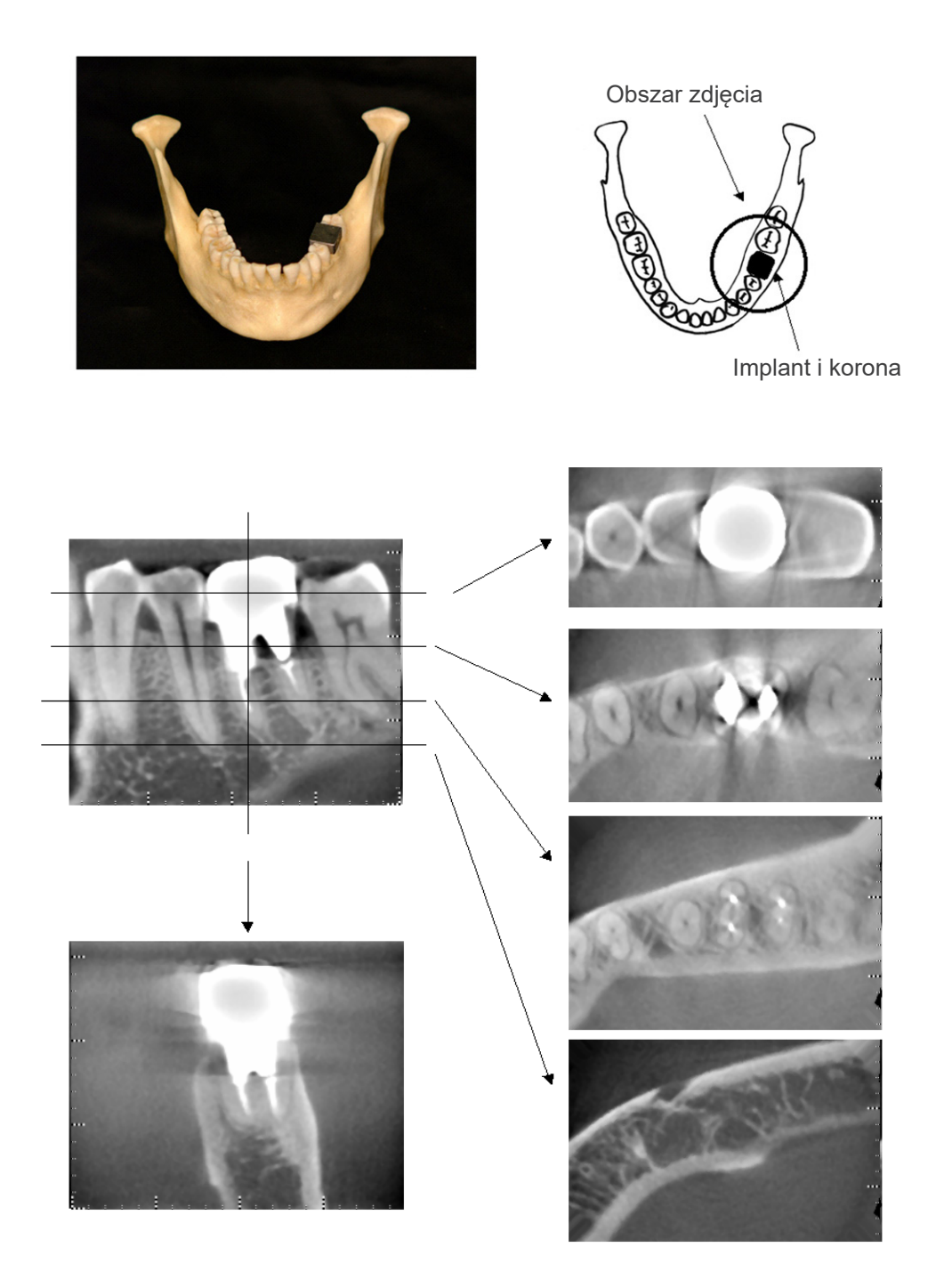

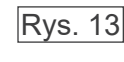

Rys. 13 Obszar zdjęcia po tej samej stronie (U góry: model i obszar zdjęcia. Na dole: zdjęcia.)

#### **Artefakty na zdjęciach 180°**

Na zdjęciach 180º, gdy wiązka promieniowania rentgenowskiego przechodzi przez dolną płaszczyznę (a) pokazaną na rysunku 14, pojawia się płaski kształt widoczny na rysunku 15 w miejscu, w którym łączą się początek i koniec obwodu 180º.

Gdy jednak wiązka promieniowania rentgenowskiego przechodzi przez górną płaszczyznę (b) pokazaną na rysunku 14, pojawia się stożkowy kształt widoczny na rysunku 16 w miejscu, w którym występuje brak ciągłości między początkiem a końcem obwodu.

W związku z tym na zdjęciach 180° widoczne są niewielkie "zacieki", których nie ma na zdjęciach 360º (rysunek 17). Zacieki te przebiegają w kierunku obrotu. W rezultacie na obrazie płaszczyzny Z widoczne są półokrągłe artefakty, które należy rozpoznać i uwzględnić podczas diagnostyki i analizy.

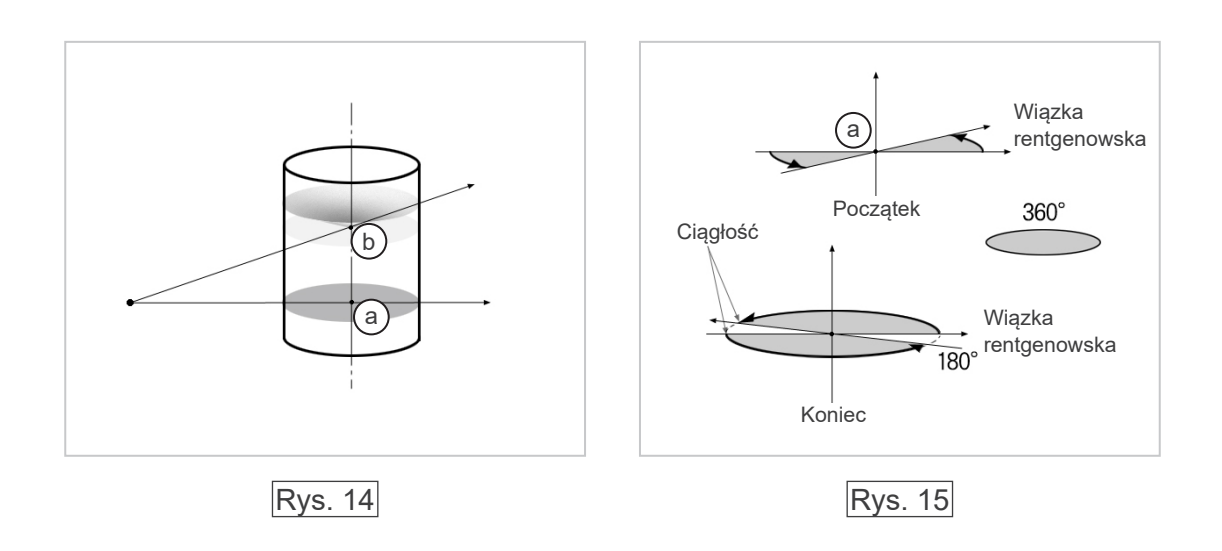

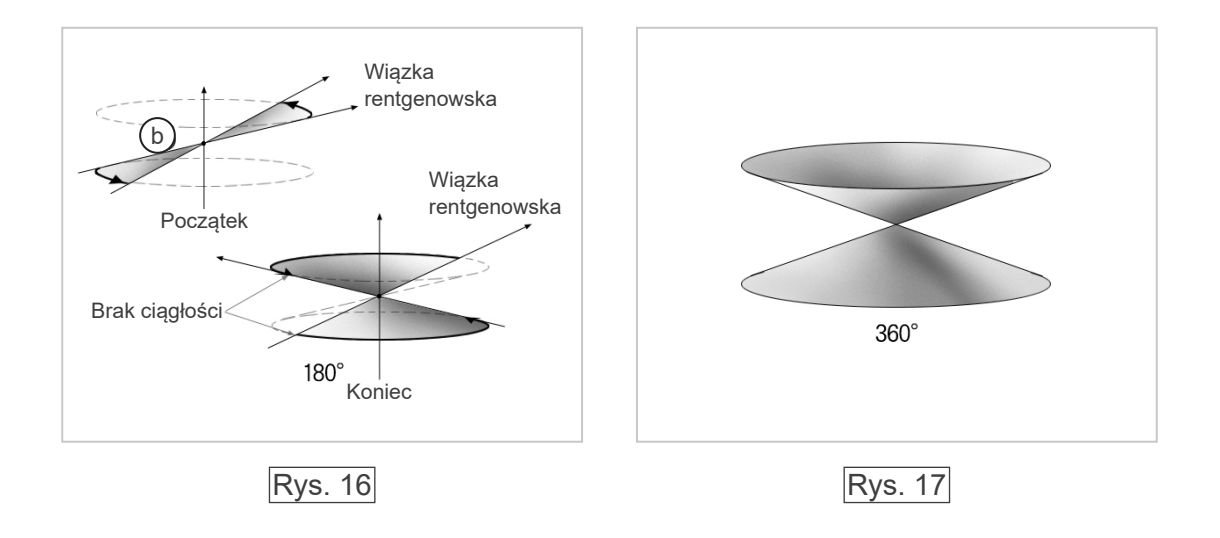

# **Procedura weryfikacji DDAE**

1. Weryfikacja DDAE

Ta procedura pozwala zweryfikować ekspozycję DDAE (Digital Direct Auto Exposure).

1) Schemat weryfikacji DDAE

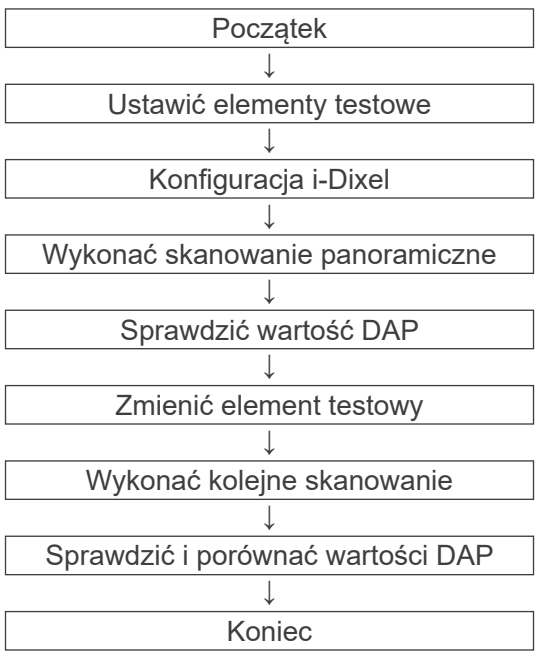

#### 2) Ostrzeżenia i uwagi

Jeśli jakiekolwiek błędy wystąpią podczas procedury weryfikacji, należy natychmiast wyłączyć urządzenie Veraviewepocs.

Po sprawdzeniu warunków ponownie rozpocząć procedurę od kroku "Początek".

- 2. Konfiguracja
	- 1) Element testowy (opcja)

Do weryfikacji DDAE stosuje się płytki miedziane dołączone do urządzenia Veraviewepocs. Przetestować element testowy złożony z trzech miedzianych płytek (1), (2), (3)

- 2) Ustawić elementy testowe
	- 2)-1 Zdjąć stabilizator podbródka i zamknąć skroniowe stabilizatory głowy.

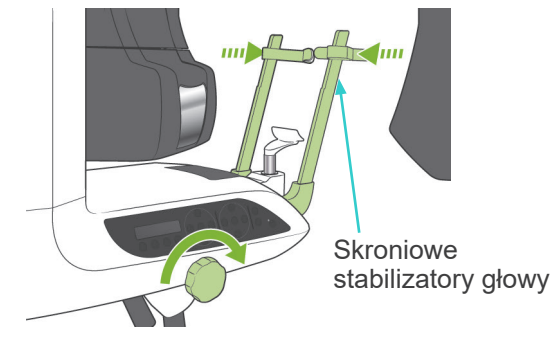

2)-2 Ustawić element testowy, jak pokazano poniżej.

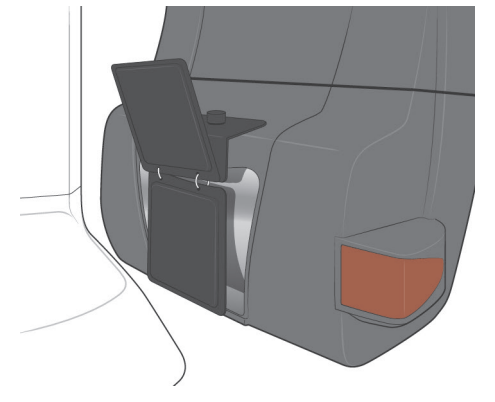
# 3) Konfiguracja i-Dixel

- 3)-1 Uruchomić aplikację i-Dixel
- 3)-2 Aby dodać dodatkowe informacje na panelu narzędzi, jeśli nie są wyświetlone, przejść do okna ustawień, klikając ikonę klucza na dole ekranu.

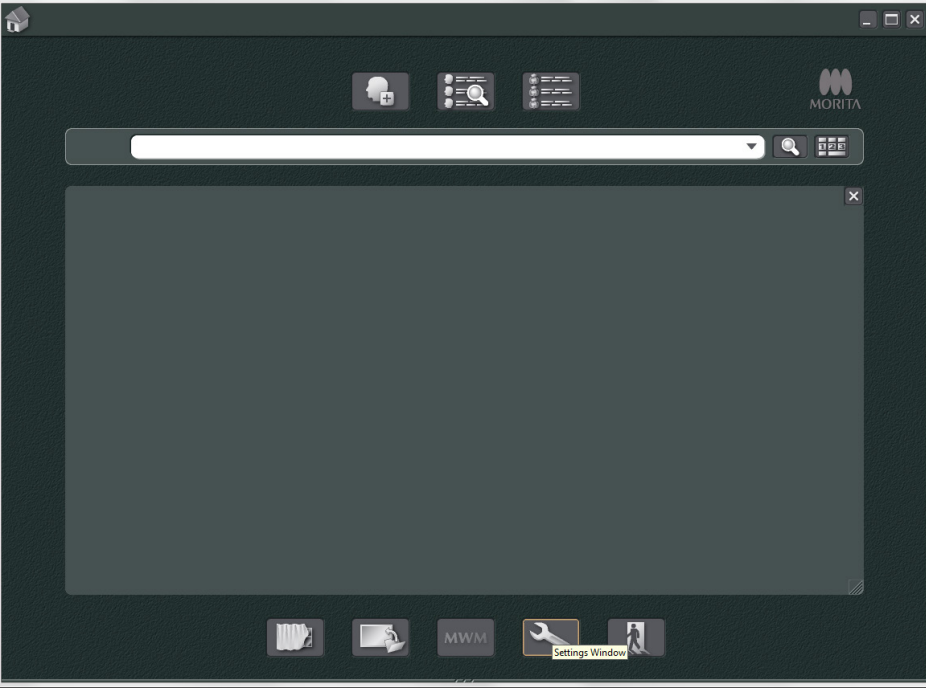

3)-3 Otworzyć zakładkę Tool Panel (Panel narzędzi) i wybrać opcję "Additional information" (Dodatkowe informacje) w sekcji Available buttons (Dostępne przyciski) po lewej stronie.

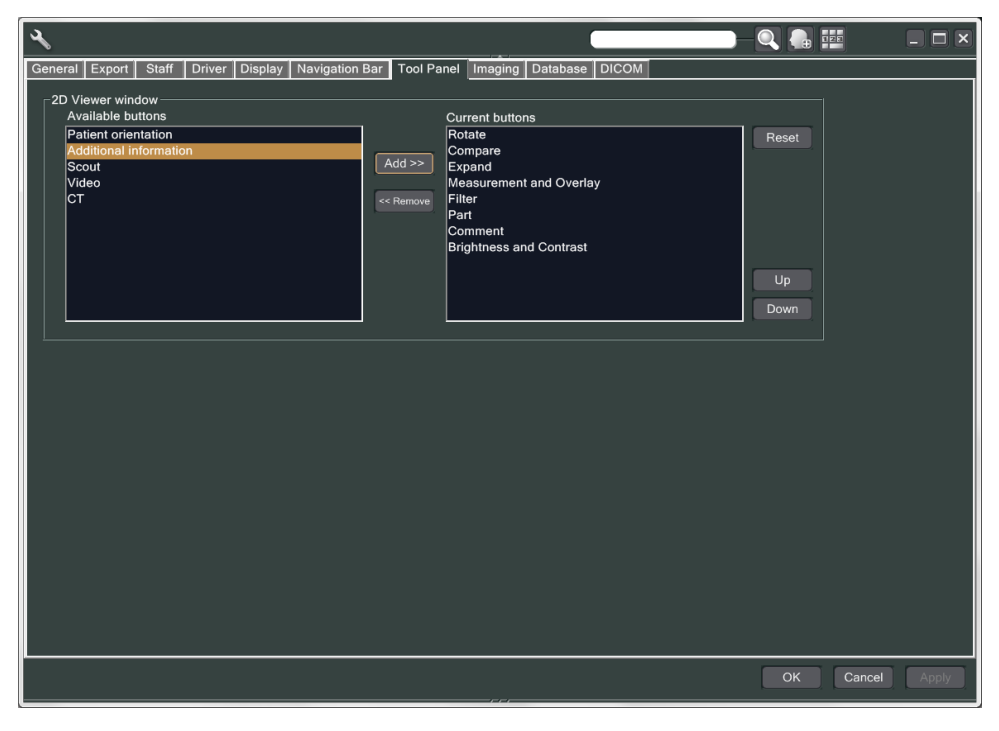

Następnie, kliknąć przycisk "Add>>" (Dodaj).

3)-4 Kliknąć OK i ponownie uruchomić i-Dixel, aby wprowadzić zmiany.

- 3. Wykonać zdjęcie
	- 1) Uruchomienie
		- 1)-1 Wybrać pacjenta do testu.
		- 1)-2 Włączyć urządzenie Veraviewepocs.
	- 2) Wykonać zdjęcie panoramiczne
		- 2)-1 Ustawić płytkę miedzianą (1) + (2). Dwie płytki muszą znajdować się w polu promieniowania.
		- 2)-2 Wykonać zdjęcie panoramiczne z poziomem automatycznym "0".
		- 2)-3 Sprawdzić wartość DAP

Po wykonaniu zdjęcia sprawdzić dodatkowe informacje. Dodatkowe informacje są wyświetlane na dole prawego panelu. Przewinąć pozycje i znaleźć wartość DAP.

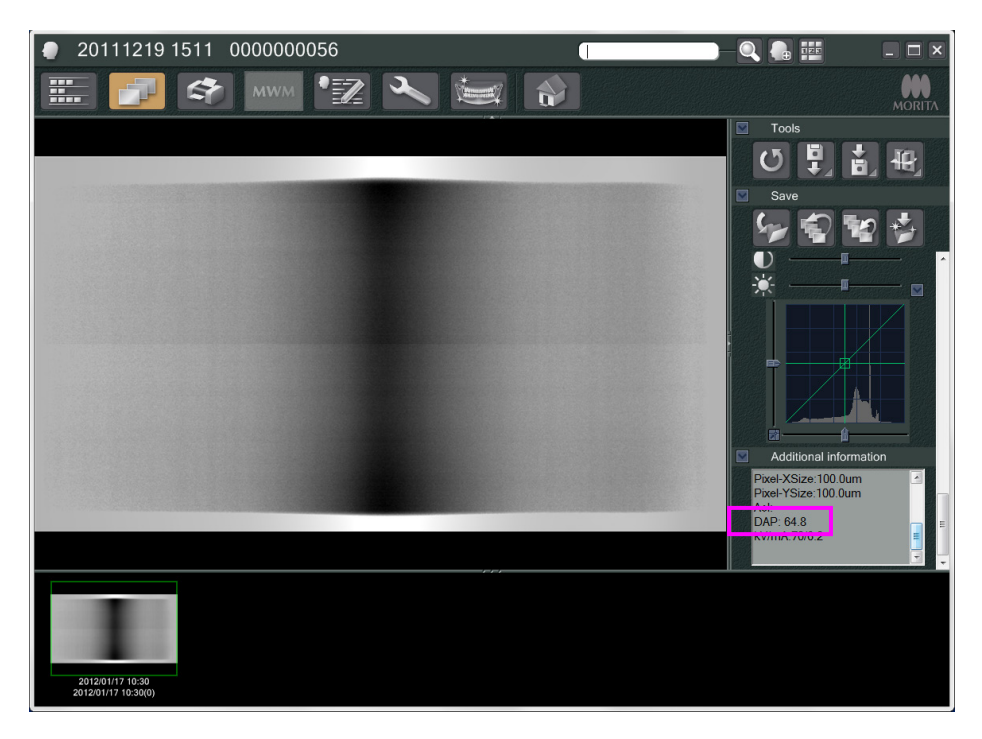

- 2)-4 Zapamiętać wartość DAP.
- 3) Wykonać kolejne skanowanie
	- 3)-1 Zdjąć płytkę miedzianą (2). Tylko 1 płytka powinna znajdować się w polu promieniowania.
	- 3)-2 Wykonać skanowanie panoramiczne z poziomem automatycznym "0".
	- 3)-3 W ten sam sposób sprawdzić wartość DAP.
- 4. Procedura weryfikacji
	- 1) Porównać wartości DAP z dwóch poprzednich skanów: skanu dla płytki miedzianej (1) oraz płytki  $(1) + (2)$ .
	- 2) Sprawdzić, czy wartość dla płytki (1) + (2) jest większa niż dla płytki (1).
	- 3) W celu weryfikacji funkcji DDAE skorzystać z poniższego schematu.

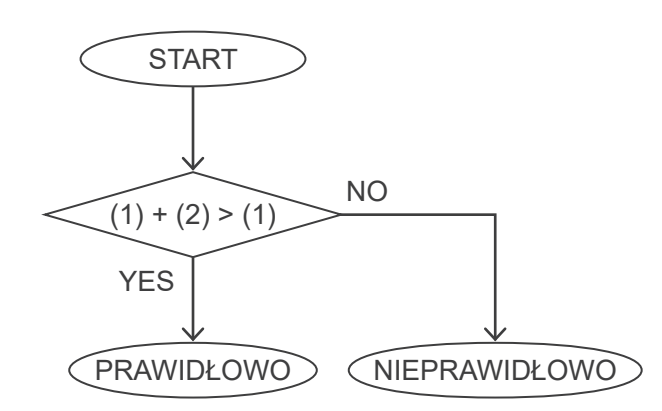

4) Wyniki

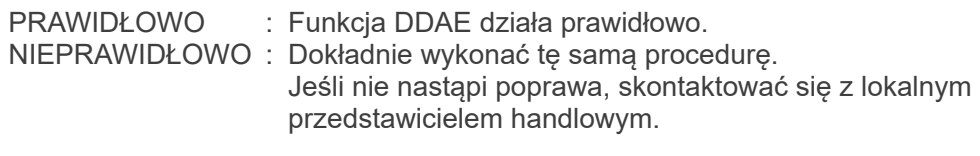

# <span id="page-147-0"></span>**Parametry techniczne**

# **1. Parametry**

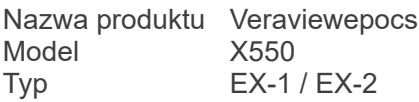

# **Klasyfikacja**

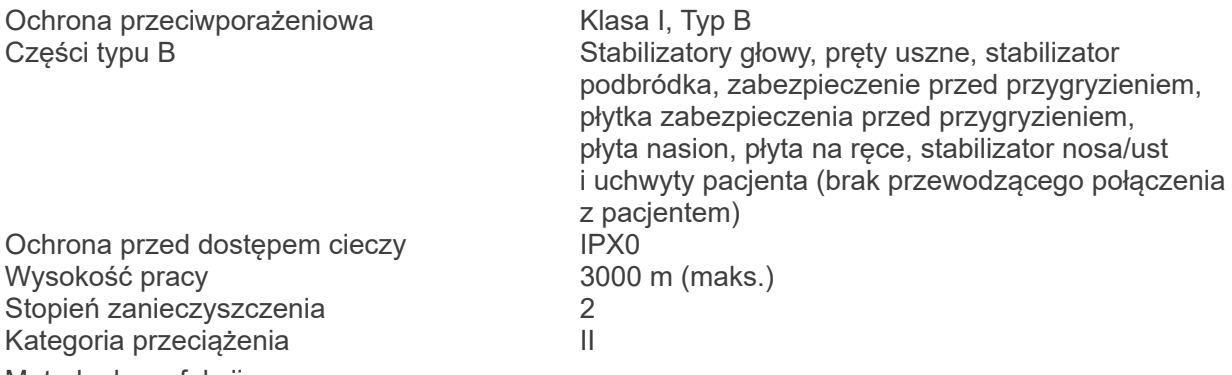

Metody dezynfekcji:

- Pomiędzy pacjentami części typu B dezynfekować za pomocą etanolu (70% do 80% obj.). Jeśli korzystanie z alkoholu etylowego (70% do 80%) nie jest możliwe, użyć jednego
	- z poniższych środków dezynfekujących; nie używać innych rodzajów środków dezynfekujących.
		- DÜRR DENTAL's FD 322 szybko działający środek dezynfekujący
		- DÜRR DENTAL's FD 333 szybko działający środek dezynfekujący
		- DÜRR DENTAL's FD 360 środek do czyszczenia i pielęgnacji imitacji skóry
		- DÜRR DENTAL's FD 366 szybko działający środek dezynfekujący do delikatnych powierzchni
- Raz dziennie czyścić panel sterowania etanolem (70 do 80% obj.) i przecierać ekran LCD suchą szmatką.
- Przedmiot jednorazowego użytku; ustnik i osłona zabezpieczenia przed przygryzieniem.
- 

Tryb pracy Praca przerywana

# **Opis produktu**

Stomatologiczny panoramiczny aparat rentgenowski z generatorem promieniowania rentgenowskiego w trybie przełączania z wysoką częstotliwością. Oprócz zdjęć panoramicznych urządzenie wykonuje teraz skanogramy. Dostępne jest także urządzenie cefalometryczne korzystające z panoramicznego źródła promieniowania.

Urządzenie działa także w trybie trójwymiarowej stożkowej tomografii komputerowej (CBCT), w której wykorzystuje się stożkową wiązkę promieniowania rentgenowskiego rzutowaną na czujnik w płaskiej obudowie.

## **Przeznaczenie**

Aparat X550 służy do diagnostyki stomatologicznej na podstawie obrazów uzyskiwanych przez wystawianie receptora obrazów rentgenowskich na promieniowanie. Jest przeznaczony dla uprawnionych stomatologów lub lekarzy.

Aparat X550 służy do stomatologicznych badań radiograficznych i diagnostyki całego obszaru twarzowo-szczękowego, np, zębów, tkanek, tkanek dziąsłowych, kości podbródka itp.

# **Zespół głowicy rentgenowskiej z generatorem wysokiego napięcia**

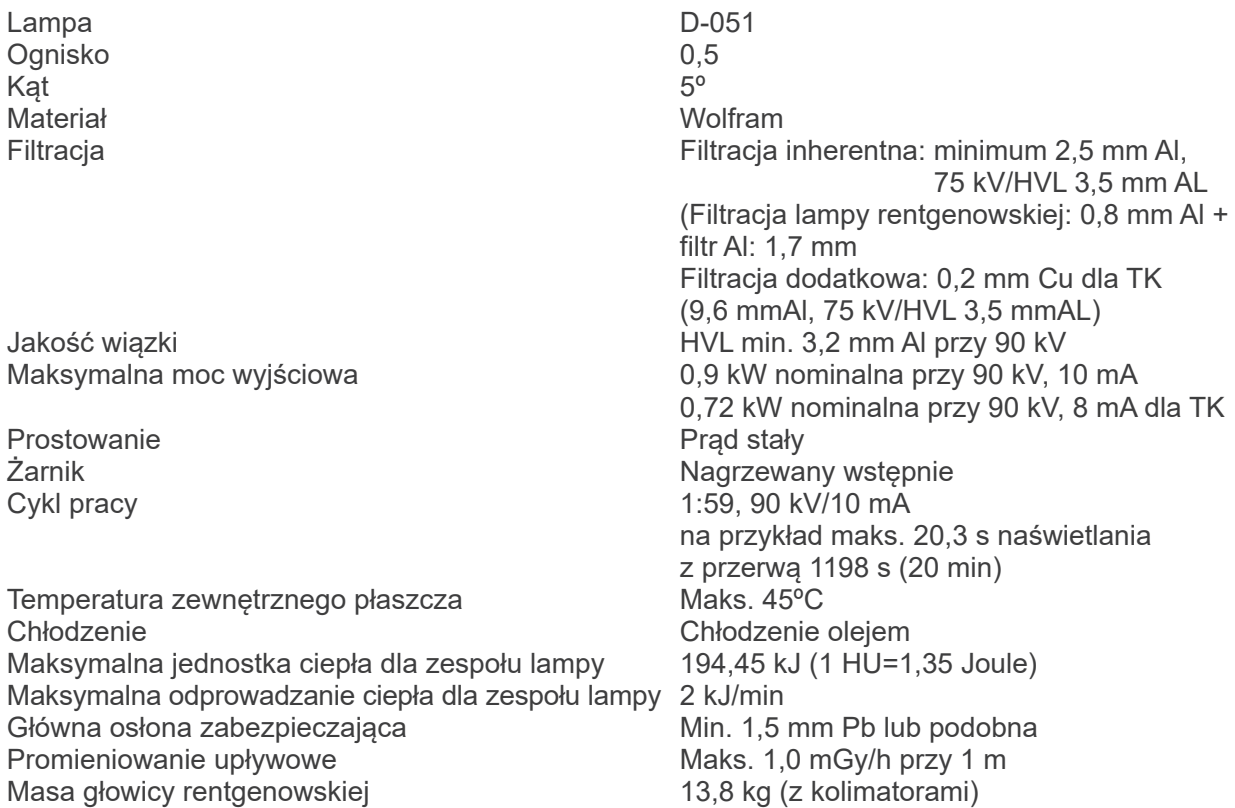

# **Sterowanie**

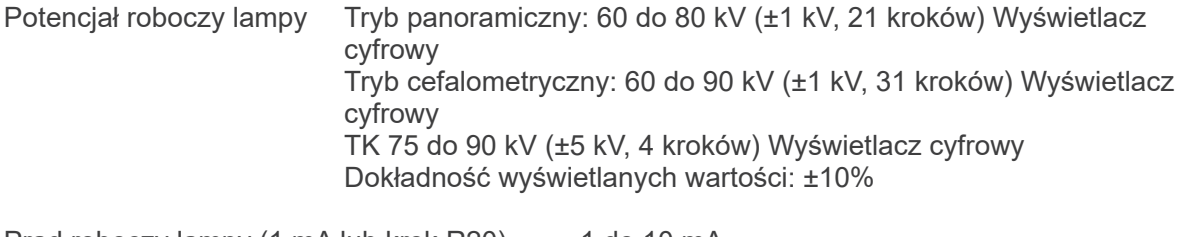

Prąd roboczy lampy (1 mA lub krok R20) 1 do 10 mA 1 do 8 mA (TK przy 85, 90 kV) Dokładność wyświetlanych wartości: ±10%

## Czas ekspozycji TK: 9,4 s / Przegląd dwukierunkowy 1 s (0.5 s × 2)

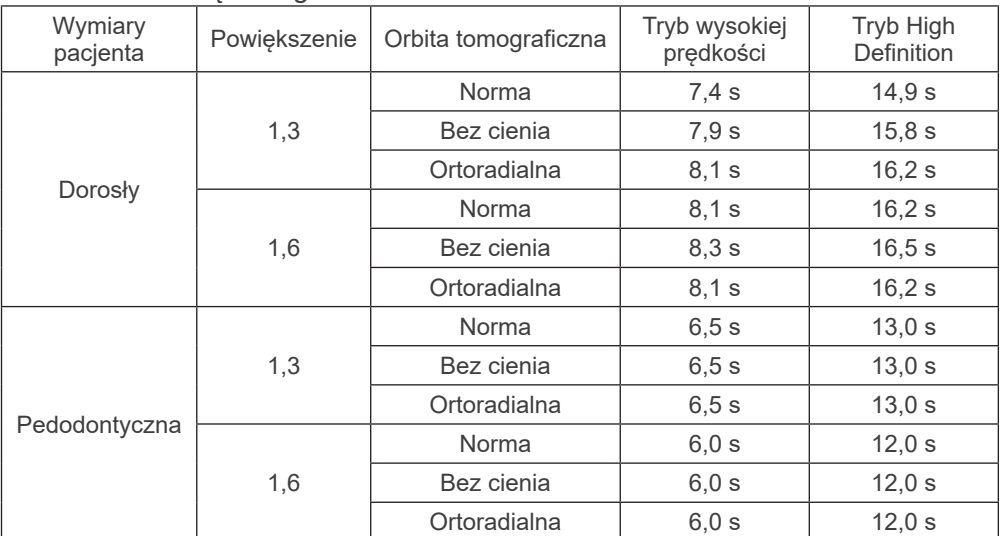

### Panorama łuku zębowego:

\* W modelach 40P i 40CP dostępny jest tylko tryb wysokiej prędkości. Panorama częściowa jest częścią panoramy łuku zębowego. Czas ekspozycji: Patrz wyświetlacz LCD

Panorama zatoki szczękowej:

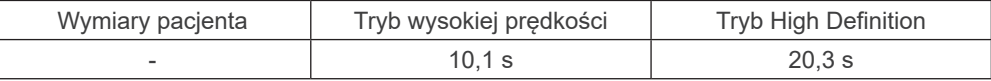

\* W modelach 40P i 40CP dostępny jest tylko tryb wysokiej prędkości.

## Poczwórne zdjęcie stawu skroniowo-żuchwowego (2/4 zdjęcia):

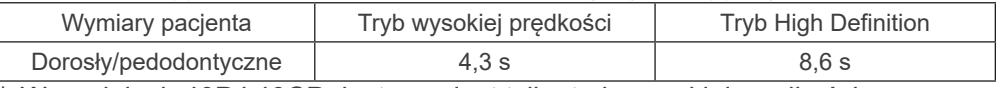

\* W modelach 40P i 40CP dostępny jest tylko tryb wysokiej prędkości.

### Tryb cefalometryczny:

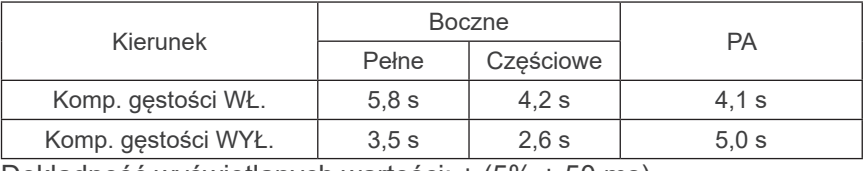

Dokładność wyświetlanych wartości: ± (5% + 50 ms)

(\* Zarejestrowana wartość dla FDA wynosi ±10%)

Instrukcja testu napięcia lampy rentgenowskiej, prądu i czasu ekspozycji stały (ręczny) tryb ekspozycji Odtwarzanie kermy w powietrzu Współczynnik zmienności maks. 0,05

Panorama łuku zębowego: 6,0 mAs Tryb cefalometryczny: 3,5 mAs TK: 9,4 mAs

Przyciski emisji

# **Ekspozycja automatyczna (nie dotyczy skanów cefalometrycznych i TK)**

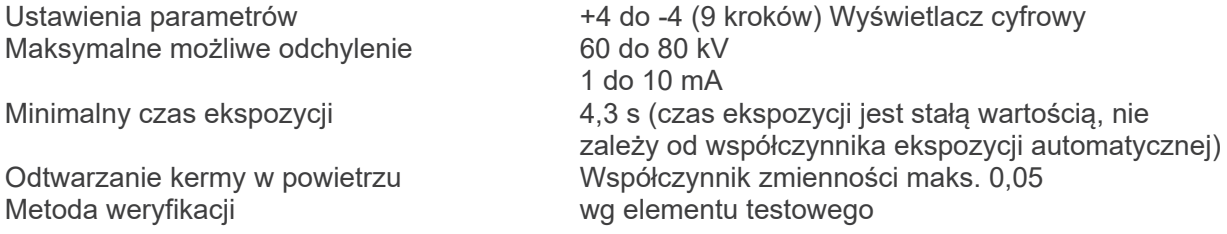

# **Wymagania zasilania**

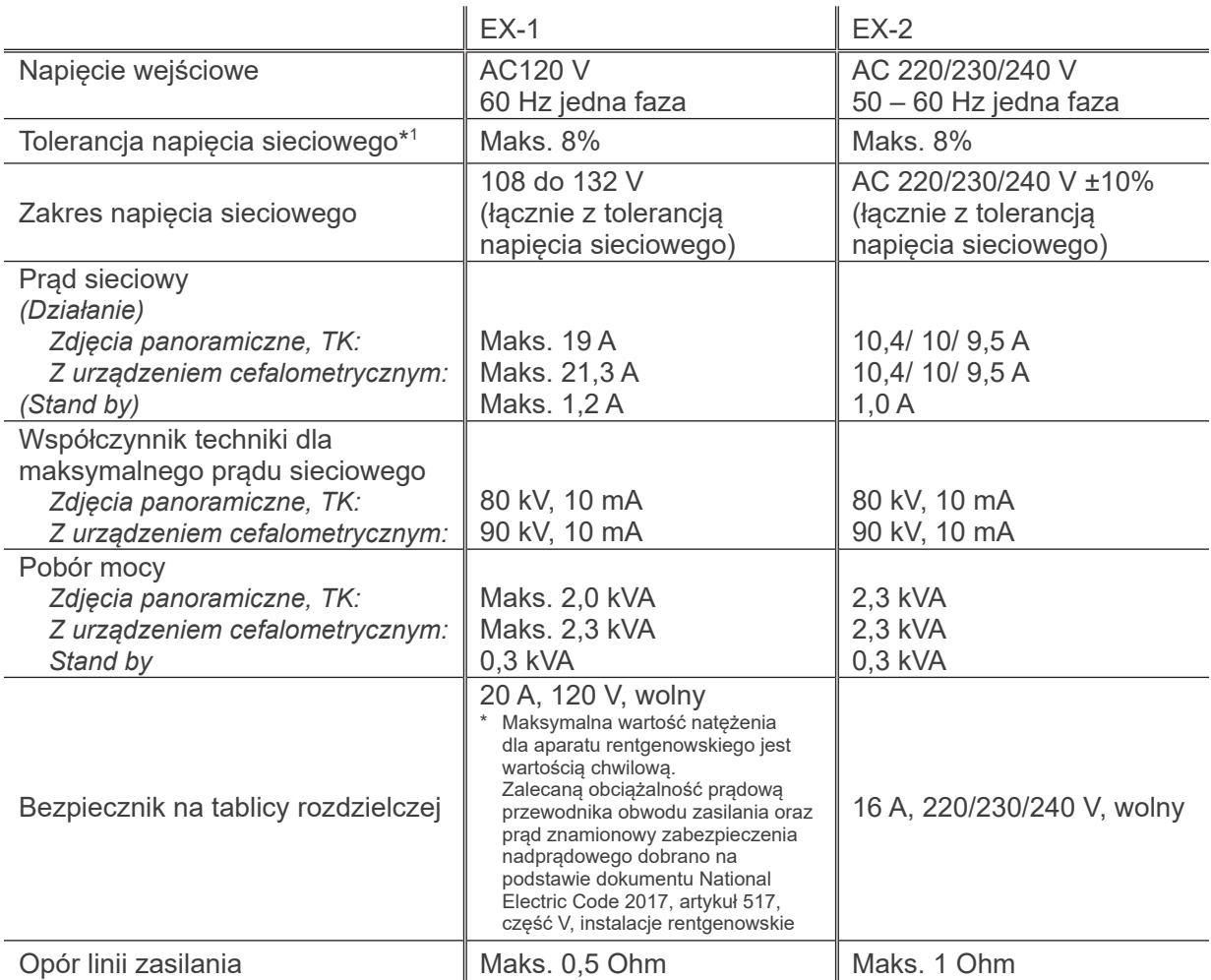

Sposób izolacji od zasilania sieciowego EX-1 Wtyczka zasilania, EX-2: Wyłącznik główny Wyłącznik automatyczny należy zamontować w tablicy rozdzielczej. Zaleca się podłączyć wyłącznik jedynie dla tego urządzenia.

\*1 Regulacja napięcia linii = 100 (Vn – Vi) / Vi Vn = napięcie linii bez obciążenia, Vi = napięcie linii z obciążeniem

# **Parametry mechaniczne**

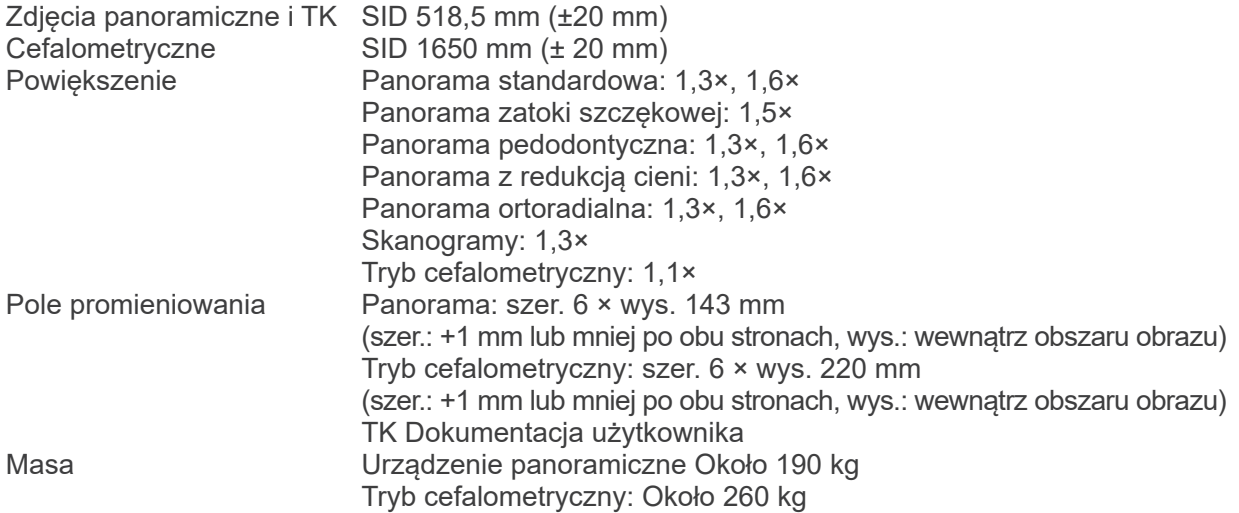

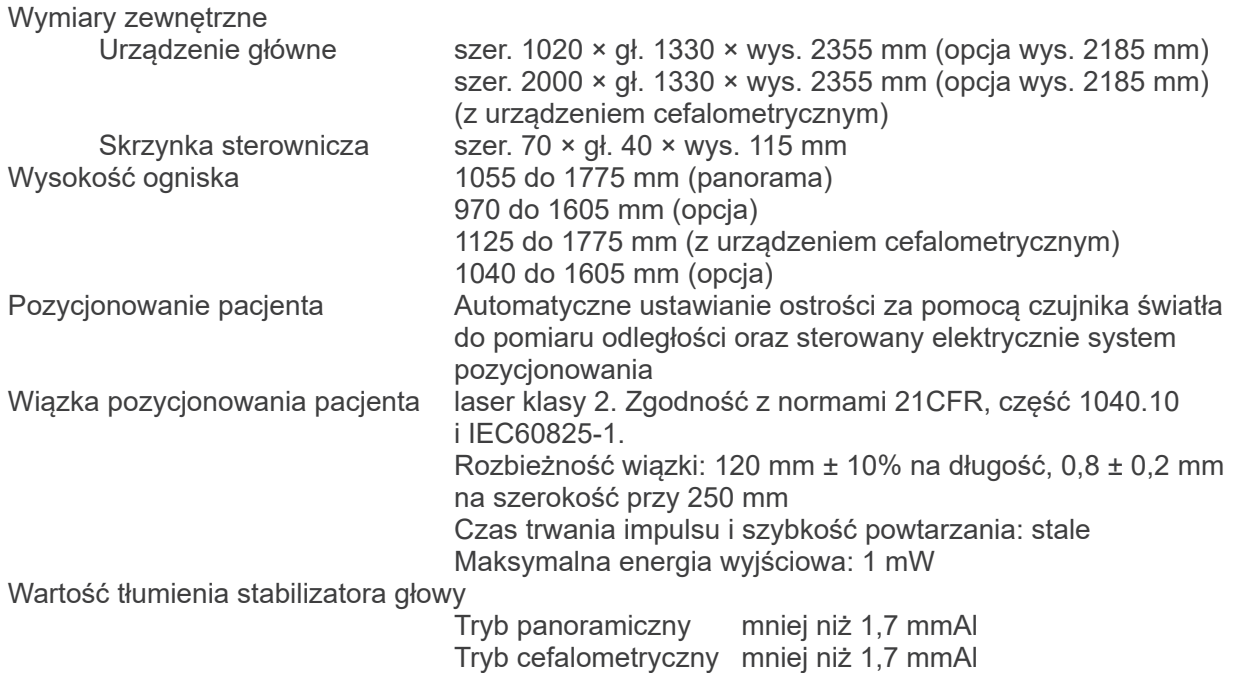

## **Współczynniki techniczne upływu**

80 kV, 600 mAs/h (80 kV, 10 mA, cykl pracy 01:59, na przykład 7,4 s ekspozycji na 7 min 17 s czasu schładzania) 90 kV, 600 mAs/h (90 kV, 10 mA, cykl pracy 01:59, na przykład 4,9 s ekspozycji na 4 min 49 s czasu schładzania)

# **Podstawy pomiarów**

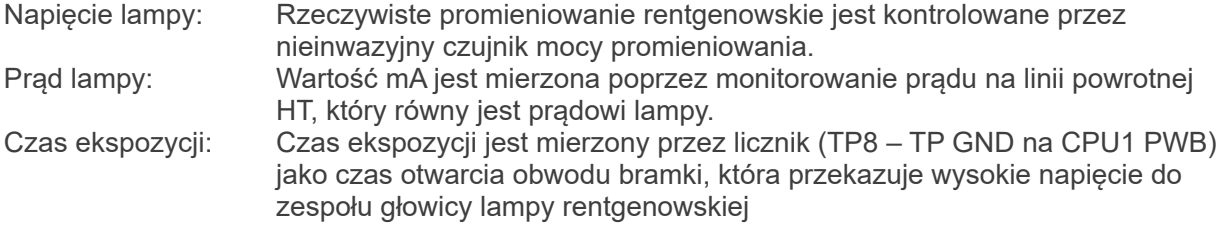

## **Kolimator**

Szczelina panoramiczna, szczelina cefalometryczna (tylko tryb cefalometryczny), szczelina CT-A, szczelina V, szczelina CT-C (tylko R100).

# **Jakość obrazu**

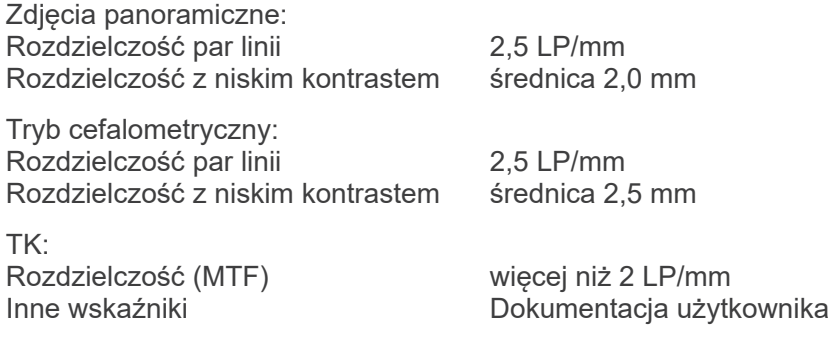

### **Informacje dot. dawki promieniowania**

Następujące informacje zapisywane są dla każdego zdjęcia.

- Iloczyn dawka ekspozycyjna-powierzchnia (DAP) (mGy × cm<sup>2</sup>)
- Średnie napięcie lampy (kV)
- Średni prąd lampy (mA)

Zapoznać się z instrukcją użytkowania oprogramowania, gdyż wyświetlane informacje o obrazie różnią się w zależności od używanego oprogramowania.

lloczyn dawka ekspozycyjna-powierzchnia (DAP) (mGy× cm<sup>2</sup>) może nie być wyświetlany w zależności od oprogramowania.

Wyświetlany iloczyn odnosi się do napięcia lampy (kV)/natężenia lampy (mA) dla każdej ekspozycji.

Iloczyn dawka ekspozycyjna-powierzchnia jest obliczany na podstawie typowych wyników pomiarów.

Wyświetlany iloczyn jest wynikiem mnożenia kermy w powietrzu i rozmiaru pola promieniowania. Wartości te są typowymi wartościami i nie stanowią zmierzonego iloczynu dawka ekspozycyjna-powierzchnia dla każdej ekspozycji.

Kerma w powietrzu obliczana jest poprzez dzielenie iloczynu dawka ekspozycyjna-powierzchnia przez rozmiar pola promieniowania.

Dokładność wartości kermy i iloczynu nie przekracza +/- 50%.

Miernik dawki do sprawdzania i utrzymywania dokładności wskazań powinien być skalibrowany przy odpowiednim poziomie energii.

Metoda używana do oszacowania iloczynu dawka ekspozycyjna-powierzchnia:

Mierzenie za pomocą miernika DAP (iloczyn dawka ekspozycyjna-powierzchnia). Miernik DAP jest kalibrowany zgodnie z instrukcjami w odpowiedniej instrukcji użytkowania. Miernik DAP jest zamontowany w przedniej części głowicy rentgenowskiej w trybach Pan oraz CBCT oraz z tyłu otworu dodatkowego w trybie cefalometrycznym. Należy zachować ostrożność, aby miernik nie spadł, oraz upewnić się, że okablowanie jest prawidłowo poprowadzone.

## **Stwierdzenie SIP/SOP**

Interfejs LAN: Nieekranowany kabel z dwoma przewodami, wtykiem RJ-45,maks. 3 m długości

# **Wymagania względem komputerów oraz innych urządzeń podłączonych do komputerów**

- 1. Urządzenie Veraviewepocs zostało sprawdzone i jest zgodne z limitami dla wyrobów medycznych zgodnie z IEC 60601-1-2:2014 dot. zakłóceń elektromagnetycznych. Limity te mają zapewniać odpowiednią ochronę przed szkodliwymi zakłóceniami w typowej instalacji medycznej. Urządzenie generuje, wykorzystuje i może wypromieniowywać energię o częstotliwości radiowej oraz, jeśli nie zostało zainstalowane oraz użyte zgodnie z niniejszą instrukcją, może powodować szkodliwe zakłócenia względem pobliskich urządzeń. Nie ma jednak gwarancji, że zakłócenia nie wystąpią w danej instalacji. Jeśli urządzenie powoduje szkodliwe zakłócenia, co można sprawdzić włączając i wyłączając urządzenie, użytkownik może spróbować usunąć zakłócenia korzystając z następujących sposobów:
	- Przenieść urządzenie odbiorcze lub zmienić jego ustawienie.
	- Zwiększyć odległość pomiędzy urządzeniami.
	- Podłączyć urządzenie do gniazdka będącego częścią innego obwodu niż obwód używany przez pozostałe urządzenia.
	- Skontaktować się z najbliższym oddziałem J. MORITA OFFICE, przedstawicielem lub dealerem.
- 2. Urządzenie podłączone do analogowych i cyfrowych interfejsów musi posiadać certyfikat zgodny z normami IEC (tj. IEC 60950-1 lub IEC 62368-1 dla przetwarzania danych oraz IEC 60601-1 dla urządzeń medycznych). Użytkownik podłączający dodatkowe urządzenia do części wejścia lub wyjścia sygnału konfiguruje system medyczny, który musi spełniać wymagania normy IEC 60601-1. W razie wątpliwości skontaktować się z najbliższym oddziałem J. MORITA OFFICE, przedstawicielem lub dealerem.
- Niektóre z następujących urządzeń mogą powodować problemy techniczne w połączeniu z Veraviewepocs. Skontaktować się z najbliższym oddziałem J. MORITA OFFICE, w celu uzyskania listy urządzeń i połączeń.

# **UWAGA**

- *Następujące urządzenia nie mogą znajdować się w obszarze ochrony przed promieniowaniem lub w pobliżu pacjenta za wyjątkiem koncentratora, jeśli spełnia wymagania IEC60601-1, IEC60950-1 lub IEC 62368-1 oraz wymagania prądu upływowego obudowy IEC 60601-1.*
- \* Obszar w pobliżu pacjenta to obszar, w którym może dojść do celowego lub przypadkowego kontaktu pomiędzy pacjentem lub lekarzem a w/w urządzeniami lub pomiędzy pacjentem lub lekarzem a innymi osobami dotykającymi powyższych urządzeń. Obszar ten obejmuje 1,83 m poza obwód łóżka (stołu do badań, krzesła dentystycznego, kabiny itp.) w docelowej lokalizacji oraz pionowo na wysokość 2,29 m od podłogi.

# **OSTRZEŻENIE**

- *Podłączać wyłącznie elementy, które został opisane jako część medycznego systemu elektrycznego lub określone jako kompatybilne z medycznym systemem elektrycznym.*
- *Nie używać listew zasilających oraz przedłużaczy do zasilania systemu.*
- Komputery lub inne urządzenia zewnętrzne muszą być podłączone zgodnie z normą IEC 60601-1.
- Komputery lub inne urządzenie zewnętrzne muszą być czyszczone zgodnie z instrukcjami producenta.
- Komputery lub inne urządzenia zewnętrzne muszą być transportowane, przechowywane oraz użytkowane zgodnie z instrukcjami producenta.

# **Inne wymagania systemowe**

# Sprzęt

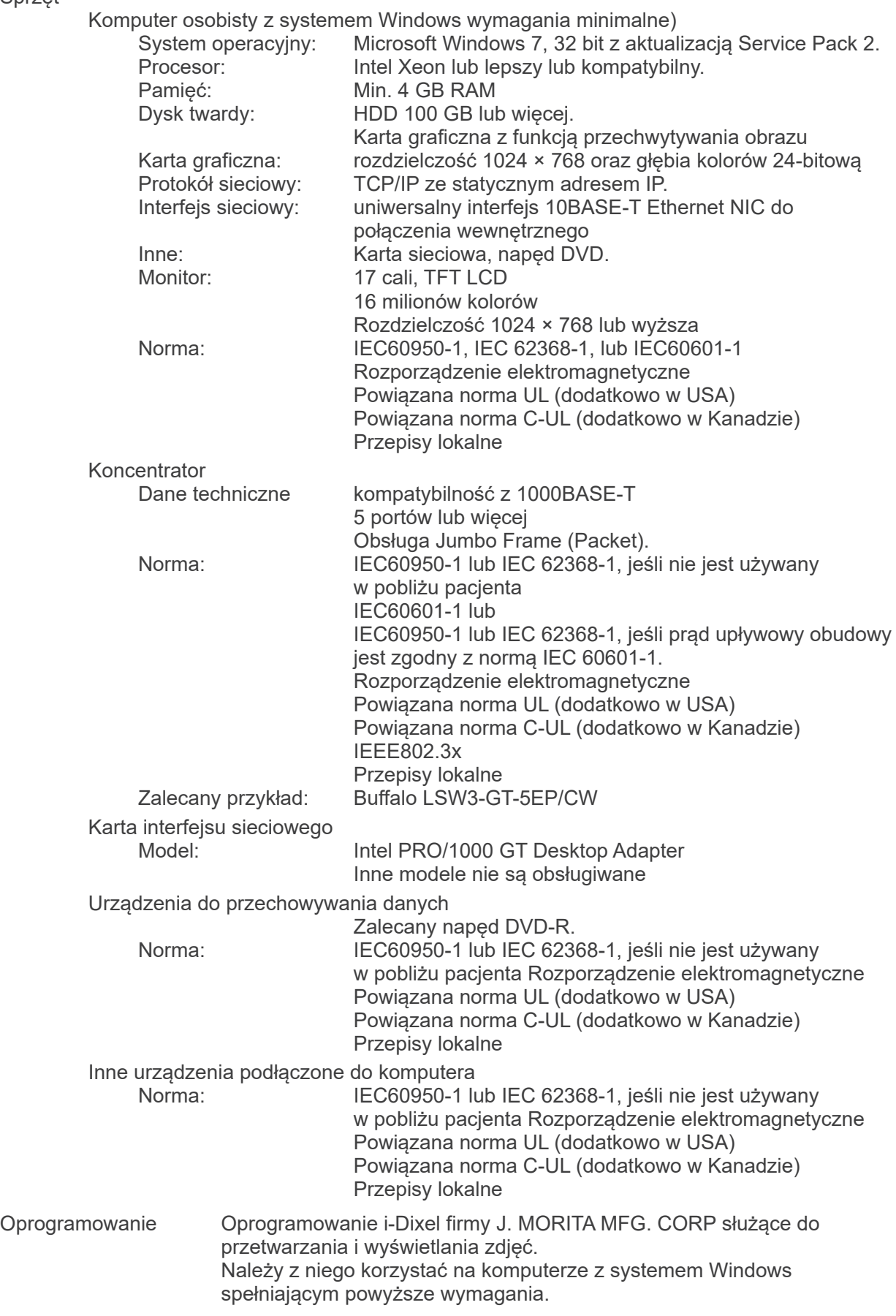

### **Dane otoczenia**

Warunki robocze<br>Temperatura Temperatura +10°C – +35°C<br>Wilgotność 30% do 70% (b Ciśnienie atmosferyczne 70 kPa do 106 kPa

30% do 70% (bez kondensacji)

Warunki transportu i przechowywania

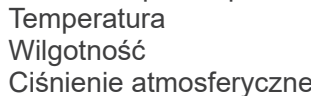

 $-10^{\circ}$ C –  $+50^{\circ}$ C 20% do 70% (bez kondensacji) 70 kPa do 106 kPa

## **Język oryginału**

Angielski

## **Utylizacja**

Opakowanie powinno zostać poddane recyklingowi. Części metalowe powinny być traktowane jako odpady metalowe. Materiały syntetyczne, elektryczne i obwody drukowane powinny być traktowane jako elektrośmieci. Materiały powinny zostać zutylizowane zgodnie z odpowiednimi przepisami lokalnymi. Należy w tym celu zwrócić się do firmy specjalistycznej. Informacji na temat lokalnych przedsiębiorstw utylizacji odpadów udzielają władze samorządowe.

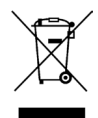

Ten symbol oznacza, że odpady z urządzeń elektrycznych i elektronicznych nie mogą być utylizowane jako niesortowane odpady i muszą być gromadzone osobno. Należy skontaktować się z lokalnym przedstawicielem lub J. MORITA OFFICE w celu uzyskania szczegółowych informacji.

**Krzywa nagrzewania zespołu obudowy lampy**

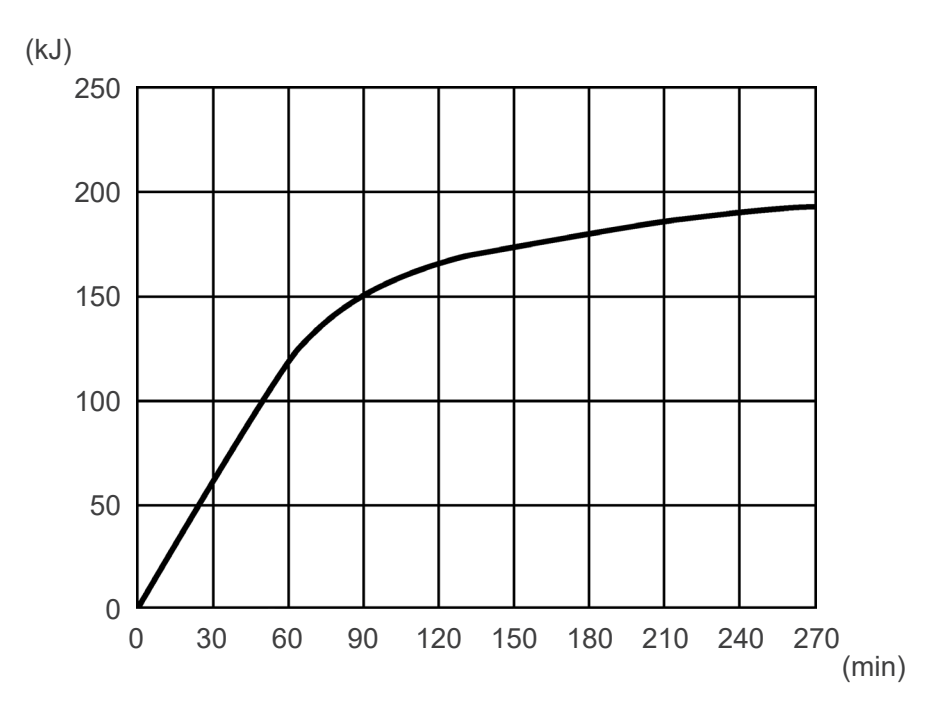

# **Krzywa chłodzenia zespołu obudowy lampy**

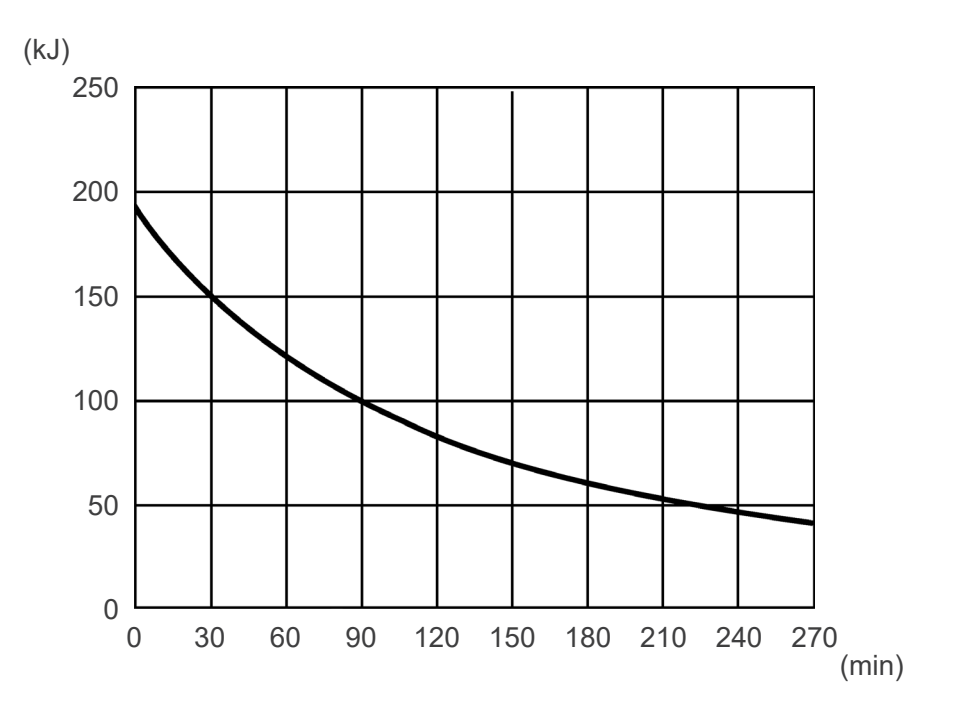

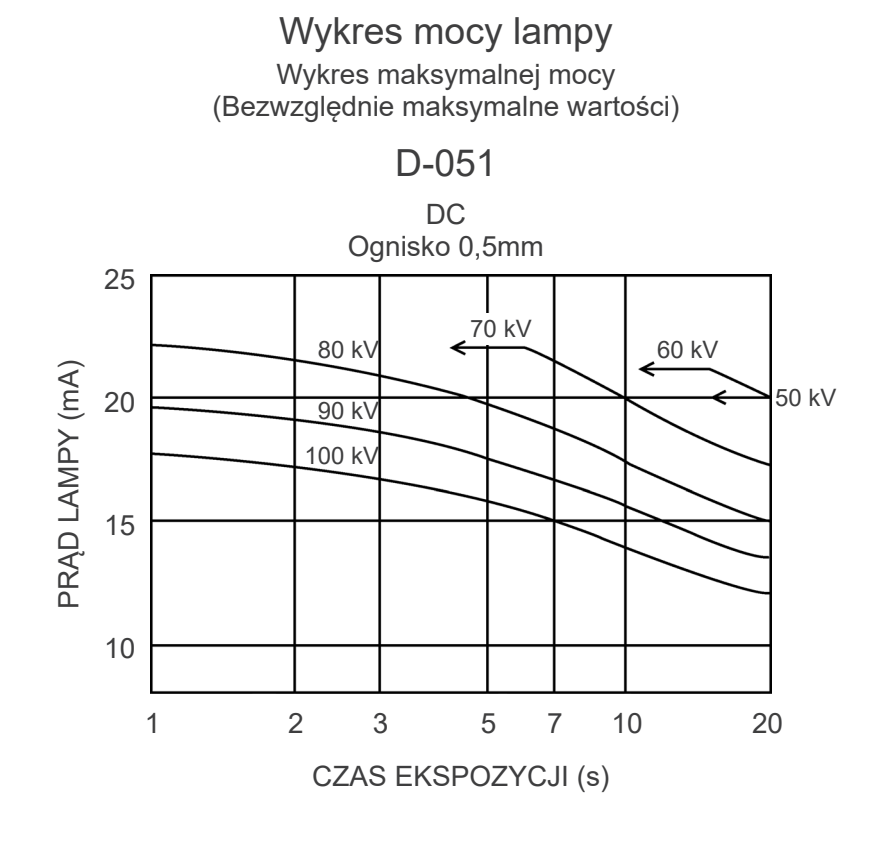

# **Charakterystyka termiczna anody**

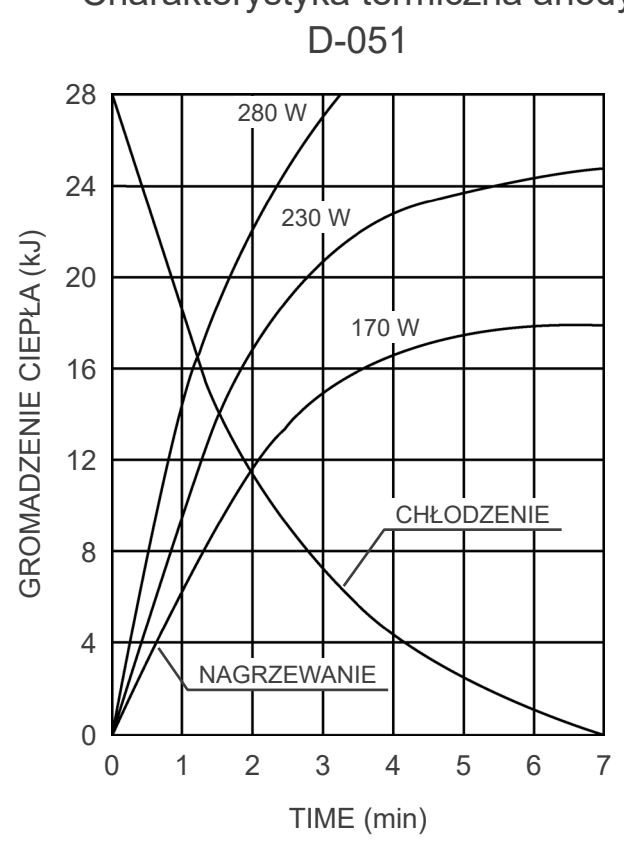

# Charakterystyka termiczna anody

# **Oś referencyjna**

**Zdjęcie panoramiczne**

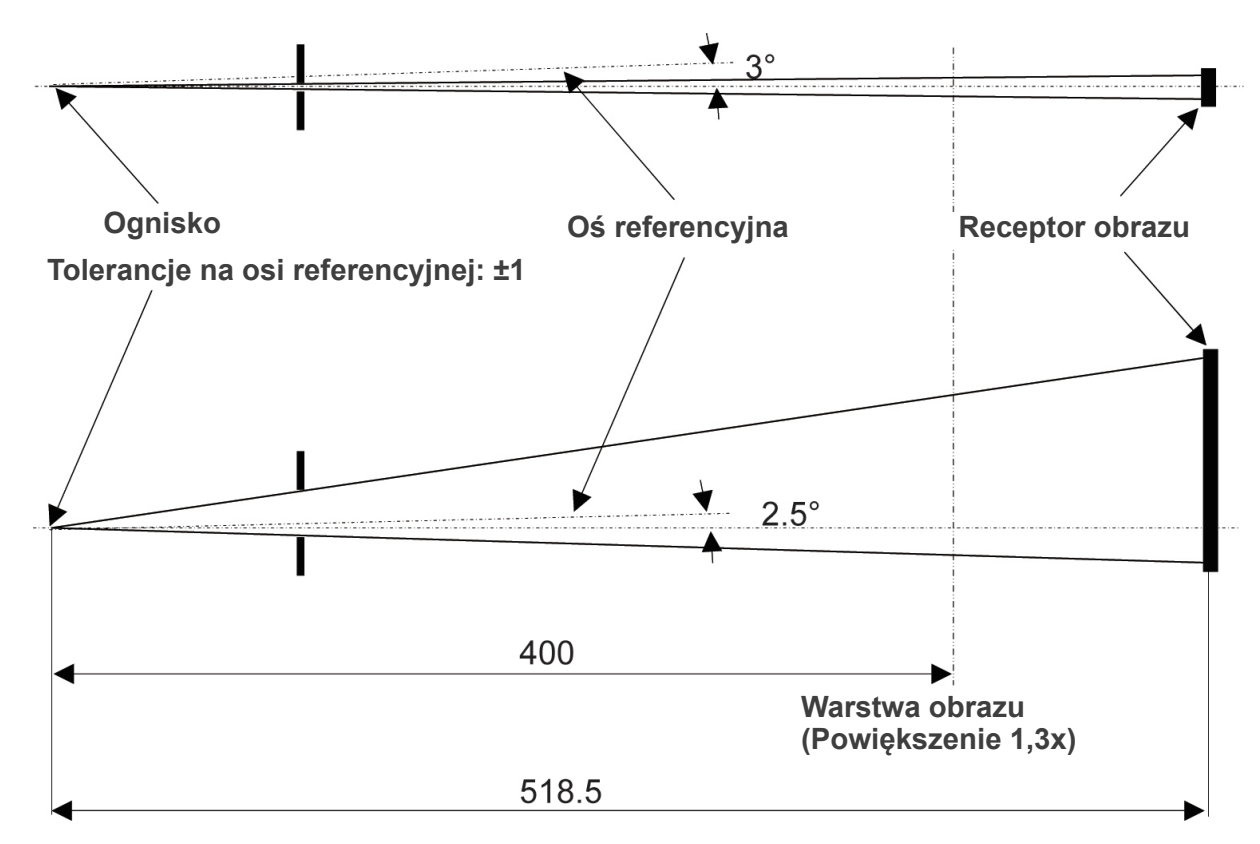

**Jednostka: mm**

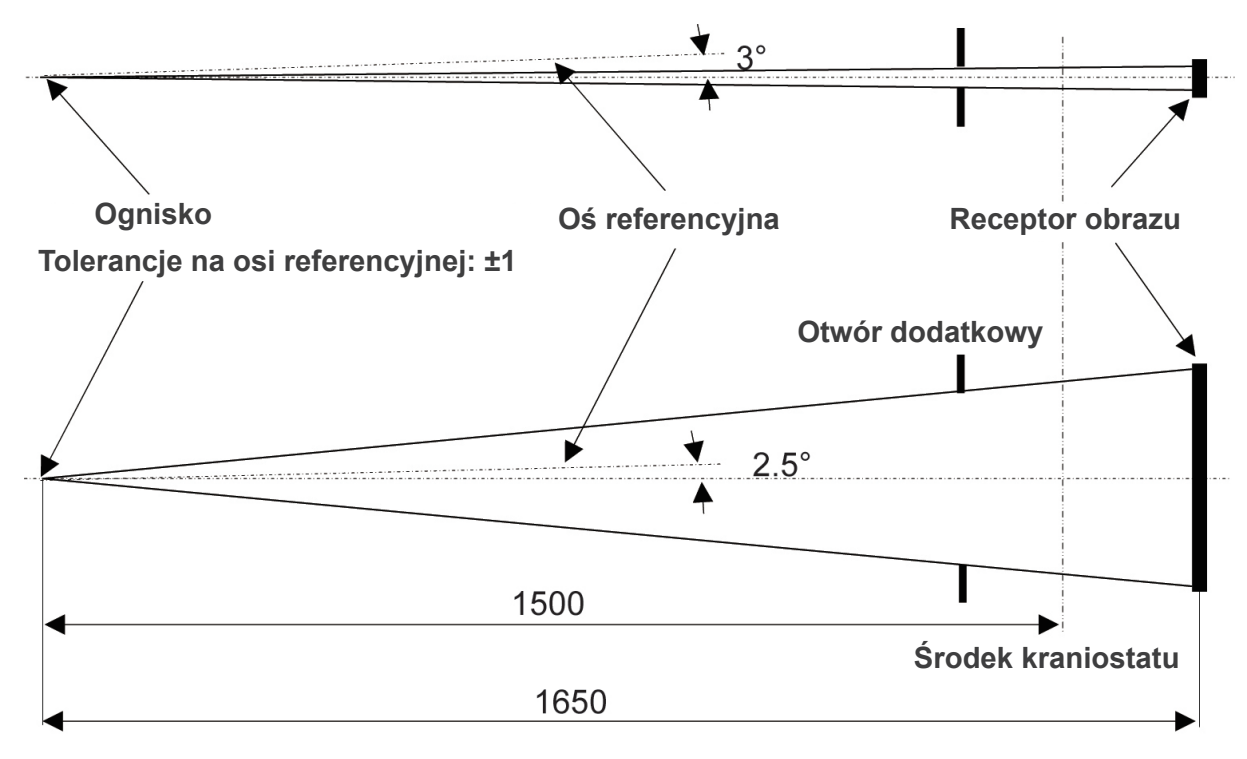

**Jednostka: mm**

# **Zdjęcie cefalometryczne**

**Zdjęcie TK** FPV: 40×40, 40×80

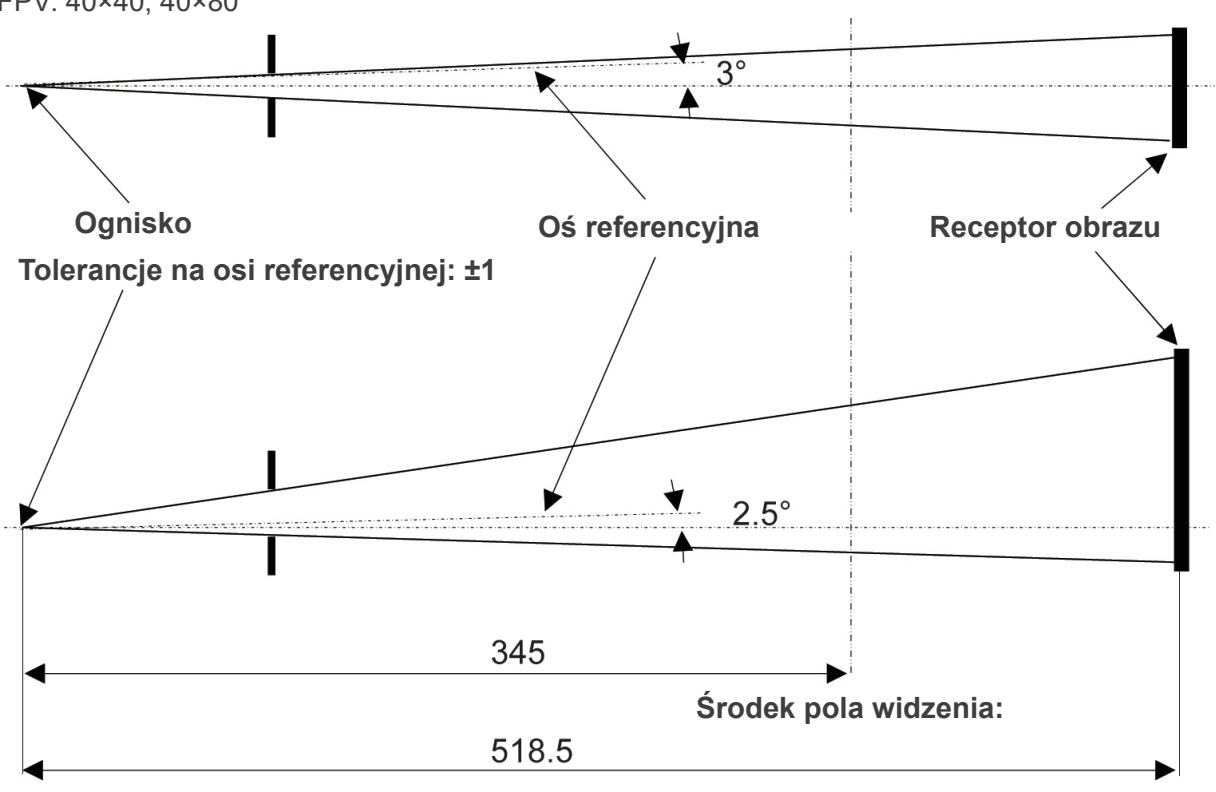

**Jednostka: mm**

# **Zdjęcie TK**

FPV: 80×50, 80×80, 100×50, 100×80

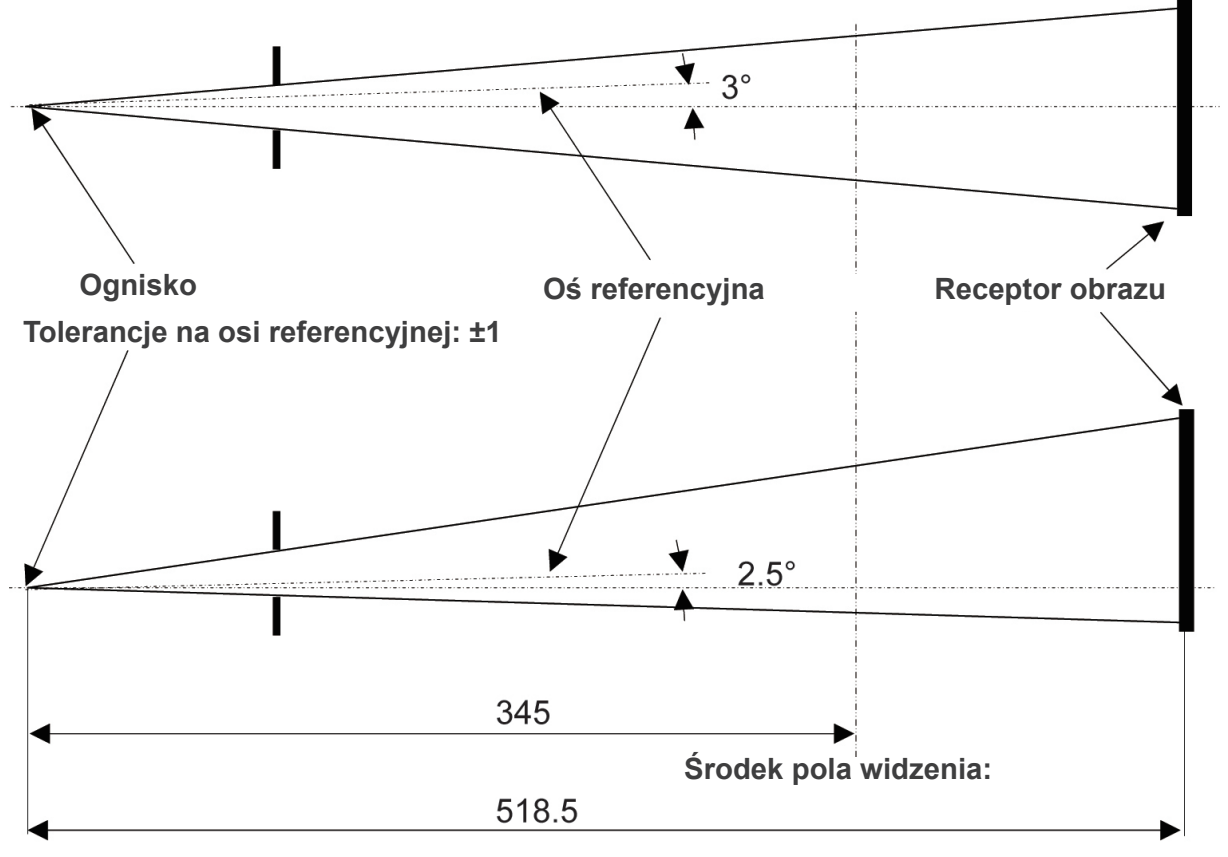

**Jednostka: mm**

# **2. Symbole i oznaczenia**

Nie wszystkie oznaczenia muszą zostać użyte.

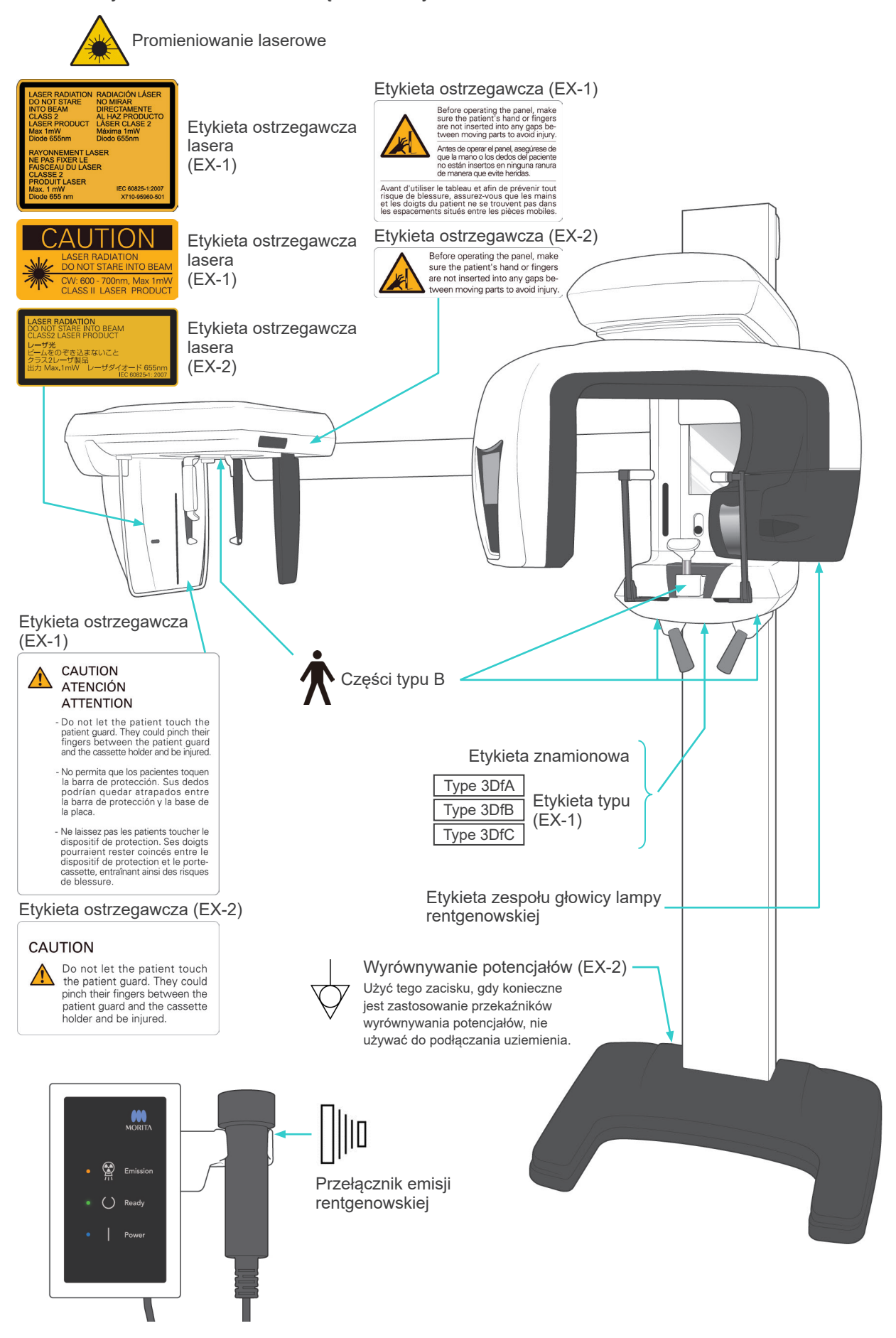

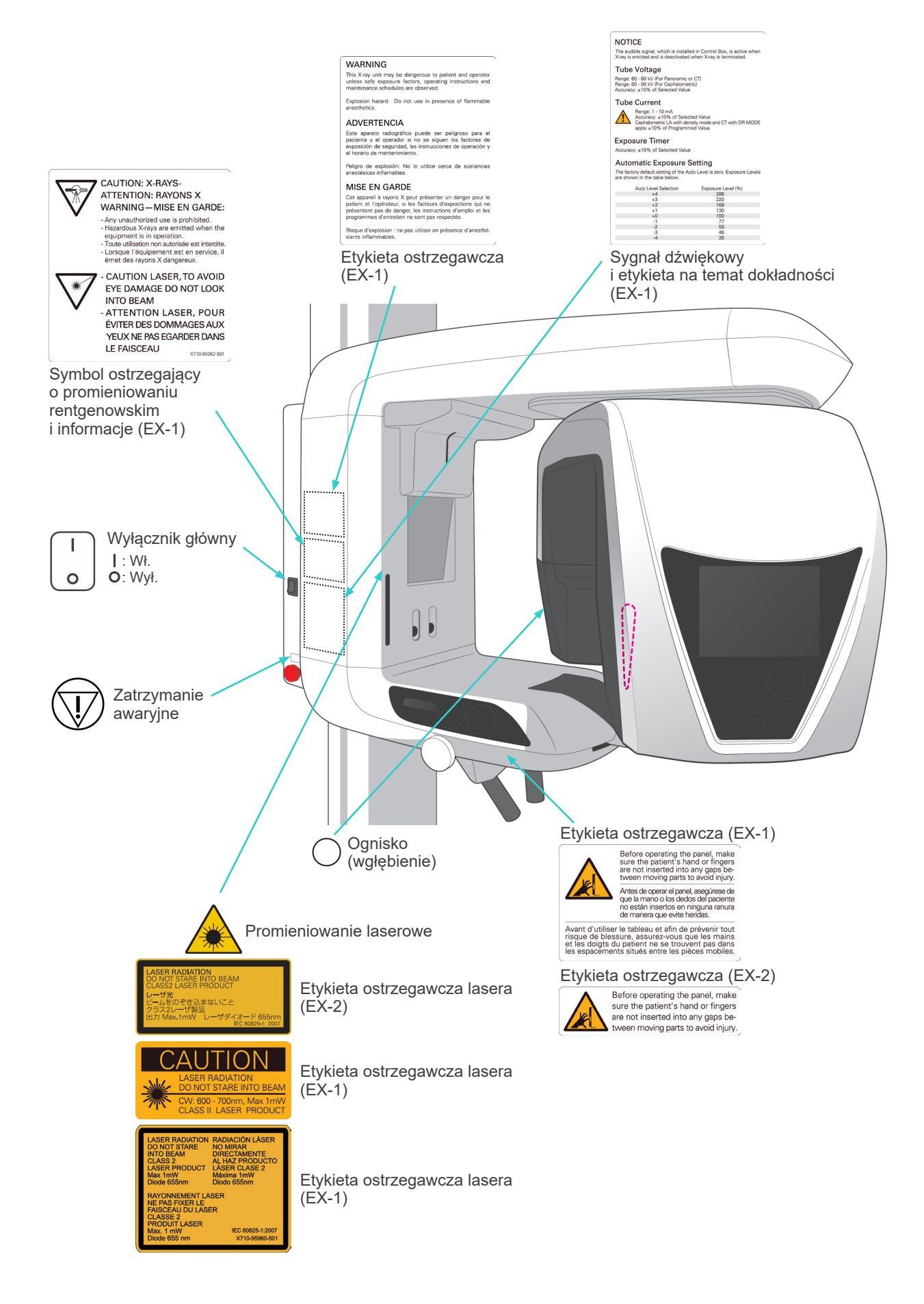

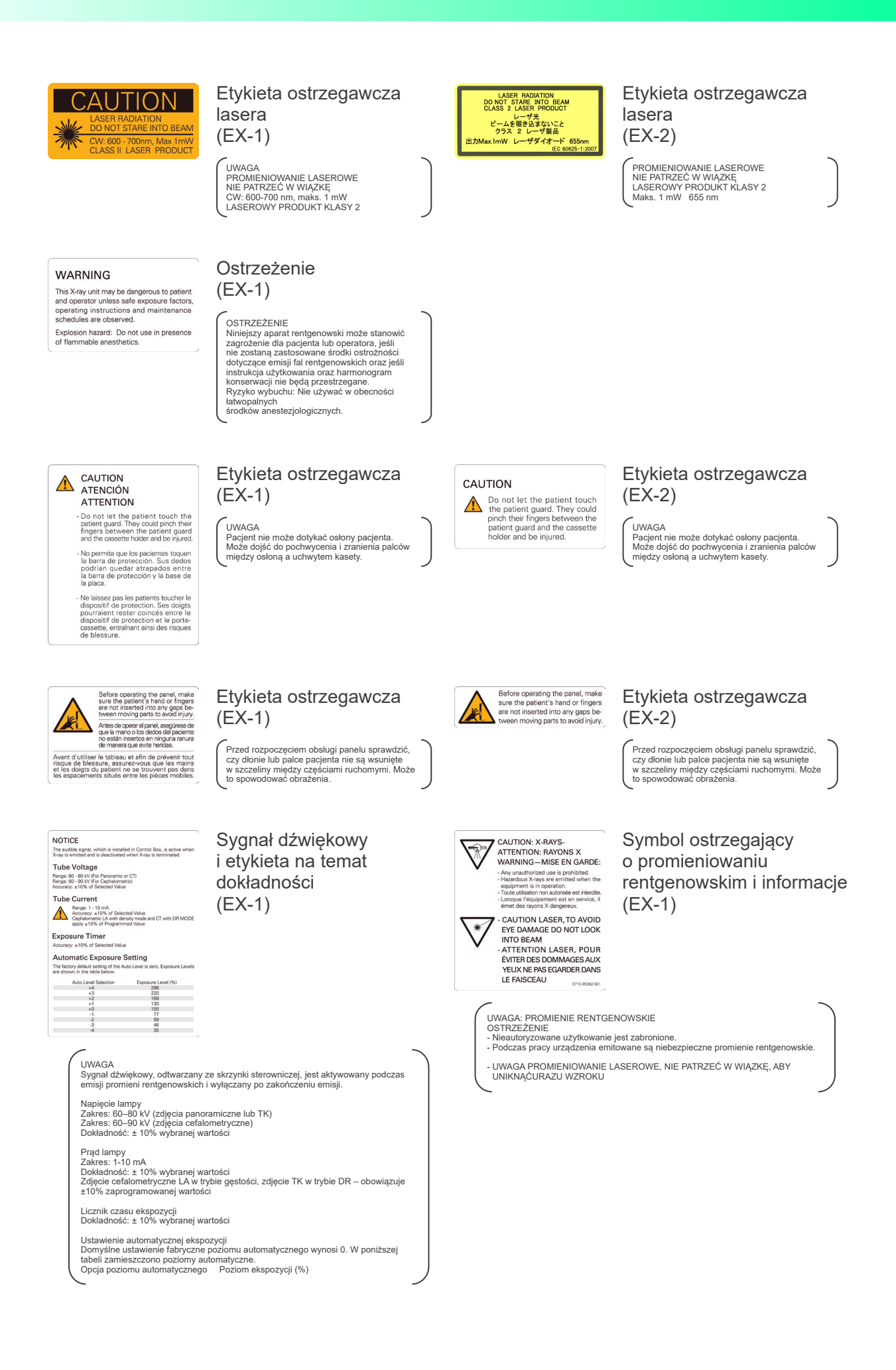

# **Opakowanie**

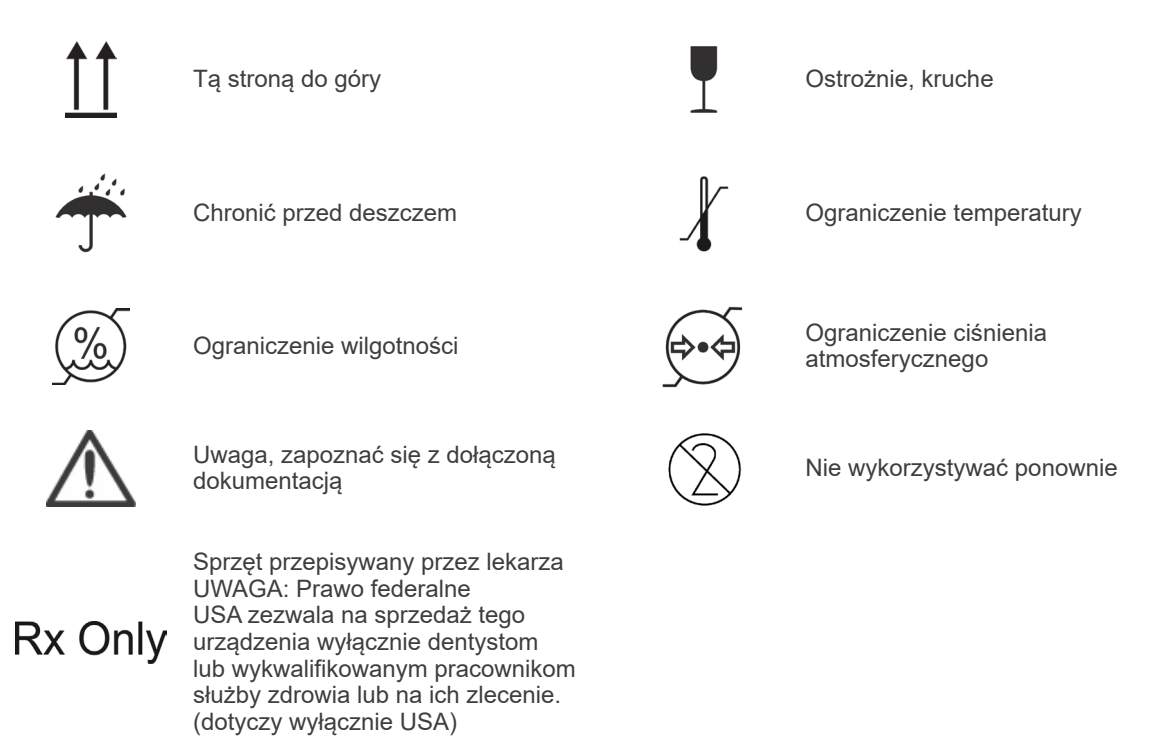

# **Etykieta znamionowa, etykieta zespołu głowicy lampy rentgenowskiej oraz instrukcja użytkowania**

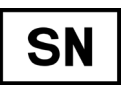

Numer seryjny **Annual Producent** Producent

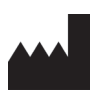

wyrobu

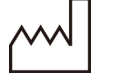

Data produkcji **Kod GS1 DataMatrix Contract Contract Contract Contract Contract Contract Contract Contract Contract Contract Contract Contract Contract Contract Contract Contract Contract Contract Contract Contract Contr** 

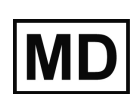

Wyrób medyczny **UNICOL** Unikalny numer identyfikacyjny

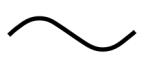

Przestrzegać wskazówek zawartych

w danym kraju lub regionie.

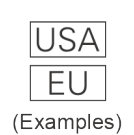

Kraj lub region (Nazwy krajów: zgodnie z kodami ISO 3166-1 alfa-3) Opis obok kodu wskazuje zgodność z regulacjami obowiązującymi wyłącznie

 $019$ 

 $\epsilon$ 

Oznaczenie CE(0197) (dotyczy wyłącznie UE) Zgodne z Dyrektywą 93/42/EWG. Oznaczenie CE (dotyczy wyłącznie UE) Zgodne z Dyrektywą PE i Rady 2011/65/UE.

w instrukcji użytkowania

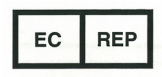

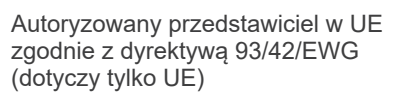

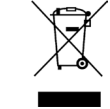

Oznakowanie urządzenia elektrycznego zgodne z Dyrektywą PE i Rady 2012/19/EU(UE )(WEEE) (dotyczy wyłącznie UE)

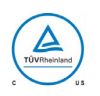

Certyfikat cTUVus (dotyczy wyłącznie USA i Kanady)

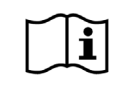

Przestrzegać wskazówek zawartych w instrukcji użytkowania

# **Elementy wskazane na etykiecie zespołu głowicy lampy rentgenowskiej**

- \* Szczegóły znajdują się w części ["Parametry techniczne"](#page-147-0) (str. [146](#page-147-0)).
- \* Użyte mogą być niektóre symbole opisane na poprzedniej stronie.

### **Etykieta znamionowa**

**Model**: Model urządzenia rentgenowskiego **Type**: Typ **Input**: Znamionowe napięcie wejściowe, częstotliwość oraz moc podczas pracy **Standby**: Moc wejściowa w trybie gotowości **Duty Cycle**: Cykl pracy urządzenia rentgenowskiego **Kod kreskowy 2D w prawej dolnej części**: Kod etykiety

### **Etykieta zespołu głowicy lampy rentgenowskiej**

**MODEL**: Model zespołu lampy rentgenowskiej **RATING**: Moc znamionowa zespołu obudowy lampy **HEAD NO.**: Numer seryjny zespołu obudowy lampy **DATE OF MFG.**: Data produkcji **TOTAL FILTRATION**: Min. filtracja inherentna **ADDITIONAL FILTRATION FOR CT**: Dodatkowa filtracja dla TK

**TUBE MODEL**: Model lampy rentgenowskiej **TUBE ANODE NO.**: Numer seryjny lampy rentgenowskiej **NOMINAL FOCAL SPOT**: Nominalna wartość ogniska **MFD. BY**: Producent lampy rentgenowskiej

# **Zakłócenia elektromagnetyczne (EMD)**

Urządzenie Veraviewepocs 3D (zwane dalej "urządzeniem") jest zgodne z normą IEC 60601-1-2:2014 wer. 4,0 – obowiązującą normą międzynarodową dotyczącą zakłóceń elektromagnetycznych (EMD).

Poniżej znajdują się "Wskazówki i deklaracja producenta" wymagane zgodnie z normą IEC 60601-1-2:2014 wer. 4,0 – obowiązującą normą międzynarodową dotyczącą zakłóceń elektromagnetycznych.

To urządzenie należy do produktów grupy 1, klasy B zgodnie z normą EN 55011 (CISPR 11). Urządzenie nie wytwarza i/lub nie wykorzystuje energii o częstotliwości radiowej w formie promieniowania elektromagnetycznego, sprzężenia indukcyjnego i/lub pojemnościowego do celów obróbki materiałów lub kontroli/analizy i może być używane w budynkach mieszkalnych oraz budynkach, które są bezpośrednio podłączone do publicznej sieci niskiego napięcia, zasilającej budynki przeznaczone do celów mieszkalnych.

### **Wskazówki i deklaracja producenta – emisje elektromagnetyczne**

To urządzenie jest przeznaczone do stosowania w środowisku elektromagnetycznym opisanym poniżej. Nabywca lub użytkownik urządzenia powinien upewnić się, że urządzenie jest stosowane w takim środowisku.

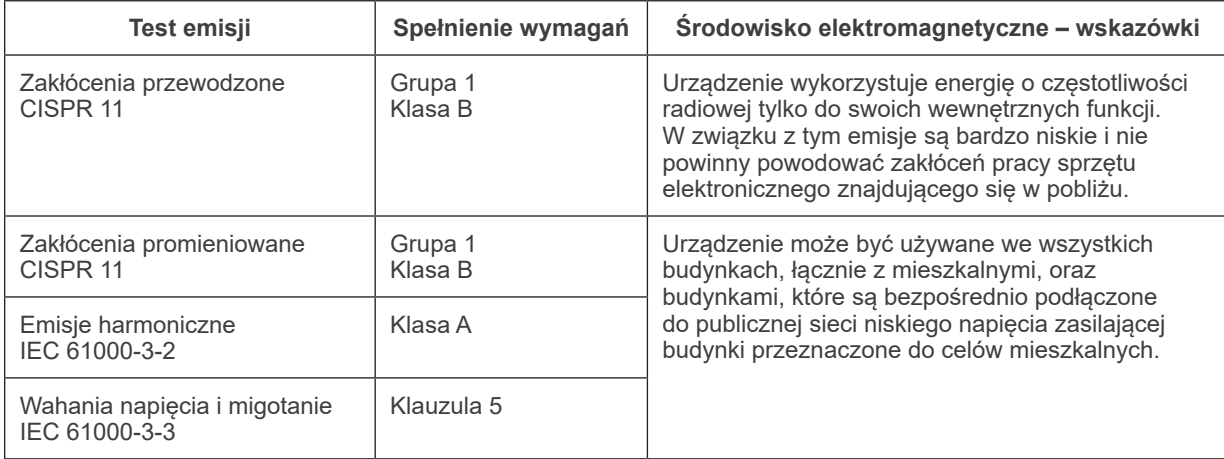

# **AOSTRZEŻENIE**

- *To urządzenie jest przeznaczone do stosowania w środowisku profesjonalnej placówki opieki zdrowotnej.*
- *Urządzenie wymaga szczególnych środków ostrożności w zakresie emisji elektromagnetycznych (EMD) i powinno być zainstalowane i dopuszczone do eksploatacji zgodnie z informacjami na temat EMD podanymi w DOKUMENTACH TOWARZYSZĄCYCH.*
- *Użycie innych części niż wskazane przez J. MORITA MFG. CORP. może spowodować wzrost emisji elektromagnetycznych lub zmniejszenie odporności elektromagnetycznej urządzenia, a w konsekwencji jego nieprawidłowe działanie.*
- *Urządzenie nie powinno stykać się lub być umieszczane na innym urządzeniu. Jeśli takie usytuowanie jest konieczne, można je zastosować dopiero po stwierdzeniu, czy pozwala ono na poprawne działanie urządzeń.*
- *Nie należy używać przenośnych środków łączności radiowej (w tym kabli antenowych i anten zewnętrznych) w odległości mniejszej niż zalecane przez producenta 30 cm od jakiejkolwiek części urządzenia X550, w tym przewodów.*

### **Wskazówki i deklaracja producenta – odporność elektromagnetyczna**

To urządzenie jest przeznaczone do stosowania w środowisku elektromagnetycznym opisanym poniżej. Nabywca lub użytkownik urządzenia powinien upewnić się, że urządzenie jest stosowane w takim środowisku.

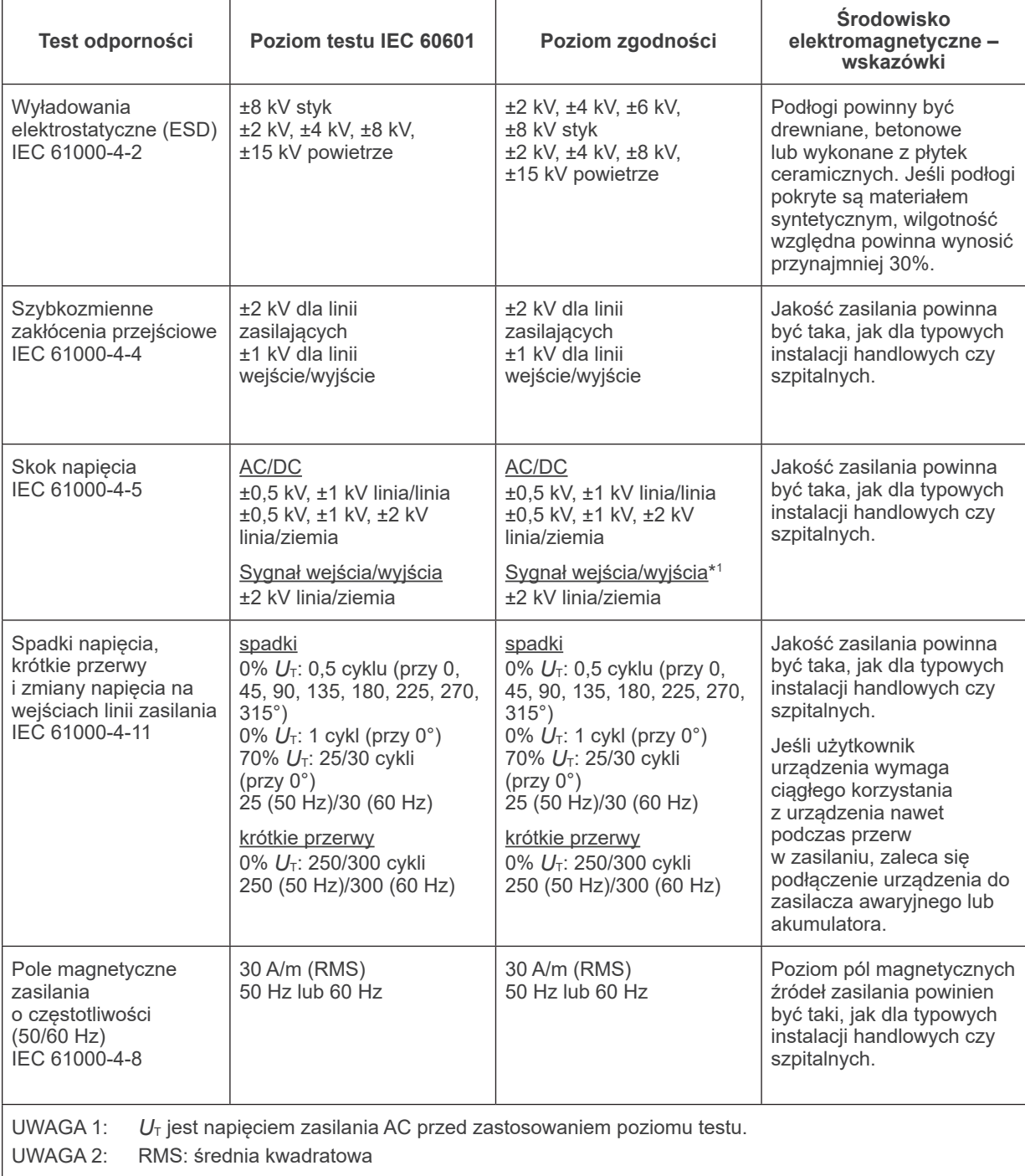

\*1 : Nie ma zastosowania, ponieważ brak bezpośredniego połączenia z przewodem zewnętrznym.

### **Wskazówki i deklaracja producenta – odporność elektromagnetyczna**

To urządzenie jest przeznaczone do stosowania w środowisku elektromagnetycznym opisanym poniżej. Nabywca lub użytkownik urządzenia powinien upewnić się, że urządzenie jest stosowane w takim środowisku.

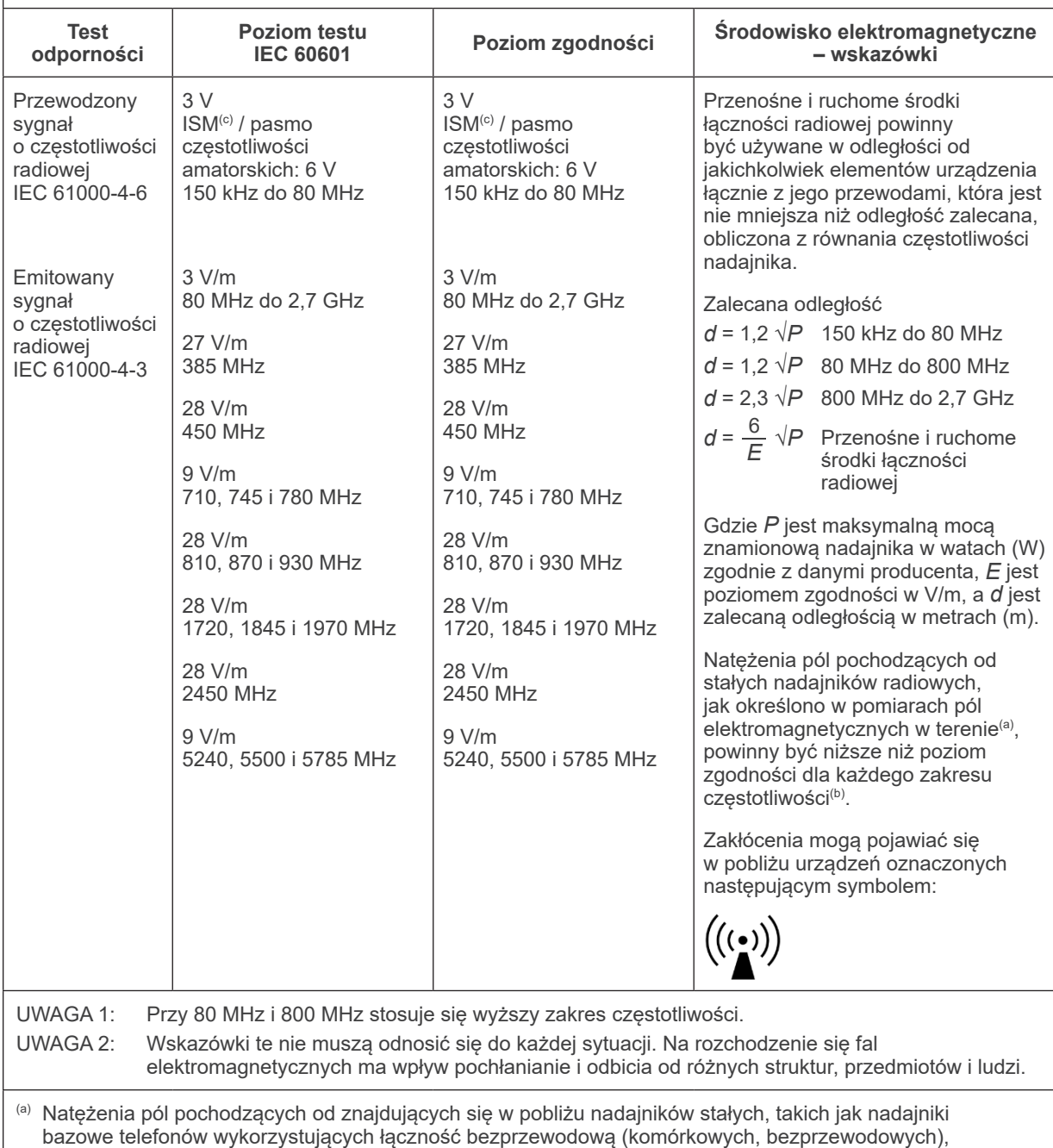

bazowe telefonów wykorzystujących łączność bezprzewodową (komórkowych, bezprzewodowych), radiotelefonów, przenośnych amatorskich nadajników radiowych, nadajników AM, FM i telewizyjnych, nie można wyliczyć teoretycznie z odpowiednią dokładnością. W celu dokonania oceny środowiska elektromagnetycznego wytworzonego przez stałe nadajniki radiowe należy rozważyć przeprowadzenie pomiarów elektromagnetycznych w terenie. Jeśli zmierzone w terenie natężenie pola w okolicy urządzenia przewyższa dopuszczalny poziom zgodności dot. częstotliwości radiowej, należy prowadzić obserwację, aby potwierdzić, że urządzenie działa poprawnie. W przypadku stwierdzenia nieprawidłowego działania mogą być konieczne inne działania zaradcze, jak np. odwrócenie urządzenia w inną stronę lub przestawienie w inne miejsce.

(b) Dla zakresu częstotliwości od 150 kHz do 80 MHz natężenie pola powinno być niższe niż 3 V/m.

(c) Pasma ISM (przemysłowe, naukowe, medyczne) pomiędzy 0,15 MHz i 80 MHz to od 6,765 MHz do 6,795 MHz; od 13,553 MHz do 13,567 MHz; od 26,957 MHz do 27,283 MHz oraz od 40,66 MHz do 40,70 MHz.

### **Funkcjonowanie zasadnicze**

- Brak promieniowania rentgenowskiego bez wciśnięcia przycisku emisji.
- Zatrzymanie emisji promieniowania po zwolnieniu przycisku emisji.
- Brak nieoczekiwanego ruchu urządzenia.

### UWAGA:

Jeśli funkcjonowanie zasadnicze zostanie utracone lub pogorszy się ze względu na zakłócenia elektromagnetyczne, nieoczekiwany ruch zostanie zainicjowany bez aktywnego użytkowania, emisja promieniowania nie zostanie zatrzymana po zwolnieniu przycisku lub promieniowanie będzie emitowane bez aktywnego użytkowania przełącznika emisji.

# **Diagnostic and Imaging Equipment**

**Treatment Units** 

Handpieces and Instruments

**Endodontic Systems** 

**Laser Equipment** 

**Laboratory Devices** 

**Educational and Training Systems** 

**Auxiliaries** 

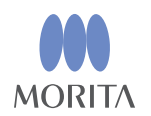

#### Development and Manufacturing J. MORITA MFG. CORP.

680 Higashihama Minami-cho, Fushimi-ku, Kyoto 612-8533, Japan T +81. (0) 75. 611 2141,  $F$  +81. (0) 75. 622 4595

Morita Global Website www.morita.com

### Distribution

**J. MORITA CORP.** 

3-33-18 Tarumi-cho, Suita-shi, Osaka 564-8650, Japan T +81 (0)6. 6380 1521, F +81 (0)6. 6380 0585

J. MORITA USA, INC. 9 Mason, Irvine CA 92618, USA T +1.949.5819600, F +1.949.5818811

**J. MORITA EUROPE GMBH** Justus-von-Liebig-Strasse 27b, 63128 Dietzenbach, Germany T +49. (0)6074. 836 0, F +49. (0)6074. 836 299

### MORITA DENTAL ASIA PTE. LTD.

150 Kampong Ampat #06-01A KA Centre, Singapore 368324 T +65, 6779, 4795, F +65, 6777, 2279

### J. MORITA CORP. AUSTRALIA & NEW ZEALAND

Suite 2.05, 247 Coward Street, Mascot NSW 2020, Australia T +61, (0)2, 9667 3555, F +61, (0)2, 9667 3577

### **J. MORITA CORP MIDDLE EAST**

4 Tag Al Roasaa, Apartment 902, Saba Pacha 21311 Alexandria, Egypt T +20. (0)3. 58 222 94, F +20. (0)3. 58 222 96

### **J. MORITA CORP INDIA**

Filix Office No.908, L.B.S. Marg, Opp. Asian Paints, Bhandup (West), Mumbai 400078, India T+91-82-8666-7482

### **J. MORITA MFG. CORP. INDONESIA**

28F, DBS Bank Tower, Jl. Prof. Dr. Satrio Kav. 3-5, Jakarta 12940, Indonesia T +62-21-2988-8332. F + 62-21-2988-8201

### SIAMDENT CO., LTD.

71/10 Moo 5 T. Tharkham A. Bangpakong Chachuengsao 24130 Thailand T +66 (0) 3857 3042, F +66 (0) 3857 3043 www.siamdent.com

EU Authorized Representative under the European Directive 93/42/EEC **Medical Technology Promedt Consulting GmbH** 

 $EC$  REP Ernst-Heckel-Straße 7, 66386 St. Ingbert, Germany T +49, 6894 581020, F +49, 6894 581021 The authority granted to the authorized representative, Medical Technology Promedt Consulting GmbH, by J. MORITA MFG. CORP is solely limited to the work of the authorized representative with the requirements of the European Directive 93/42/EEC for product registration and incident report.